# **SONY**

# *Digital Still Camera*

### Mode d'emploi

Lisez entièrement ce mode d'emploi avant d'utiliser l'appareil et conservez-le pour pouvoir le consulter en cas de besoin.

#### Bedienungsanleitung

Bitte lesen Sie diese Anleitung vor Inbetriebnahme der Kamera sorgfältig durch, und bewahren Sie sie zum späteren Nachschlagen auf.

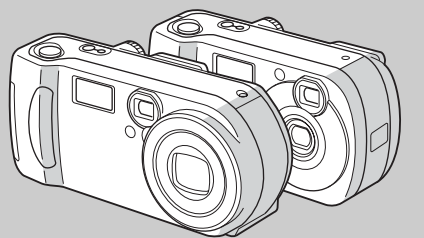

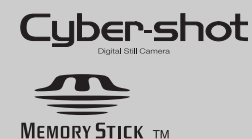

**DSC-P71/P51/P31**

© 2002 Sony Corporation

#### **Français**

#### **AVERTISSEMENT**

**Pour ne pas risquer un incendie ou une décharge électrique, n'exposez pas cet appareil à la pluie ou à l'humidité.**

**Pour ne pas vous exposer à une décharge électrique, n'ouvrez pas le boîtier de l'appareil. Ne confiez la réparation de cet appareil qu'à un technicien qualifié.**

#### **Pour les utilisateurs au Canada**

Cet appareil numérique de la classe B est conforme à la norme NMB-003 du Canada.

**POUR PREVENIR LES CHOCS ELECTRIQUES, NE PAS UTILISER CETTE FICHE POLARISEE AVEC UN PROLONGATEUR, UNE PRISE DE COURANT OU UNE AUTRE SORTIE DE COURANT, SAUF SI LES LAMES PEUVENT ETRE INSEREES A FOND SANS EN LAISSER AUCUNE PARTIE A DECOUVERT. ATTENTION** :-

#### **RECYCLAGE DES ACCUMULATEURS À HYDRURE MÉTALLIQUE DE NICKEL**

Les accumulateurs à hydrure métallique de nickel sont recyclables. Vous pouvez contribuer à préserver l'environnement en rapportant les piles usées dans un point de collection et recyclage le plus proche.

Pour plus d'informations sur le recyclage des accumulateurs, téléphonez le numéro gratuit 1-800-822-8837 (Etats-Unis et Canada uniquement), ou visitez http://www.rbrc.org/

**Avertissement :** Ne pas utiliser des accumulateurs à hidrure métallique de nickel qui sont endommagées ou qui fuient.

## **Attention pour les clients**

Ce produit a fait l'objet d'essais ayant permis de constater qu'il respectait les limites prescrites par la directive sur la CEM sur l'utilisation de câbles de raccordements de moins de 3 mètres.

Les champts électromagnétiques aux fréquences spécifiées peuvent influencer l'image et le son de cet appareil.

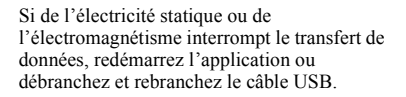

#### **PRECAUTIONS**

L'appareil reste connecté à la source d'alimentation secteur tant qu'il est raccordé à la prise murale, même si l'appareil proprement dit a été mis hors tension.

#### **Marques commerciales**

- "Memory Stick",  $\sum_{\text{two series}}$  "MagicGate Memory Stick" et  $s$  sont des marques commerciales de Sony Corporation.
- "MagicGate" et MAGICGATE sont des marques commerciales de Sony Corporation.
- **•** Microsoft et Windows sont des marques déposées de U.S. Microsoft Corporation aux Etats-Unis et dans d'autres pays.
- **•** Macintosh, Mac OS et QuickTime sont des marques commerciales ou déposées d'Apple Computer, Inc.
- En outre, les noms de système et de produit utilisÈs dans ce manuel sont gÈnÈralement des marques commerciales ou déposées de leurs fabricants ou développeurs respectifs. Toutefois, les symboles  $TM$  ou  $\mathbb{R}$  ne sont pas toujours utilisés.

## <span id="page-2-0"></span>*Avant d'utiliser l'appareil*

#### **Essai d'enregistrement**

Avant d'enregistrer des événements ponctuels, vous souhaiterez peut-être effectuer un essai d'enregistrement pour vous assurer du bon fonctionnement de l'appareil photo.

#### **Aucun dédommagement du contenu de l'enregistrement**

Le contenu de l'enregistrement ne peut pas être dédommagé si la lecture ou l'enregistrement est impossible en raison d'un dysfonctionnement de l'appareil photo ou du support d'enregistrement, etc.

#### **Remarque sur la compatibilité des données d'image**

- Cet appareil photo est conforme à la norme universelle DRCFS (Design Rules for Camera File Systems) établie par la JEITA (Japan Electronics and Information Technology Industries Association).
- La lecture d'images enregistrées avec votre appareil photo sur un autre équipement et la lecture d'images enregistrées ou modifiées avec un autre équipement sur votre appareil photo ne sont pas garanties.

#### **Précaution relative au copyright**

Certains programmes de télévision, films, vidéos, etc. peuvent être protégés par un copyright. Tout enregistrement non autorisÈ de ces oeuvres est susceptible d'enfreindre la législation relative au droit d'auteur.

#### **Ne secouez pas et ne heurtez pas l'appareil photo**

Outre un dysfonctionnement et l'impossibilité d'enregistrer des images, ces gestes peuvent rendre inutilisables le "Memory Stick" ou engendrer une dÈfaillance, une perte ou un endommagement des données d'image.

#### **Ecran LCD, viseur LCD (uniquement les modèles équipés d'un viseur LCD) et objectif**

- La fabrication de l'écran LCD et du viseur LCD étant basée sur une technologie de très haute précision, plus de 99,99 % des pixels sont opérationnels pour un usage efficace. Toutefois, de petits points noirs et/ou brillants (blancs, rouges, bleus ou verts) sont susceptibles d'apparaître en permanence sur l'écran LCD et le viseur LCD. Ces points sont normaux dans le processus de fabrication et n'affectent nullement l'enregistrement.
- **•** Faites preuve de prudence lors de l'installation de l'appareil photo à proximité d'une fenêtre ou à l'extérieur. L'exposition de l'écran LCD, du viseur ou de l'objectif à la lumière directe du soleil pendant de longues pÈriodes peut engendrer des dysfonctionnements.

#### **N'exposez pas l'appareil photo à l'humidité**

Lors de la prise de vue à l'extérieur, sous la pluie ou dans des conditions similaires, veillez à ne pas mouiller l'appareil photo. En présence de condensation d'humidité, reportez-vous en [page 97](#page-96-0) et respectez les instructions relatives à son élimination avant d'utiliser l'appareil photo.

#### **Objectif à zoom automatique (modèle DSC-P71 uniquement)**

Cet appareil photo est équipé d'un objectif à zoom automatique. Veillez à ne pas heurter ni forcer l'objectif.

#### **Illustrations**

Les illustrations utilisées dans ce manuel concernent le modèle DSC-P71, sauf indication contraire.

#### **Images utilisées dans ce manuel**

Les photographies utilisées comme exemples dans ce manuel sont des images reproduites et non des images réelles prises à l'aide de cet appareil.

#### **Ne dirigez pas l'appareil photo vers le soleil ou une autre source lumineuse brillante**

Ce geste peut endommager de manière irrÈversible votre vue.

#### **Recommandation de sauvegarde**

Pour éviter tout risque de perte de données, copiez toujours (sauvegarde) les données sur un disque.

## *Table des matières*

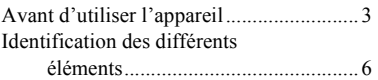

#### **[Prise en main](#page-11-2)**

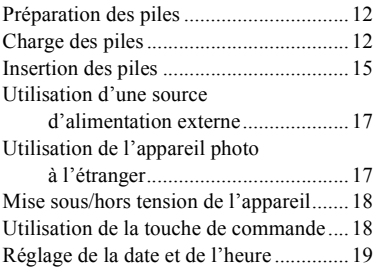

#### **[Prise de vues fixes](#page-20-1)**

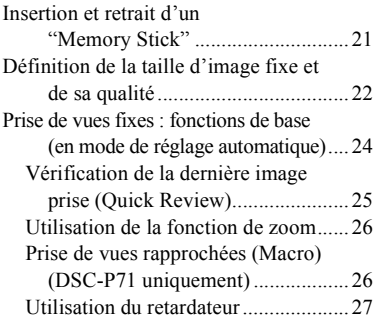

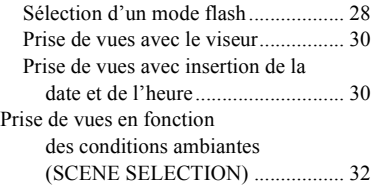

#### **[Visualisation d'images fixes](#page-33-2)**

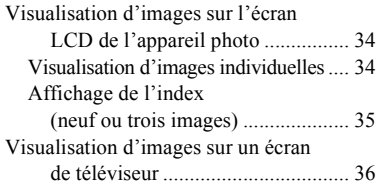

#### **[Suppression d'images fixes](#page-36-1)**

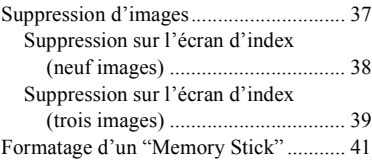

#### **[Copie d'images fixes sur](#page-41-1)  l'ordinateur**

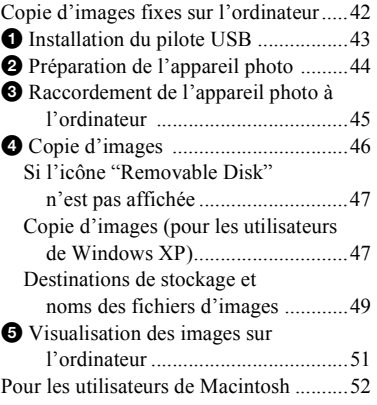

#### **[Avant d'effectuer des](#page-52-3)  opérations avancées**

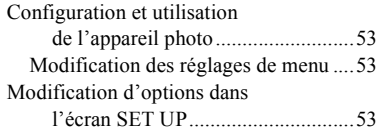

#### **Prise de vues fixes : fonctions avancées**

Réglage de l'exposition (Réglage EV)....54 [R](#page-53-1)Èglage des tons [\(WHITE BALANCE\).....................55](#page-54-0) Choix d'une méthode de mise au point (MULTI AF/CENTER AF)............56 [RÈglage de la distance par rapport au sujet](#page-57-0) (Préréglage de la mise au point) .....58 Ajout d'effets spéciaux [\(PICTURE EFFECT\) .....................58](#page-57-1) [Mesure spot .............................................59](#page-58-0) Prise de plusieurs vues [\(CLIP MOTION\)............................60](#page-59-0) Prise de vues en mode Multi-rafales (MULTI BURST)...........................62 Prise de vues fixes pour courrier

### [Èlectronique \(E-MAIL\)...................63](#page-62-0) **[Visualisation avancée](#page-63-0)  d'images fixes**

#### Agrandissement d'une partie [díune image fixe .............................64](#page-63-1) Agrandissement d'une image [ñ Zoom de lecture ...........................64](#page-63-2) Enregistrement d'une image [agrandie ñ Cadrage .........................65](#page-64-0)

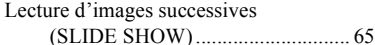

Rotation d'images fixes (ROTATE)........ 66

#### **[Modification d'images fixes](#page-66-0)**

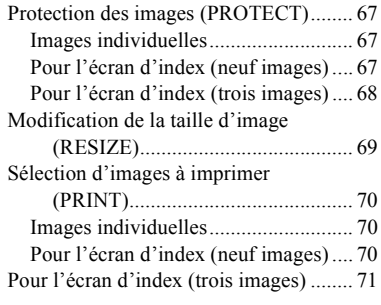

#### **[Images animées](#page-71-0)**

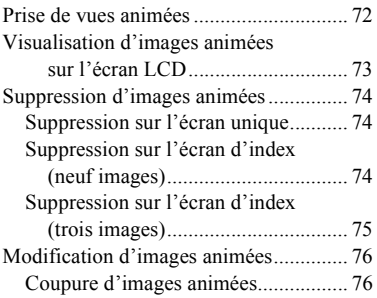

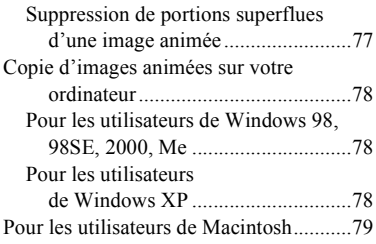

#### **[Dépannage](#page-79-0)**

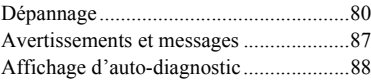

#### **[I](#page-66-0)nformations [complémentaires](#page-88-0)**

Nombre d'images enregistrables/ [durÈe de prise de vue ......................89](#page-88-1) [Options ....................................................90](#page-89-0) [Options SET UP ......................................95](#page-94-0) [PrÈcautions ..............................................97](#page-96-1) [ìMemory Stickî ......................................98](#page-97-0) Piles à hydrure métallique de nickel .......98 [SpÈcifications ..........................................99](#page-98-0) [Ecran LCD.............................................101](#page-100-0) [Index......................................................104](#page-103-0)

## <span id="page-5-0"></span>*Identification des différents éléments (DSC-P71)*

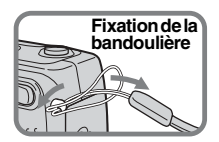

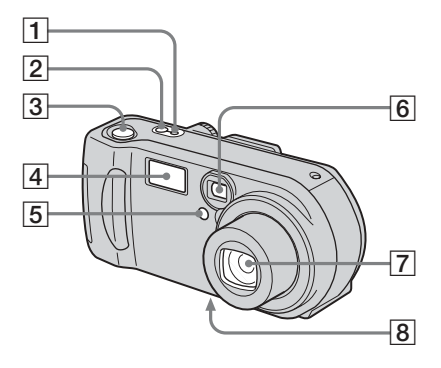

- A **Témoin POWER ON/OFF** ([18\)](#page-17-2)
- **Bouton POWER [\(18](#page-17-3))**
- C **Déclencheur d'obturateur** [\(24](#page-23-1))
- <span id="page-5-1"></span> $\boxed{4}$  **Flash** ([28\)](#page-27-1)
- E **Témoin du retardateur** ([27\)](#page-26-1)**/ Illuminateur AF** [\(29](#page-28-0), [95](#page-94-1))
- F **Fenêtre du viseur**
- G **Objectif**
- **B** Logement du trépied (surface **inférieure)**

• Utilisez un trépied avec une longueur de vis inférieure à 5,5 mm (7/32"). Vous ne pourrez fixer solidement l'appareil photo sur un trépied muni de vis plus longues et risquerez de l'endommager.

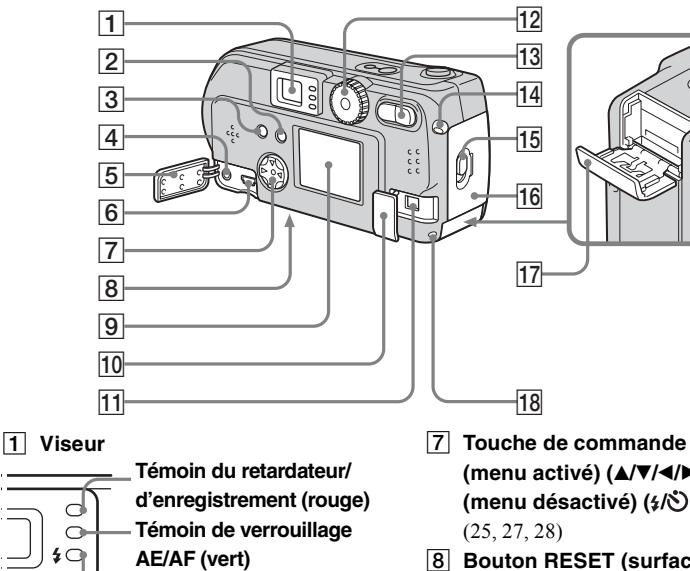

- <span id="page-6-0"></span> **Témoin de charge du flash (orange)** [\(28](#page-27-2))
- B **Bouton DISPLAY/LCD ON/OFF** ([30\)](#page-29-2)
- **Bouton MENU** [\(22](#page-21-1))
- $\boxed{4}$  Prise VIDEO OUT [\(36](#page-35-1))
- E **Couvercle de prise**
- **6** Prise USB [\(45](#page-44-1))
- **(menu activé) (** $\angle$ **/V/4/** $\blacktriangleright$ **/0)** ([18\)](#page-17-4) **(menu désactivé) (**  $\sqrt{(}$  **) (**  $\frac{1}{2}$  **)**
- **B** Bouton RESET (surface **inférieure)** [\(80](#page-79-2))
- **I** Ecran LCD
- **10** Couvercle de prise DC IN [\(17](#page-16-2))
- **T1 Prise DC IN ([17\)](#page-16-2)**

L **Sélecteur de mode** [\(19](#page-18-1))

- **: Pour la prise de vues fixes**
- **: Pour la lecture ou la modification d'images**
- **i** : Pour l'enregistrement **d'images animées/images Clip Motion/images en mode Multi Burst**
- **SET UP : Pour la définition des éléments SET UP**
- **SCN : Pour l'enregistrement en mode SCENE SELECTION**
- **13** Bouton de zoom (pour la prise **de vues)** [\(26](#page-25-2))**/Bouton d'index (pour la visualisation)** ([35\)](#page-34-1)
- **14** Crochet pour dragonne
- O **Levier d'ouverture**
- **16 Couvercle du logement des piles**
- **17 Couvercle du "Memory Stick"**
- R **Témoin d'accès** ([21](#page-20-2))

#### *Identification des différents éléments (suite) (DSC-P51)*

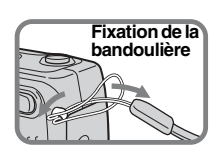

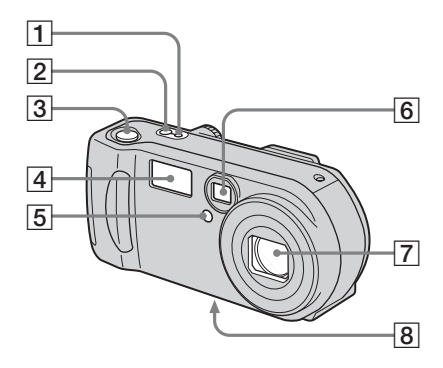

- A **Témoin POWER ON/OFF** ([18\)](#page-17-2)
- **2** Bouton POWER [\(18](#page-17-3))
- C **Déclencheur d'obturateur** [\(24](#page-23-1))
- <span id="page-7-0"></span> $\boxed{4}$  **Flash** ([28\)](#page-27-1)
- E **Témoin du retardateur** ([27\)](#page-26-1)**/ Illuminateur AF** [\(29](#page-28-0), [95](#page-94-1))
- F **Fenêtre du viseur**
- G **Objectif**
- **B** Logement du trépied (surface **inférieure)**

• Utilisez un trépied avec une longueur de vis inférieure à 5,5 mm (7/32"). Vous ne pourrez fixer solidement l'appareil photo sur un trépied muni de vis plus longues et risquerez de l'endommager.

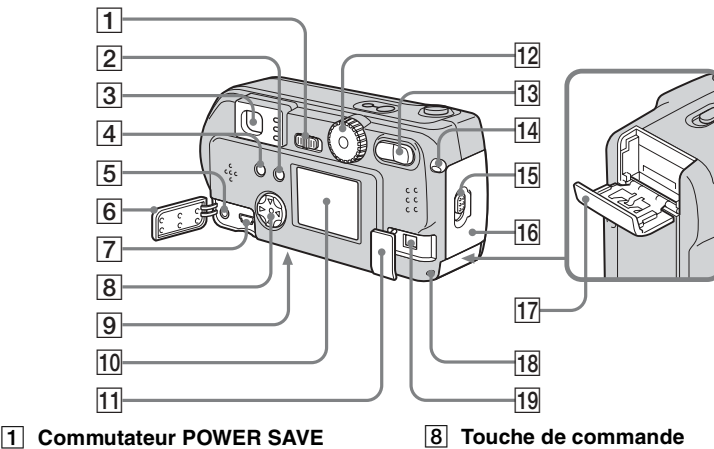

B **Bouton DISPLAY/LCD** 

**ON/OFF** ([30\)](#page-29-2)

**3** Viseur

'⊂

<span id="page-8-0"></span>**Témoin du retardateur/ d'enregistrement (rouge) Témoin de verrouillage AE/AF (vert)**

 **Témoin de charge du flash (orange)** [\(28](#page-27-2))

- **4** Bouton MENU [\(22](#page-21-1))
- E **Prise VIDEO OUT** [\(36](#page-35-1))
- $\boxed{6}$  Couvercle de prise
- G **Prise USB** [\(45](#page-44-1))
- **(menu activé) (** $\angle$ **/V/4/** $\blacktriangleright$ **/0)** ([18\)](#page-17-4) **(menu désactivé)** ( $\frac{1}{2}$ **/** $\frac{1}{2}$ **/** $\frac{1}{2}$ ) ([25](#page-24-1), [27](#page-26-2), [28](#page-27-1), [59](#page-58-1))
- **9** Bouton RESET (surface **inférieure)** [\(80](#page-79-2))
- **10 Ecran LCD**
- **T1** Couvercle de prise DC IN [\(17](#page-16-2))

L **Sélecteur de mode** [\(19](#page-18-1))

 **: Pour la prise de vues fixes**

 **: Pour la lecture ou la modification d'images**

**i** : Pour l'enregistrement **d'images animées/images Clip Motion/images en mode Multi Burst**

**SET UP : Pour la définition des éléments SET UP**

**SCN : Pour l'enregistrement en mode SCENE SELECTION**

- **13** Bouton de zoom (pour la prise **de vues)** [\(26](#page-25-2))**/Bouton d'index (pour la visualisation)** ([35\)](#page-34-1)
- **14** Crochet pour dragonne
- O **Levier d'ouverture**
- **16 Couvercle du logement des piles**
- **17 Couvercle du "Memory Stick"**
- R **Témoin d'accès** ([21](#page-20-2))
- **19 Prise DC IN ([17\)](#page-16-2)**

#### *Identification des différents éléments (suite) (DSC-P31)*

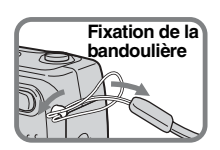

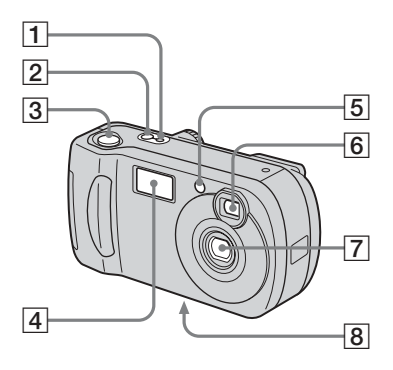

- A **Témoin POWER ON/OFF** ([18\)](#page-17-2)
- **2** Bouton POWER [\(18](#page-17-3))
- C **Déclencheur d'obturateur** [\(24](#page-23-1))
- <span id="page-9-0"></span> $\boxed{4}$  **Flash** ([28\)](#page-27-1)
- E **Témoin du retardateur** ([27\)](#page-26-1)**/ Illuminateur AF** [\(29](#page-28-0), [95](#page-94-1))
- F **Fenêtre du viseur**
- G **Objectif**
- **B** Logement du trépied (surface **inférieure)**

• Utilisez un trépied avec une longueur de vis inférieure à 5,5 mm (7/32"). Vous ne pourrez fixer solidement l'appareil photo sur un trépied muni de vis plus longues et risquerez de l'endommager.

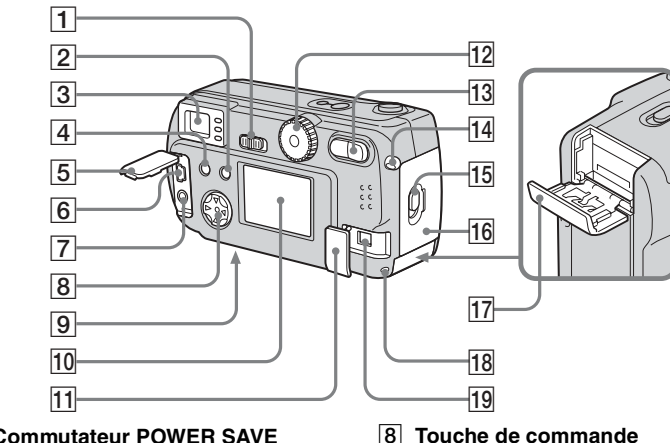

- A **Commutateur POWER SAVE**  B **Bouton DISPLAY/LCD**
- **ON/OFF** ([30\)](#page-29-2)

**3** Viseur

a

**d'enregistrement (rouge) Témoin de verrouillage AE/AF (vert)**

 **Témoin de charge du flash (orange)** [\(28](#page-27-2))

<span id="page-10-0"></span>**Témoin du retardateur/**

- **4** Bouton MENU [\(22](#page-21-1))
- E **Couvercle de prise**
- **6** Prise USB [\(45](#page-44-1))
- G **Prise VIDEO OUT** [\(36](#page-35-1))
- **(menu activé) (** $\angle$ **/V/4/** $\blacktriangleright$ **/0)** ([18\)](#page-17-4) **(menu désactivé)** ( $\frac{1}{2}$ **/** $\frac{1}{2}$ **/** $\frac{1}{2}$ ) ([25](#page-24-1), [27](#page-26-2), [28](#page-27-1), [59](#page-58-1))
- **9** Bouton RESET (surface **inférieure)** [\(80](#page-79-2))
- **10 Ecran LCD**
- **T1** Couvercle de prise DC IN [\(17](#page-16-2))

L **Sélecteur de mode** [\(19](#page-18-1))

 **: Pour la prise de vues fixes**

 **: Pour la lecture ou la modification d'images**

**i** : Pour l'enregistrement **d'images animées/images Clip Motion/images en mode Multi Burst**

**SET UP : Pour la définition des éléments SET UP**

**SCN : Pour l'enregistrement en mode SCENE SELECTION**

- **13** Bouton de zoom (pour la prise **de vues)** [\(26](#page-25-2))**/Bouton d'index (pour la visualisation)** ([35\)](#page-34-1)
- **14** Crochet pour dragonne
- O **Levier d'ouverture**
- **16 Couvercle du logement des piles**
- **17 Couvercle du "Memory Stick"**
- R **Témoin d'accès** ([21](#page-20-2))
- **19 Prise DC IN ([17\)](#page-16-2)**

## <span id="page-11-2"></span><span id="page-11-0"></span>*Préparation des piles*

## <span id="page-11-1"></span>*Charge des piles*

Utilisez les piles suivantes dans cet appareil photo.

#### **Piles acceptables**

R6 Piles à hydrure métallique de nickel (format AA) (2)

- **–** NH-AA-DI (2) (fournies)
- **–** NH-AA-2DI doubles (non fournies)

#### **Piles non acceptables**

Piles au manganËse, piles au lithium, piles NiCad, piles alcalines**\***

- **\*** Vous ne pouvez pas utiliser des piles alcalines dans le DSC-P71.
- **\*** Vous pouvez utiliser des piles alcalines dans le DSC-P31. En cas d'utilisation de piles alcalines, tenez compte des informations suivantes.
- Il existe de grandes différences de performances entre les piles de différents types et fabricants. Ces différences sont particulièrement marquées à basse température, les faiblesses de certaines piles Ètant considÈrablement accentuÈes.

Vous ne pourrez peut-être pas prendre de photos à des températures inférieures à +5 °C  $(41°F)$ .

• L'indicateur de capacité des piles n'affiche parfois pas des informations correctes.

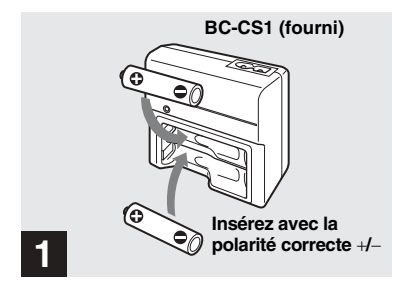

**→ Insérez les piles à hydrure mÈtallique de nickel dans le chargeur (fourni).**

- Veillez à charger les piles à hydrure métallique de nickel fournies avec l'appareil photo avant de les utiliser.
- Veillez à charger les piles à une température ambiante comprise entre 10 °C et 30 °C (50 °F et 86 °F). Si la température ambiante dépasse ces limites, il est possible que les piles ne soient pas chargées efficacement.
- Branchez le chargeur de piles à une prise secteur proche et aisément accessible. Si un problème survient pendant l'utilisation du chargeur, coupez immédiatement l'alimentation en débranchant l'appareil.

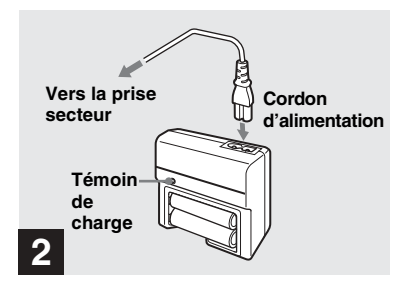

#### , **Connectez le chargeur à une prise secteur à l'aide du cordon d'alimentation.**

La charge commence et le témoin de charge s'allume. Lorsqu'il s'éteint, la charge est terminÈe.

- Une fois la charge terminée, débranchez le cordon d'alimentation de la prise secteur et ôtez les piles à hydrure métallique de nickel du chargeur.
- Lors du transport des piles à hydrure métallique de nickel, utilisez l'étui fourni. Un court-circuit des bornes métalliques +/− entraîne un risque de surchauffe ou d'incendie.

#### **Charge des piles à hydrure métallique de nickel (NiMH)**

- **•** Si les bornes des piles NiMH sont sales, elles ne se chargeront pas correctement. Essuyez de temps à autre les bornes des piles et du chargeur à l'aide d'un chiffon sec.
- Lors de l'achat ou si les piles NiMH n'ont pas ÈtÈ utilisÈes pendant longtemps, il est possible qu'elles ne se chargent pas complètement. Ce problËme est frÈquent avec ce type de pile et ne constitue pas un dysfonctionnement. Le cas échéant, la décharge complète des piles et leur recharge, à plusieurs reprises, devraient résoudre le problème.
- Même lorsque les piles NiMH ne sont pas utilisées, elles se déchargent naturellement au fil du temps. Il est conseillÈ de les recharger juste avant leur utilisation.
- **•** Si vous rechargez les piles NiMH avant de les avoir totalement déchargées, l'"effet de mémoire<sup>24</sup> peut survenir et entraîner un déclenchement précoce de l'avertissement de décharge. Charger la pile après l'avoir totalement déchargée devrait résoudre le problème.
	- \* "Effet de mémoire" situation dans laquelle une pile accepte provisoirement une charge incomplète.
- Pour décharger complètement les piles, placez l'appareil photo en mode diaporama jusqu'à la décharge totale ([page 65\)](#page-64-2).

#### **Précautions à observer lors de la charge des piles**

- **•** Ne chargez que les piles NiMH Sony dans le chargeur fourni avec l'appareil photo. Si vous essayez de charger un type de pile (p. ex., piles au manganèse, piles sèches alcalines ou piles au lithium non rechargeables) autre que celui spécifié, elles peuvent présenter des fuites, une surchauffe ou exploser et donc entraîner des brûlures ou autres blessures.
- Veillez à charger les deux piles NiMH simultanÈment.
- Une fois les piles chargées, ne les utilisez qu'à une température ambiante comprise entre  $0^{\circ}$ C et 40 °C (32 °F à 104 °F). Si ce n'est pas le cas, il existe un danger de fuite, d'explosion, de surchauffe, d'incendie ou de choc électrique.
- Ne rechargez pas des piles NiMH entièrement chargées. Si ce n'est pas le cas, il existe un danger de fuite, d'explosion, de surchauffe, d'incendie ou de choc électrique.
- **•** Ne retirez pas les plombs externes et n'endommagez pas les piles. N'utilisez jamais de piles dont les plombs ont été partiellement ou complètement retirés ou des piles endommagées.
- Si vous chargez des piles haute capacité autres que les piles NiMH fournies à l'aide du chargeur BC-CS1 fourni, vous ne pourrez peut-être pas les charger comme indiqué dans la fenêtre d'affichage

#### **Temps de charge**

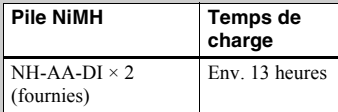

Ceci représente le temps nécessaire pour charger des piles NiMH complètement déchargées à l'aide du chargeur BC-CS1 fourni à une température ambiante de 25 °C  $(77 \text{ °F})$ .

- La charge est terminée en quelque 13 heures. Le témoin de charge peut rester allumé plus de 13 heures, mais il ne s'agit pas d'un dysfonctionnement.
- Ne débranchez pas le cordon d'alimentation du chargeur de piles et n'ôtez pas les piles du chargeur avant leur charge complète. Si vous interrompez la charge avant la charge complète des piles et chargez les mêmes piles 13 heures durant, "l'effet de mémoire" peut survenir ou les performances des piles seront rÈduites.
- **•** Si vous utilisez le kit ACC-CSNQ STAMINA "Super Quick charge" (non fourni), les piles seront chargées plus rapidement.

#### **Indicateur de capacité des piles**

A mesure que les piles se déchargent, l'indicateur de capacité affiche la capacité restante à l'aide des symboles suivants.

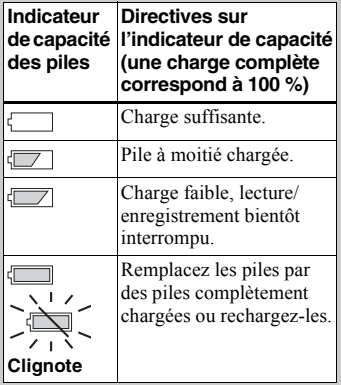

- Si l'écran LCD est désactivé, appuyez sur le bouton DISPLAY/LCD ON/OFF pour l'activer.
- Selon les conditions d'utilisation de l'appareil photo et l'état de charge ou l'environnement, ces informations peuvent être incorrectes.
- Si vous utilisez l'adaptateur AC, les informations de charge de la pile ne sont pas affichées

#### **Fonction POWER SAVE**

Lorsque la fonction POWER SAVE est activée, vous pouvez prendre des photos pendant plus longtemps.

#### **DSC-P71**

Placez le sÈlecteur de mode sur SET UP et réglez [POWER SAVE] dans SETUP 2 sur [ON]. Par défaut, l'appareil photo est réglé sur [ON] [\(page 96](#page-95-0)).

#### **DSC-P51/P31**

Placez le commutateur POWER SAVE sur ON. A la livraison de l'appareil photo, ce commutateur est réglé sur ON.

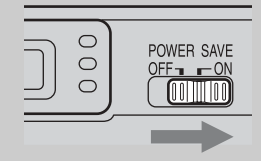

#### **Lorsque la fonction POWER SAVE est activée (ON)**

- L'écran LCD est plus sombre que lorsque POWER SAVE est réglé sur OFF. Vous ne pouvez pas modifier les réglages de [LCD BACKLIGHT] pour l'instant ([page 96\)](#page-95-1). Pour prolonger la durée de prise de vue disponible. il est conseillé de désactiver l'écran LCD et d'utiliser le viseur ([page 30\)](#page-29-2).
- En mode flash,  $\circledast$  (Aucun flash) s'affiche. Pour prendre des vues à l'aide du flash, appuyez sur  $\triangle$  ( $\oint$ ) sur la touche de commande et sélectionnez  $\frac{1}{2}$  (Flash forcé) ou Auto [\(page 28](#page-27-3)).
- A la mise sous tension de l'appareil, le mode flash est normalement réglé sur  $\circledA$  (Aucun flash).
- Pendant la charge du flash (**\$**, le témoin de charge du flash clignote), l'écran LCD est désactivé.
- **•** Lors de la prise de vues fixes, la mise au point ne s'effectue que lorsque le déclencheur d'obturateur est enfoncé à mi-course.

## <span id="page-14-0"></span>*Insertion des piles*

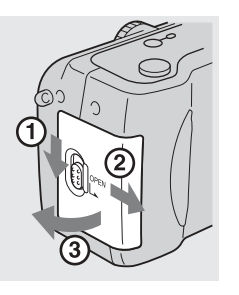

#### **→ Ouvrez le couvercle du compartiment des piles.**

Faites-le glisser dans le sens de la flèche.

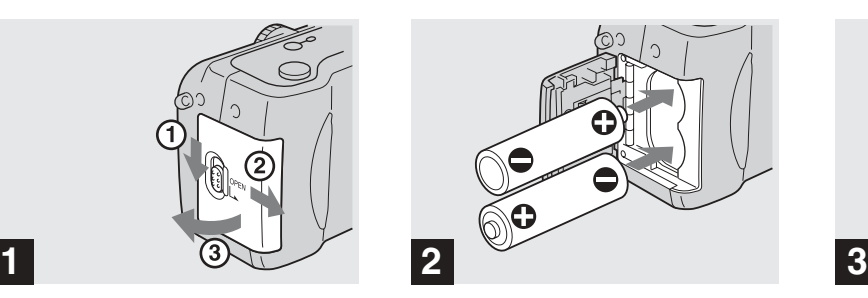

**→ Insérez les piles.** 

Faites correspondre les bornes +/− des piles avec les marques +/− dans le compartiment.

**•** Essuyez de temps ‡ autre les bornes des piles et du compartiment à l'aide d'un chiffon sec. Si les bornes des piles ou du compartiment sont recouvertes d'une couche de saleté ou de graisse, la durée de vie de l'appareil photo peut être considérablement réduite.

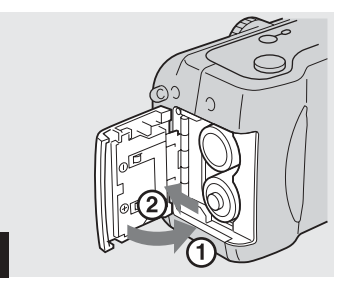

#### **→ Fermez le couvercle du compartiment des piles.**

Fermez le couvercle en maintenant les piles à l'intérieur. Le couvercle est fermé lorsqu'un clic se fait entendre.

#### **Pour retirer les piles**

Retournez l'appareil photo, ouvrez le compartiment des piles et retirez-les.

• Veillez à ne pas faire tomber les piles lors de l'ouverture ou de la fermeture du compartiment.

Prise en main

#### **Durée de vie des piles et nombre d'images enregistrables/lisibles**

Les tableaux indiquent des directives approximatives concernant l'autonomie de l'appareil photo en mode normal avec une tempÈrature ambiante de 25 °C (77 °F), lorsque les piles fournies sont complètement chargées. Les directives concernant le nombre d'images enregistrables ou lisibles tiennent compte du changement éventuel de "Memory Stick". Les résultats concrets peuvent présenter de légères variations, selon les conditions d'utilisation.

#### **Prise de vues fixes Dans des conditions moyennes\*1)**

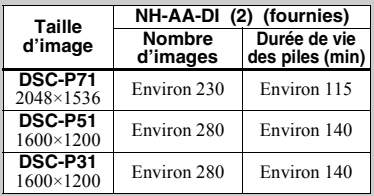

**\***1) Prise de vue dans les conditions suivantes :

- **–** La qualitÈ díimage est rÈglÈe sur [FINE].
- **–** LíÈcran LCD est activÈ (ON).
- **–** Prise díune image toutes les 30 secondes.
- **–** Pression alternative sur les boutons de zoom W et T pour chaque prise de vue.
- **–** Utilisation du flash une fois toutes les deux prises de vue.
- **–** Mise hors/sous tension une fois toutes les 10 prises de vue.

#### **Prise de vue\*2) continue**

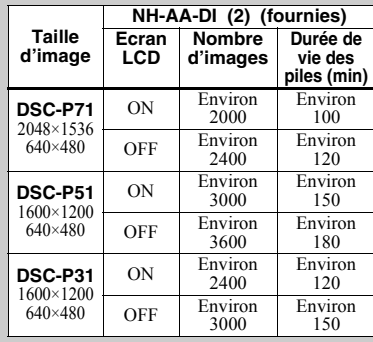

**\***2) Prise de vue dans les conditions suivantes :

**–** La qualitÈ díimage est rÈglÈe sur [STANDARD].

- **–** Le mode flash est réglé sur  $\mathcal{R}$  (aucun flash).
- **–** Prise de vue continue toutes les 3 secondes.

#### **Lecture\*3) d'images fixes**

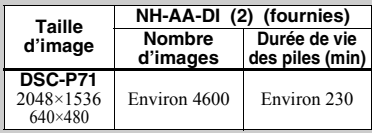

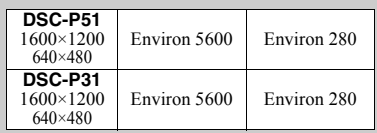

<sup>\*3)</sup> Affichage d'images individuelles dans l'ordre, une toutes les 3 secondes environ

#### **Prise de\*4) vues animées**

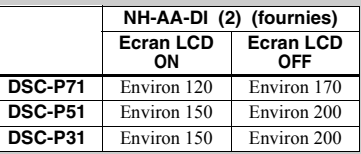

<sup>\*4)</sup> Prise de vue continue pour une taille d'image de 160×112

- La durée de vie des piles et le nombre d'images enregistrables diminuent dans les conditions suivantes :
	- **–** A basse tempÈrature.
	- $-$  En cas d'utilisation du flash.
- **–** Mises sous/hors tension frÈquentes.
- **–** Utilisation frÈquente de la fonction de zoom.
- **–** Lorsque [POWER SAVE] est rÈglÈ sur [OFF].
- **–** Lorsque [LCD BACKLIGHT] est rÈglÈ sur [BRIGHT].
- **–** AprËs une utilisation rÈpÈtÈe des piles sur une longue période ou après les avoir laissé se décharger après une charge [\(page 99](#page-98-1)).

## <span id="page-16-0"></span>*Utilisation d'une source d'alimentation externe*

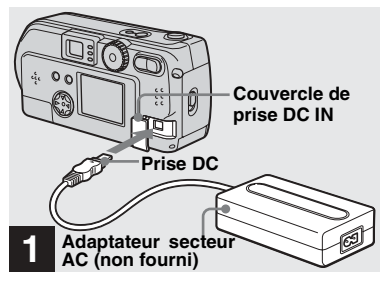

<span id="page-16-2"></span>**→ Ouvrez le couvercle de la prise DC IN, puis connectez l'adaptateur secteur AC-LS1 AC (non fourni) à la prise DC IN de l'appareil.**

Branchez le câble, le repère  $\triangle$  face vers le haut.

Adaptateur secteur recommandé : Adaptateur secteur AC-LS1 (non fourni)

• Branchez l'adaptateur secteur AC à une prise secteur proche et aisément accessible. Si un problème survient pendant l'utilisation de l'adaptateur, coupez immédiatement l'alimentation en débranchant l'appareil.

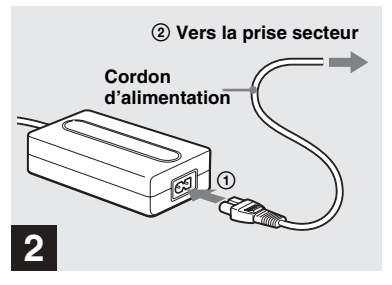

- , **Connectez le cordon d'alimentation à l'adaptateur secteur AC, puis à une prise secteur.**
- Lorsque vous avez fini d'utiliser l'adaptateur secteur AC, déconnectez-le de la prise DC IN de l'annareil.
- Pour utiliser l'énergie d'une automobile. utilisez un adaptateur/chargeur DC (non fourni).
- **•** Si vous insÈrez ou retirez la prise DC pendant l'utilisation de piles, l'alimentation peut être interrompue.

## <span id="page-16-1"></span>*Utilisation de l'appareil photo à l'étranger*

#### **Sources d'alimentation**

Vous pouvez utiliser cet appareil photo dans n'importe quel pays ou région avec le chargeur de piles ou l'adaptateur secteur AC-LS1 AC (non fourni) dans la plage 100 ‡ 240 V AC, 50/60 Hz. Utilisez au besoin un adaptateur de fiche secteur disponible dans le commerce **[a]**, en fonction du modèle de prise secteur (murale) **[b]**.

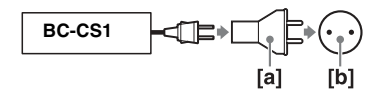

• N'utilisez pas un transformateur électronique, qui risque d'engendrer un dysfonctionnement.

## <span id="page-17-0"></span>*Mise sous/hors tension de l'appareil*

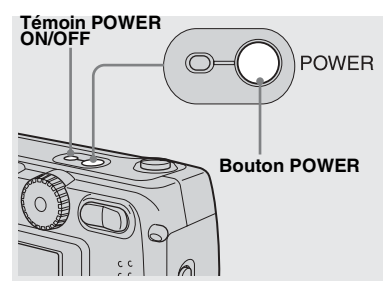

#### <span id="page-17-3"></span>**→ Appuyez sur le bouton POWER.**

<span id="page-17-2"></span>Le témoin POWER ON/OFF devient vert. l'appareil est sous tension. A la première mise sous tension de l'appareil, l'écran CLOCK SET s'affiche (voir page suivante).

#### **Mise hors tension**

Si vous rappuyez sur le bouton POWER, le témoin POWER ON/OFF s'éteint et l'appareil est mis hors tension.

• Lorsque le sélecteur de mode est placé sur  $\bullet$ , SCN et si vous mettez l'appareil sous tension, l'objectif commence à bouger (DSC-P71 uniquement). Veillez à ne pas toucher l'objectif.

#### **Fonction de mise hors**<br>**POWER topoion outomotique tension automatique**

<span id="page-17-5"></span>Pendant une période d'inactivité\* lors de la prise de vue, de la visualisation ou de la configuration SET UP sur piles, l'appareil est automatiquement mis hors tension pour économiser les piles. Cette fonction est toutefois désactivée dans les circonstances suivantes, même en cas d'utilisation de piles.

- Lecture d'images animées
- Affichage d'un diaporama
- Fiche présente dans la borne USB ou la prise VIDEO OUT
- **\*** Lorsque POWER SAVE est rÈglÈ sur ON : environ 90 secondes Lorsque POWER SAVE réglé sur OFF : environ 3 minutes

## <span id="page-17-4"></span><span id="page-17-1"></span>*Utilisation de la touche de commande*

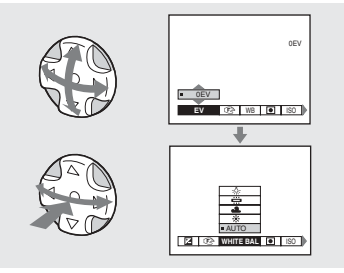

Pour modifier les réglages en cours de l'appareil photo, affichez le menu ou SET UP sur l'écran LCD [\(page 53](#page-52-4)) et utilisez la touche de commande pour effectuer les modifications.

Pour chaque option, appuyez sur  $\triangle$ / $\neg$ / $\triangle$ / $\triangleright$ pour sélectionner la valeur désirée, puis sur  $\bullet$  au centre ou sur  $\blacktriangleleft$  pour confirmer.

**•** (SPOT METER) n'est pas affiché sur le menu du DSC-P51/P31 ([page 59\)](#page-58-1).

## <span id="page-18-2"></span><span id="page-18-0"></span>*Réglage de la date et de l'heure*

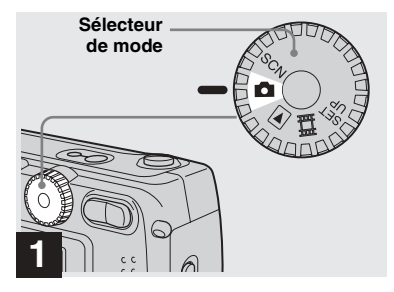

- <span id="page-18-1"></span>, **Placez le sélecteur de mode**   $sur$  $\mathbf{\hat{\Omega}}$ .
- Pour modifier l'heure et la date précédemment réglées, placez le sélecteur de mode sur SET UP, choisissez [CLOCK SET] dans SETUP 1 [\(page 95](#page-94-2)), puis passez à l'étape  $\overline{3}$ .
- Vous pouvez également effectuer cette opÈration lorsque le sÈlecteur de mode est placÈ sur SCN,  $\blacktriangleright$  ou  $\Box$ .

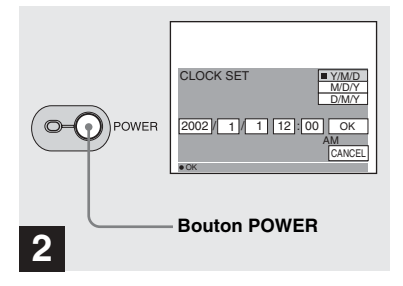

**→ Appuyez sur le bouton POWER.**

Le témoin POWER devient vert et l'écran CLOCK SET síaffiche.

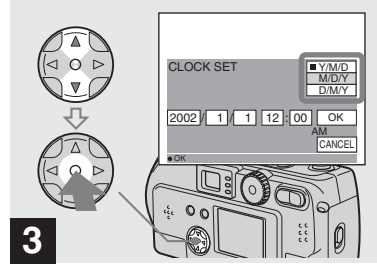

, **Choisissez l'ordre désiré pour la date, le mois et l'année à l'aide de** v**/**V **sur la touche de commande, puis appuyez sur**   $\bullet$  au centre.

Vous pouvez choisir [Y/M/D] (année/mois/ jour),  $[M/D/Y]$  ou  $[D/M/Y]$ .

**•** Si la pile bouton rechargeable, qui permet l'enregistrement des données temporelles, se décharge ([page 97\)](#page-96-2), l'écran CLOCK SET réapparaît automatiquement. Dans ce cas, réglez de nouveau l'heure et la date, en procédant à partir de l'étape <sup>3</sup> ci-dessus.

#### *Réglage de la date et de l'heure (suite)*

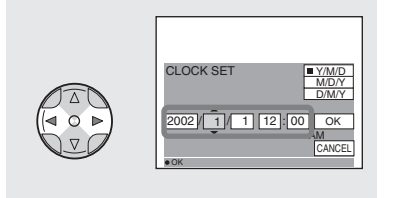

## **4**

**→ Sélectionnez l'année, le mois, le jour, l'heure et la minute à l'aide de** b**/**B**.**

L'option sélectionnée est entourée de  $\blacktriangle$  et de V.

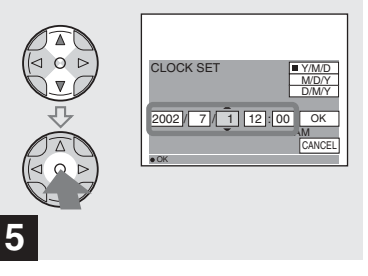

 $→$  **Sélectionnez la valeur numérique désirée à l'aide de**  v**/**V **sur la touche de commande, puis appuyez sur**   $\bullet$  au centre.

Après avoir défini la valeur numérique en cours, passez à l'option suivante. Répétez la procédure ci-dessus jusqu'à la définition de toutes les options.

• Si vous choisissez [D/M/Y] à l'étape <sup>3</sup>, utilisez l'affichage 24 heures.

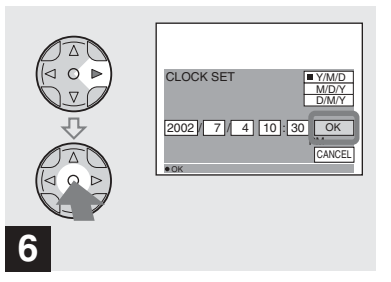

**→ Choisissez [OK] à l'aide de ▶ sur la touche de commande, puis appuyez sur ● au centre.** 

Une fois la date et l'heure définies. l'horloge fonctionne.

• Pour annuler le processus de réglage, sélectionnez [CANCEL] et appuyez sur ● au centre.

## <span id="page-20-1"></span><span id="page-20-0"></span>*Insertion et retrait d'un "Memory Stick"*

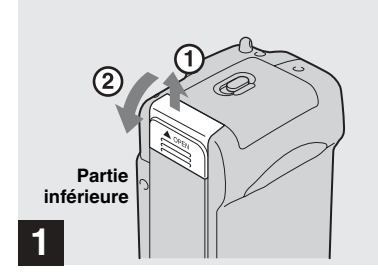

#### **→ Ouvrez le couvercle du "Memory Stick".**

Faites coulisser le couvercle dans le sens de la flèche pour l'ouvrir.

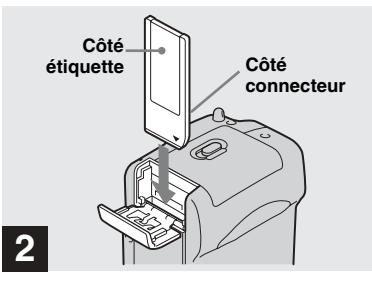

#### **→ Insérez le "Memory Stick".**

Insérez le "Memory Stick" à fond jusqu'au clic, comme illustrÈ.

• Chaque fois que vous insérez un "Memory" Stick", enfoncez-le à fond jusqu'au clic. Si vous ne l'insérez pas correctement, un message tel que "MEMORY STICK ERROR" s'affiche sur l'écran LCD.

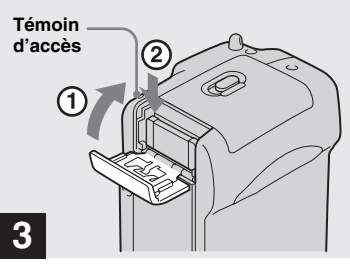

#### $→$  **Fermez le couvercle du "Memory Stick".**

#### **Pour retirer le "Memory Stick"**

Ouvrez le couvercle du "Memory Stick", puis enfoncez le "Memory Stick" pour qu'il ressorte.

<span id="page-20-2"></span>**• Lorsque le témoin d'accès est allumé, un enregistrement ou la lecture d'une image est en cours. Ne retirez jamais le "Memory Stick" et n'ôtez pas les piles dans ce cas.**

## <span id="page-21-0"></span>*Définition de la taille d'image fixe et de sa qualité*

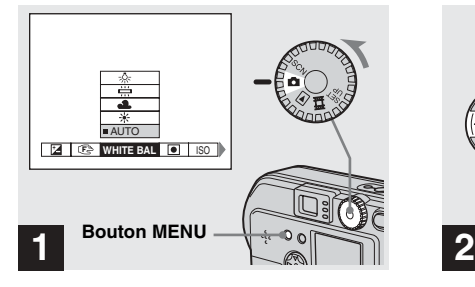

<span id="page-21-1"></span>**→ Placez le sélecteur de mode** sur **d**, mettez l'appareil sous **tension, puis appuyez sur le bouton MENU.**

Le menu apparaît.

- Vous pouvez également effectuer cette opÈration lorsque le sÈlecteur de mode est placÈ sur SCN.
- **•** (SPOT METER) n'est pas affiché sur le menu du DSC-P51/P31 [\(page 59](#page-58-1)).

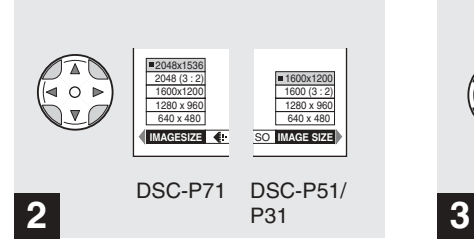

**→ Sélectionnez il (taille d'image) à l'aide de** b**/**B **sur la touche de commande. Utilisez ▲/▼ pour sélectionner la taille d'image désirée.**

La taille d'image est réglée.

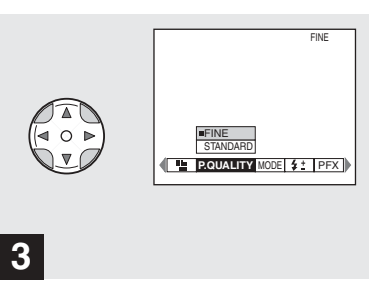

**→ Sélectionnez €** (qualité **d'image) à l'aide de** b**/**B **sur la touche de commande. Utilisez**  v**/**V **pour sélectionner la qualité d'image désirée.**

La qualité d'image est réglée. Une fois le réglage terminé, appuyez sur le bouton MENU. Le menu disparaît de l'écran.

- Pour la qualité d'image, vous pouvez choisir [FINE] ou [STANDARD].
- Les valeurs de taille et de qualité d'image choisies à cette étape sont conservées, même lors de la mise hors tension de l'appareil photo.

#### **Taille et qualité d'image**

Vous pouvez choisir la taille (nombre de pixels) et la qualité d'image (taux de compression) en fonction du type d'images désirées. Plus les valeurs pour la taille et la qualité sont élevées, meilleure est l'image, qui occupe toutefois alors un grand espace. Le nombre d'images enregistrables dans le "Memory Stick" est donc réduit.

Choisissez une taille d'image et un niveau de qualité appropriés au type d'image désirée

Vous pourrez redimensionner les images ultérieurement (fonction "Resize", voir [page 69\)](#page-68-1).

Vous pouvez choisir la taille d'image dans les tableaux suivants.

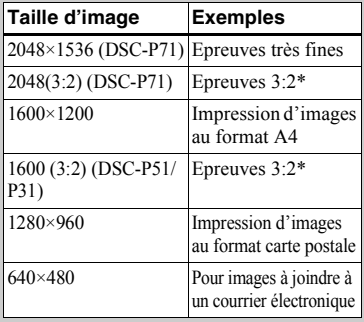

#### **Nombre d'images\* enregistrables dans un "Memory Stick"**

Vous trouverez ci-dessous le nombre d'images enregistrables en mode FINE (STANDARD). (Unités : nombre d'images)

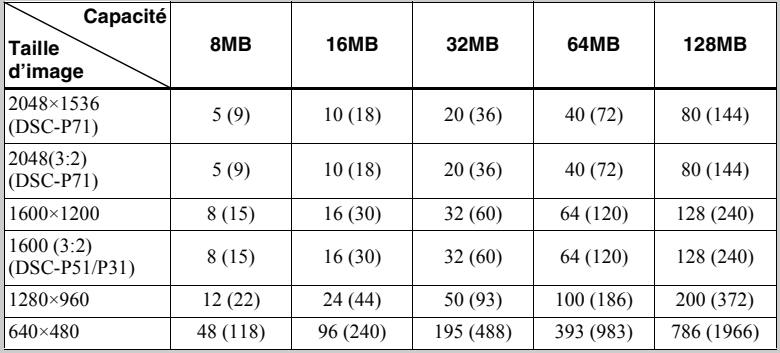

**\*** En mode de prise de vue normal.

Pour le nombre d'images enregistrables dans d'autres modes, reportez-vous en [page 89](#page-88-2).

- La taille d'image correspond à celle de l'écran utilisé lors de la visualisation d'images sur un PC. Lorsque les images sont visualisées sur l'écran LCD de l'appareil photo, elles ont toutes la même taille.
- Le nombre d'images photo peut être différent de ces valeurs selon les conditions de prise de vue.

\* Cette option enregistre des images dans une reportez-vous en [page 63.](#page-62-1) proportion horizontale/verticale de 3:2 pour correspondre au format du papier d'impression utilisé.

• La valeur de la taille d'image (p. ex., 2048×1536) correspond au nombre de pixels affichés

Pour plus d'informations sur la prise de vues pouvant être utilisées comme pièces jointes de messages électroniques,

## <span id="page-23-0"></span>*Prise de vues fixes : fonctions de base (en mode de réglage automatique)*

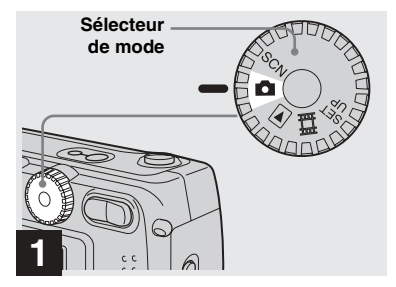

, **Placez le sélecteur de mode sur et mettez l'appareil photo sous tension.**

- Le couvercle de l'objectif s'ouvre à la mise sous tension.
- Lorsque l'appareil photo est sous tension ou lors de l'utilisation du zoom, ne touchez pas l'objectif en mouvement (DSC-P71 uniquement) (page 26).
- Lorsque le sélecteur de mode est placé sur  $\bullet$ . l'exposition et la mise au point sont réglées automatiquement.

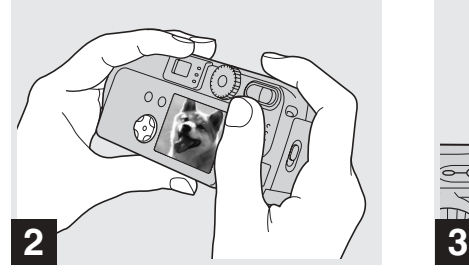

**→ Tenez l'appareil photo des deux mains et centrez un sujet dans le cadre pour la mise au point.**

Ne placez pas les doigts sur l'objectif ou le flash.

**•** Vous pouvez choisir le mode AF multipoint ou AF central comme mode AF [\(page 56](#page-55-1)).

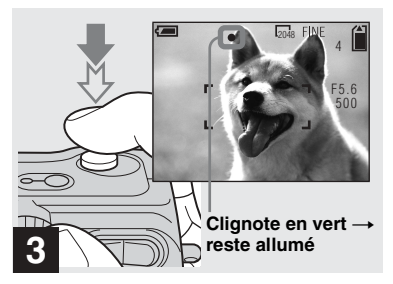

#### <span id="page-23-1"></span>, **Maintenez enfoncé le déclencheur de l'obturateur à mi-course.**

<span id="page-23-2"></span>L'appareil photo émet un bip sonore. Lorsque l'indicateur de verrouillage AE/AF cesse de clignoter et reste allumé, l'appareil photo est prêt pour la prise de vue.

- Retirer le doigt du déclencheur de l'obturateur annule la prise de vue.
- La distance focale minimum par rapport à un sujet est de 50 cm  $(19<sup>11</sup>/_{16}$  pouces) pour le DSC-P71 ; 8 cm  $(3<sup>1</sup>/4$  pouces) pour le DSC-P51 avec le bouton de zoom réglé sur W (grand angle) et 50 cm (19  $\frac{3}{4}$  pouces) avec le bouton de zoom réglé sur T (téléobjectif) : et 10 cm  $(3^{15})_{16}$  pouces) minimum pour le DSC-P31. Pour photographier des sujets plus proches, utilisez le mode Macro (DSC-P71 uniquement).
- Le cadre apparaissant sur l'écran LCD indique les limites de la zone de mise au point. (Pour plus d'informations sur le télémètre AF, reportez-vous en [page 56.](#page-55-1))

#### <span id="page-24-0"></span>*Vérification de la dernière image prise (Quick Review)*

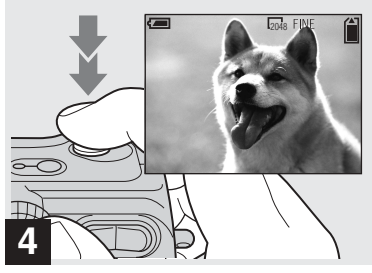

#### **→ Appuyez à fond sur le déclencheur de l'obturateur.**

Un bip retentit, la prise de vue est terminée et l'image fixe enregistrée dans le "Memory Stick". Lorsque le témoin d'enregistrement (pages  $7, 9, 11$  $7, 9, 11$  $7, 9, 11$ ) s'éteint, vous pouvez prendre l'image suivante.

- **•** Si vous prenez des photos avec les piles, l'appareil photo se met automatiquement hors tension après une période d'inactivité\* pour Èconomiser les piles ([page 18\)](#page-17-5).
- **\*** Lorsque POWER SAVE est rÈglÈ sur ON : environ 90 secondes Lorsque POWER SAVE est réglé sur OFF : environ 3 minutes

#### <sup>2048</sup> **A propos de la mise au point automatique**

Lorsque vous essayez de photographier un sujet dont la mise au point est difficile, l'indicateur de verrouillage AE/AF se met à clignoter lentement. Líutilisation de la fonction de mise au point automatique sera peut-être difficile dans les cas suivants. Dans ces circonstances, relâchez le déclencheur d'obturateur, puis essayez de recomposer l'image et effectuez de nouveau la mise au point.

- Le sujet est loin de l'appareil photo et sombre
- Le contraste du sujet par rapport à l'arrière-plan est faible
- Le sujet se trouve derrière une vitre
- Le sujet se déplace rapidement
- Le sujet possède un reflet, comme celui d'un miroir, ou le sujet est brillant et accompagné d'un objet lumineux
- **•** Le sujet clignote

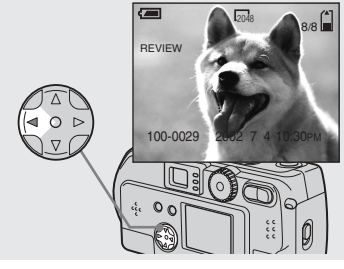

#### <span id="page-24-1"></span>→ Appuyez sur **4** (**5**) sur la **touche de commande.**

Pour revenir au mode de prise de vue, appuyez légèrement sur le déclencheur d'obturateur ou rappuyez sur  $\blacktriangleleft$  ( $\textcircled{S}$ ) sur la touche de commande.

#### **Pour supprimer l'image affichée sur l'écran LCD**

- **1** Appuyez sur le bouton MENU pour afficher le menu.
- **2** Appuyez sur  $\triangleright$  sur la touche de commande pour sÈlectionner [DELETE], puis appuyez sur  $\bullet$  au centre.
- **3** Appuyez sur  $\triangle$  sur la touche de commande pour sÈlectionner [OK], puis  $\mathbf{S}$ ur  $\bullet$  au centre.
	- L'image est supprimée.

#### <span id="page-25-0"></span>*Utilisation de la fonction de zoom*

## 2048  $\frac{1}{2}$   $\frac{1}{2}$   $\frac{1}{2}$   $\frac{1}{2}$   $\frac{1}{2}$   $\frac{1}{2}$  $w = \frac{1}{2} \left\| \begin{array}{cc} 1 & w = 1 \ 1 & w = 1 \end{array} \right\|$ **W (grand angle) T (téléobjectif) Zoom numérique**

<span id="page-25-2"></span>**→ Appuyez sur le côté W (grand angle) ou T (téléobjectif) du bouton de zoom pour choisir la taille d'image désirée, et prenez l'image.**

#### **Distance minimum nécessaire pour la mise au point d'un sujet**

(A partir de l'extrémité de l'objectif lorsque le bouton de zoom est placé à fond sur le côté W ou T) DSC-P71 50 cm (19 $11/16$  pouces) pour les modes W et T DSC-P51 8 cm (3  $\frac{1}{4}$  pouces) pour le mode W et 50 cm (19  $\frac{3}{4}$  pouces) pour le mode T DSC-P31  $10 \text{ cm } (3 \frac{15}{16} \text{ pouces})$ **•** Líobjectif se dÈplace lors de líutilisation de la

- fonction de zoom (DSC-P71 uniquement). Veillez à ne pas toucher l'objectif.
- Il est impossible d'utiliser la fonction de zoom pendant la prise de vues animées ([page 72](#page-71-2)) (DSC-P71/P31 uniquement).

#### <span id="page-25-3"></span>DSC-P71/P51

Lorsque le zoom dépasse 3x pour le DSC-P71 et 2x pour le DSC-P51, la fonction de zoom numérique agrandit l'image jusqu'à 6x maximum par traitement numÈrique. En raison de la dégradation de la qualité d'image lors de l'utilisation du zoom numérique. réglez [DIGITAL ZOOM] dans SET UP sur [OFF] lorsque cette fonction n'est pas nécessaire ([page 95\)](#page-94-3).

> **Le côté T de cette ligne indique l'importance du zoom**

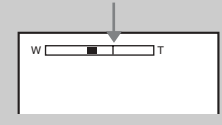

#### <span id="page-25-4"></span>DSC-P31

Le DSC-P31 n'est pas équipé d'un zoom optique. Il ne possède qu'un zoom numérique 3x. Le menu SET UP ne comprend pas d'option "zoom numérique".

- Lors de l'utilisation du zoom numérique, il est impossible de confirmer l'image à l'aide du viseur.
- Lors de l'utilisation de la fonction de zoom numérique, le cadre de mise au point automatique n'est pas affiché.

#### <span id="page-25-1"></span>*Prise de vues rapprochées (Macro) (DSC-P71 uniquement)*

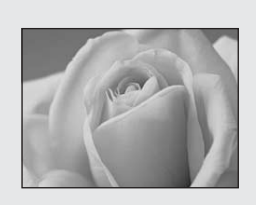

Pour la photographie rapprochée de petits sujets, comme des fleurs ou des insectes, utilisez la fonction Macro. Cette fonction peut être utilisée pour la photographie rapprochée de sujets jusqu'aux distances spécifiées ci-dessous.

**Lorsque le zoom est réglé à fond sur le côté W :** 10 cm  $(3<sup>15</sup>/16$  pouces) à partir de l'extrémité de l'objectif

**Lorsque le zoom est réglé à fond sur le côté T** : 50 cm  $(19<sup>11</sup>/_{16}$  pouces) à partir de l'extrémité de l'objectif

#### <span id="page-26-1"></span><span id="page-26-0"></span>*Utilisation du retardateur*

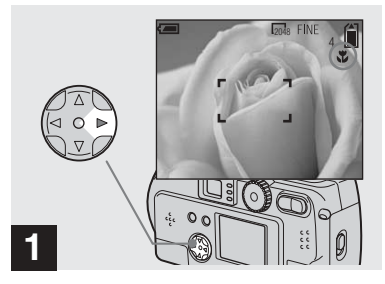

<span id="page-26-2"></span>**→ Placez le sélecteur de mode sur ■ et appuyez sur ▶ (业) sur la touche de commande.**

(Macro) apparaît sur l'écran LCD.

- Si le menu est affiché, appuyez d'abord sur le bouton MENU pour qu'il disparaisse.
- Vous pouvez effectuer cette opération même si le sÈlecteur de mode est placÈ sur SCN (autre que le mode Paysage) [\(page 32](#page-31-0)) ou  $\Box$ .

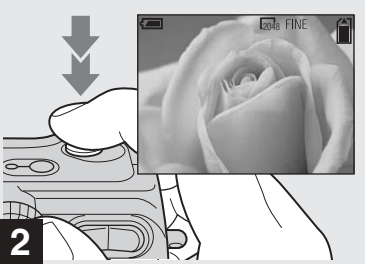

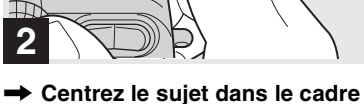

**et prenez la photo.**

#### **Pour revenir au mode de prise de vue normal**

Rappuyez sur  $\blacktriangleright$  ( $\blacktriangleright$ ) sur la touche de commande. U disparaît de l'écran LCD.

• Utilisez l'écran LCD pour la prise de vue en mode Macro. Si vous utilisez le viseur, les limites de ce que vous voyez et de la prise de vue réelle peuvent être différentes.

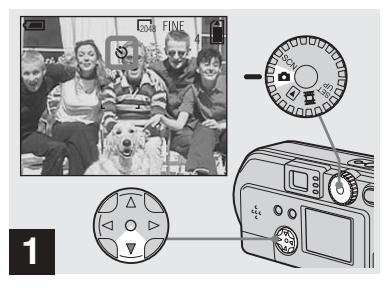

**→ Placez le sélecteur de mode** sur **c** et appuyez sur **▼** ( $\Diamond$ ) sur **la touche de commande.**

(Retardateur) apparaît sur l'écran LCD.

- Si le menu est affiché, appuyez d'abord sur le bouton MENU pour qu'il disparaisse.
- Vous pouvez également effectuer cette opération même si le sélecteur de mode est placé sur SCN ou  $\Box$ .

#### <span id="page-27-1"></span><span id="page-27-0"></span>*Sélection d'un mode flash*

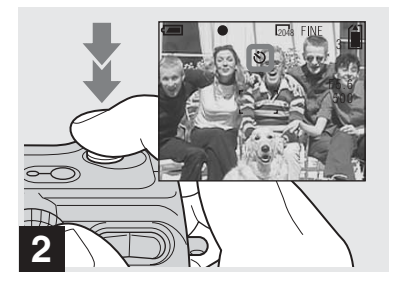

**→ Centrez le sujet dans le cadre et appuyez à fond sur le déclencheur d'obturateur.**

Le témoin du retardateur ([page 6](#page-5-1) pour le modèle DSC-P71, [page 8](#page-7-0) pour le modèle DSC-P51, [page 10](#page-9-0) pour le modèle DSC-P31) clignote en orange, et un bip retentit. L'image est prise dans les 10 secondes.

#### **Pour annuler le retardateur pendant l'opération**

Rappuyez sur  $\nabla$  ( $\bigcirc$ ) sur la touche de commande.

• Si vous vous placez devant l'appareil photo et appuyez sur le déclencheur d'obturateur, la mise au point et l'exposition seront peut-être mal réglées.

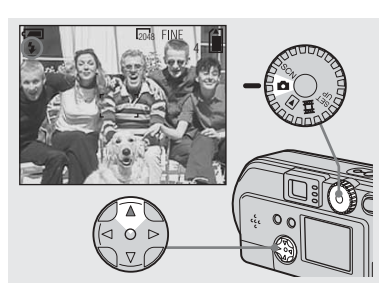

**→ Placez le sélecteur de mode pour sélectionner , puis**  appuyez plusieurs fois sur  $\triangle$ **( ) sur la touche de commande pour sélectionner un mode flash.**

Le mode flash comporte les fonctions suivantes.

**Aucun indicateur (Auto) :** En fonction de la luminosité, l'appareil photo détermine si la quantité de lumière est suffisante et utilise le flash en conséquence.

<span id="page-27-3"></span>**(Flash forcé) :** Le flash est utilisÈ indépendamment de la quantité de lumière ambiante.

**(k)** (Aucun flash) : Le flash n'est pas utilisÈ.

- Si le menu est affiché, appuyez d'abord sur le bouton MENU pour qu'il disparaisse.
- **•** Il est possible de modifier la luminositÈ du flash à l'aide de [FLASH LEVEL] dans les réglages de menu [\(page 91](#page-90-0)).
- Lorsque le mode flash est réglé sur Auto ou  $\frac{1}{4}$ (Flash forcé) et que vous regardez l'écran LCD dans un endroit sombre, vous remarquerez peut-être des "parasites" sur l'image, toutefois sans effet sur l'image prise.
- <span id="page-27-2"></span>**•** Pendant la charge du flash, le témoin de charge clignote. Une fois la charge terminÈe, le témoin s'éteint
- Lorsque vous appuyez sur le déclencheur d'obturateur à mi-course pendant le fonctionnement du flash, le témoin de charge du flash  $\frac{1}{2}$  s'allume.

#### **Pour atténuer le phénomène "d'yeux rouges" pendant la photographie de sujets animés**

Lorsque le flash commence à se déclencher avant la prise de vue, le phénomène d'yeux rouges est atténué. Dans SET UP, réglez [RED EYE REDUCTION] sur [ON] ([page 95\)](#page-94-4).  $\bullet$ apparaît sur l'écran LCD.

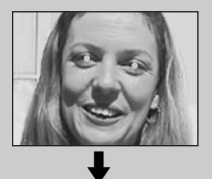

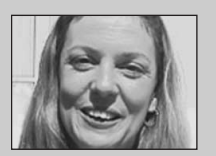

• L'importance de la réduction des yeux rouges possible varie en fonction du sujet. En outre, la distance par rapport au sujet et le fait qu'il ait vu ou non le prédéclenchement du flash peuvent également diminuer l'efficacité du processus de rÈduction des yeux rouges.

#### <span id="page-28-0"></span>**Prise de vues avec l'illuminateur AF**

Il s'agit d'un éclairage supplémentaire permettant de faciliter la mise au point lors de la prise de vue dans des endroits sombres.

RÈglez [AF ILLUMINATOR] [\(page 95](#page-94-5)) dans SET UP sur [AUTO]. Lors de la prise de vue, ison est affiché; l'illuminateur AF clignote automatiquement entre le moment où vous appuyez à mi-course sur le déclencheur d'obturateur et le verrouillage de la mise au point.

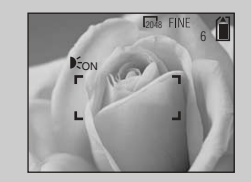

• Lorsque l'illuminateur AF clignote mais qu'une lumière insuffisante n'atteint pas le sujet (distance maximum recommandée : 2,8 m (9,2 pieds) (grand angle) et 1,8 m (5,9 pieds) (téléobjectif) pour le modèle DSC-P71), 2,2 m (7,2 pieds) (grand angle/ téléobjectif) pour le modèle DSC-P51, et 2,5 m (8,2 pieds) pour le modèle DSC-P31,

ou si le sujet présente un contraste faible, l'appareil photo n'effectuera peut-être pas correctement la mise au point.

- La lumière de l'illuminateur AF peut rater légèrement le centre de l'image, mais tant quíelle atteint le sujet, la mise au point sera correcte.
- **•** Lors de la mise au point manuelle, l'illuminateur AF ne fonctionne pas.
- **•** Líilluminateur AF ne fonctionne pas dans les modes SÈlection de scËne suivants (voir [page 32\)](#page-31-0).
	- **–** : CrÈpuscule
- **–** : Paysage
- **•** L'illuminateur AF est une lumière vive. Il ne présente aucun risque en termes de sécurité, mais ne le dirigez pas directement vers les yeux du sujet si les distances de prise de vue sont courtes.

#### <span id="page-29-0"></span>*Prise de vues avec le viseur*

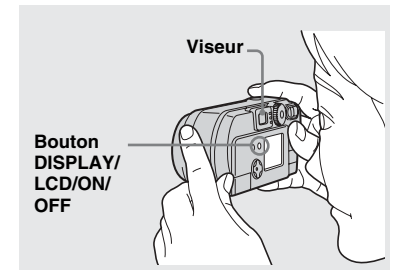

<span id="page-29-2"></span>Le viseur est pratique pour économiser les piles ou lorsqu'il est difficile de confirmer l'image à l'aide de l'écran LCD. A chaque pression sur le bouton DISPLAY/ LCD ON/OFF, l'affichage change dans l'ordre suivant.

Lorsque l'affichage de l'écran LCD est désactivé (seuls des messages d'avertissement sont affichés)

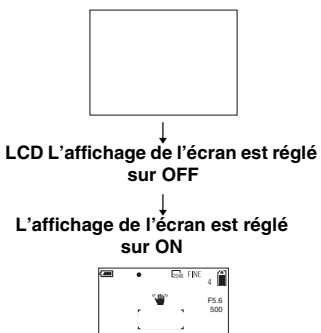

- Pour plus d'informations sur les options affichées, reportez-vous en [page 101.](#page-100-1)
- Comme pour l'indicateur de verrouillage AE/AF sur l'affichage de l'écran LCD, vous pouvez reprendre la prise de vue lorsque le témoin de verrouillage AE/AF de la section viseur cesse de clignoter et reste allumé [\(page 24](#page-23-2)).
- Lorsque l'affichage de l'écran LCD est désactivé, le zoom numérique ne fonctionne pas ([page 26\)](#page-25-3).
- Lorsque l'affichage de l'écran LCD est désactivé, si vous appuyez sur  $\frac{1}{2}$  (Mode flash)/ (Retardateur)/ (Macro, DSC-P71) ou  $\bigcirc$  (SPOT METER, DSC-P51/P31), l'image apparaît à l'écran pendant 2 secondes environ pour vérifier ou modifier le réglage.

#### <span id="page-29-1"></span>*Prise de vues avec insertion de la date et de l'heure*

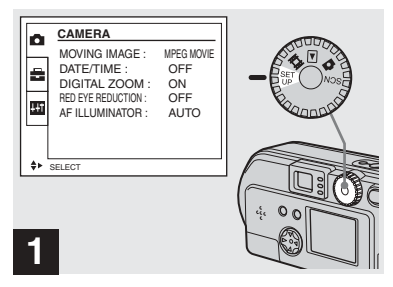

#### **→ Placez le sélecteur de mode sur SET UP.**

Le menu SET UP s'affiche.

- **•** Lors de la prise de vue avec insertion de la date et de l'heure, il sera impossible de supprimer ces indications ultérieurement.
- **•** Lors de la prise de vue avec insertion de la date et de l'heure. l'heure et la date en cours ne sont pas affichées sur l'écran LCD, mais <sup>DAI1</sup> apparaît dans l'angle supérieur gauche de l'écran LCD. La date et l'heure en cours sont affichées lors de la lecture de l'image.
- **•** Si vous avez choisi un format de date, vous pouvez sÈlectionner [Insert the correct date and time] ([page 19\)](#page-18-2) pour insérer les informations au format désiré.
- L'option "DIGITAL ZOOM" n'est pas affichée sur l'écran SET UP du modèle DSC-P31 ([page 26](#page-25-4)).

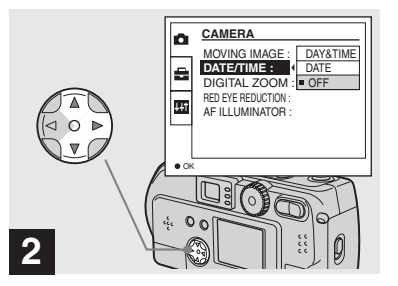

, **Sélectionnez (CAMERA) à l'aide de** v**/**V **sur la touche de commande, puis appuyez sur** B **.**

**Sélectionnez [DATE/TIME] à**  l'aide de **▲/▼**, puis appuyez **sur** B **.**

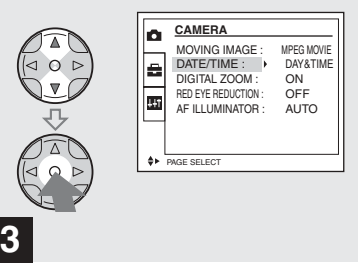

**→ Choisissez le type de données à insérer à l'aide de**  v**/**V **sur la touche de commande, puis appuyez sur**  z **au centre.**

**DAY & TIME** : Insère la date et l'heure de la prise de vue dans l'image **DATE** : Insère l'année, le mois et le jour de la prise de vue dans l'image **OFF** : N'insère pas les données date/heure dans l'image

Une fois le réglage terminé, placez le sélecteur de mode sur **et** poursuivez la prise de vue.

- Vous pouvez également effectuer cette opération lorsque le sÈlecteur de mode est placÈ sur SCN.
- Les réglages effectués à ce stade sont enregistrés, même en cas de mise hors tension de l'appareil.

#### <span id="page-31-0"></span>*Prise de vues en fonction des conditions ambiantes (SCENE SELECTION)*

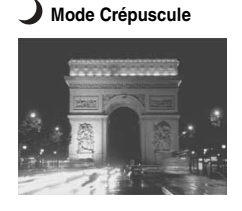

**Mode Crépuscule** 

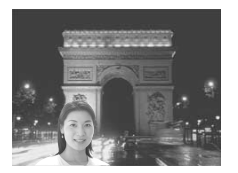

**Mode Paysage** 

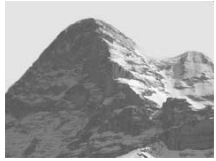

Normalement, photographiez avec l'appareil réglé sur Auto (sélecteur de  $mode : \Box$ ). Toutefois, pour photographier des personnes ou des scènes la nuit ou des paysages, utilisez les modes ci-dessous pour améliorer la qualité de vos images.

### **Mode Crépuscule**

Dans des conditions sombres, vous pouvez photographier en mode Crépuscule et néanmoins obtenir un excellent résultat. Toutefois, en raison du ralentissement de la vitesse d'obturation dans ces conditions, il est conseillé d'utiliser un trépied.

• Il est impossible d'utiliser le flash.

### **Mode Crépuscule portrait**

Ce mode permet de photographier des personnes à l'avant-plan la nuit. En raison de la lenteur de la vitesse d'obturation, il est conseillé d'utiliser un trépied.

- **•** Permet de photographier des personnes à l'avant-plan avec des contours distincts sans perdre le caractère nocturne de la scène.
- Le flash se déclenche automatiquement.

### **Mode Paysage**

Centrant des images très éloignées, ce mode est pratique pour photographier des paysages à distance.

• Le mode Macro n'est pas disponible.

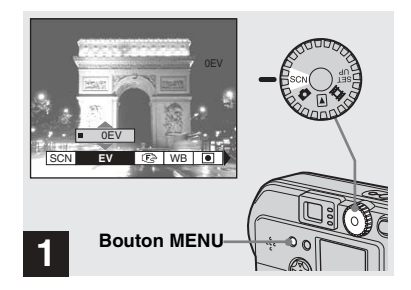

**→ Placez le sélecteur de mode sur SCN, puis appuyez sur le bouton MENU.**

Le menu apparaît.

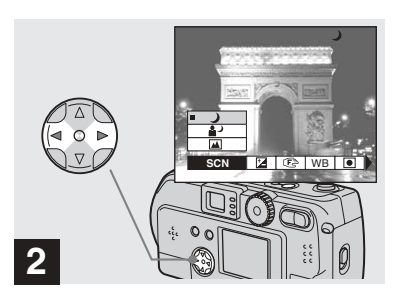

- **→ Sélectionnez [SCN] à l'aide de** b**/**B **sur la touche de commande.**
- **•** (SPOT METER) n'est pas affiché sur le menu du DSC-P51/P31 ([page 59\)](#page-58-1).

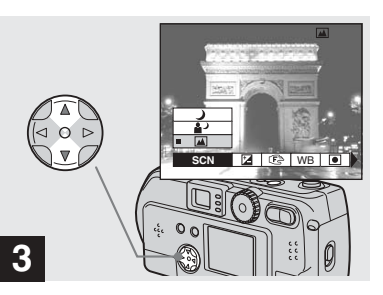

**→ Sélectionnez le mode désiré à l'aide de** v**/**V **sur la touche de commande.**

Le mode est réglé en fonction de votre choix.

Une fois le réglage terminé, appuyez sur le bouton MENU. Le menu disparaît de l'écran.

- Lorsque vous annulez Sélection de scène. placez le sÈlecteur de mode sur une fonction autre que SCN.
- Les réglages effectués à ce stade sont enregistrés, même en cas de mise hors tension de l'appareil.

#### **Obturateur lent NR**

En mode CrÈpuscule ou CrÈpuscule portrait, lorsque la vitesse d'obturation est inférieure à 1/2 seconde maximum. "NR" apparaît devant l'indication de la vitesse d'obturation, et l'appareil photo passe automatiquement en mode d'obturation lente NR

Le mode d'obturation lente NR supprime les parasites des images enregistrées pour les rendre nettes. Pour éliminer les effets de vibration, il est recommandé d'utiliser un trépied.

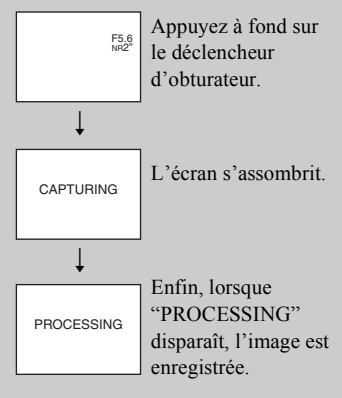

## <span id="page-33-2"></span><span id="page-33-0"></span>*Visualisation d'images sur l'écran LCD de l'appareil photo*

#### **Single (affichage d'une seule image)**

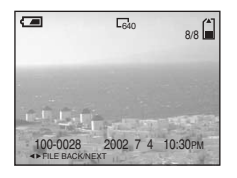

#### **Index (affichage de neuf images)**

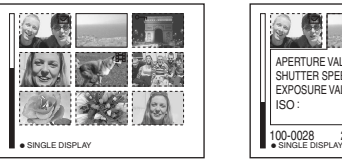

#### **Index (affichage de trois images)**

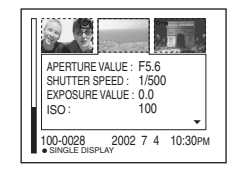

Vous pouvez visualiser les images prises avec cet appareil photo quasi instantanément sur l'écran LCD. Cet appareil propose les trois mÈthodes de visualisation d'images suivantes.

#### **Single (affichage d'une seule image)**

Vous pouvez visualiser une seule image à la fois, qui occupe la totalité de l'écran.

#### **Index (affichage de neuf images)**

Neuf images sont affichées simultanément dans des cases séparées sur l'écran.

#### **Index (affichage de trois images)**

Trois images sont affichées simultanément dans des cases séparées sur l'écran. Diverses informations sur l'image sont également affichées.

- **•** Pour les images animÈes, reportez-vous en [page 73](#page-72-2).
- Pour plus d'informations sur les divers symboles affichés, reportez-vous en [page 103](#page-102-0).

#### <span id="page-33-1"></span>*Visualisation d'images individuelles*

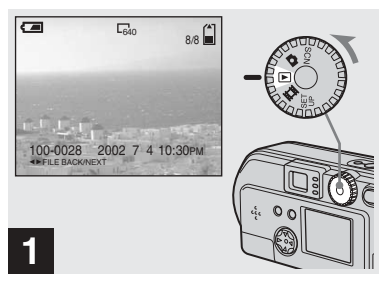

**→ Placez le sélecteur de mode** sur **▶, puis mettez l'appareil sous tension.**

La dernière image prise est affichée.

#### <span id="page-34-0"></span>*Affichage de l'index (neuf ou trois images)*

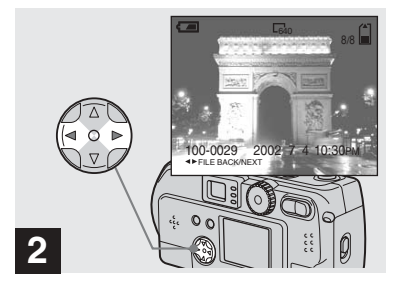

- **→ Sélectionnez Still Image à l'aide de** b**/**B **sur la touche de commande.**
- $\blacktriangleleft$  : Affiche l'image précédente.
- $\blacktriangleright$  : Affiche l'image suivante.

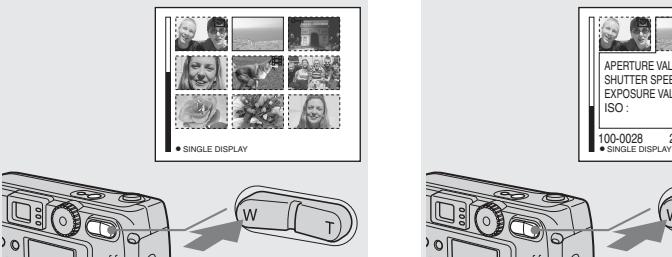

<span id="page-34-1"></span>**→ Appuyez une fois sur le bouton** 

**de zoom W.**

**L'écran Index (neuf images)** est affichÈ.

#### **Pour afficher l'écran d'index précédent (suivant)**

Appuyez sur  $\triangle/\blacktriangledown/\blacktriangle/\blacktriangleright$  sur la touche de commande pour déplacer le cadre jaune vers le haut/bas/la gauche/droite.

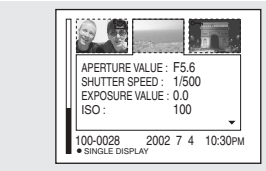

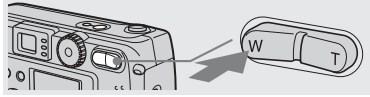

**→ Rappuyez sur le bouton de zoom W.**

**L'écran Index (trois images)** est affichÈ.

Lorsque vous appuyez sur **∆/**▼ sur la touche de commande, les informations restantes sur l'image sont affichées.

#### **Pour afficher l'écran d'index précédent (suivant)**

Appuyez sur **∢/▶** sur la touche de commande.

#### **Pour revenir à l'affichage d'une seule image**

Appuyez plusieurs fois sur le bouton de zoom T ou appuyez sur ● au centre de la touche de commande.

## <span id="page-35-0"></span>*Visualisation d'images sur un écran de téléviseur*

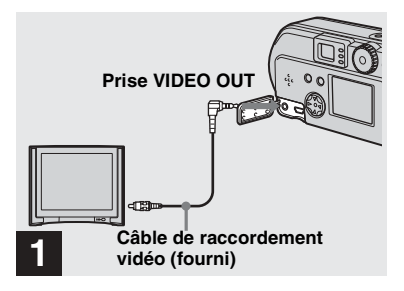

- <span id="page-35-1"></span>, **A l'aide du câble de raccordement vidéo, connectez la prise VIDEO OUT de l'appareil photo à l'écran du téléviseur.**
- Ne connectez le câble vidéo à l'appareil photo et au téléviseur qu'après avoir vérifié qu'ils sont hors tension.

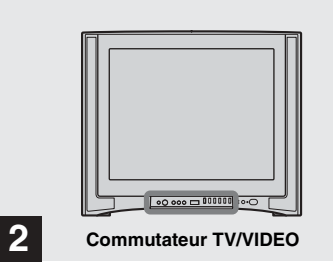

- **→ Mettez le téléviseur sous tension et placez son commutateur TV/VIDEO sur "Video".**
- Le nom et l'emplacement de ce commutateur peuvent varier selon le modèle de votre téléviseur

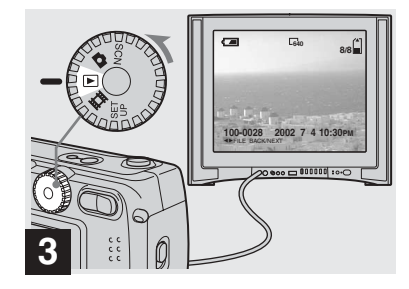

**→ Placez le sélecteur de mode** sur **►**, puis mettez l'appareil **sous tension.**

Appuyez sur  $\blacktriangleleft/\blacktriangleright$  sur la touche de commande pour sÈlectionner une image.

• Lors de l'utilisation de cette fonction, il peut s'avérer nécessaire de changer le signal de sortie vidéo afin de l'adapter à celui de votre téléviseur (voir [page 96](#page-95-2)).
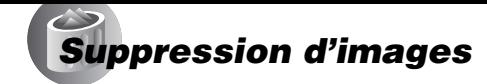

#### **Visualisation des images lues sur un téléviseur**

Si vous souhaitez visualiser l'image lue sur un téléviseur, celui-ci doit être pourvu d'une prise d'entrée vidéo et d'un câble de raccordement vidéo. Le système couleur du téléviseur doit être identique à celui de l'appareil photo numérique. Consultez la liste suivante :

#### **Système NTSC**

AmÈrique centrale, Bahamas, Bolivie, Canada, Chili, Colombie, Corée, Equateur, Etats-Unis, Jamaïque, Japon, Mexique, Pérou, Philippines, Surinam, Taiwan, Venezuela, etc.

#### **Système PAL**

Allemagne, Australie, Autriche, Belgique, Chine, Danemark, Espagne, Finlande, Hong Kong, Italie, Koweït, Malaisie, Norvège, Nouvelle-Zélande, Pays-Bas, Portugal, République tchèque, Royaume-Uni, Singapour, Slovaquie, Suède, Suisse, Thaïlande, etc.

**Système PAL-M**  BrÈsil

**Système PAL-N**  Argentine, Paraguay, Uruguay

#### **Système SECAM**

Bulgarie, France, Guyane, Hongrie, Iran, Irak, Monaco, Pologne, Russie, Ukraine, etc.

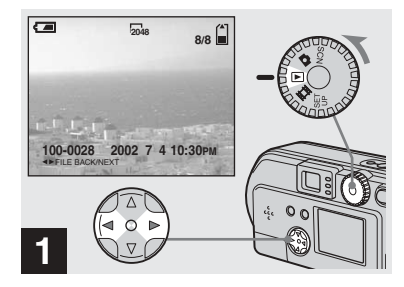

, **Placez le sélecteur de mode**  sur ►, puis mettez l'appareil sous tension. Appuyez sur  $\triangleleft$ **sur la touche de commande pour sélectionner une image à supprimer.**

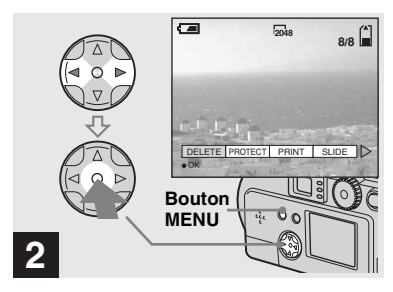

, **Appuyez sur le bouton MENU, sur ◀/▶ sur la touche de commande pour sélectionner [DELETE], puis appuyez sur**  $\bullet$ **au centre.**

**37-FR** *Suppression d'images fixes* Suppression d'images fixes

L'image n'est pas encore supprimée à ce stade.

#### *Suppression d'images (suite)*

#### *Suppression sur l'écran d'index (neuf images)*

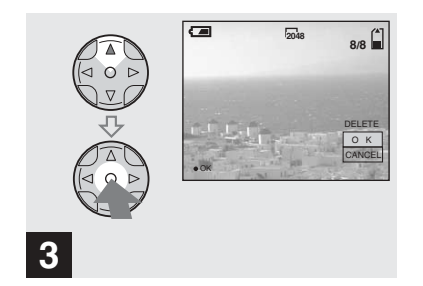

**→ Sélectionnez [OK] à l'aide de A sur la touche de commande,**  puis appuyez sur  $\bullet$  au centre.

"MEMORY STICK ACCESS" apparaît à l'écran. Lorsque ce message disparaît, l'image a été supprimée.

#### **Pour annuler la suppression**

A l'aide de  $\nabla$  sur la touche de commande. choisissez [CANCEL], puis appuyez sur  $\bullet$ au centre.

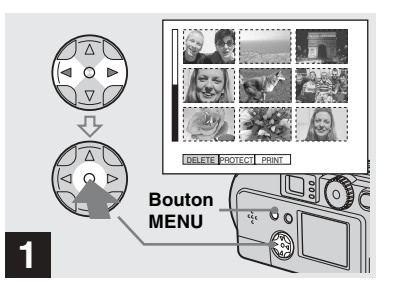

**→ Lorsqu'un écran d'index (neuf images) [\(page 35\)](#page-34-0) est affiché, appuyez sur le bouton MENU, sélectionnez [DELETE] à l'aide de** b**/**B **sur la touche de commande, puis appuyez sur**   $\bullet$  au centre.

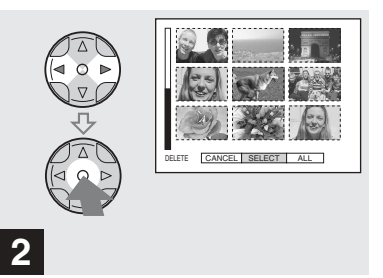

**→ Sélectionnez [SELECT] à l'aide de** b**/**B **sur la touche de commande, puis appuyez sur**  z **au centre.**

**Pour supprimer toutes les images**

Sélectionnez [ALL] à l'aide de **∢/** $\triangleright$  sur la touche de commande, puis appuyez sur  $\bullet$ au centre. SÈlectionnez de nouveau [OK], puis appuyez sur  $\bullet$  au centre. Pour annuler la suppression, sélectionnez [EXIT], puis appuyez sur  $\bullet$  au centre.

#### **Suppression sur l'écran** d'index (trois images)

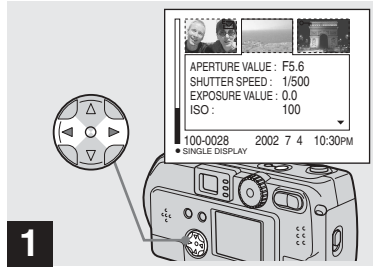

+ Lorsqu'un écran d'index (trois images) (page 35) apparaît, affichez l'image à supprimer au centre à l'aide de ∢/▶ sur la touche de commande.

39-FR

Suppression d'images fixes

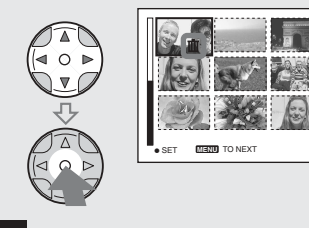

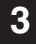

Sélectionnez l'image à supprimer à l'aide de ▲/▼/◀/▶ sur la touche de commande, puis appuyez sur ● au centre.

Le repère  $\mathbf{I}$  (suppression) apparaît sur l'image sélectionnée. L'image n'est pas encore supprimée à ce stade. Identifiez les images à supprimer par des repères  $\mathbf{m}$ (suppression).

• Pour annuler la sélection, rappuyez sur  $\bullet$  au centre.

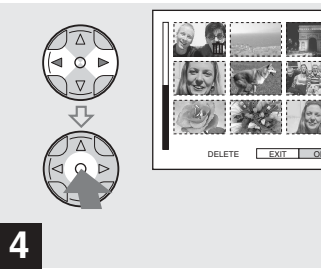

Appuyez sur le bouton MENU, sélectionnez [OK] à l'aide de ◀/▶ sur la touche de commande, puis appuyez sur au centre.

Lorsque "MEMORY STICK ACCESS" disparaît, les images ont été supprimées.

#### Pour annuler la suppression

A l'aide de  $\blacktriangleleft$  sur la touche de commande. sélectionnez [EXIT], puis appuyez sur ● au centre.

#### **Suppression sur l'écran** d'index (trois images) (suite)

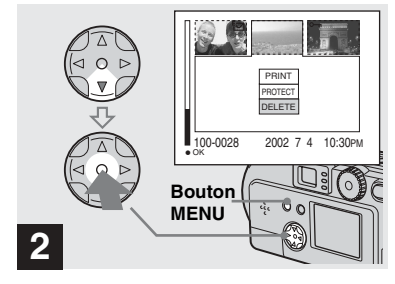

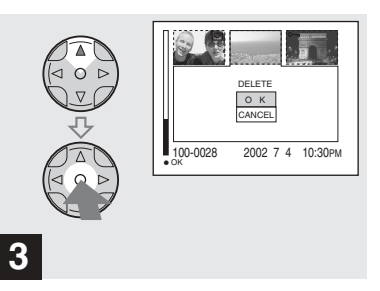

Appuyez sur le bouton MENU, sélectionnez [DELETE] à l'aide de ▼ sur la touche de commande, puis appuyez sur  $\bullet$  au centre.

L'image n'est pas encore supprimée à ce stade.

Sélectionnez [OK] à l'aide de  $\triangle$ sur la touche de commande, puis appuyez sur ● au centre.

Lorsque "MEMORY STICK ACCESS" disparaît, l'image a été supprimée.

#### Pour annuler la suppression

Appuyez sur  $\nabla$  sur la touche de commande pour sélectionner [CANCEL], puis appuyez sur  $\bullet$  au centre.

## **Formatage d'un "Memory Stick"**

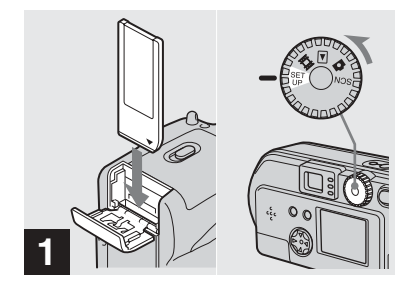

- → Insérez le "Memory Stick" à formater dans l'appareil photo. Placez le sélecteur de mode sur SET UP, puis mettez l'appareil sous tension.
- Le terme "formatage" signifie préparer un "Memory Stick" pour l'enregistrement d'images ; ce processus est également appelé "initialisation". Le "Memory Stick" fourni avec cet appareil photo et ceux disponibles dans le commerce sont déjà formatés et peuvent être utilisés immédiatement. Lors du formatage d'un "Memory Stick", sachez que toutes les images contenues dans le "Memory Stick" sont définitivement supprimées.

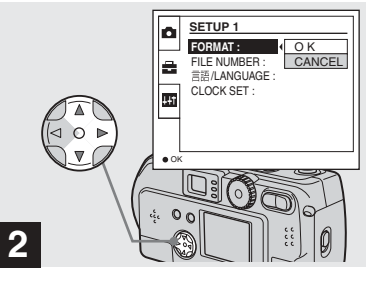

→ Sélectionnez A (SETUP 1) à l'aide de A/V sur la touche de commande, appuyez sur ▶ pour sélectionner [FORMAT]. Ensuite, appuyez sur  $\blacktriangleright$ , sélectionnez [OK] à l'aide de  $\triangle$ / $\nabla$ , et appuyez sur  $\bullet$  au centre.

#### Pour annuler le formatage

Sélectionnez [CANCEL] à l'aide de ▼ sur la touche de commande, puis appuyez sur  $\bullet$  au centre

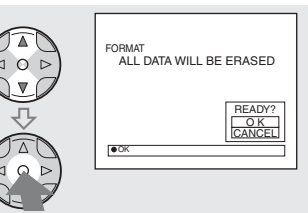

Sélectionnez [OK] à l'aide de  $\triangle$ / $\nabla$  sur la touche de commande, puis appuyez sur au centre.

 $\mathbf{3}$ 

Le message "FORMATTING" apparaît. Lorsque ce message disparaît, le formatage est terminé

## *Copie d'images fixes sur l'ordinateur*

Pour copier les images prises avec l'appareil photo, respectez la procÈdure ci-dessous.

#### **Etapes nécessaires en fonction de votre système d'exploitation**

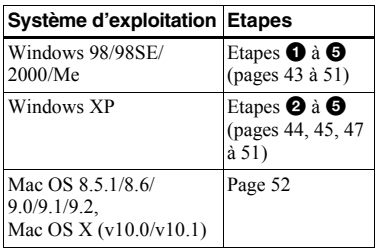

- L'étape  $\bullet$  sera peut-être superflue en fonction de votre système d'exploitation.
- Après l'installation du pilote USB, l'étape  $\bullet$ est superflue.

#### **Environnement informatique recommandé**

#### **Environnement Windows recommandé**

Système d'exploitation :

Microsoft Windows 98, Windows 98SE, Windows 2000 Professional, Windows Millennium Edition, Windows XP Home Edition ou Windows XP Professional Un système d'exploitation installé en usine (non mis à jour) est nécessaire

pour un bon fonctionnement. Nous ne pouvons garantir le bon fonctionnement pour les systèmes d'exploitation non mentionnés ci-dessus.

Processeur :

MMX Pentium 200 MHz ou plus rapide

Connecteur USB :

Fourni en standard

Affichage :

RÈsolution de 800×600 points ou supérieure, High Color (couleur 16 bits, 65 000 couleurs) ou plus

#### **Environnement Macintosh recommandé**

Système d'exploitation :

Mac OS 8.5.1, 8.6, 9.0, 9.1, 9.2, ou Mac OS X(v10.0/v10.1)

Un système d'exploitation installé en usine est nécessaire pour un bon fonctionnement. Pour les modèles suivants, mettez à jour votre système d'exploitation vers Mac OS 9.0 ou 9.1.

- $-$  iMac avec Mac OS 8.6 installé en usine et un lecteur de CD-ROM à chargement par fente
- $=$  iBook ou Power Mac G4 avec Mac OS 8.6 installé en usine

#### Connecteur USB :

Fourni en standard

Affichage :

RÈsolution de 800×600 points ou supérieure, mode 32 000 couleurs ou plus

- Si vous connectez plusieurs périphériques USB simultanément à l'ordinateur, il se peut que certains d'entre eux, comme l'appareil photo, ne fonctionnent pas selon le type de pÈriphÈrique USB.
- Le bon fonctionnement n'est pas garanti lors de l'utilisation d'un concentrateur USB.
- Le bon fonctionnement n'est pas garanti pour tous les environnements recommandés cidessus.

## **Mode USB**

Il existe 2 modes pour la connexion USB : [NORMAL] et [PTP]. Le mode par défaut est [NORMAL]. Cette section décrit la connexion USB en mode [NORMAL].

#### **Communication avec l'ordinateur (pour les utilisateurs de Windows uniquement)**

Si vous quittez le mode veille sur l'ordinateur, il se peut que la communication entre l'appareil photo et l'ordinateur ne soit pas rétablie simultanément.

#### **En l'absence de connecteur USB sur l'ordinateur**

En líabsence de connecteur USB ou d'emplacement pour "Memory Stick", vous pouvez copier des images à l'aide d'un périphérique supplémentaire. Visitez le site Web de Sony pour plus d'informations.

# <span id="page-42-0"></span>1 *Installation du pilote USB*

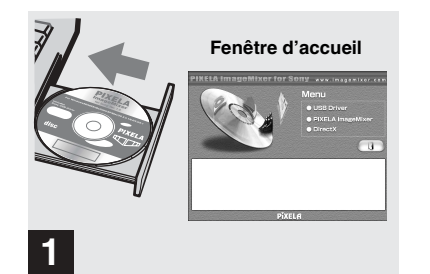

**→ Mettez l'ordinateur sous tension et insérez le CD-ROM fourni dans le lecteur de CD-ROM.**

Ne raccordez pas encore l'appareil photo à l'ordinateur.

La fenêtre d'accueil apparaît. Si ce n'est pas le cas, double-cliquez sur (My Computer)  $\rightarrow$  (ImageMixer) dans l'ordre.

- Cette section décrit l'établissement d'une connexion USB sous Windows Me comme exemple. Les opérations nécessaires peuvent varier d'un système d'exploitation à l'autre.
- **Fermez toutes les applications avant l'installation du pilote.**
- **•** Sous Windows 2000, connectez-vous en tant quíadministrateur.

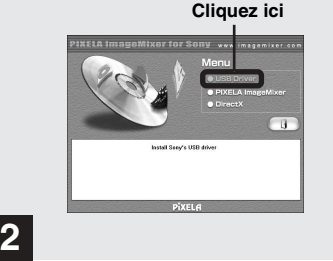

#### , **Cliquez sur [USB Driver] dans la fenêtre d'accueil.**

La fenêtre "InstallShield wizard" apparaît.

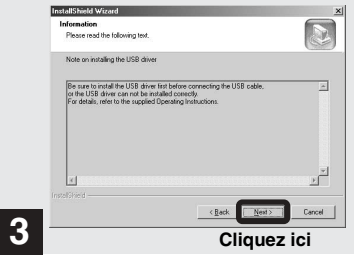

#### **→ Cliquez sur [Next]. Lorsque la fenêtre [Information], apparaît, cliquez sur [Next].**

L'installation du pilote USB commence. Une fenêtre vous avertit de la fin de l'installation. Ensuite, éjectez le CD-ROM.

• Réglez la résolution de l'affichage sur 800×600 points ou supérieure et High Color (couleur 16 bits, 65 000 couleurs) ou plus. Si vous la réglez  $\alpha$  une valeur inférieure  $\alpha$  800×600 points et 256 couleurs, la fenêtre d'installation n'apparaît pas.

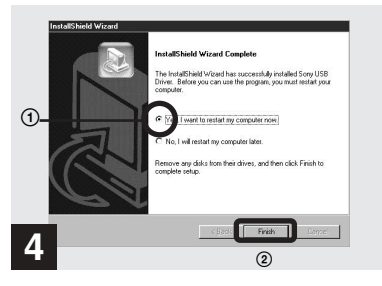

 $→$  **Cliquez sur [Yes, I want to restart my computer now], puis sur [Finish].**

L'ordinateur redémarre. Vous pouvez ensuite Ètablir la connexion USB.

- Vous pouvez utiliser le logiciel "PIXELA ImageMixer for Sony" pour copier des images sur l'ordinateur. Pour installer ce logiciel, cliquez sur "PIXELA ImageMixer" dans la fenêtre d'accueil qui s'affiche, puis respectez les instructions affichées dans chaque fenêtre.
- Veillez à installer DirectX lors de l'utilisation du logiciel "PIXELA ImageMixer for Sony". Cliquez sur [DirectX] et respectez les instructions affichées dans chaque fenêtre. L'ordinateur redémarre une fois l'installation terminée

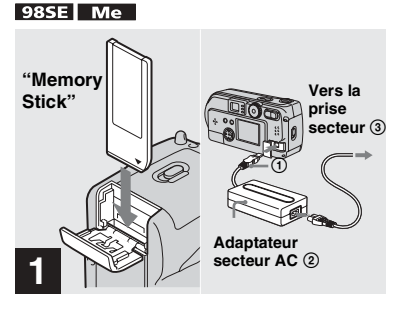

<span id="page-43-0"></span>2 *Préparation de l'appareil photo* 

**→ Insérez le "Memory Stick" contenant les images à copier dans l'appareil photo. Connectez l'appareil photo et l'adaptateur secteur AC (non fourni) et branchez ce dernier dans une prise murale.**

- Pour plus d'informations sur le "Memory" Stick", reportez-vous en [page 21.](#page-20-0)
- Pour plus d'informations sur l'adaptateur secteur AC, reportez-vous en [page 17.](#page-16-0)

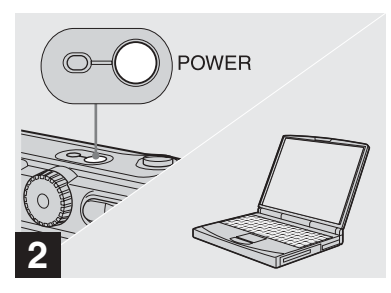

, **Mettez l'ordinateur et l'appareil photo sous tension.**

## <span id="page-44-0"></span>Raccordement de l'appareil photo à l'ordinateur ses

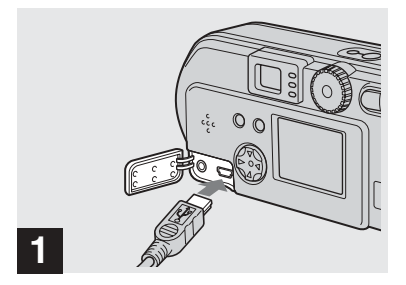

- → Ouvrez le couvercle de prise et connectez le câble USB fourni à l'appareil photo. Branchez ensuite l'autre extrémité du câble USB à l'ordinateur.
- En cas d'utilisation d'un ordinateur de bureau. branchez le câble USB au connecteur USB du panneau arrière.
- · Sous Windows XP, l'assistant de copie s'affiche automatiquement sur le bureau. Passez en page 47.

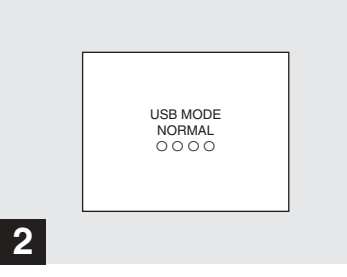

- "USB MODE NORMAL" apparaît sur l'écran LCD de l'appareil photo. Lors de la première connexion USB, l'ordinateur exécute automatiquement le programme de reconnaissance de l'appareil photo. Patientez quelques instants.
- Si "USB MODE NORMAL" n'apparaît pas. assurez-vous que [USB CONNECT] est réglé sur [NORMAL] dans les réglages SET UP  $(\text{page }96)$ .

#### Retrait du câble USB de l'ordinateur ou du "Memory" Stick" de l'appareil photo pendant une connexion USB

#### Pour les utilisateurs de Windows 2000, Me ou XP

- **1** Double-cliquez sur  $\leq$  sur le bureau.
- 2 Cliquez sur  $\oplus$  (Sony DSC), puis sur [Stop].
- 3 Confirmez le périphérique dans la fenêtre affichée, puis cliquez sur  $[OK]$ .
- 4 Cliquez sur  $[OK]$ . Cette étape est superflue pour les utilisateurs de Windows XP
- 5 Débranchez le câble USB ou retirez le "Memory Stick".

#### Pour les utilisateurs de Windows 98 ou 98SE

N'effectuez que l'étape 5 ci-dessus.

## **Computer], puis sur [Removable Disk].**

**→ Double-cliquez sur [My** 

Le contenu du "Memory Stick" inséré dans l'appareil photo s'affiche.

- Cette section décrit un exemple de copie d'images dans le dossier "My Documents".
- **•** Si vous utilisez Windows XP, reportez-vous aux pages [47](#page-46-0) à 49.
- Si l'icône "Removable Disk" n'apparaît pas, reportez-vous en page suivante.
- Vous pouvez utiliser le logiciel "PIXELA ImageMixer for Sony" pour copier des images sur l'ordinateur. Pour plus d'informations, consultez l'aide du logiciel.

• Le dossier "100MSDCF" contient les fichiers des images prises à l'aide de l'appareil photo.

 $→$  **Double-cliquez sur [DCIM], puis sur [100MSDCF].** Le dossier "100MSDCF" s'ouvre.

**•** Le nom des dossiers varie en fonction du type d'images qu'ils contiennent [\(page 49](#page-48-0)).

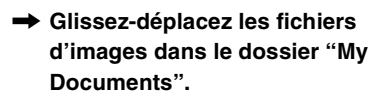

ly Documents

Les fichiers d'images sont copiés dans le dossier "My Documents".

**•** Si vous tentez de copier une image dans un dossier contenant une image de même nom, un message de confirmation de l'écrasement apparaît. Pour remplacer l'image existante par la nouvelle, cliquez sur [Yes]. Pour ne pas écraser l'image existante, cliquez sur [No], puis renommez le fichier.

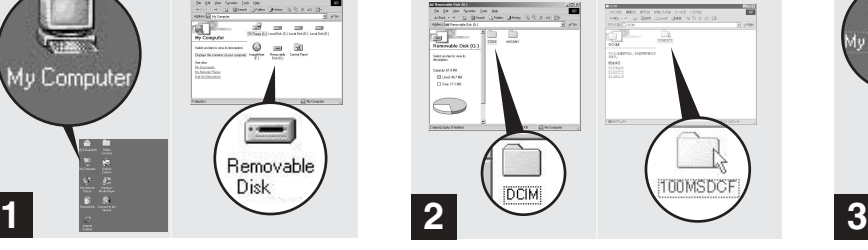

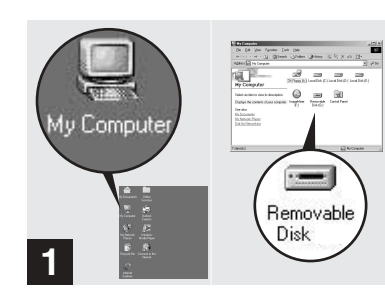

# 4 *Copie d'images*

#### *Si l'icône "Removable Disk" n'est pas affichée*

- **1** Cliquez avec le bouton droit sur [My Computer], puis sur [Property]. La fenêtre "System Property" apparaît.
- **2** Indiquez si d'autres périphériques sont déjà installés.
	- 1 Cliquez sur [Device Manager].
	- $\circled{2}$  Double-cliquez sur  $\circled{?}$  Other Devices].
	- 3 Confirmez l'existence de "a Sony DSC" ou "9 Sony Handycam" avec indication  $\mathcal{D}$ .
- **3** Si vous trouvez l'un des pÈriphÈriques ci-dessus, respectez la procédure ci-dessous pour le supprimer.
	- 1 Cliquez sur [ Sony DSC] ou [<sup>2</sup>] Sony Handycam].
	- 2 Cliquez sur [Delete]. La fenêtre "Device deletion confirmation" apparaît.
	- 3 Cliquez sur [OK]. Le périphérique est supprimé.

Réinstallez le pilote USB à l'aide du CD-ROM fourni (page 43).

### <span id="page-46-0"></span>4 *Copie d'images*

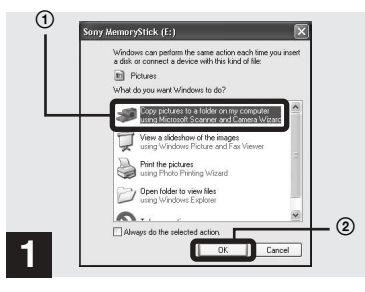

**→ Cliquez sur [Copy pictures to a folder on my computer using Microsoft Scanner and Camera Wizard] dans la fenêtre, puis sur [OK].**

La fenêtre "Scanner and Camera Wizard" apparaît.

**•** Lors de la procÈdure en [page 45,](#page-44-0) líassistant de copie apparaît sur le bureau de l'ordinateur.

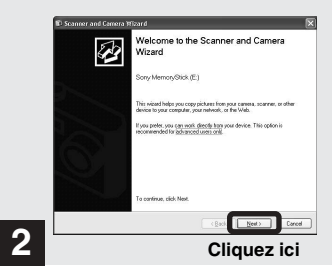

#### **→ Cliquez sur [Next].**

Les images stockées dans le "Memory Stick" apparaissent.

#### 4 *Copie d'images (suite)*

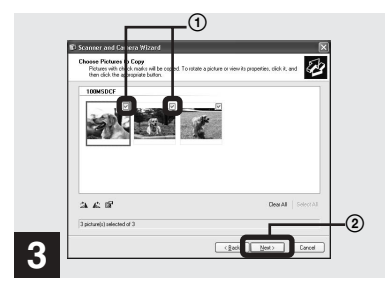

**→ Cliquez sur** pour **désélectionner les images à ne pas copier sur l'ordinateur, puis cliquez sur [Next].**

La fenêtre "Picture Name and Destination" apparaît.

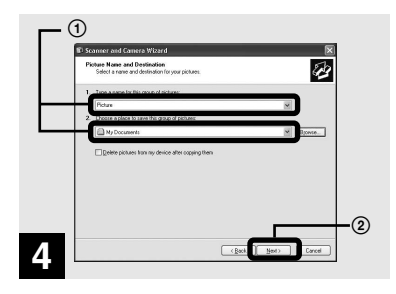

 $→$  **Spécifiez le nom des fichiers d'images à copier et la destination de copie, puis cliquez sur [Next].**

La copie des images commence. Une fois la copie terminée, la fenêtre "Other Options" apparaît.

• Copiez les images dans le dossier "My Documents<sup>"</sup>

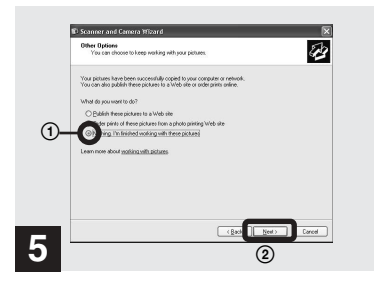

**→ Cliquez sur [Nothing. I'm finished working with these pictures], puis sur [Next].**

La fenêtre "Completing the Scanner and Camera Wizard" apparaît.

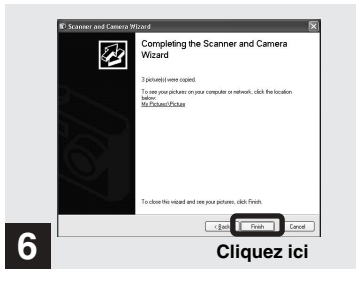

#### $\rightarrow$  **Cliquez sur [Finish].**

La fenêtre de l'assistant se ferme.

• Pour poursuivre la copie d'autres images, débranchez le câble USB une fois, puis rebranchez-le. Respectez ensuite la procédure à partir de l'étape 1.

#### <span id="page-48-0"></span>*Destinations de stockage et noms des fichiers d'images*

Les fichiers d'images enregistrés avec l'appareil photo sont regroupés dans des dossiers dans le "Memory Stick" en fonction des modes d'enregistrement.

#### **Exemple : en cas d'affichage de dossiers sous Windows Me**

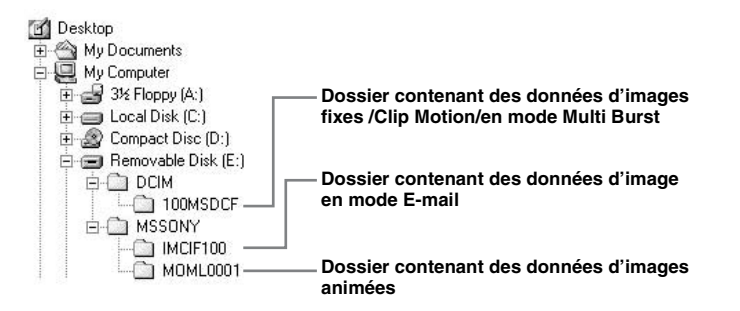

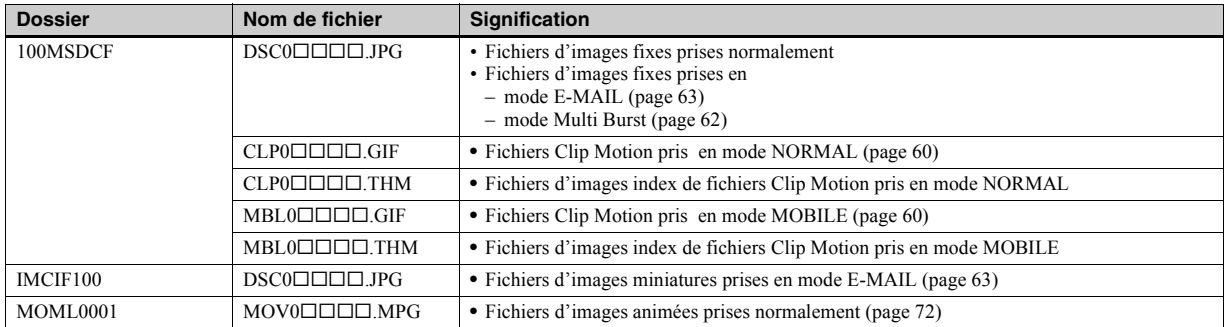

#### **Remarque sur le tableau**

• Signification des noms de fichier :

ssss reprÈsente un nombre de 0001 ‡ 9999.

- La partie numérique des fichiers suivants est identique.
	- Fichier d'images miniatures prises en mode E-MAIL et son fichier d'images correspondant
	- Fichier d'images prises avec Clip Motion et son fichier d'images index correspondant

## <span id="page-50-0"></span>5 *Visualisation des images sur l'ordinateur*

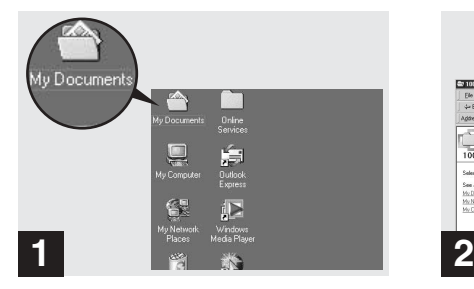

#### **→ Double-cliquez sur [My Documents] sur le bureau.**

Le dossier "My Documents" s'ouvre.

- **•** Cette section dÈcrit la procÈdure de copie d'images dans le dossier "My Documents" aux pages 46 et [47](#page-46-0).
- Sous Windows XP, cliquez sur [Start] $\rightarrow$ [My Documents] dans cet ordre.
- Vous pouvez utiliser le logiciel "PIXELA ImageMixer for Sony" pour visualiser des images sur l'ordinateur. Pour plus d'informations, consultez l'aide du logiciel.

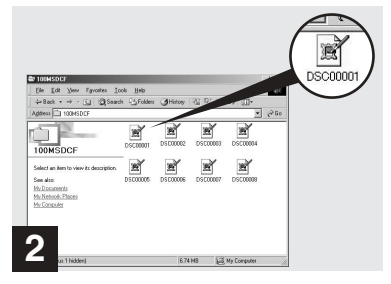

#### **→ Double-cliquez sur le fichier d'images désiré.**

Le fichier d'images s'ouvre.

## <span id="page-51-0"></span>Pour les utilisateurs de Macintosh

Respectez la procédure ci-dessous, en fonction de votre système d'exploitation.

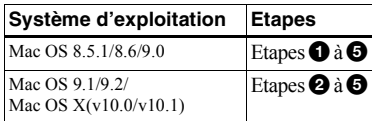

Réglez la résolution de l'affichage sur 800×600 points ou supérieure et en mode 32 000 couleurs ou plus.

#### **O** Installation du pilote USB (Pour les utilisateurs de Mac OS 8.5.1. 8.6 ou 9.0 uniquement)

- **1** Mettez l'ordinateur sous tension et insérez le CD-ROM fourni dans le lecteur de CD-ROM La fenêtre "PIXELA ImageMixer" apparaît.
- 2 Double-cliquez sur (C) (Setup Menu).
- 3 Cliquez sur  $\bigcirc$  (pilote USB). La fenêtre "USB Driver" apparaît.
- 4 Double-cliquez sur l'icône du disque dur contenant le système d'exploitation pour ouvrir la fenêtre.
- 5 Glissez-déplacez les deux fichiers suivants de la fenêtre ouverte à l'étape 3 sur l'icône System Folder dans la fenêtre ouverte à l'étape 4.
	- Sony USB Driver

• Sony USB Shim

- **6** Lorsque le message "Do you want to put these items into Extension Folder?" s'affiche, cliquez sur [OK].
- 7 Redémarrez l'ordinateur

#### <sup>2</sup> Préparation de l'appareil photo

Pour plus d'informations, reportez-vous en page 44.

#### **8** Raccordement de l'appareil photo à l'ordinateur

Pour plus d'informations, reportez-vous en page 45.

#### Retrait du câble USB de l'ordinateur ou du "Memory Stick" de l'appareil photo pendant une connexion USB.

Glissez-déplacez l'icône du "Memory Stick" sur l'icône "Trash", puis retirez le câble USB ou le "Memory Stick".

\* Sous Mac OS X, retirez le câble USB, etc. après avoir mis l'ordinateur hors tension.

## **4** Copie d'images

1 Double-cliquez sur la nouvelle icône reconnue sur le bureau

Le contenu du "Memory Stick" inséré dans l'appareil photo s'affiche.

- 2 Double-cliquez sur [DCIM].
- 3 Double-cliquez sur [100MSDCF].
- 4 Glissez-déplacez les fichiers d'images sur l'icône du disque dur. Les fichiers d'images sont copiés sur le disque dur.

#### **O** Visualisation des images sur l'ordinateur

- 1 Double-cliquez sur l'icône du disque dur.
- 2 Double-cliquez sur le fichier d'images désiré dans le dossier contenant les fichiers copiés.

Le fichier d'images s'ouvre.

• Vous pouvez utiliser le logiciel "PIXELA" ImageMixer for Sony" pour copier et visualiser des images sur l'ordinateur. Pour installer le logiciel, insérez le CD-ROM fourni dans le lecteur, puis cliquez sur l'icône du programme d'installation pour sélectionner la langue désirée sous "PIXELA ImageMixer" dans la fenêtre d'accueil et respectez les instructions affichées dans chaque fenêtre. Pour plus d'informations, consultez l'aide du logiciel.

## *Configuration et utilisation de l'appareil photo*

Cette section décrit les menus les plus courants et l'écran SET UP.

#### **Touche de commande**

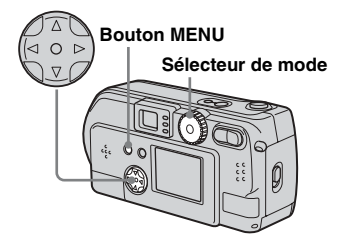

#### *Modification des réglages de menu*

**Appuyez sur le bouton MENU pour afficher le menu.**

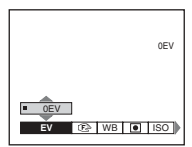

**2** Sélectionnez le réglage à **modifier à l'aide de**  $\triangleleft$ **/** $\triangleright$  **sur la touche de commande.**

Les lettres et symboles de l'élément sélectionné apparaissent en jaune.

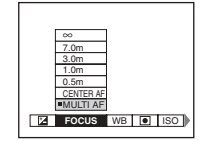

#### c **Sélectionnez le réglage désiré à l'aide de** v**/**V **sur la touche de commande.**

Le cadre du réglage sélectionné apparaît en jaune et le réglage est effectué.

**•** (SPOT METER) n'est pas affiché sur le menu du DSC-P51/P31 ([page 59\)](#page-58-0).

#### **Pour désactiver l'affichage du menu**

Appuyez sur le bouton MENU.

#### <span id="page-52-0"></span>*Modification d'options dans l'écran SET UP*

**Fl** Placez le sélecteur de mode **sur SET UP pour afficher l'écran SET UP.** 

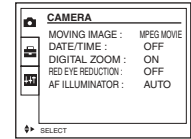

#### **2** Sélectionnez le réglage à **modifier à l'aide de ▲/▼/◀/▶ sur la touche de commande.**

Le cadre de l'élément sélectionné apparaît en jaune.

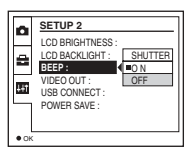

#### **8** Appuyez sur  $\bullet$  au centre sur la **touche de commande pour valider le réglage.**

• Sur le modèle DSC-P31, les options "DIGITAL ZOOM" [\(page 26](#page-25-0)) et "POWER SAVE" ([page 14\)](#page-13-0) ne sont pas affichées. Sur le modèle DSC-P51/P31, l'option "POWER SAVE" ([page 14\)](#page-13-0) n'est pas affichée.

#### **Pour désactiver l'affichage de l'écran SET UP**

Placez le sÈlecteur de mode sur une option autre que SET UP.

## Réglage de l'exposition

#### - Réglage EV

#### Sélecteur de mode: m/SCN/

Cette fonction permet de modifier l'exposition automatique en fonction de vos choix. Il est possible de régler la valeur dans une plage de  $+2.0$ EV à  $-2.0$ EV, par incréments de 1/3EV

#### Touche de commande

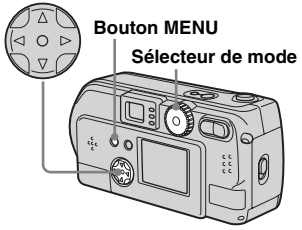

Fl Placez le sélecteur de mode sur **D**, SCN ou ill.

2 Appuyez sur le bouton MENU. Le menu apparaît.

#### S Sélectionnez **A** (EV) à l'aide de  $\blacktriangleleft$

La valeur du réglage de l'exposition est affichée.

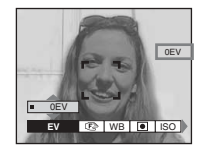

#### A Sélectionnez la valeur du réglage de l'exposition désirée.

Sélectionnez la valeur du réglage de l'exposition à l'aide de  $\triangle/\blacktriangledown$ . Procédez à la modification tout en confirmant la luminosité de l'arrièreplan du sujet sur l'écran LCD.

#### Pour revenir en mode de réglage automatique

Choisissez 0 EV comme valeur de réglage de l'exposition.

- $\cdot$   $\bullet$  (SPOT METER) n'est pas affiché sur le menu du DSC-P51/P31 (page 59).
- · Si le sujet est très lumineux ou très sombre ou en cas d'utilisation du flash, la valeur de réglage définie ne sera peut-être pas utilisée.

#### **Techniques photographiques**

En mode de prise de vue normal, l'appareil photo effectue automatiquement les réglages d'exposition. Vérifiez l'image à prendre : si elle ressemble à celle ci-dessous, vous devez effectuer des réglages manuels. Si vous photographiez une personne rétroéclairée ou une scène enneigée, effectuez les réglages dans le sens + ; si un sujet sombre remplit l'écran, effectuer les réglages dans le sens - devrait donner d'excellents résultats

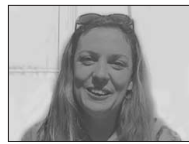

Exposition inappropriée  $\rightarrow$  Réglez dans le sens +

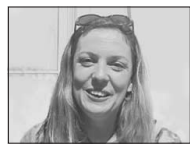

**Exposition appropriée** 

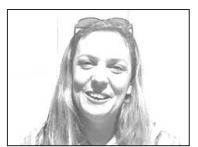

Surexposition → Réglez dans le sens -

## Réglage des tons

## $-$  WHITE RAI ANCE

#### Sélecteur de mode : CI/SCN/

Lors de la prise de vue à l'aide des fonctions automatiques, la balance des blancs est réglée automatiquement en fonction de l'état du sujet, et la balance des couleurs globale est réglée en conséquence. Pour fixer les conditions de prise de vue ou lors de la photographie dans des conditions de luminosité particulières, vous pouvez sélectionner les réglages manuellement.

#### **AUTO (Aucun affichage)**

La balance des blancs est réglée automatiquement.

#### Jour  $(E^k)$

Option utilisée pour la photographie en extérieur, la nuit, sous des néons, pour des feux d'artifice, des levers ou des couchers de soleil.

#### Nuageux (2)

Option utilisée pour la photographie dans des conditions nuageuses.

### Fluorescent ( $\leftrightarrow$ )

Option utilisée lors de la photographie sous un éclairage fluorescent.

#### Incandescent  $(\sqrt{25})$

- Option utilisée pour la photographie, par exemple, lors d'une fête où les conditions de luminosité changent souvent.
- · Option utilisée dans un studio ou sous un éclairage vidéo.
- Option utilisée lors de la photographie sous un éclairage au sodium ou au mercure.

#### Touche de commande

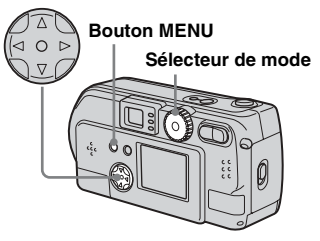

- El Placez le sélecteur de mode sur **D**, SCN ou ill.
- 2 Appuyez sur le bouton MENU. Le menu apparaît.
- S Sélectionnez [WB] (WHITE BAL) à l'aide de  $\blacktriangleleft$ / $\blacktriangleright$ , puis choisissez le réglage désiré à l'aide de  $\triangle/\blacktriangledown$ .

#### Pour rétablir les réglages automatiques

A l'étape **8**, sélectionnez [AUTO].

- · Sous un éclairage fluorescent vacillant, même si vous choisissez Fluorescent, vous pourriez estimer que la couleur générale de l'image est différente de la couleur réelle
- · Lorsque le flash est déclenché, le réglage manuel est annulé et l'image prise en mode "AUTO"

#### Techniques photographiques

La couleur d'un sujet sera capturée en fonction des conditions de luminosité. En plein soleil estival, tout semblera bleuâtre : sous l'éclairage d'une ampoule, par exemple, les objets blancs paraîtront rougeâtres. L'œil humain possède une excellente capacité d'adaptation. Même en cas de changement des conditions de luminosité, l'œil peut s'adapter et reconnaître la couleur correcte quasi instantanément. Les appareils photos numériques sont toutefois considérablement influencés par la lumière. Normalement, cet appareil effectue le réglage automatiquement, mais si vous remarquez que la couleur de la totalité de l'image ne semble pas tout à fait naturelle lors de la lecture sur l'écran LCD, il est recommandé de régler la balance des blancs.

## *Choix d'une méthode de mise au point*

#### **– MULTI AF/CENTER AF**

#### **Sélecteur de mode : /SCN/**

#### **AF multipoint**

En mode AF multipoint, la distance est calculée en trois endroits : au centre de l'image, ainsi qu'à gauche et à droite du centre. Vous pouvez prendre des photos à l'aide de la fonction de mise au point automatique sans dépendre de la composition de l'image. Ce mode est pratique lorsqu'il est difficile d'effectuer la mise au point d'un sujet décentré dans le cadre.

#### <span id="page-55-0"></span>**AF central**

Vous pouvez effectuer la mise au point automatique à l'aide du télémètre AF au centre du cadre.

#### **Touche de commande**

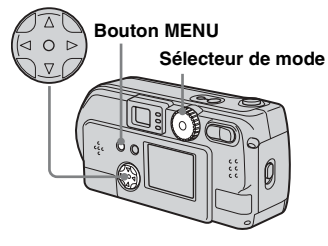

#### a **Placez le sélecteur de mode**  sur **n**, SCN ou **the**.

- **2** Appuyez sur le bouton MENU.
- c **Sélectionnez** 9 **(FOCUS) à l'aide de** b**/**B**, choisissez [MULTI AF] ou [CENTER AF] à l'aide de** v**/**V**.**

La mise au point est réglée automatiquement. La couleur du cadre du télémètre AF passe du blanc au vert.

#### **AF multipoint**

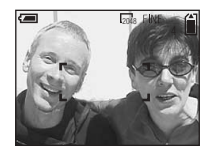

#### **AF central**

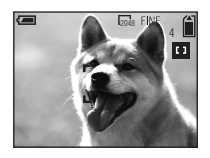

- Lors de la prise de vues animées (MPEG MOVIE) et si vous choisissez le mode AF multipoint, la distance par rapport au centre de l'écran est estimée comme une moyenne, dès lors AF fonctionne, même en cas de légères vibrations. Le mode AF central n'effectuant la mise au point automatique que sur le centre de l'image, il est pratique pour effectuer une mise au point précise.
- Lors de l'utilisation du zoom numérique ou de l'illuminateur AF, le mouvement AF prioritaire est fourni aux sujets dans le centre du cadre ou à proximité de ce dernier. Dans ce cas, le télémètre AF ne s'affiche pas.

#### **Prise de vues à l'aide du verrouillage AF en mode AF central**

Si la mise au point est difficile, dans la mesure où le sujet est décentré dans le cadre, vous pouvez utiliser le télémètre AF pour effectuer la mise au point. Par exemple, lors de la photographie de deux sujets humains distants, l'appareil photo effectuera peut-être la mise au point sur l'arrière-plan visible dans l'espace entre les deux personnes. Dans ce cas, utilisez le verrouillage AF pour une mise au point correcte des sujets.

• Lors de l'utilisation du verrouillage AF, vous pouvez capturer une image avec la mise au point correcte, même si le sujet se trouve au bord du cadre.

### **a** Composez l'image de manière **à centrer le sujet dans le télémètre AF, puis appuyez sur le déclencheur d'obturateur à**

#### **mi-course.**

La mise au point pour le sujet visé est d'abord effectuée. Lorsque l'indicateur de verrouillage AE/AF cesse de clignoter et reste allumé, et qu'un bip retentit, la mise au point est terminée.

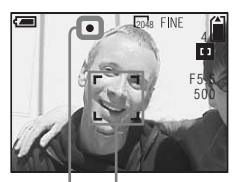

**Télémètre AF**

**Indicateur de verrouillage AE/AF** 

#### **Z** Revenez à l'image entièrement **composée et rappuyez sur le déclencheur d'obturateur.**

Lorsque vous entendez un bip, l'image est enregistrée avec la mise au point correcte pour les sujets humains.

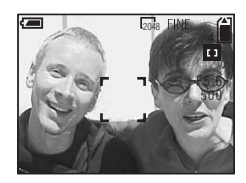

• Vous pouvez effectuer la procédure de réglage par verrouillage AF autant de fois que vous le souhaitez, tant que vous le faites avant d'appuyer sur le déclencheur d'obturateur.

## Réglage de la distance par rapport au sujet

#### - Préréglage de la mise au point Sélecteur de mode : CI/SCN/LI

Lors de la photographie d'une image en utilisant une distance par rapport au sujet préréglée ou d'un sujet à travers un filet ou une vitre, il est difficile d'obtenir la mise au point correcte à l'aide de la fonction de mise au point automatique. C'est dans ces circonstances que la fonction de préréglage de la mise au point s'avère utile.

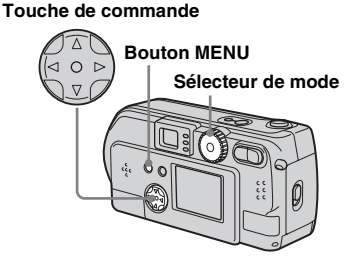

#### El Placez le sélecteur de mode sur **D**. SCN ou ill.

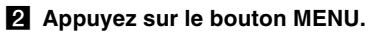

Le menu apparaît.

### **KI** Sélectionnez **@** (FOCUS) à l'aide de ∢/▶, puis choisissez la distance par rapport à l'aide  $\mathbf{d} \mathbf{e}$   $\mathbf{A}/\mathbf{V}$ .

Les réglages de distance suivants sont disponibles :

0.5m, 1.0m, 3.0m, 7.0m,  $\infty$  (distance illimitée)

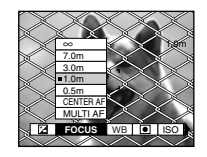

#### Pour rétablir la mise au point automatique

Rappuyez sur le bouton MENU, sélectionnez  $\mathbb{C}$  (FOCUS), puis [MULTI AFI ou [CENTER AF].

- • • (SPOT METER) n'est pas affiché sur le menu du DSC-P51/P31 (page 59).
- Les réglages de la distance de mise au point comprennent une petite marge d'erreur. Ne les utilisez que comme référence
- Si vous pointez l'objectif vers le haut ou le bas, la marge d'erreur augmente (DSC-P71 uniquement).

## **Ajout d'effets** spéciaux

#### - PICTURE EFFECT

#### Sélecteur de mode: m/SCN/

Vous pouvez ajouter des effets spéciaux pour faire ressortir le contraste de vos images.

**B&W** 

#### **SOLARIZE**

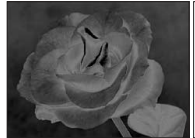

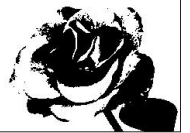

En noir et blanc

Comme une illustration avec des portions claires et foncées bien délimitées

**SEPIA** 

**NEG ART** 

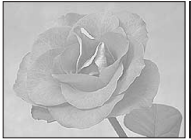

Coloration similaire à une vieille photographie

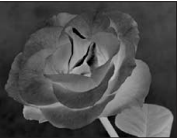

Similaire à une image négative

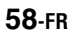

- **El Placez le sélecteur de mode** sur **n**, SCN ou **ill**.
- **2** Appuyez sur le bouton MENU. Le menu apparaît.
- **8** Sélectionnez [PFX] (P. **EFFECT) à l'aide de** b**/**B**, puis choisissez le mode désiré à l'aide de** v**/**V**.**

#### **Pour annuler un effet d'image**

A l'étape **3**, sélectionnez [OFF].

## <span id="page-58-1"></span><span id="page-58-0"></span>*Mesure spot*

#### Sélecteur de mode : **MISCN**

En présence de rétroéclairage ou si l'arrière-plan du sujet présente un fort contraste, vous pouvez régler la mise au point pour l'adapter au mieux à votre sujet. Vous pouvez viser un point particulier et mesurer la lumière pour régler la mise au point pour ce point.

• Si l'endroit à mettre au point et celui pour lequel vous utilisez la mesure spot sont identiques, il est recommandé d'utiliser le mode AF central [\(page 56](#page-55-0)).

#### **Touche de commande**

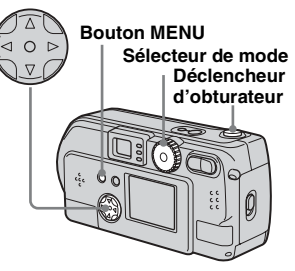

**Pour le DSC-P71**

- **F1** Placez le sélecteur de mode sur **C**, SCN ou  $\mathbb{H}$ .
- **A** Appuyez sur le bouton MENU. Le menu apparaît.
- c **Sélectionnez (SPOT METER) à l'aide de ◀/▶, puis [ON] à l'aide de ▲/▼.**

Le point de visée pour la mesure spot s'affiche.

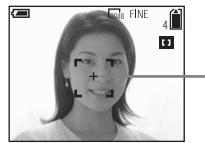

**Point de visée pour la mesure spot**

d **Dirigez le point de visée pour la mesure spot vers le point à photographier, puis prenez l'image.**

Prise de vues fixes : fonctions<br>avancées **59-FR** *avancées Prise de vues fixes : fonctions* 

#### **Pour annuler la mesure spot**

Rappuyez sur le bouton MENU, sélectionnez  $\bigcirc$  (SPOT METER) à l'aide de  $\blacktriangleleft$   $\blacktriangleright$  sur la touche de commande, puis choisissez [OFF] à l'aide de  $\triangle/\blacktriangledown$ . Le point de visée pour la mesure spot disparaît et le mode de mesure de la lumière normal est rétabli

#### **Pour le DSC-P51/P31**

- **F1** Placez le sélecteur de mode **sur 6. SCN ou till.**
- **B** Appuyez sur  $\blacktriangleright$  (  $\lceil \bullet \rceil$  ) sur la **touche de commande pour activer la fonction de mesure spot.**

Le point de visée pour la mesure spot s'affiche.

c **Dirigez le point de visée pour la mesure spot vers le point à photographier, puis prenez l'image.**

#### **Pour annuler la mesure spot**

Appuyez sur  $\blacktriangleright$  (  $\lceil \blacklozenge \rceil$  ) sur la touche de commande pour désactiver la fonction de mesure spot. Le point de visée pour la mesure spot disparaît et le mode de mesure de la lumière normal est rétabli.

## *Prise de plusieurs vues*

#### **– CLIP MOTION**

#### **Sélecteur de mode :**

Vous pouvez prendre plusieurs images fixes consécutivement (animation GIF). En raison de la taille de fichier réduite, ces images peuvent être utilisées sur une page d'accueil ou jointes à un message électronique.

**•** Les niveaux de couleur des images Clip Motion sont limités à 256. Il s'agit là d'une caractéristique de l'enregistrement au format GIF. Pour cette raison, la qualité de certaines images peut être altérée.

#### <span id="page-59-0"></span>**NORMAL (160×120)**

Le nombre maximum d'images qu'il est possible de prendre en mode Clip Motion est de dix. Ce nombre est idéal pour une utilisation sur une page d'accueil.

#### <span id="page-59-1"></span>**MOBILE (120×108)**

Le nombre maximum d'images qu'il est possible de prendre en mode Clip Motion est de deux pour ce mode.

- **•** Le mode MOBILE comportant des limites de taille de fichier strictes, la qualité d'image diminue en conséquence.
- Pour le nombre d'images enregistrables en mode Clip Motion, reportez-vous en [page 89.](#page-88-0)

#### **Avant d'utiliser Clip Motion**

Dans [MOVING IMAGE] dans SET UP, sélectionnez [CLIP MOTION] (pages [53](#page-52-0), [95](#page-94-0)).

#### **Touche de commande**

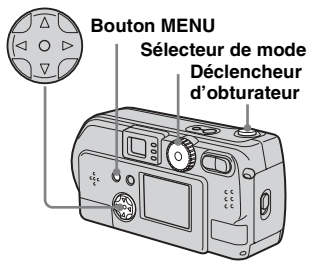

### **El Placez le sélecteur de mode sur** 団.

## **Appuyez sur le bouton MENU.**

Le menu apparaît.

#### **f** Sélectionnez **E** (IMAGE SIZE) **à l'aide de** b**/**B**, puis choisissez le mode désiré ▲/▼.**

#### **4** Prenez une image.

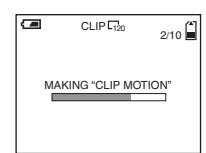

#### **E** Prenez l'image suivante.

Appuyez une fois sur le déclencheur d'obturateur pour prendre l'image suivante, puis répétez cette opération jusqu'à la prise du nombre d'images désiré.

### **6** Appuyez sur  $\bullet$  au centre.

Toutes les images sont enregistrées dans le "Memory Stick".

- Si vous n'effectuez pas l'étape 6, l'image n'est pas enregistrée dans le "Memory Stick". A ce stade, l'image est enregistrée temporairement dans l'appareil photo.
- En mode Clip Motion, l'heure et la date ne sont pas enregistrés.
- Lors de la visualisation d'images Clip Motion à l'aide de l'écran d'index, il se peut qu'elles apparaissent différemment par rapport à l'image enregistrée.
- Les fichiers GIF réalisés sur d'autres appareils photos sont susceptibles de ne pas s'afficher correctement sur cet appareil.

#### **Pour supprimer des images en cours de photographie**

**1** A l'étape 4 ou 5 en page précédente, appuyez sur  $\blacktriangleleft$  ( $\textcircled{3}$ ).

Les images prises sont lues dans l'ordre et la lecture s'arrête une fois la dernière image atteinte.

- **2** Appuyez sur le bouton MENU, sÈlectionnez [DELETE LAST] ou [DELETE ALL], puis appuyez sur  $\bullet$  au centre.
- **3** Sélectionnez  $[OK]$ , puis appuyez sur  $\bullet$ au centre. Si vous avez choisi [DELETE LAST] à l'étape **2**, répétez les étapes **1** à **3** pour supprimer les images dans l'ordre, à partir de la dernière.

## *Prise de vues en mode Multi-rafales*

#### <span id="page-61-0"></span>**– MULTI BURST**

#### **Sélecteur de mode :**

Appuyer une fois sur le déclencheur d'obturateur enregistre 16 images consÈcutivement. Ce mode est pratique pour contrôler votre forme sportive, par exemple. Il est possible de régler l'intervalle entre les images à l'aide du menu.

#### **Avant d'utiliser le mode Multi Burst**

Dans [MOVING IMAGE] dans SET UP, sélectionnez [MULTI BURST] ([page 53\)](#page-52-0).

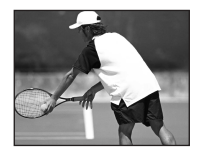

**Touche de commande**

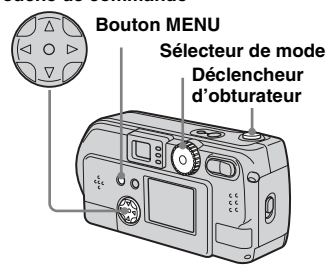

#### **F1** Placez le sélecteur de mode **sur [1].**

- **2** Appuyez sur le bouton MENU. Le menu apparaît.
- **8** Sélectionnez  $\div_{\mathbb{H}}$  (INTERVAL) **à l'aide de** b**/**B**, puis choisissez l'intervalle désiré à l'aide de** v**/**V**.**

Les intervalles disponibles sont les suivants : NTSC: 1/7,5 s, 1/15 s, 1/30 s PAL:  $1/6, 3$  s,  $1/12, 5$  s,  $1/25$  s (Pour plus d'informations sur NTSC/ PAL, reportez-vous en [page 93\)](#page-92-0).

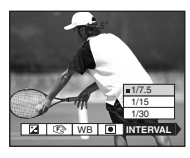

#### d **Appuyez sur le déclencheur d'obturateur.**

16 images sont enregistrées comme une seule image (taille d'image : 1280)  $\times$  960).

• Lors de la lecture d'images enregistrées avec cet appareil photo en mode Multi Burst, les 16 images sont lues dans l'ordre, avec un intervalle fixe entre elles.

- **•** Lors de la lecture des images sur un ordinateur, les 16 images prises sont toutes affichées simultanément comme une seule image.
- Lors de la lecture d'images Multi Burst sur un appareil photo non ÈquipÈ de cette fonction, les 16 sont toutes affichées simultanément, comme une seule image, comme sur un ordinateur.
- Pour le nombre d'images enregistrables en mode Multi Burst, reportez-vous en [page 89.](#page-88-0)
- Il est impossible d'utiliser le flash.
- La date/l'heure n'est pas insérée.

#### **Suppression d'images**

Dans ce mode, il est impossible de supprimer certaines images. Lors de la suppression d'images, les 16 sont supprimées simultanément.

- **El Placez le sélecteur de mode**  $\mathbf{sur} \triangleright$ .
- **2** Appuyez sur le bouton MENU **et sélectionnez [DELETE] dans**  le menu, puis appuyez sur  $\bullet$ **au centre.**
- **8** Sélectionnez [OK], puis **appuyez sur ● au centre.**

Toutes les images sont supprimées.

## *Prise de vues fixes pour courrier électronique*

<span id="page-62-0"></span>**– E-MAIL**

#### Sélecteur de mode : **O**I/SCN

Vous pouvez prendre des images et les enregistrer dans un fichier de taille suffisamment réduite pour le joindre à un message Èlectronique (reportez-vous en [page 22](#page-21-0) pour les tailles de fichier disponibles).

#### **Touche de commande**

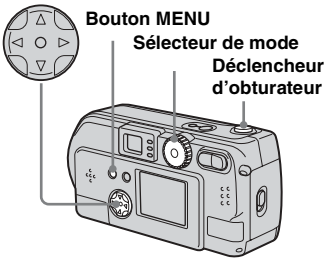

- **F1** Placez le sélecteur de mode sur **D** ou SCN.
- **Appuyez sur le bouton MENU.**

Le menu apparaît.

- **R** Sélectionnez [MODE] (REC **MODE) à l'aide de** b**/**B**, puis [E-MAIL] à l'aide de ▲/▼.**
- **d.** Prenez la photo.

#### **Pour revenir en mode normal**

A l'étape **8**, sélectionnez [NORMAL].

• Pour savoir comment joindre des images à un message électronique, consultez l'aide du logiciel de messagerie utilisÈ.

## *Agrandissement d'une partie d'une image fixe*

#### **Sélecteur de mode :**

Vous pouvez agrandir une image jusqu'à cinq fois sa taille originale. Vous pouvez Ègalement enregistrer líimage agrandie dans un nouveau fichier.

#### **Touche de commande**

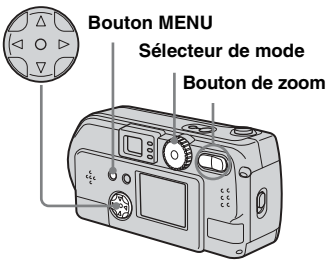

## *Agrandissement d'une*

*image* **–** *Zoom de lecture*

- **FL** Placez le sélecteur de mode  $\mathbf{sur} \triangleright$ .
- **2** Affichez l'image à agrandir.
- **k** Appuyez sur le bouton de **zoom T pour agrandir l'image.**
- d **Appuyez plusieurs fois sur la touche de commande pour sélectionner la portion de l'image à agrandir.**

Appuyez sur  $\triangle$ 

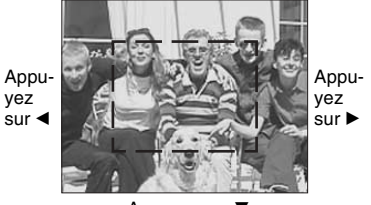

Appuyez sur ▼

- $\blacktriangle$  : Pour afficher une portion du haut de l'image
- $\Psi$ : Pour afficher une portion du bas de l'image
- b : Pour afficher une portion de la gauche de l'image
- $\blacktriangleright$  : Pour afficher une portion de la droite de l'image

**a** Appuyez plusieurs fois sur le **bouton de zoom T pour agrandir la portion de l'image sélectionnée à l'étape** 4**.**

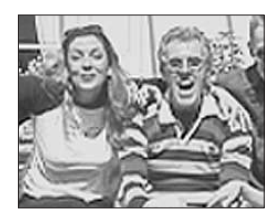

#### **Pour annuler l'agrandissement**

Appuyez sur  $\bullet$  au centre.

- **•** Vous ne pouvez pas utiliser le zoom de lecture avec des images animées (MPEG MOVIE)/Clip Motion/Multi Burst.
- **•** Si vous appuyez sur le bouton de zoom W pendant la visualisation d'images non agrandies, l'écran d'index s'affiche [\(page 35](#page-34-2)).
- Il est possible d'agrandir les images affichées en mode Quick Review ([page 25\)](#page-24-0) à l'aide de la procédure décrite aux étapes  $\overline{3}$  à  $\overline{5}$ .

#### **Enregistrement d'une image** agrandie - Cadrage

- **11** Après la visualisation d'une image à l'aide du zoom de lecture, appuyez sur le bouton **MENU.**
- Sélectionnez [TRIMMING] à l'aide de  $\blacktriangleright$ , puis appuyez sur au centre.
- **KI** Sélectionnez la taille d'image à l'aide de ▲/▼, puis appuyez sur au centre.

L'image est enregistrée et l'image à l'écran reprend sa taille initiale.

- · L'image cadrée est enregistrée sous la forme d'un nouveau fichier et l'image originale conservée
- La qualité de l'image cadrée peut être légèrement altérée.
- Vous ne pouvez pas cadrer une image à l'aide de la taille d'image 3:2.

## **Lecture d'images successives**

#### $-$  SLIDE SHOW

#### Sélecteur de mode :  $\blacksquare$

Vous pouvez lire successivement des images enregistrées. Cette fonction peut être utile pour vérifier vos images ou effectuer une présentation.

#### Touche de commande

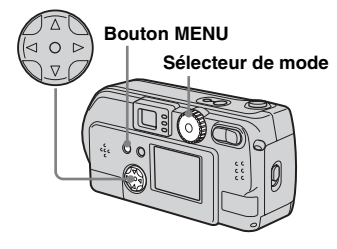

- Fl Placez le sélecteur de mode sur  $\boxed{\blacktriangleright}$ .
- **2** Appuvez sur le bouton MENU. Le menu apparaît.
- S Sélectionnez [SLIDE] à l'aide de ◀/▶ et appuyez sur ● au centre.

Sélectionnez un intervalle narmi les suivants

#### Réglages INTERVAL

 $3 \text{ sec}/5 \text{ sec}/10 \text{ sec}/30 \text{ sec}/1 \text{ min}$ 

#### **RFPFAT**

- **ON** : Lit les images de manière répétée.
- **OFF**: Lit une fois les images et s'arrête

#### 4 Sélectionnez [START] à l'aide de A/V/4/▶, puis appuyez sur au centre.

Le diaporama commence.

#### Pour annuler le diaporama

A l'étape 3, sélectionnez [CANCEL], puis appuyez sur ● au centre.

#### **Pour interrompre la lecture du diaporama**

Appuyez sur  $\bullet$  au centre, sélectionnez [EXIT] à l'aide de  $\blacktriangleright$ , puis appuyez sur  $\blacktriangleright$ au centre.

#### **Pour avancer rapidement ou revenir à l'image précédente pendant un diaporama**

Appuyez sur le bouton  $\blacktriangleright$  (avant) ou  $\blacktriangleleft$ (arrière).

• Les réglages d'intervalle ne constituent que des indications. Les intervalles réels varient en fonction de facteurs tels que la taille de l'image.

## *Rotation d'images fixes*

### **– ROTATE**

#### **Sélecteur de mode :**

Vous pouvez faire pivoter et afficher horizontalement les images prises avec l'appareil en position verticale.

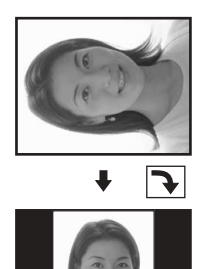

- **El Placez le sélecteur de mode** sur **►** et affichez l'image à **faire pivoter.**
- $\overline{2}$  Appuyez sur le bouton MENU. Le menu apparaît.
- c **Sélectionnez [ROTATE] à l'aide de ◀/▶, puis appuyez sur ● au centre.**
- $\blacksquare$  Sélectionnez  $\mathcal{L}$  → à l'aide de v**/**V **et faites pivoter l'image à l'aide de** b**/**B**.**
- e **Sélectionnez [OK] à l'aide de ∆/V**, puis appuyez sur ● au **centre.**

#### **Pour annuler la rotation**

A l'étape 4, sélectionnez [CANCEL], puis appuyez sur  $\bullet$  au centre.

- **•** Il est impossible de faire pivoter les images protégées [\(page 67\)](#page-66-0)/animées (MPEG MOVIE)/ Clip Motion/Multi Burst.
- **•** Il est possible que les photos prises avec d'autres appareils ne pivotent pas correctement sur cet appareil.
- Lors de l'affichage des images sur un ordinateur, il est possible que le logiciel de visualisation utilisÈ ne traite pas correctement les informations de rotation.

## <span id="page-66-0"></span>*Protection des images*

#### **– PROTECT**

#### **Sélecteur de mode :**

Pour empêcher l'effacement accidentel d'une image importante, vous pouvez la protéger.

#### **Touche de commande**

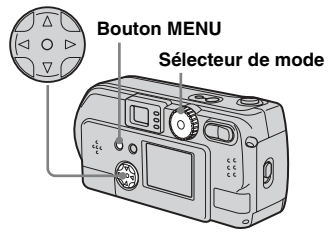

#### *Images individuelles*

- **El Placez le sélecteur de mode**  $\mathbf{S}$ **ur**  $\boxed{\blacktriangleright}$ .
- b **Affichez l'image à protéger à l'aide de** b**/**B**.**
- **6** Appuyez sur le bouton MENU. Le menu apparaît.
- d **Sélectionnez [PROTECT] à l'aide de** b**/**B**, puis appuyez sur ● au centre.**

L'image affichée est désormais protégée et une marque  $\sim$ (protection) s'affiche à l'écran.

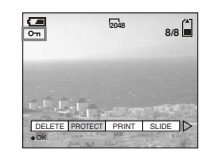

#### **Pour annuler la protection**

A l'étape 4, rappuyez sur  $\bullet$  au centre. La marque  $\sim$  (protection) disparaît.

#### *Pour l'écran d'index (neuf images)*

- **F1** Placez le sélecteur de mode sur ►, appuyez une fois sur le **bouton de zoom W, l'écran d'index (neuf images) apparaît.**
- **Appuyez sur le bouton MENU.** Le menu apparaît.
- c **Sélectionnez [PROTECT] à**  l'aide de **∢/**▶ et appuyez sur ● **au centre.**
- d **Sélectionnez [SELECT] à l'aide de ◀/▶ et appuyez sur ● au centre.**

Le cadre autour de l'image sélectionnée devient vert.

e **Sélectionnez l'image à protéger à l'aide de**  $\triangle$ **/** $\nabla$ **/** $\triangle$ **/** $\triangleright$ **,** puis appuyez sur  $\bullet$  au centre.

> Une marque  $\sim$  (protection) est associée à l'image sélectionnée.

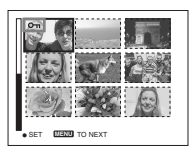

- **6** Pour protéger d'autres images, **répétez l'étape** 5**.**
- **Z** Appuyez sur le bouton MENU. Le menu apparaît.
- **8** Sélectionnez [OK] à l'aide **de ▶, puis appuyez sur ● au centre.**

L'image sélectionnée est protégée.

#### **Pour terminer l'opération de protection**

Sélectionnez [CANCEL] à l'étape 4 ou [EXIT] à l'étape  $\mathbf{\hat{3}}$ , puis appuyez sur  $\bullet$  au centre.

#### **Pour annuler la protection**

A l'étape 5, utilisez la touche de commande pour sÈlectionner une image dont vous souhaitez annuler la protection, et appuyez sur ● au centre. Répétez cette opÈration pour toutes les images dont vous souhaitez annuler la protection. Ensuite, appuyez sur le bouton MENU, sÈlectionnez [OK] et appuyez sur  $\bullet$  au centre.

#### **Pour protéger toutes les images**

A l'étape 4, sélectionnez [ALL], puis appuyez sur  $\bullet$  au centre. Sélectionnez ensuite [ON], puis appuyez sur  $\bullet$  au centre.

#### **Pour supprimer la protection de toutes vos images**

A l'étape 4, sélectionnez [ALL], puis appuyez sur  $\bullet$  au centre. Sélectionnez ensuite [OFF], puis appuyez sur  $\bullet$  au centre.

#### *Pour l'écran d'index (trois images)*

- **F1** Placez le sélecteur de mode sur ►, appuyez deux fois sur **le bouton de zoom W, l'écran d'index (trois images) apparaît.**
- b **Déplacez l'image à protéger au centre à l'aide de ◀/▶.**
- **8** Appuyez sur le bouton MENU. Le menu apparaît.
- d **Sélectionnez [PROTECT] à**  l'aide de **∆/▼**, puis appuyez sur  $\bullet$  au centre.

L'image centrale est protégée et une marque  $\sim$  (protection) y est associée.

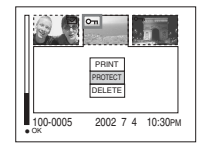

**E** Pour protéger d'autres images, **déplacez-les au centre à l'aide de** b**/**B **et répétez l'étape** 4**.**

#### **Pour supprimer la protection d'images précédemment protégées**

A l'étape 4, sélectionnez l'image dont vous souhaitez supprimer la protection et appuyez sur  $\bullet$  au centre. Pour supprimer la protection de toutes les images, répétez cette procédure pour chacune d'elles.

## *Modification de la taille d'image*

#### **– RESIZE**

#### **Sélecteur de mode :**

Vous pouvez modifier la taille des images et les enregistrer sous la forme de nouveaux fichiers.

Vous pouvez redimensionner vos images comme suit.

2048×1536 (DSC-P71 uniquement), 1600×1200, 1280×960, 640×480

Après le redimensionnement, l'image originale est conservée.

#### **Touche de commande**

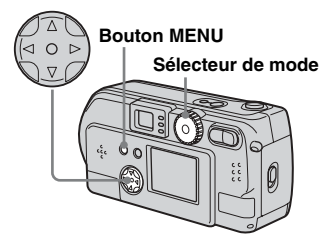

- **El Placez le sélecteur de mode**  $sur \boxed{\blacktriangleright}$ .
- **2** Sélectionnez l'image dont **vous souhaitez modifier la taille à l'aide de** b**/**B**.**
- **6** Appuyez sur le bouton MENU. Le menu apparaît.
- d **Sélectionnez [RESIZE] à l'aide de ◀/▶, puis appuyez sur ● au centre.**
- **同** Sélectionnez la nouvelle taille **à l'aide de** v**/**V**, puis appuyez sur ● au centre.**

L'image redimensionnée est enregistrée comme fichier le plus rÈcent.

#### **Pour interrompre le processus de redimensionnement**

A l'étape 5, sélectionnez [CANCEL], puis appuyez sur  $\bullet$  au centre.

- Les images animées (MPEG MOVIE)/Clip Motion/Multi Burst ne peuvent pas être redimensionnées.
- Lorsque des images sont agrandies, leur qualité est altérée.
- **•** Il est impossible de redimensionner des images  $3.2.$
- **•** Si vous tentez de le faire, des bandes noires apparaissent en haut et en bas de l'image.

**69-FR** *d'images fixes Modification* 

## *Sélection d'images à imprimer*

#### **– PRINT**

#### **Sélecteur de mode :**

Vous pouvez spécifier certaines images à imprimer.

Cette fonction est pratique pour imprimer des images dans des laboratoires respectant les spécifications DPOF (Digital Print Order Format).

- Il est impossible d'associer des repères d'impression aux images animées (MPEG MOVIE) ou enregistrées à l'aide de Clip Motion.
- En mode E-MAIL, le repère d'impression est associé à l'image de taille normale enregistrée simultanÈment.
- Vous pouvez associer un repère d'impression aux images enregistrées en mode Multi Burst ; toutes les images seront imprimées sur une feuille divisée en 16 cases.

#### *Images individuelles*

- **F1** Placez le sélecteur de mode  $\mathbf{sur} \triangleright$ .
- b **Affichez l'image à imprimer à l'aide de** b**/**B**.**

**6** Appuyez sur le bouton MENU. Le menu apparaît.

#### d **Sélectionnez [PRINT] à l'aide de ◀/▶, puis appuyez sur ● au centre.**

Un repère  $\mathbf{B}$  (impression) apparaît sur cette image.

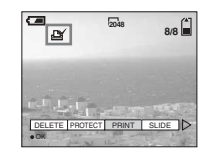

#### **Pour supprimer le repère d'impression**

A l'étape  $\overline{4}$ , rappuyez sur  $\bullet$  au centre. Le repère  $\mathbb{B}$  (impression) disparaît.

#### *Pour l'écran d'index (neuf images)*

- **F1** Placez le sélecteur de mode sur  **et appuyez une fois sur le bouton de zoom W pour afficher l'écran d'index (neuf images).**
- **Appuyez sur le bouton MENU.** Le menu apparaît.
- c **Sélectionnez [PRINT] à l'aide de ◀/▶, puis appuyez sur ● au centre.**
- d **Sélectionnez [SELECT] à l'aide de ◀/▶, puis appuyez sur ● au centre.**

Le cadre autour de l'image sélectionnée devient vert.

- **•** Vous ne pouvez pas sÈlectionner [ALL].
- **E** Sélectionnez les images à **imprimer à l'aide de ▲/** $\nabla$ **/◀/▶ et** appuyez sur  $\bullet$  au centre.

Un repère  $\mathbf{B}$  (impression) apparaît sur cette image.

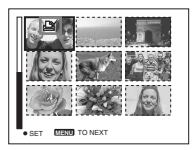

- **f** Pour imprimer d'autres **images, répétez l'étape** 5 **pour chacune d'elles.**
- **Z** Appuyez sur le bouton MENU. Le menu apparaît.
- **R** Sélectionnez [OK] à l'aide de  $\blacktriangleright$ , puis appuyez sur  $\blacklozenge$  au **centre.**

La définition du repère  $\mathbb{B}$ (impression) est terminée.

#### **Pour supprimer un repère (impression)**

Pour supprimer un repère  $\mathbb{B}'$  (impression), sélectionnez une image à l'aide de **∆/▼/◀/**▶, puis appuyez sur  $\bullet$  au centre.

#### **Pour supprimer tous les repères d'impression associés aux images**

A l'étape 4, sélectionnez [ALL], puis appuyez sur  $\bullet$  au centre. Sélectionnez ensuite [OFF] et appuyez sur  $\bullet$  au centre.

#### **Pour annuler le repère d'impression**

A l'étape 4, sélectionnez [CANCEL] ou [EXIT] à l'étape  $\overline{8}$ , puis appuyez sur  $\bullet$  au centre.

#### *Pour l'écran d'index (trois images)*

- **F1** Placez le sélecteur de mode sur ►, appuyez deux fois sur **le bouton de zoom W, l'écran d'index (trois images) apparaît.**
- **2** Affichez l'image à imprimer au centre à l'aide de  $\blacktriangleleft$ /**B.**
- **6** Appuyez sur le bouton MENU. Le menu apparaît.
- d **Sélectionnez [PRINT] à l'aide de ∆/▼**, puis appuyez sur ● au **centre.**

Un repère  $\mathfrak{g}$  (impression) apparaît sur l'image au centre.

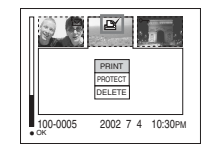

**B** Pour imprimer d'autres **images, déplacez-les au centre à l'aide de** b**/**B **et répétez l'étape** 4**.**

#### **Pour supprimer un repère d'impression**

A l'étape  $\overline{4}$ , rappuyez sur  $\bullet$  au centre. Le repère  $\mathbb{E}$  (impression) disparaît.

## <span id="page-71-0"></span>Prise de vues animées

#### Sélecteur de mode : L'i

Vous pouvez prendre des vues animées. Le son ne peut pas être enregistré avec les images animées.

#### Avant de commencer

Dans [MOVING IMAGE] dans SET UP, sélectionnez [MPEG MOVIE] (pages 53, 95).

#### Touche de commande

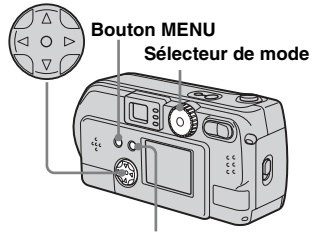

**Bouton DISPLAY/LCD ON/OFF** 

- Flacez le sélecteur de mode sur till.
- Appuvez sur le bouton MENU.

Le menu apparaît.

#### Selectionnez "I (taille d'image) à l'aide de  $\blacktriangleleft$ / $\blacktriangleright$  et choisissez le mode désiré à l'aide de A/V.

Vous pouvez sélectionner 320 (HQX),  $320 \times 240$  ou  $160 \times 112$ 

Reportez-vous en page 89 pour connaître la durée d'enregistrement autorisée pour chaque taille d'écran.

#### 4. Appuyez à fond sur le déclencheur d'obturateur.

"RECORDING" s'affiche à l'écran et l'appareil commence à enregistrer l'image.

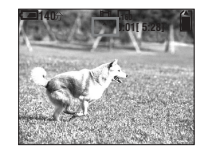

- · Lorsque la capacité du "Memory Stick" est épuisée, l'enregistrement s'arrête.
- · Pour plus d'informations sur la durée d'enregistrement des images animées, reportez-vous en page 89

5 Appuyez de nouveau à fond Sur le déclencheur d'obturateur pour arrêter l'enregistrement.

#### Le message affiché à l'écran pendant la prise de vue

Il n'apparaît pas sur l'image. A chaque pression sur DISPLAY/LCD ON/ OFF, l'état de l'écran LCD change comme suit: Affichage OFF  $\rightarrow$  LCD OFF  $\rightarrow$ Affichage ON. Reportez-vous en page 102 pour une description détaillée des options indiquées.

#### Pour prendre des vues rapprochées (MACRO) (DSC-P71 uniquement)

Placez le sélecteur de mode sur **El** et respectez la procédure en page 26.

#### Pour prendre des vues avec un retardateur

Placez le sélecteur de mode sur **ET** et respectez la procédure en page 27.

- Vous ne pouvez pas utiliser de flash.
- · La date/l'heure n'est pas insérée.
## <span id="page-72-0"></span>*Visualisation d'images animées sur l'écran LCD*

## **Sélecteur de mode :**

Vous pouvez visualiser des images animées sur l'écran LCD de l'appareil photo.

**El Placez le sélecteur de mode**  $\mathbf{sur} \triangleright$ .

## $\overline{2}$  Sélectionnez les images **animées désirées à l'aide de** b**/**B**.**

Les images animées sont affichées à une taille inférieure à celle des images fixes.

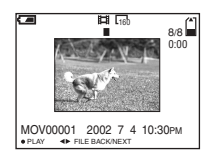

## *<u>z</u>* Appuyez sur  $\bullet$  au centre.

<span id="page-72-3"></span><span id="page-72-1"></span>L'image animée est lue.

 $\blacktriangleright$  (PLAYBACK) s'affiche sur l'écran LCD pendant la lecture d'images animées

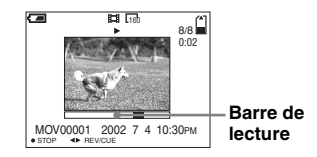

## **Pour interrompre la lecture**

Appuyez sur  $\bullet$  au centre.

#### **Pour le retour en arrière/avance rapide**

Appuyez sur  $\blacktriangleleft/\blacktriangleright$  pendant la lecture d'images animées. Pour revenir au mode de lecture normale, appuyez sur  $\bullet$  au centre.

## **Images animées de haute qualité**

Des images animées de taille "320 (HQX)" apparaissent en mode plein écran.

#### **Messages affichés à l'écran pendant la lecture d'images animées**

A chaque pression sur DISPLAY/LCD ON/ OFF, l'état de l'écran LCD change comme suit : Affichage OFF  $\rightarrow$  LCD OFF  $\rightarrow$ Affichage ON. Reportez-vous en [page 103](#page-102-0)  pour une description détaillée des options indiquées.

<span id="page-72-2"></span>• La procédure de visualisation des images animées sur un téléviseur est identique à celle d'images fixes ([page 36\)](#page-35-0).

## <span id="page-73-0"></span>**Suppression d'images** animées

Sélecteur de mode :  $\boxed{\blacktriangleright}$ 

#### Touche de commande

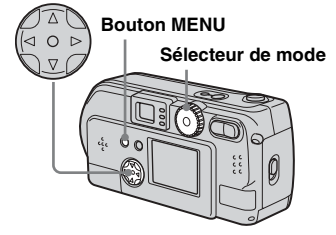

## **Suppression sur l'écran** uniaue

- El Placez le sélecteur de mode  $sur \overline{P}$ .
- Sélectionnez l'image animée à supprimer à l'aide de  $\blacktriangleleft$ / $\blacktriangleright$ .
- **8** Appuyez sur le bouton MENU. Le menu apparaît.

## 4 Sélectionnez [DELETE] à l'aide de ◀/▶ et appuyez sur ● au centre.

L'image animée n'est pas encore supprimée à ce stade.

## 5 Sélectionnez [OK] à l'aide de ▲ et appuyez sur ● au centre.

"MEMORY STICK ACCESS" apparaît à l'écran. Lorsque ce message disparaît, l'image animée a été supprimée.

## Pour annuler la suppression

A l'étape 5, sélectionnez [CANCEL], puis appuyez sur ● au centre.

## **Suppression sur l'écran** d'index (neuf images)

- El Placez le sélecteur de mode sur  $\blacktriangleright$  et appuyez une fois sur le bouton de zoom W pour afficher un écran d'index (neuf images).
- Appuyez sur le bouton MENU. Le menu apparaît.
- S Sélectionnez [DELETE] à l'aide de ◀/▶ et appuyez sur ● au centre.
- 4 Sélectionnez [SELECT] à l'aide de ◀/▶ et appuyez sur ● au centre.
- S Sélectionnez l'image animée à supprimer à l'aide de A/V/4/▶ et appuyez sur ● au centre.

Le repère  $\mathbf{I}$  (suppression) apparaît sur l'image animée sélectionnée.

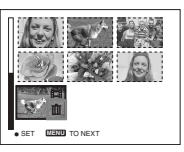

Vous n'avez pas encore supprimé les images à ce stade.

- 6 Répétez l'étape 5 de la procédure pour supprimer d'autres images animées.
- Appuyez sur le bouton MENU. Le menu apparaît.

## **El** Sélectionnez [OK] à l'aide de √ et appuyez sur ● au centre.

Lorsque le message "MEMORY STICK ACCESS" disparaît, les images animées sont supprimées.

## Pour annuler la suppression

A l'étape 8, sélectionnez [CANCEL], puis appuyez sur ● au centre.

#### Pour supprimer toutes les images animées

A l'étape 4, sélectionnez [ALL], puis appuyez sur ● au centre. Pour annuler la suppression, sélectionnez [CANCEL] à l'aide de  $\blacktriangleleft$ / $\blacktriangleright$  et appuyez sur  $\blacktriangleright$  au centre.

## **Suppression sur l'écran** d'index (trois images)

- Fl Placez le sélecteur de mode sur  $\blacktriangleright$  et appuyez deux fois sur le bouton de zoom W pour afficher un écran d'index (trois images).
- 2 Affichez l'image animée désirée au centre à l'aide de  $\blacktriangleleft$ / $\blacktriangleright$ .

#### **8** Appuyez sur le bouton MENU. Le menu apparaît.

#### 4 Sélectionnez [DELETE] à l'aide de ▼ et appuyez sur ● au centre.

L'image animée n'est pas encore supprimée à ce stade.

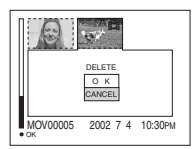

## 5 Sélectionnez [OK] à l'aide de ▲ et appuyez sur ● au centre.

Lorsque le message "MEMORY STICK ACCESS" disparaît, l'image a été supprimée.

## Pour annuler la suppression

A l'étape 5, sélectionnez [CANCEL]. puis appuyez sur ● au centre.

## *Modification d'images animées*

#### **Sélecteur de mode :**

Le sÈlecteur de mode permet de couper des images animées ou d'en supprimer des parties superflues. Ce mode est recommandé lorsque la capacité du ìMemory Stickî est insuffisante ou lorsque vous annexez des images animées à vos messages Èlectroniques.

## **Numéros de fichier attribués lors de la coupure d'images animées**

Les fichiers enregistrés après la coupure d'images animées sont considérés comme les derniers fichiers et se voient attribuer de nouveaux numÈros. Les fichiers originaux sont supprimés et les numéros qui leur ont ÈtÈ attribuÈs sont considÈrÈs comme manquants.

<Exemple> Coupure d'un fichier numéroté

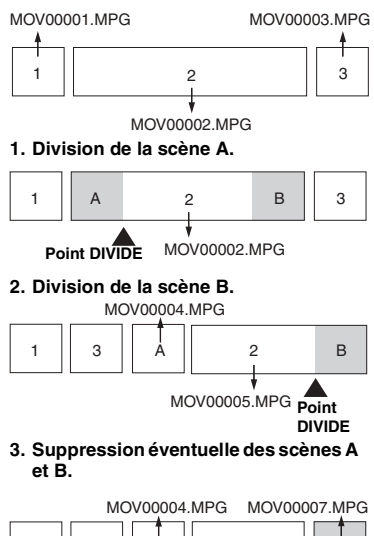

1 || 3 || A || 2

**4. Seules les scènes désirées sont** 

1 || 3 || 2

**conservées.**

MOV00006 MPG

MOV00006.MPG **DELETE DELETE**

A || 2 || B

## <span id="page-75-0"></span>MOV00002.MPG *Coupure d'images animées*

**Touche de commande**

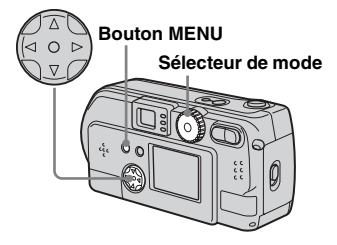

- **El Placez le sélecteur de mode**  $\mathsf{sur} \, \mathbb{F}$ .
- b **Sélectionnez l'image animée à couper à l'aide de** b**/**B**.**
- **6** Appuyez sur le bouton MENU. Le menu apparaît.
- <span id="page-75-1"></span>d **Sélectionnez [DIVIDE] à l'aide de ▶, appuyez sur ● au centre, puis sélectionnez [OK] à l'aide de ▲ et appuyez sur ● au centre.**

La lecture des images animées démarre

## S Sélection d'un point de

#### coupure.

Appuyez sur ● au centre au point de coupure désiré.

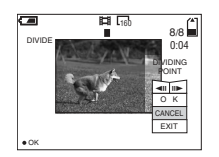

Pour régler le point de coupure, utilisez  $\left[\frac{1}{\sqrt{2}}\right]$  (avance/retour en arrière) et définissez le point de coupure à l'aide de ◀/ ▶. Pour modifier le point de coupure, sélectionnez [CANCEL]. La lecture des images animées redémarre.

- 6 Une fois un point de coupure défini, sélectionnez [OK] à l'aide de ▲/▼ et appuyez sur ● au centre.
- Sélectionnez [OK] à l'aide de A et appuyez sur ● au centre.

L'image animée est coupée.

## Pour annuler la coupure

Sélectionnez [EXIT] à l'étape 5. L'image animée réapparaît à l'écran.

- Vous ne pouvez pas couper les fichiers suivants.
	- Fichiers Clin Motion
	- Fichiers Multi Burst
	- Fichiers d'images fixes
	- Fichiers trop courts pour être coupés
	- Fichiers d'images animées protégés
- Vous ne pouvez pas restaurer les fichiers après leur coupure.
- Le fichier original est supprimé lors de sa coupure.

## **Suppression de portions** superflues d'une image animée

- **Fl** Coupez une portion superflue d'une image animée (cf. page précédente).
- 2 Affichez la portion de l'image animée à supprimer.
- **8** Appuyez sur le bouton MENU. Le menu apparaît.
- 4 Sélectionnez [DELETE] à l'aide de ◀/▶ et appuyez sur ● au centre.
- 5 Sélectionnez [OK] à l'aide de ▲ et appuyez sur ● au centre.

L'image animée affichée à l'écran est supprimée.

## <span id="page-77-0"></span>*Copie d'images animées sur votre ordinateur*

Pour copier les images animées prises sur votre ordinateur, respectez la procédure cidessous.

## **Avant de commencer**

- **1** Installez le pilote USB.
- **2** Insérez dans l'appareil photo le "Memory Stick" contenant les images animées. Mettez ensuite l'appareil sous tension.
- **3** Connectez l'appareil photo à votre ordinateur.
- Pour plus d'informations, reportez-vous en [page 42.](#page-41-0)
- L'étape 1 est superflue si votre système d'exploitation est Windows XP, Mac OS 9.1, Mac OS 9.2, ou Mac OS X(v10.0/ v10.1).

## *Pour les utilisateurs de Windows 98, 98SE, 2000, Me*

**1** Double-cliquez sur **(My Computer), puis sur (Removable Disk).**

> Le contenu du "Memory Stick" inséré dans l'appareil photo s'affiche.

- Cette section décrit un exemple de copie d'images animées dans le dossier "My Documents".
- **2** Double-cliquez sur **(MSSONY), puis sur (MOML0001).**

Le dossier "MOML0001" s'ouvre.

## **Glissez-déplacez les fichiers d'images animées dans le dossier "My Documents".**

Les fichiers d'images animées sont copiés dans le dossier "My Documents".

## *Pour les utilisateurs de Windows XP*

**FI** Sur l'écran de l'assistant de **copie, cliquez sur [Copy images to a folder on the computer. Use the Microsoft Scanner and Camera Wizard], puis sur [OK].**

La fenêtre "Scanner and Camera Wizard" apparaît.

## **2** Cliquez sur [Next].

Toutes les images animées enregistrées dans le "Memory Stick" s'affichent à l'écran.

**8** Cliquez sur **pour désélectionner les images animées à ne pas copier sur l'ordinateur, puis cliquez sur [Next].**

> La fenêtre "Picture Name and Destination" apparaît.

**4** Spécifiez le nom des fichiers **d'images à copier et la destination de copie, puis cliquez sur [Next].**

> La copie des images animées commence. Une fois la copie terminée, la fenêtre "Other Options" apparaît.

• Copiez les images animées dans le dossier "My Documents".

## **E** Cliquez sur [Nothing. I'm **finished working with these pictures], puis sur [Next].**

La fenêtre "Completing the Scanner and Camera Wizard" apparaît.

## f **Cliquez sur [Finish].**

La fenêtre de l'assistant se ferme.

• Pour poursuivre la copie d'autres images animées, débranchez le câble USB, puis rebranchez-le. Respectez ensuite la procédure à partir de l'étape  $\blacksquare$ .

## *Pour les utilisateurs de Macintosh*

- **1** Double-cliquez sur la nouvelle icône reconnue sur le bureau. Le contenu du "Memory Stick" inséré dans l'appareil photo s'affiche.
- **2** Double-cliquez sur [MSSONY].
- **3** Double-cliquez sur [MOML0001].
- **4** Glissez-déplacez les fichiers d'images animées sur l'icône du disque dur. Les fichiers d'images animées sont copiés sur le disque dur.

#### **Pour copier les fichiers d'images animées à l'aide de "ImageMixer"**

Vous pouvez copier des fichiers d'images animées à l'aide du logiciel "PIXELA ImageMixer for Sony" fourni. L'opération est identique à celle de copie d'images fixes. Pour plus d'informations, consultez l'aide du logiciel.

## <span id="page-79-0"></span>*Dépannage*

**Piles et alimentation**

Si vous rencontrez des problèmes avec l'appareil photo, procédez comme suit.

- **1** Consultez les pages [80](#page-79-0) ‡ [86.](#page-85-0) **Si l'écran ou la fenêtre d'affichage indique**  "C:□□:□□", la fonction d'auto**diagnostic est activée. Reportezvous en [page 88.](#page-87-0)**
- **2** Appuyez sur le bouton RESET (pages [7](#page-6-0), [9,](#page-8-0) [11](#page-10-0)) sous l'appareil photo à l'aide d'un objet pointu, puis remettez-le sous tension. (Cette opération efface les réglages de date/heure, etc.)

**Bouton RESET**

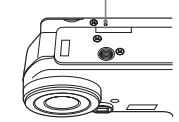

**3** Contactez votre revendeur Sony ou le centre local de service après-vente Sony agréé.

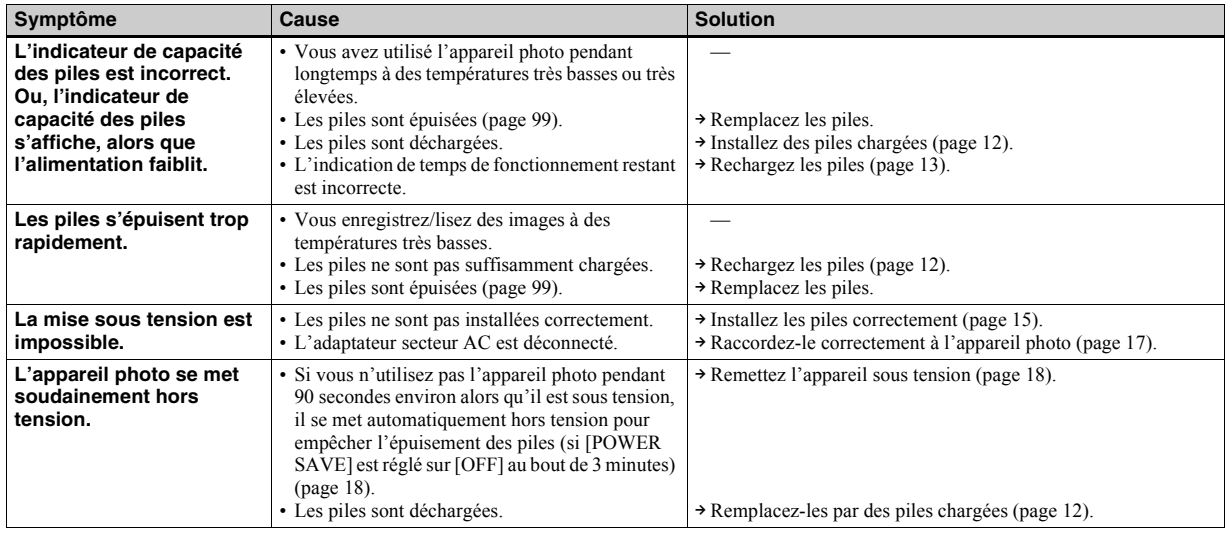

## **Prise de vues fixes / animées**

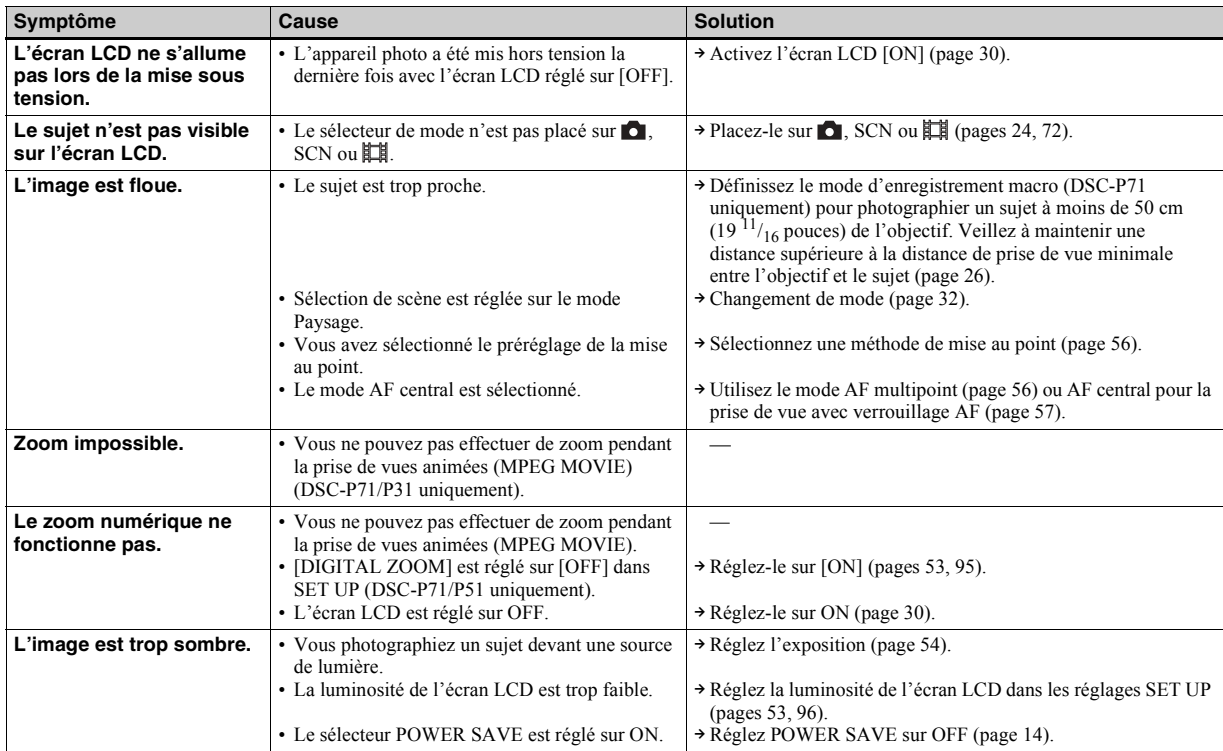

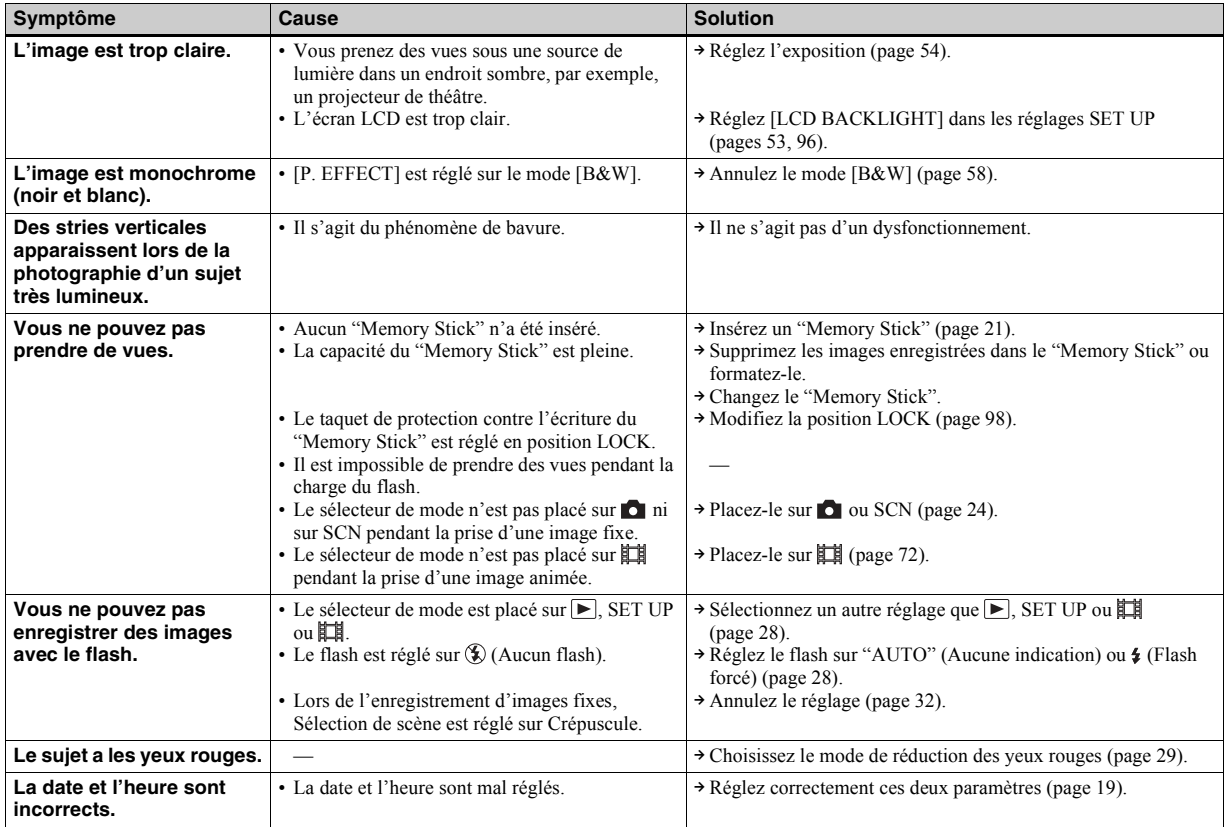

## **Visualisation d'images**

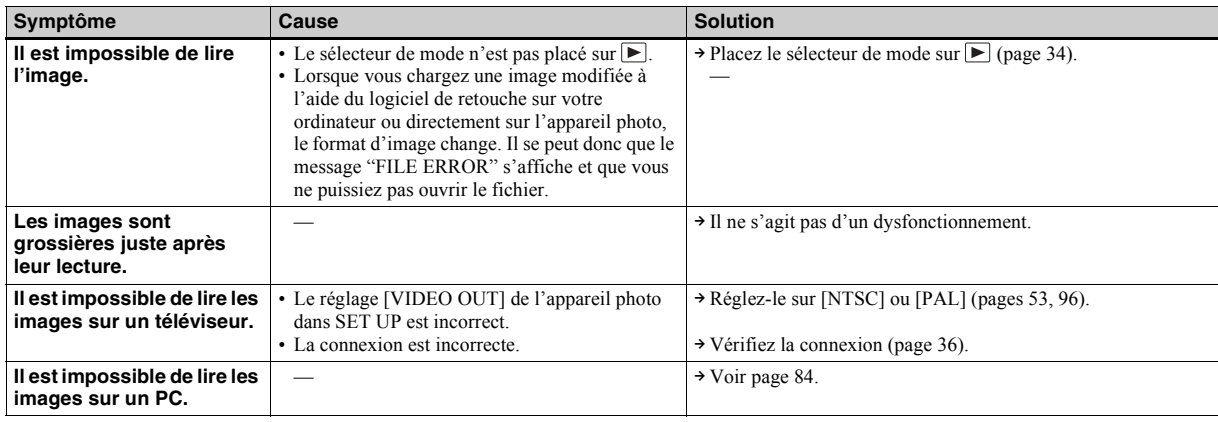

## **Modification/suppression d'une image**

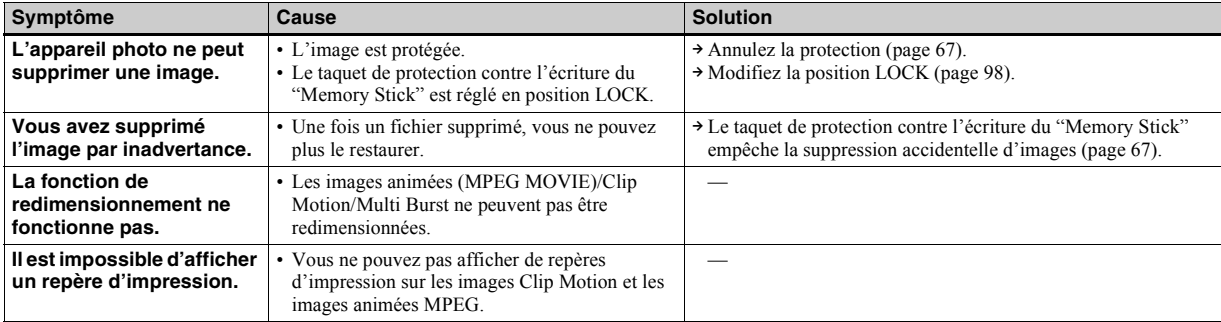

## <span id="page-83-0"></span>**Ordinateurs**

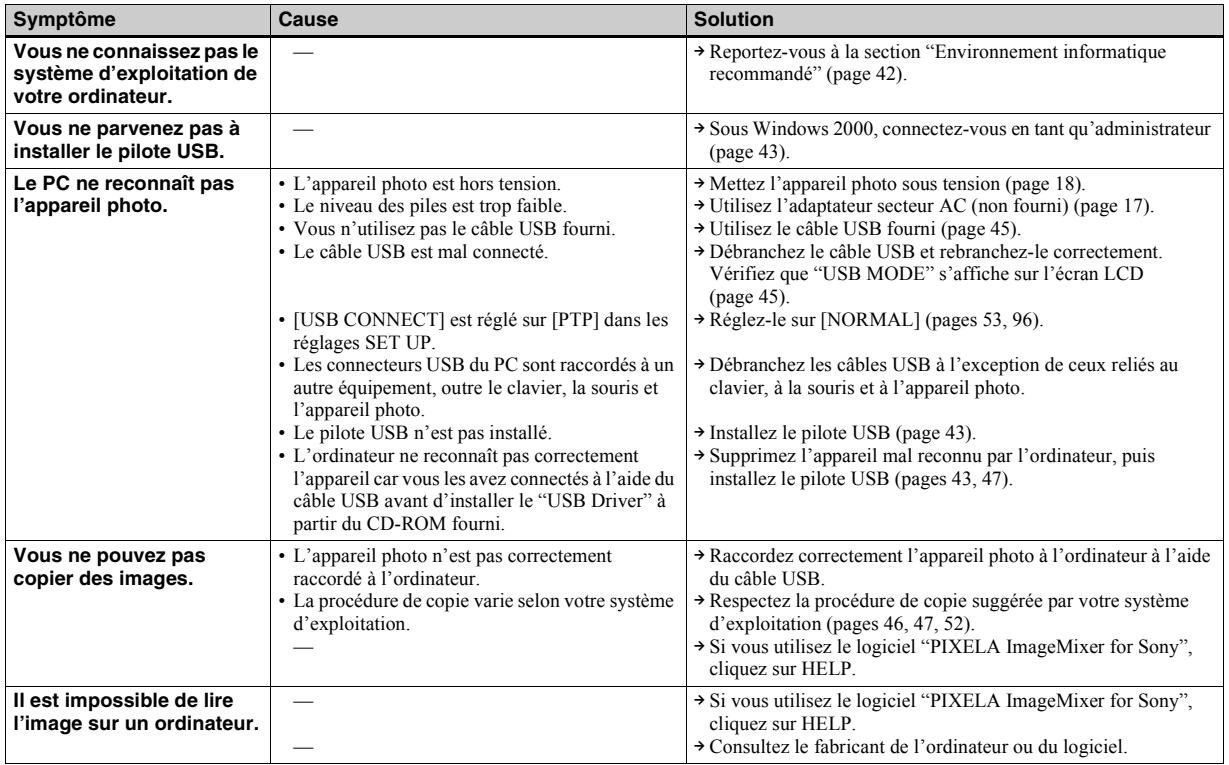

## **Ordinateurs (suite)**

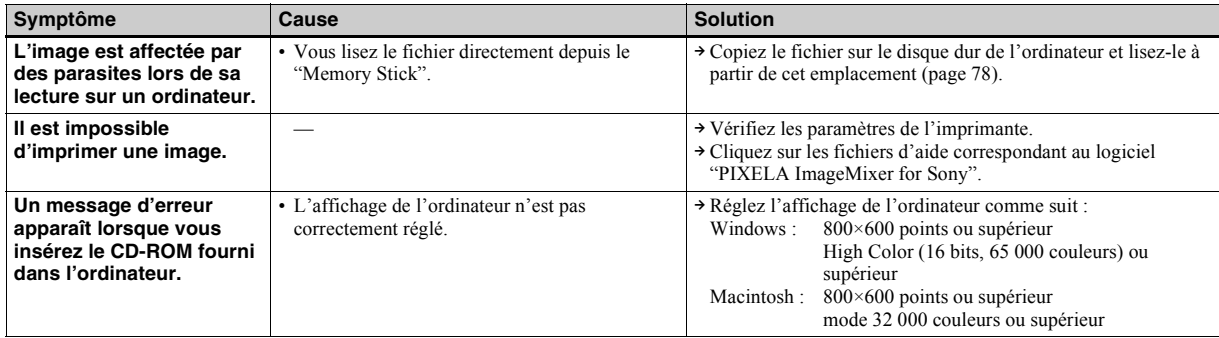

## **"Memory Stick"**

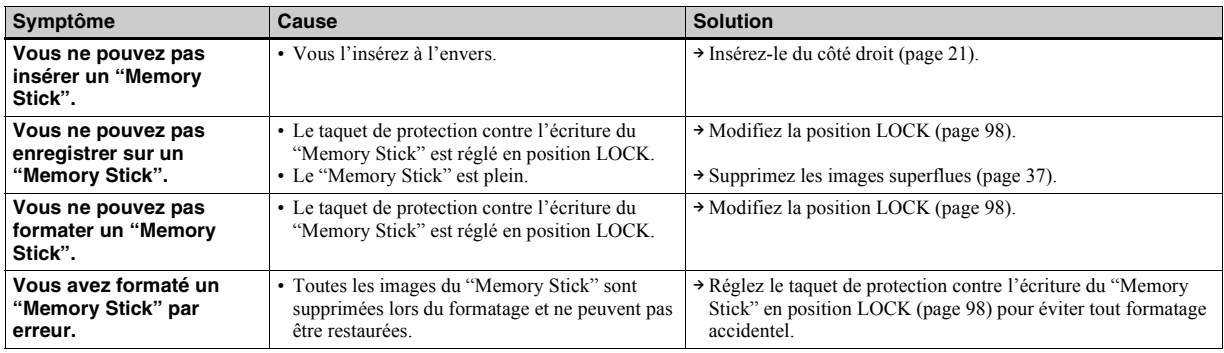

**Divers**

<span id="page-85-0"></span>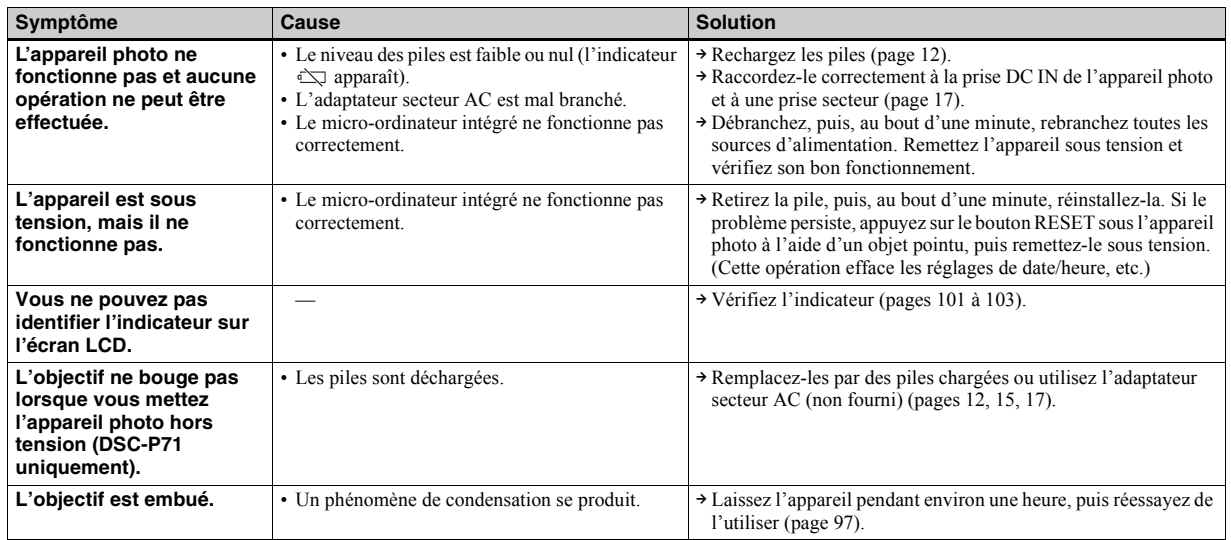

## <span id="page-86-0"></span>*Avertissements et messages*

Les messages suivants apparaissent sur l'écran LCD.

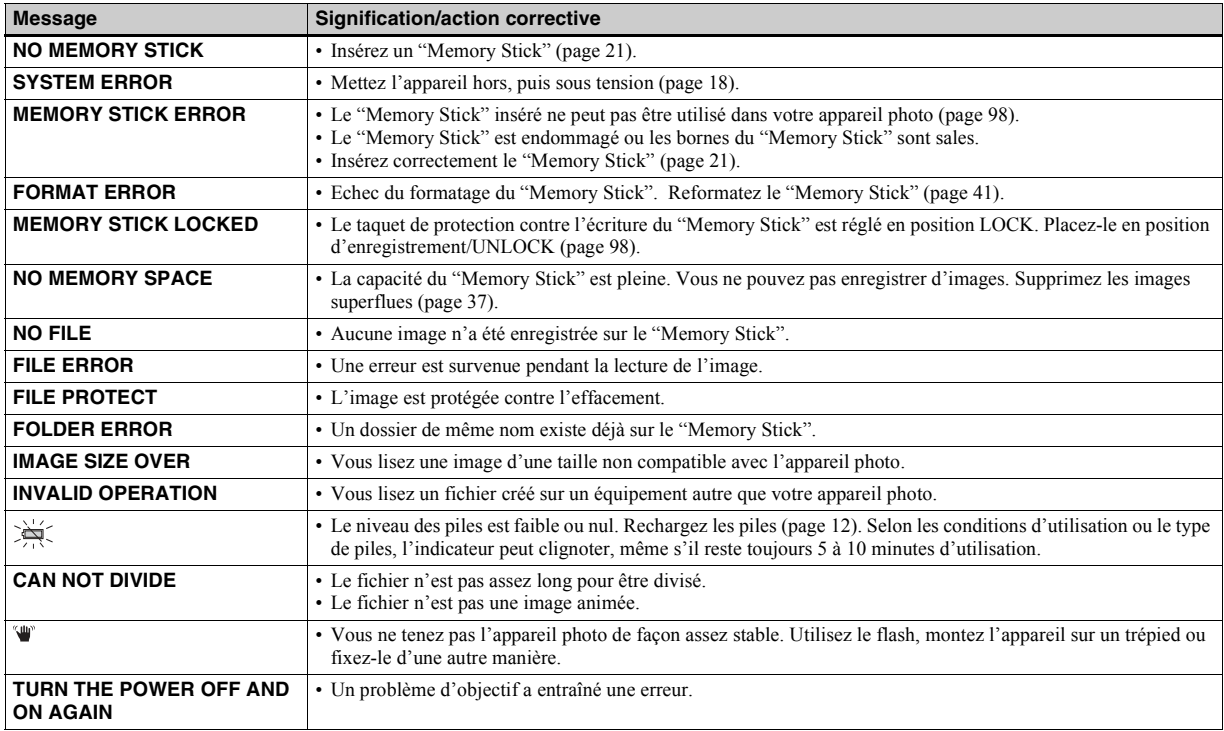

## <span id="page-87-1"></span><span id="page-87-0"></span>Affichage d'autodiagnostic

- Lorsqu'un message commençant par une lettre de l'alphabet s'affiche

Votre appareil photo est doté d'un affichage d'auto-diagnostic. Cette fonction affiche l'état de l'appareil photo sur l'écran LCD à l'aide d'une combinaison constituée d'une lettre et de quatre chiffres. Dans ce cas. consultez le tableau des codes suivant et prenez les mesures qui s'imposent. Les deux derniers chiffres (indiqués par  $\square \square$ ) varient en fonction de l'état de l'appareil.

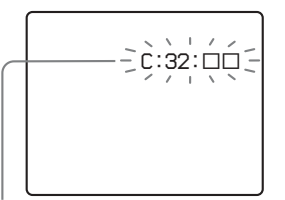

Affichage d'auto-diagnostic

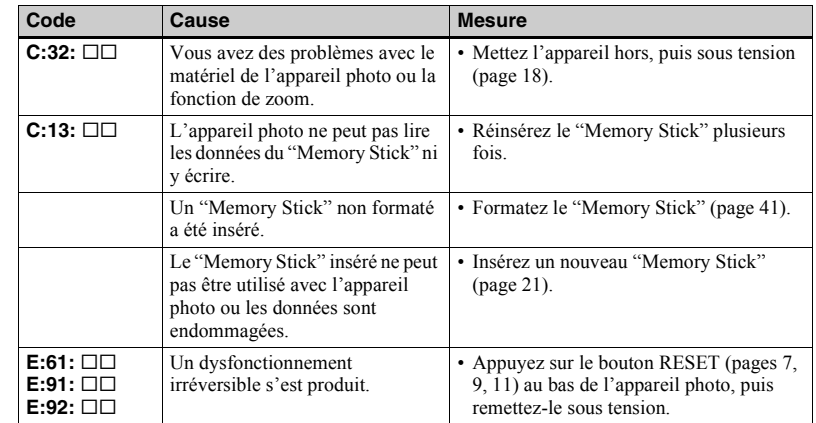

<span id="page-87-2"></span>Si le dysfonctionnement persiste après

l'application de plusieurs mesures,

contactez le centre de service après-vente

Sony le plus proche et communiquez-lui le

code à 5 chiffres affiché

Exemple: E:61:10

## <span id="page-88-1"></span>*Nombre d'images enregistrables/durée de prise de vue*

<span id="page-88-0"></span>Le nombre d'images enregistrables et la durée de prise de vue varient selon la capacité du "Memory Stick", la taille et la qualité d'image. Consultez les tableaux suivants lors du choix d'un "Memory Stick".

- Le nombre d'images est indiqué dans l'ordre FINE (STANDARD).
- Le nombre d'images enregistrables et la durée de prise de vue peuvent varier selon les conditions de prise de vue.
- Pour connaître la durée d'enregistrement et le nombre d'images enregistrables normaux, reportez-vous en [page 23.](#page-22-0)

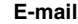

#### **Multi Burst**

(Unités : images)

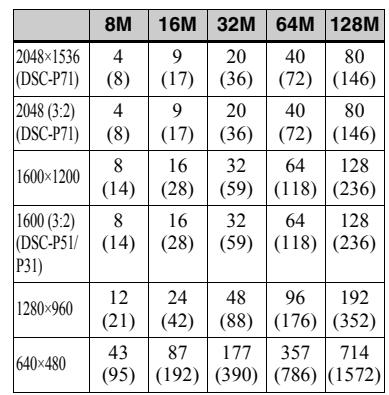

#### **Clip Motion**

(Unités : images)

(Unités : images)

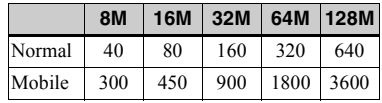

Normal : 10 images sont prises

Mobile : 2 images sont prises

#### **Images animées MPEG**

(Unités : secondes)

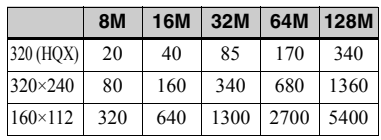

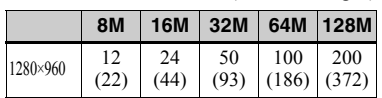

## **Options**

Les options modifiables varient en fonction de la position du sélecteur de mode. L'écran LCD n'affiche que les options disponibles selon la position actuelle du sélecteur de mode. Les réglages par défaut sont indiqués  $par$ .

<span id="page-89-1"></span><span id="page-89-0"></span>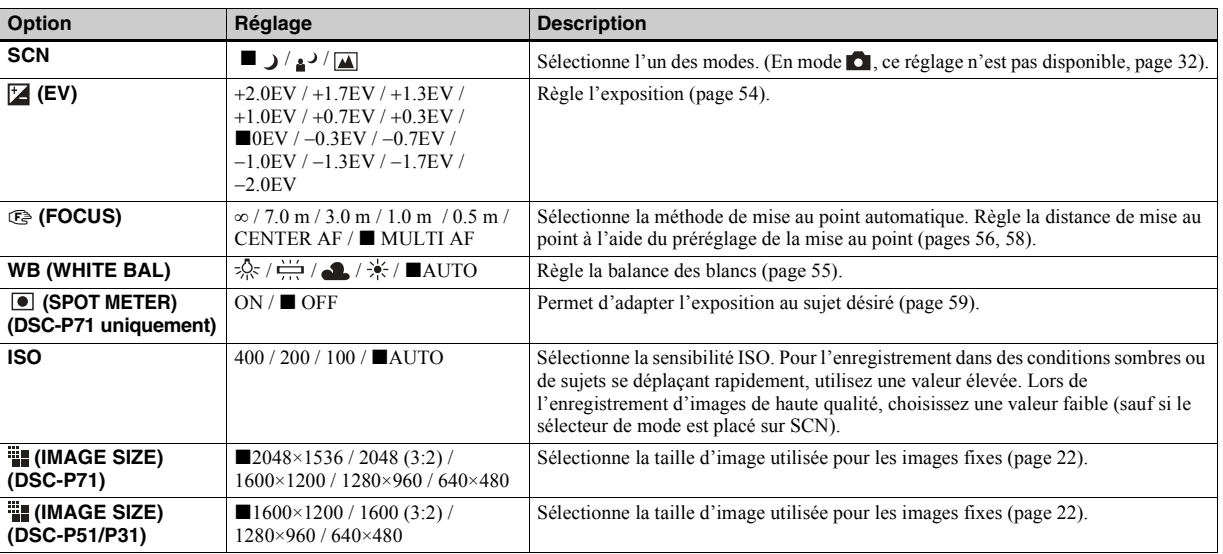

## Lorsque le sélecteur de mode est placé sur n, SCN

## Lorsque le sélecteur de mode est placé sur **n**, SCN (suite)

<span id="page-90-1"></span>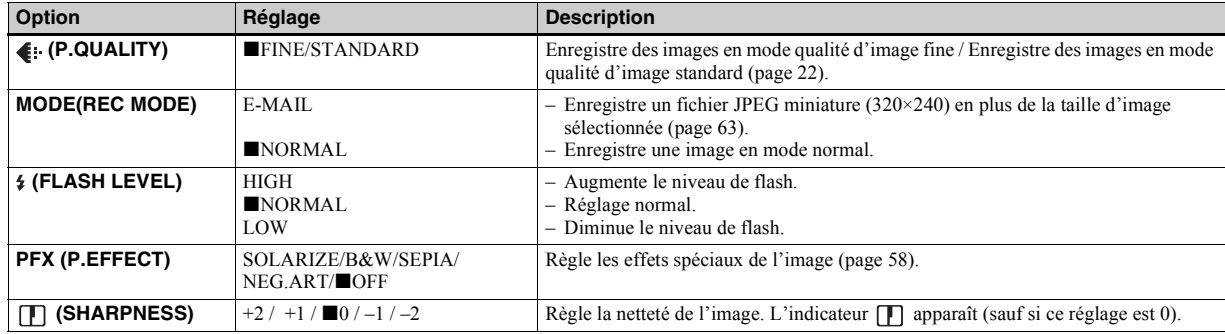

## <span id="page-90-2"></span><span id="page-90-0"></span>Lorsque le sélecteur de mode est placé sur **til (MOVING IMAGE est réglé sur MPEG MOVIE** dans les **réglages SET UP)**

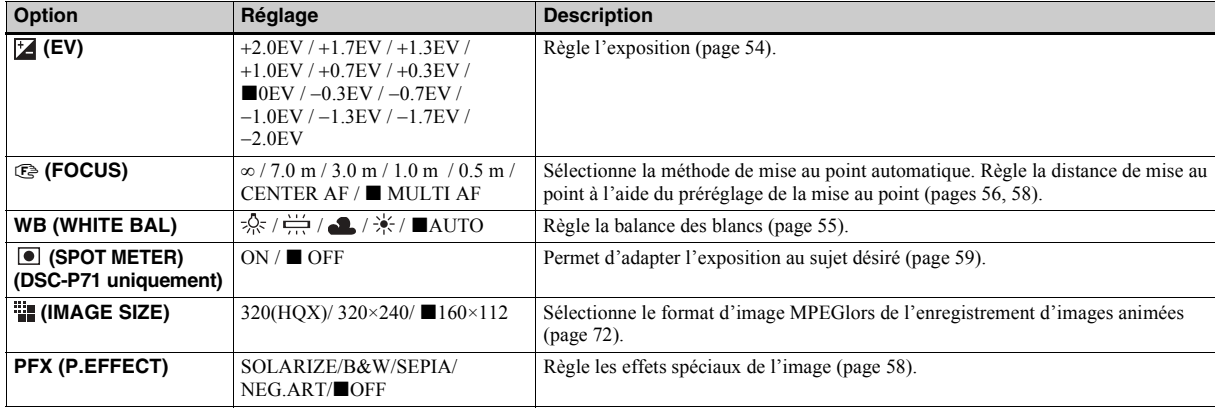

## Lorsque le sélecteur de mode est placé sur **EI (MOVING IMAGE est réglé sur CLIP MOTION** dans les réglages **SET UP)**

<span id="page-91-1"></span><span id="page-91-0"></span>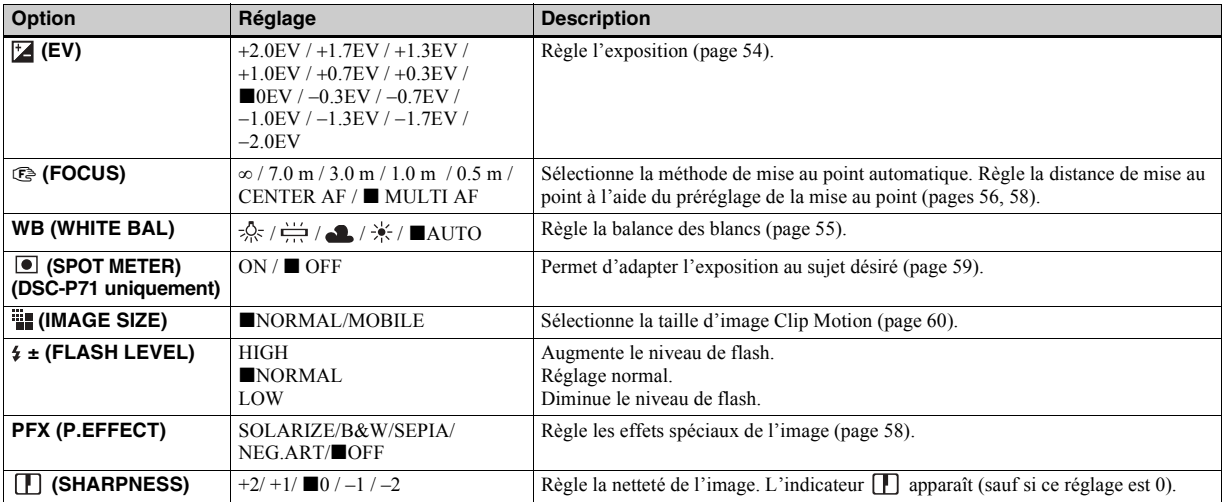

## **Lorsque le sélecteur de mode est placé sur (MOVING IMAGE est réglé sur Multi Burst dans les réglages SET UP)**

<span id="page-92-0"></span>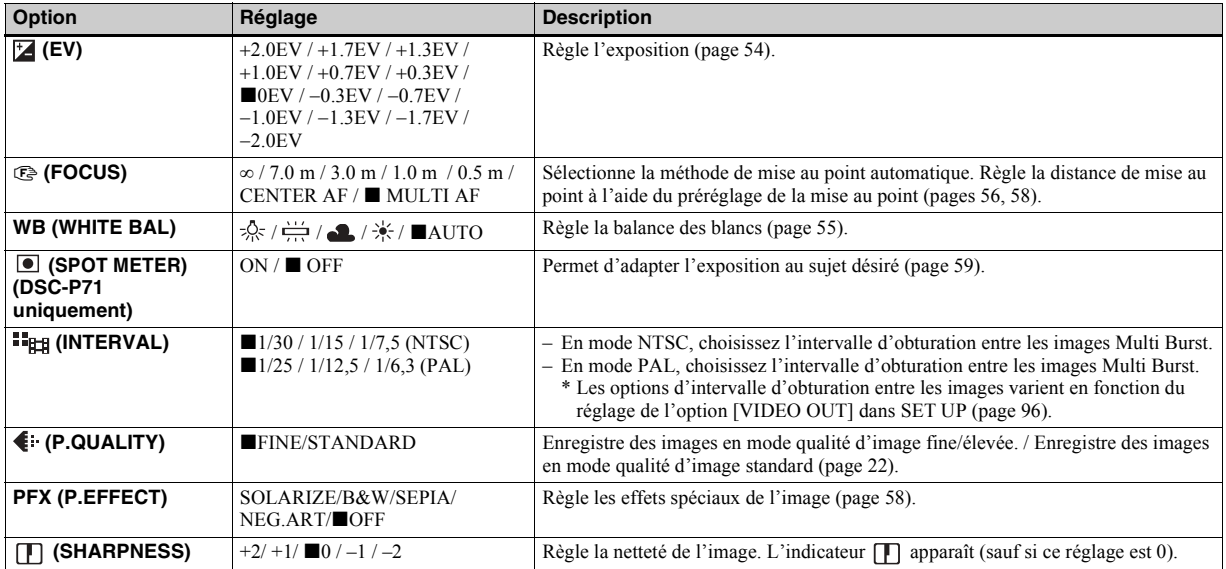

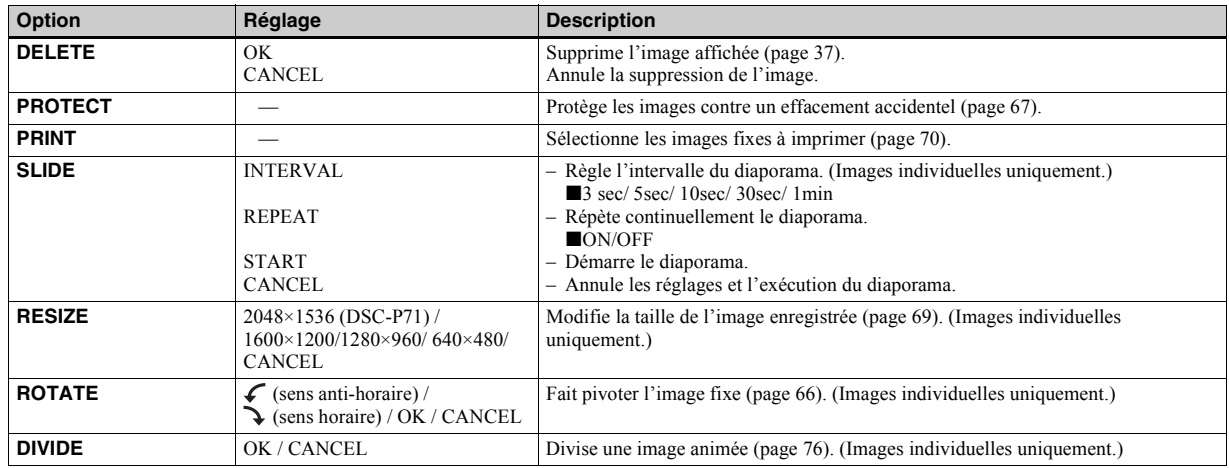

## **Lorsque le sélecteur de mode est placé sur**

## *Options SET UP*

Placez le sÈlecteur de mode sur SET UP. L'écran de configuration apparaît. Les réglages par défaut sont indiqués par  $\blacksquare$ . Lors de la prise de vues animées/Clip Motion/Multi Burst, il est impossible d'insérer la date et l'heure dans l'image. En outre, la date et l'heure ne s'affichent pas pendant la prise de vue. La date et l'heure sont affichées lors de la lecture de l'image.

## **CAMERA**

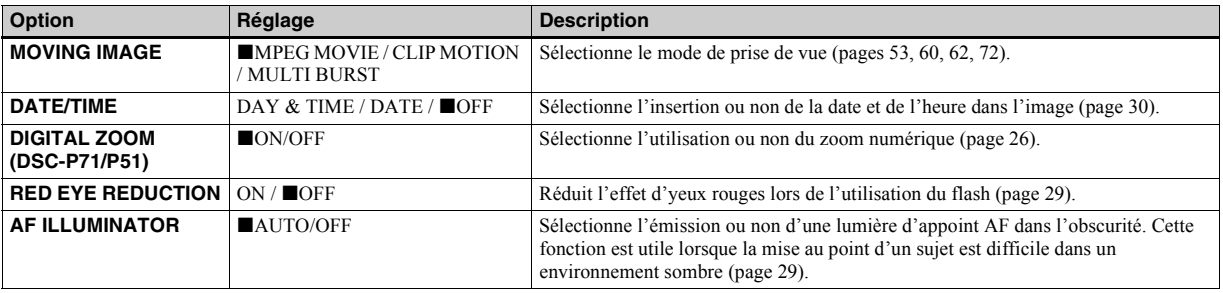

#### <span id="page-94-2"></span><span id="page-94-1"></span><span id="page-94-0"></span>**A**SETUP<sub>1</sub>

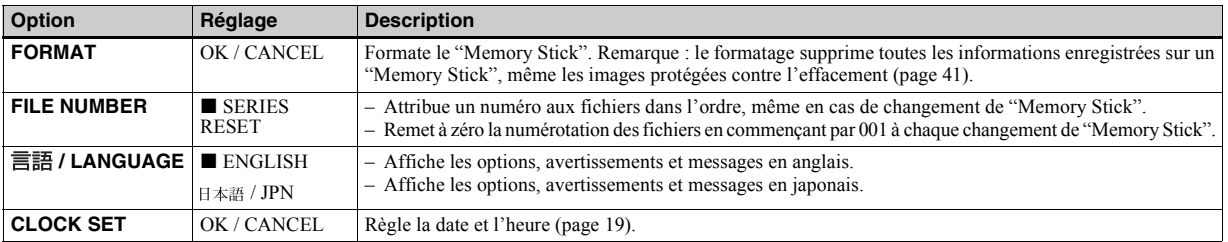

## 图 SETUP 2

<span id="page-95-7"></span><span id="page-95-6"></span><span id="page-95-5"></span><span id="page-95-4"></span><span id="page-95-3"></span><span id="page-95-2"></span><span id="page-95-1"></span><span id="page-95-0"></span>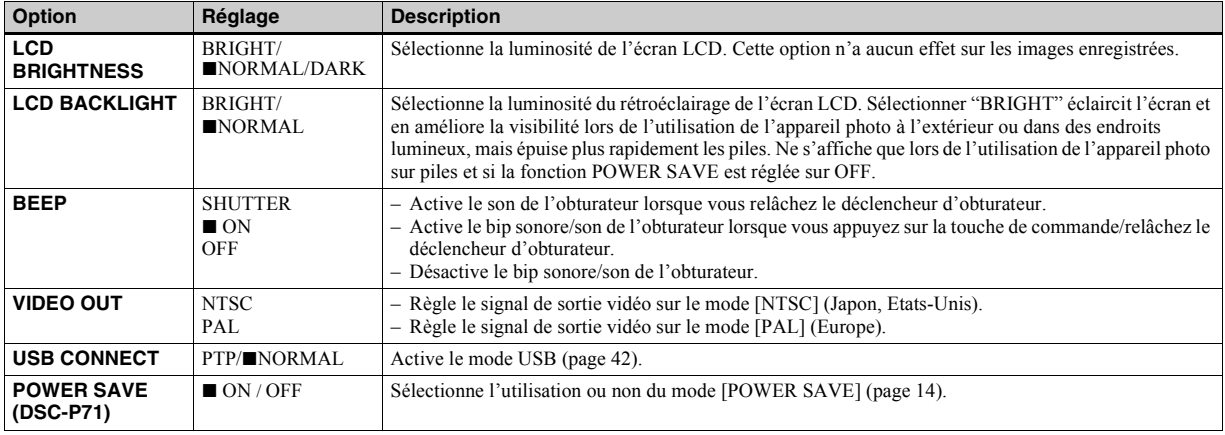

## <span id="page-96-1"></span>*Précautions*

#### **Nettoyage Nettoyage de l'écran LCD**

Nettoyez la surface de l'écran à l'aide d'un kit de nettoyage pour écrans LCD (non fourni) pour éliminer les traces de doigts, la poussière, etc.

#### **Nettoyage de l'objectif**

Essuyez l'objectif à l'aide d'un chiffon doux pour éliminer les traces de doigts, la poussière, etc.

#### **Nettoyage de la surface de l'appareil photo**

Nettoyez la surface de l'appareil photo à l'aide d'un chiffon doux légèrement humidifié à l'eau, puis essuyez-la à l'aide d'un chiffon sec. N'utilisez aucun type de solvant, tel que diluant, alcool ou benzène, dans la mesure où ces produits peuvent endommager le fini ou le boîtier.

## **Remarque sur la température de fonctionnement**

Cet appareil photo est conçu pour être utilisé dans une plage de température de 0 à 40 °C (32 à 104 °F). La prise de vue dans des conditions très froides ou chaudes hors de cette plage de température n'est pas recommandÈe.

## <span id="page-96-0"></span>**Condensation d'humidité**

Si l'appareil photo passe directement d'un endroit froid à un endroit chaud, ou est placé dans une pièce très humide, une condensation d'humidité peut se former à l'intérieur ou à l'extérieur de l'appareil. La condensation d'humidité peut engendrer un dysfonctionnement de l'appareil photo.

#### **La condensation d'humidité se produit facilement dans les cas suivants :**

- L'appareil photo passe d'un endroit froid, comme une piste de ski, à une pièce bien chauffée
- L'appareil photo passe d'un local avec air conditionné ou un habitacle de voiture à un environnement extérieur chaud, etc.

#### **Prévention de la condensation d'humidité**

Lors du changement d'endroit de l'appareil photo (chaud/froid), placez-le dans un sac en plastique hermétique et laissez-le dans le nouvel endroit pendant une heure environ. Retirez le sac en plastique une fois l'appareil photo adapté à la nouvelle température.

#### **En présence de condensation d'humidité**

Mettez l'appareil photo hors tension et patientez environ une heure pour que

l'humidité s'évapore. Notez que si vous tentez de prendre des photos en présence d'humidité dans l'objectif, vous ne pourrez pas obtenir une image nette.

## **Pile bouton interne rechargeable**

Cet appareil photo contient une pile bouton rechargeable permettant de conserver la date et l'heure ainsi que d'autres réglages, que l'alimentation soit coupée ou non. Ce type de pile demeure chargé tant que vous utilisez l'appareil photo. Toutefois, si vous n'utilisez l'appareil photo que pendant de brèves périodes, la pile se décharge progressivement, et si vous ne l'utilisez pas du tout pendant un mois, elle se décharge complètement. Dans ce cas, veillez à charger cette pile bouton rechargeable avant d'utiliser l'appareil photo. Remarque : même si cette pile bouton rechargeable n'est pas chargée, vous pouvez toujours utiliser l'appareil photo aussi longtemps que vous n'enregistrez pas la date et l'heure.

#### **Charge des piles**

Branchez l'appareil photo à une prise murale à l'aide de l'adaptateur secteur AC ou installez des piles chargées, et laissez l'appareil photo pendant minimum 24 heures avec le bouton POWER réglé sur OFF.

## <span id="page-97-1"></span>*"Memory Stick"*

Le "Memory Stick" est un nouveau support d'enregistrement compact, portable et multifonctions présentant une capacité de données supérieure à celle d'une disquette. Il existe deux types de "Memory Stick" : un "Memory Stick" ordinaire et un "MagicGate Memory Stick" équipés de la technologie de protection du copyright MagicGate. Ces deux types de "Memory Stick" sont utilisables avec cet appareil photo. Toutefois, votre appareil photo ne prenant pas en charge les normes MagicGate, les données enregistrées avec cet appareil ne sont pas soumises à la protection du copyright MagicGate\*.

**\*** MagicGate est une technologie de protection du copyright utilisant la méthode de cryptage.

<span id="page-97-0"></span>• Il est impossible d'enregistrer ou de supprimer des images lorsque le taquet de protection contre l'écriture est positionné sur LOCK. La position ou la forme du taquet de protection contre l'écriture dépend du type de "Memory Stick" utilisé.

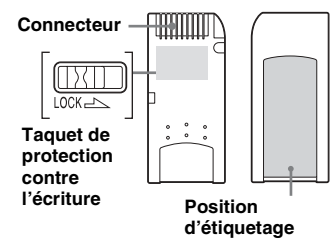

- Ne retirez pas le "Memory Stick" pendant la lecture ou l'écriture de données.
- Des données peuvent être endommagées dans un endroit soumis aux effets de l'électricité statique ou au bruit.
- N'apposez aucun autre matériel que l'étiquette fournie à la position prévue à cet effet.
- **•** Lors du transport ou du rangement du "Memory Stick", placez-le dans l'étui fourni.
- Ne touchez pas les bornes d'un "Memory Stick" avec les mains ou un objet métallique.
- **•** Ne heurtez pas, ne pliez pas ou ne laissez pas tomber le "Memory Stick".
- **•** Ne dÈsassemblez pas et ne modifiez pas le "Memory Stick".
- N'exposez pas le "Memory Stick" à l'eau.

## *Piles à hydrure métallique de nickel*

## **Utilisation optimale des piles**

- $\cdot$  Les performances et la durée de vie des piles diminuent dans des endroits à basse température. Pour prolonger la durée de vie des piles, il est recommandé de les ranger dans l'étui fourni, dans une poche près du corps pour les réchauffer et de les insérer dans l'appareil photo juste avant la prise de vue.
- · Si vous utilisez l'écran LCD ou prenez de nombreuses photos à l'aide du zoom, les piles s'épuisent plus vite.
- Nous recommandons d'avoir à portée de main des piles de rechange pour deux ou trois fois la durée de prise de vue escomptée et d'effectuer des essais avant d'utiliser véritablement l'appareil photo.
- N'exposez pas les piles à l'eau. Elles ne sont pas étanches.

## <span id="page-98-0"></span>**Autonomie des piles**

- ï Líautonomie des piles est limitÈe. La capacité des piles diminue progressivement à mesure de son utilisation au fil du temps. Lorsque le temps de fonctionnement des piles semble être considérablement raccourci. il est probable qu'elles soient en fin de vie.
- ï Líautonomie des piles varie en fonction de l'environnement et des conditions d'entreposage et de fonctionnement et diffère pour chaque type de pile.

## *Spécifications*

#### **Système**

Système **DSC-P71**<br>d'image CCD coule CCD couleur 8,93 mm (type 1/1,18) Filtre couleurs primaires **DSC-P51** CCD couleur 6,64 mm (type 1/2,7) Filtre couleurs primaires **DSC-P31** CCD couleur 6,64 mm (type 1/2,7) Filtre couleurs primaires Nombre total de pixels de l'appareil photo **DSC-P71** Environ 3 300 000 pixels **DSC-P51** Environ 2 100 000 pixels **DSC-P31** Environ 2 100 000 pixels Objectif **DSC-P71** Zoom de l'objectif  $3\times$  $f=8$  à 24.0 mm (équivalent 35 mm : 39 ‡ 117 mm) F2.8~5.3 **DSC-P51** Objectif à zoom  $2\times$ f=6,3 ‡ 12,6 mm (Èquivalent 35 mm : 41 à 82 mm), F3.8 **DSC-P31** Objectif à focale unique f=5 mm (Èquivalent en 35 mm : 33 mm), F2.8

#### **Appareil photo**

Nombre de pixels réels de l'appareil photo **DSC-P71**

Environ 3 210 000 pixels **DSC-P51**

Environ 1 980 000 pixels **DSC-P31** Environ 1 980 000 pixels

Contrôle de l'exposition Automatique, Sélection de scène (3 modes)

Balance des blancs

Automatique, Jour, Nuageux, Fluorescent, Incandescent

Format de fichier

#### **DSC-P71**

Images fixes : conformité DCF (Exif ver.2.1, conformitÈ JPEG GIF pour Clip Motion) Compatibilité DPOF Images animées : Conformité MPEG1 (sans son)

**DSC-P51**

Images fixes : conformité DCF (Exif ver.2.2, conformitÈ JPEG GIF pour Clip Motion) CompatibilitÈ DPOF Images animées : Conformité MPEG1

(sans son) **DSC-P31**

Images fixes : conformité DCF (Exif ver.2.1, conformité JPEG GIF pour Clip Motion) Compatibilité DPOF Images animées : Conformité MPEG1 (sans son)

Support d'enregistrement "Memory Stick"

# Informations complémentaires **99-FR***Informations complémentaires*

Flash Distance recommandée **DSC-P71** :  $0.5$   $\hat{a}$   $3.8$  m  $(1.6$   $\hat{a}$   $12.5$ pieds) (W)  $0.5$  à  $2.5$  m  $(1.6$  à  $8.2$  pieds) (T) **DSC-P51** : 0,4 à 2,8 m (1,3 à 9,2) pieds) (W/T) **DSC-P31** : 0,4 ‡ 3,8 m (1,3 ‡ 12,5 pieds) (lorsque la sensibilité ISO est réglée sur Auto)

#### **Connecteurs de sortie**

Prise VIDEO OUT Miniprise 1 Vp-p, 75 ohms, asymÈtrique, sync nÈgative Prise USB mini-B

#### **Ecran LCD**

Panneau LCD utilisÈ **DSC-P71** TFT 3,8 cm (type 1,5) **DSC-P51** TFT 4,0 cm (type 1,6) **DSC-P31** TFT 4,0 cm (type 1,6)

Nombre total de points

**DSC-P71** 123 200 (560×220) points **DSC-P51** 61 600 (280x220) points **DSC-P31** 61 600 (280x220) points

#### **Alimentation, etc.**

Alimentation Piles NiMH AA (2) 2,4 V AC-LS1 Adaptateur secteur AC (non fourni), 4,2 V

Consommation électrique (pendant l'enregistrement) **DSC-P71** 2,1 W **DSC-P51** 1,7 W **DSC-P31** 1,7 W Plage de tempÈratures de fonctionnement 0° à +40 °C (+32° à +104 °F) Plage de tempÈratures de stockage  $-20^\circ$  à +60 °C (−4° à +140° F) Dimensions **DSC-P71**  $124.9 \times 58 \times 43.6$  mm  $(5 \times 2^{3}/8 \times$  $1 \frac{3}{4}$  pouces) **DSC-P51**  $126.9 \times 58 \times 47$  mm  $(5 \times 2^{3}/8 \times$  $1 \frac{7}{8}$  pouces) **DSC-P31**  $106 \times 58 \times 39.5$  mm  $(4^{1}/_{4} \times 2^{3}/_{8} \times$  $1 \frac{9}{16}$  pouces) (L/H/P, sans ÈlÈments en saillie) Poids **DSC-P71** Env. 284 g (10 oz) (appareil photo, 2 piles, "Memory Stick" et dragonne inclus) **DSC-P51** Env.  $275$  g (10 oz) (appareil photo, 2 piles, "Memory Stick" et dragonne inclus) **DSC-P31** Env. 231 g (8 oz) (appareil photo, 2 piles, "Memory Stick" et dragonne inclus) **BC-CS1 Chargeur de piles Ni-MH**  Alimentation 100 ‡ 240 V CA, 50/60 Hz

2,2 W

Tension de sortie

AA : 1,8 V CC 165 mA × 2 AAA : 1,8 V CC 70 mA × 2

Dimensions  $70 \times 29 \times 74$  mm (2  $\frac{7}{8} \times 1 \frac{3}{16} \times$ 3 pouces) (L/H/P) Poids  $\qquad \qquad$  Env. 70 g (2 oz) Plage de tempÈratures de fonctionnement  $0^{\circ}$  à +40 °C (32° à +104 °F)

#### **AC-LS1 Adaptateur secteur AC (non fourni)**

Alimentation  $100 - 240$  V CA, 50/60 Hz Tension de sortie nominale 4,2 V CC, 1,5 A Dimensions  $105 \times 36 \times 56$  mm  $(4 \frac{1}{4} \times 1 \frac{7}{16} \times$  $2^{1/4}$  pouces) (L/H/P, sans éléments en saillie) Poids Env. 180 g (6 oz) (adaptateur uniquement) Plage de tempÈratures de fonctionnement 0° à +40 °C (32° à +104 °F) Plage de tempÈratures de stockage  $-20^\circ$  à +60 °C ( $-4^\circ$  à +140 °F)

#### **Accessoires**

- Câble de raccordement vidéo (1)
- Piles R6 (format AA) Ni-MH (2)
- Chargeur de piles Ni-MH (1)
- Cordon d'alimentation (1)
- $\cdot$  Câble USB (1)
- Dragonne
- $\cdot$  "Memory Stick" (8 Mo pour le modèle DSC-P31, 16 Mo pour le modèle DSC-P71/P51) (1)
- $\cdot$  CD-ROM (Pilote USB : SPVD-008) (1)
- $\bullet$  Mode d'emploi (1)

Le modèle et les spécifications sont susceptibles d'être modifiés sans préavis.

**100-FR**

## <span id="page-100-0"></span>*Ecran LCD*

## **Prise de vues fixes**

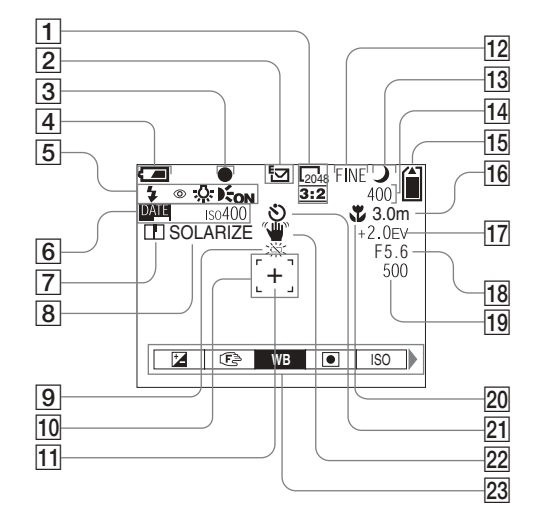

- A **Indicateur de la taille d'image**  [\(22](#page-21-0), [23](#page-22-1))
- B **Indicateur du mode d'enregistrement** [\(63](#page-62-0))
- C **Indicateur AE/AF LOCK** ([24,](#page-23-1) [57\)](#page-56-1)
- D **Indicateur de capacité des piles**
	- [\(14](#page-13-1))
- E **Mode flash** [\(28](#page-27-0))**/réduction des yeux rouges** [\(29](#page-28-0))**/indicateur de la balance des blancs** [\(55](#page-54-0))**/indicateur de l'illuminateur AF** [\(29](#page-28-1), 95)
- **6** Indicateur date/heure [\(30](#page-29-1))  **Sensibilité ISO** [\(90\)](#page-89-0)
- G **Indicateur de netteté** ([91](#page-90-0), [92](#page-91-0), [93](#page-92-0))
- **8** Indicateur d'effet d'image ([58](#page-57-0))
- $\boxed{9}$  Avertissement niveau des piles **faibles** [\(14](#page-13-1))
- J **Télémètre AF** ([56\)](#page-55-0)
- **11** Point de visée pour la mesure **spot** ([59\)](#page-58-1)
- L **Indicateur de la qualité d'image**  ([22,](#page-21-0) [23\)](#page-22-1)
- M **Indicateur de mode Sélection de scène**
- N **Indicateur des images restantes**  ([23\)](#page-22-0)

**Affichage d'auto-diagnostic** [\(88](#page-87-1))

- O **Indicateur de capacité du "Memory Stick"** ([23\)](#page-22-0)
- **16** Indicateur AF central **11** ([56\)](#page-55-0) **valeur de préréglage de la mise au point** [\(58](#page-57-2))
- Q **Indicateur de réglage EV** [\(54](#page-53-0))
- R **Indicateur de la valeur du diaphragme**
- S **Indicateur de la vitesse d'obturation**
- **ZO Macro & (DSC-P71)** ([26\)](#page-25-0)
- U **Indicateur de retardateur** ([27](#page-26-0))
- **22** Indicateur d'avertissement de **vibration** ([87\)](#page-86-0)
- **23** Menu/menu-guide [\(53](#page-52-1))
- **•** Lorsque vous appuyez sur le bouton MENU, le menu/menu-guide est affichÈ/masquÈ.
- (SPOT METER) n'est pas affiché sur le menu du DSC-P51/P31 [\(page 59](#page-58-0)).

#### **Prise de vues animées**

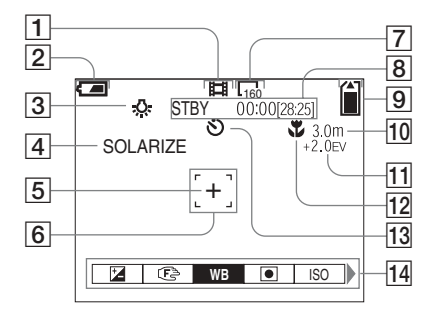

- A **Indicateur du mode d'enregistrement** ([72\)](#page-71-2)
- B **Indicateur de capacité des piles**  ([14\)](#page-13-1)
- C **Indicateur de la balance des blancs** [\(55](#page-54-0))
- D **Indicateur d'effet d'image** ([58\)](#page-57-0)
- E **Point de visée pour la mesure spot** ([59\)](#page-58-0)
- **6** Télémètre AF ([56\)](#page-55-0)
- G **Indicateur de la taille d'image** ([72](#page-71-2))
- **8** Indicateur du temps **d'enregistrement restant (temps d'enregistrement maximum)** ([16](#page-15-0))**/ Affichage d'auto-diagnostic** [\(88](#page-87-1))
- **9** Indicateur de capacité du **"Memory Stick"** ([23\)](#page-22-0)
- **10** Indicateur AF central **1** [\(56](#page-55-0)) **valeur de préréglage de la mise au point** ([58\)](#page-57-2)
- **I1 Indicateur de réglage EV** [\(54](#page-53-0))
- **12 Macro (DSC-P71)** ([26\)](#page-25-0)
- M **Indicateur de retardateur** ([27\)](#page-26-0)
- N **Menu/menu-guide** [\(53](#page-52-1))
- **•** Lorsque vous appuyez sur le bouton MENU, le menu/menu-guide est affichÈ/masquÈ.
- **•** (SPOT METER) n'est pas affiché sur le menu du DSC-P51/P31 [\(page 59](#page-58-0)).

Les numéros de page entre parenthèses indiquent l'emplacement d'informations importantes supplémentaires.

## <span id="page-102-0"></span>**Lecture d'images animées**

## **Lecture d'images fixes**

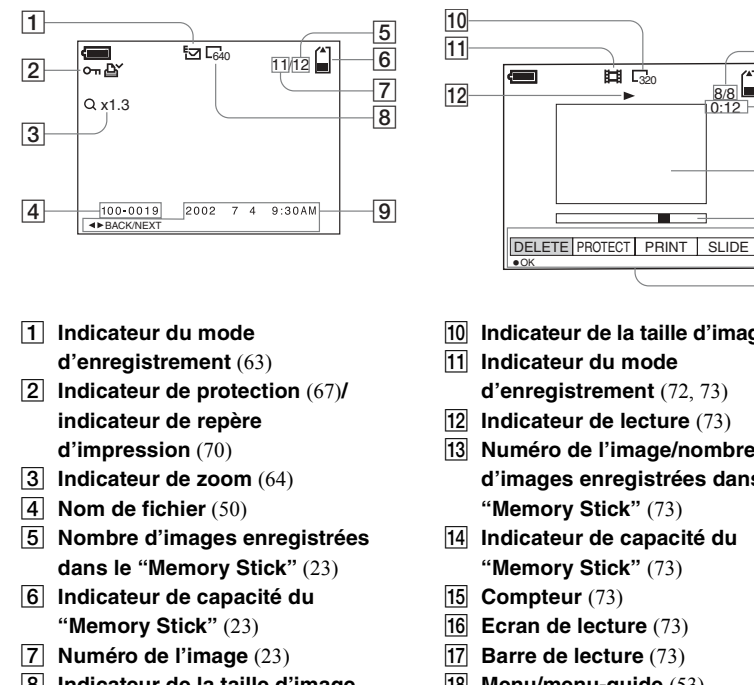

- **B** Indicateur de la taille d'image [\(22](#page-21-0), [23](#page-22-1))
- $\boxed{9}$  Indicateur date/heure **d'enregistrement** [\(30](#page-29-1))**/menu/ menu-guide** ([53\)](#page-52-1)

**10** Indicateur de la taille d'image [\(73](#page-72-0))

0:12

8 / 8

 $|13|$  $\frac{1}{14}$  $\frac{1}{15}$ 

 $|16|$ 

 $\frac{17}{18}$ 

- **I1** Indicateur du mode
	- **d'enregistrement** [\(72](#page-71-2), [73](#page-72-0))
- L **Indicateur de lecture** ([73](#page-72-1))
- M **Numéro de l'image/nombre d'images enregistrées dans le "Memory Stick"** [\(73](#page-72-0))
- N **Indicateur de capacité du "Memory Stick"** [\(73](#page-72-0))
- **15 Compteur** [\(73](#page-72-0))
- **16** Ecran de lecture ([73](#page-72-0))
- Q **Barre de lecture** [\(73](#page-72-2))
- **R Menu/menu-guide** ([53\)](#page-52-1)

Les numéros de page entre parenthèses indiquent l'emplacement d'informations importantes supplémentaires.

## *Index*

## **A**

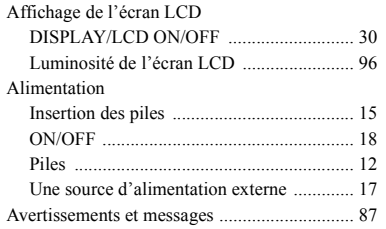

## **B**

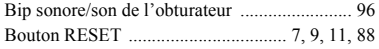

## **C**

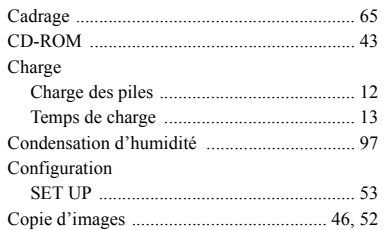

## **D**

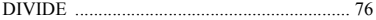

## **E**

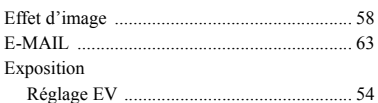

## **F**

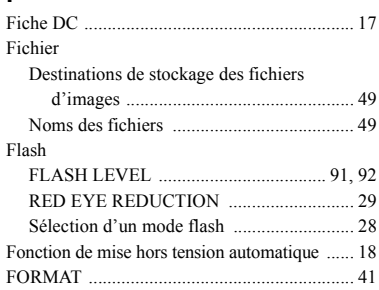

## **G**

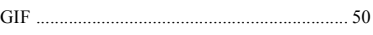

#### **I**

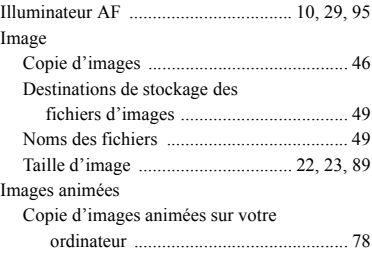

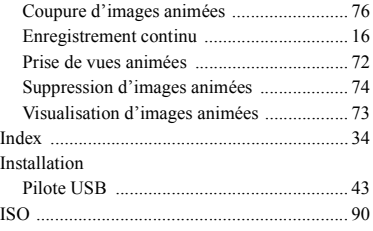

# **J**

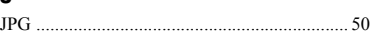

# **L**

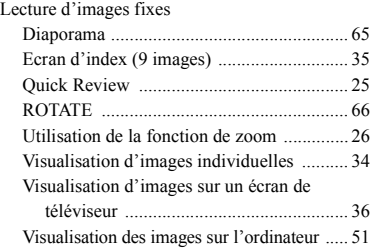

## **M**

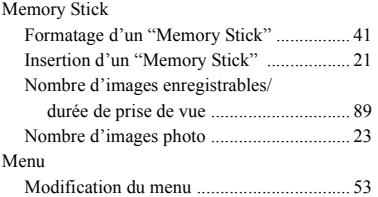

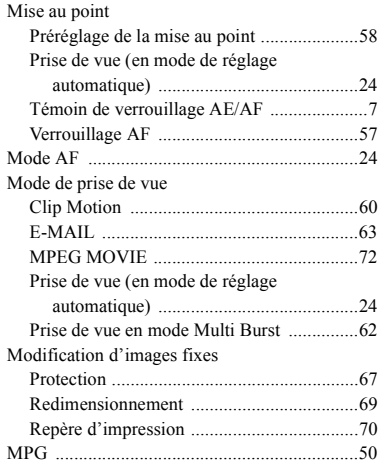

## **N**

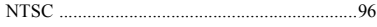

## **O**

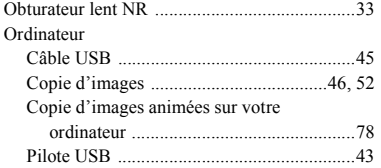

## **P**

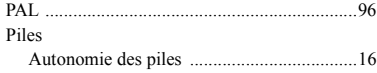

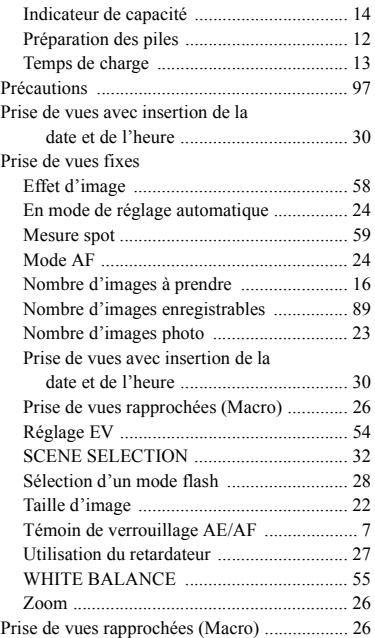

## **R**

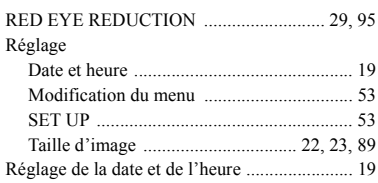

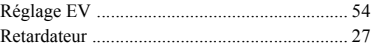

## **S**

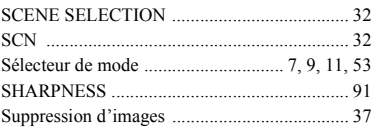

## **T**

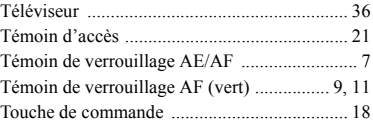

## **U**

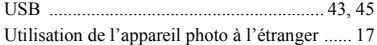

## **V**

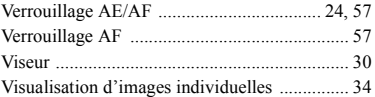

#### **Z**

#### Zoom

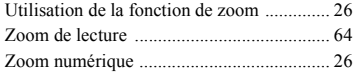

#### **Deutsch**

## **WARNUNG**

**Um Feuer- oder Berührungsgefahr zu verhüten, setzen Sie das Gerät weder Regen noch Feuchtigkeit aus.**

**Um einen elektrischen Schlag zu vermeiden, unterlassen Sie das Öffnen des Gehäuses. Überlassen Sie Wartungsarbeiten grundsätzlich nur qualifiziertem Fachpersonal.**

#### **Achtung für Kunden in Europa**

Dieses Produkt wurde geprüft und erfüllt die Auflagen der EMV-Richtlinie für den Gebrauch von Verbindungskabeln, die kürzer als 3 m sind.

Die elektromagnetischen Felder bei den speziellen Frequenzen können Bild und Ton dieser Kamera beeinflussen.

Wenn es auf Grund von statischer Elektrizität oder elektromagnetischer Einstrahlung zu einer Unterbrechung der Datenübertragung (oder einem Fehler) kommt, muss das Programm neu gestartet oder das USB-Kabel einmal abgetrennt und wieder angeschlossen werden.

#### **SICHERHEITSMAßNAHMEN**

Das Gerät bleibt mit dem Stromnetz verbunden, solange es an die Netzsteckdose angeschlossen ist, auch wenn es ausgeschaltet wurde.

#### **Für Kunden in Deutschland**

Richtlinie: EMV-Richtlinie 89/336/ EWG, 92/31/EWG Dieses Gerät entspricht bei Verwendung in folgenden Umgebungen den EMV-Bestimmungen:

- **•** Wohngegenden
- **•** Gewerbegebieten
- **•** Leichtindustriegebieten

(Dieses Gerät entspricht den EMV-Standardbestimmungen EN55022 Klasse B.)

Entsorgungshinweis: Bitte werfen Sie nur entladene Batterien in die Sammelboxen beim Handel oder den Kommunen. Entladen sind Batterien in der Regel dann, wenn das Gerät abschaltet und signalisiert ìBatterie leerî oder nach l‰ngerer Gebrauchsdauer der Batterien "nicht mehr einwandfrei funktioniert". Um sicherzugehen, kleben Sie die Batteriepole z.B. mit einem Klebestreifen ab oder geben Sie die Batterien einzeln in einen Plastikbeutel.

#### **Warenzeichen**

- "Memory Stick",  $\sum_{\text{no-conv}}$  "MagicGate Memory" Stick" und sind Warenzeichen der Sony Corporation.
- "MagicGate" und **MAGICGATE** sind Warenzeichen der Sony Corporation.
- **•** Microsoft und Windows sind eingetragene Warenzeichen der Microsoft Corporation in den Vereinigten Staaten und anderen Ländern.
- **•** Macintosh, Mac OS und QuickTime sind entweder Warenzeichen oder eingetragene Warenzeichen der Apple Computer, Inc.
- **•** Auflerdem sind die in diesem Handbuch verwendeten System- und Produktnamen in der Regel Warenzeichen oder eingetragene Warenzeichen der entsprechenden Entwickler oder Hersteller. Die Zeichen ™ oder ® werden jedoch nicht durchgängig in diesem Handbuch angegeben.

# <span id="page-106-0"></span>*Vor dem Verwenden der Kamera*

#### **Probeaufnahme**

Bevor Sie einmalige Ereignisse aufnehmen, sollten Sie eine Probeaufnahme machen, um sich zu vergewissern, dass die Kamera richtig funktioniert.

#### **Kein Schadensersatz für Aufnahmen**

Für den Inhalt einer Aufnahme kann kein Schadensersatz geleistet werden, wenn die Aufnahme oder Wiedergabe aufgrund einer Funktionsstörung der Kamera oder des Aufnahmemediums usw. nicht möglich ist.

#### **Hinweise zur Kompatibilität der Bilddaten**

- **•** Diese Kamera entspricht den Design-Richtlinien für den von der JEITA (Japan Electronics and Information Technology Industries Association) festgelegten universellen Standard für Kameradateisysteme.
- **•** Eine Wiedergabe von Bildern, die auf Ihrer Kamera aufgenommen wurden, kann auf anderen Geräten nicht garantiert werden. Gleichermaflen kann eine Wiedergabe von Bildern auf Ihrer Kamera, die mit einem anderen Gerät aufgenommen oder bearbeitet wurden, ebenfalls nicht garantiert werden.

#### **Urheberrechte**

Fernsehprogramme, Filme, Videobänder und sonstige Materialien sind urheberrechtlich geschützt. Eine unbefugte Aufnahme dieser Materialien kann eine Verletzung der Urheberrechtsgesetze darstellen.

#### **Setzen Sie die Kamera keinen Erschütterungen oder Stößen aus**

Neben Funktionsstörungen und der Unfähigkeit, Bilder aufzunehmen, führt dies möglicherweise dazu, dass der "Memory Stick" unbrauchbar wird, oder es kann zu einem Ausfall, zur Beschädigung oder zum Verlust der Bilddaten kommen.

#### **LCD-Bildschirm, LCD-Sucher (nur Modelle mit LCD-Sucher) und Objektiv**

- **•** Der LCD-Bildschirm und der LCD-Sucher wurden unter Einsatz von
- Hochpräzisionstechnologie gefertigt. Aus diesem Grund sind mehr als 99,99 % der Punkte effektiv nutzbar. Dennoch können einige kleine schwarze und/oder helle Punkte (weiß, rot, blau oder grün) dauerhaft auf dem LCD-Bildschirm oder auf dem LCD-Sucher auftreten. Diese Punkte können. während der Fertigung entstehen, beeinträchtigen die Aufnahme jedoch in keiner Form.
- **•** Stellen Sie die Kamera mˆglichst nicht in der N‰he eines Fensters oder im Freien ab. Wenn der LCD-Bildschirm, der Sucher oder das Objektiv längere Zeit direkter Sonneneinstrahlung ausgesetzt sind, kann es zu Funktionsstörungen kommen.

#### **Achten Sie darauf, dass die Kamera nicht nass wird**

Wenn Sie bei Regenwetter oder unter ähnlichen Bedingungen Aufnahmen machen. achten Sie darauf, dass die Kamera nicht nass wird. Bei Feuchtigkeitskondensation lesen Sie [Seite 97](#page-96-0), und befolgen Sie die Anweisungen zu deren Beseitigung, bevor Sie weiter mit der Kamera arbeiten.

#### **Das automatische Zoomobjektiv (nur DSC-P71)**

Diese Kamera ist mit einem automatischen Zoomobiektiv ausgestattet. Stoßen Sie nicht gegen das Objektiv, und setzen Sie es keiner Krafteinwirkung aus.

#### **Abbildungen**

Sofern nicht anders angegeben, ist in diesem Handbuch das Modell DSC-P71 abgebildet.

#### **Bilder in diesem Handbuch**

Bei den Beispielfotos in diesem Handbuch handelt es sich nicht um Bilder, die tatsächlich mit dieser Kamera aufgenommen wurden, sondern um reproduzierte Bilder.

#### **Richten Sie die Kamera nicht auf die Sonne oder eine andere sehr helle Lichtquelle**

Sie könnten sich dadurch irreparable Augensch‰den zuziehen.

#### **Empfehlungen zur Datensicherung**

Zur Vermeidung möglicher Datenverluste sollten Sie die Daten immer auf eine Diskette kopieren (sichern).

## *Inhaltsverzeichnis*

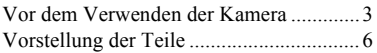

## **[Vorbereitungen](#page-115-0)**

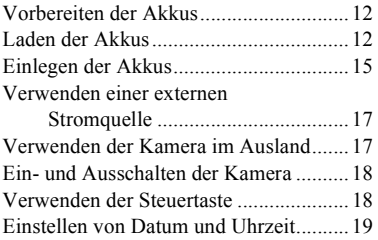

## **Aufnehmen von Standbildern**

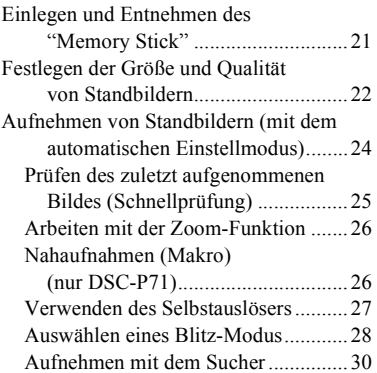

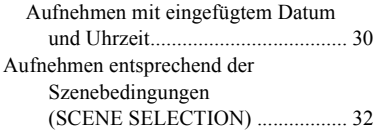

## **[Anzeigen von Standbildern](#page-137-0)**

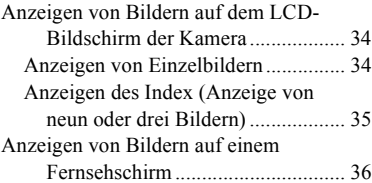

## **[Löschen von Standbildern](#page-140-1)**

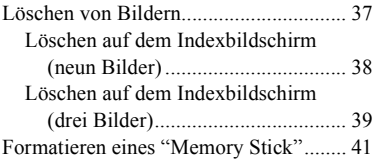

## **[Kopieren von Standbildern](#page-145-1)  auf den Computer**

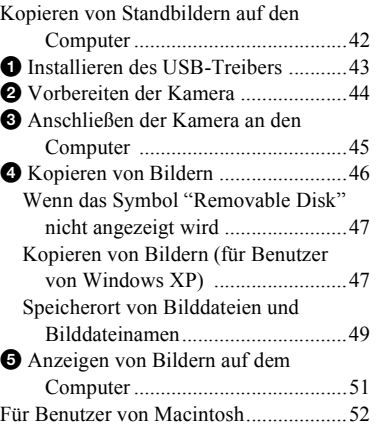

## **[Vor der Ausführung weiterer](#page-156-3)  Funktionen**

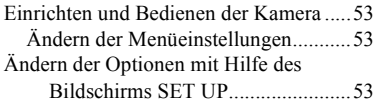
#### **Weitere Standbild-[Aufnahmefunktionen](#page-157-1)**

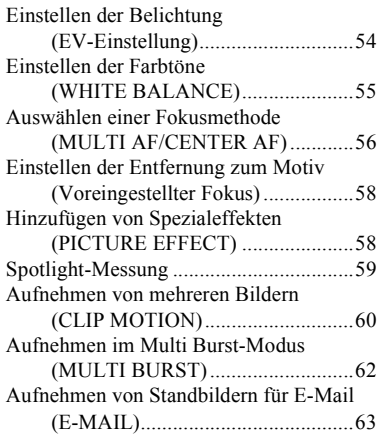

#### **Weitere Standbild-[Anzeigefunktionen](#page-167-0)**

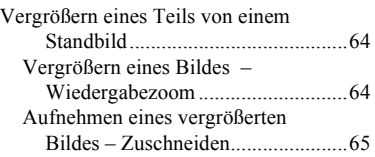

[Wiedergeben von aufeinanderfolgenden](#page-168-1)  Standbildern (SLIDE SHOW)........ 65 [Drehen von Standbildern \(ROTATE\)..... 66](#page-169-0)

#### **[Bearbeiten von Standbildern](#page-170-0)**

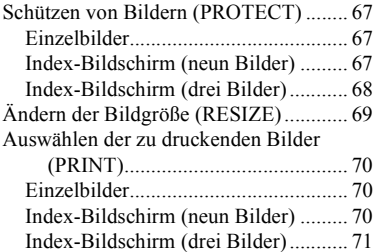

#### **[Bewegtbilder](#page-175-0)**

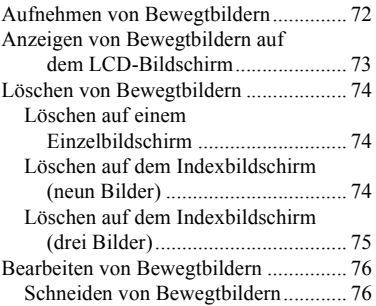

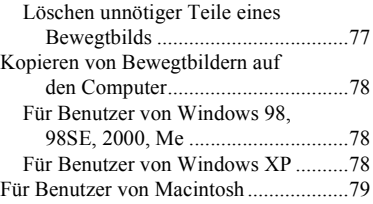

#### **[Fehlersuche/Fehlerbehebung](#page-170-0)**

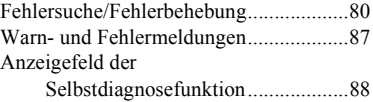

#### **[Weitere Informationen](#page-192-0)**

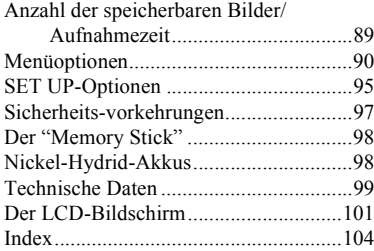

# *Vorstellung der Teile (DSC-P71)*

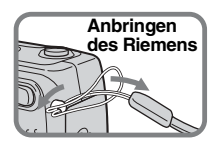

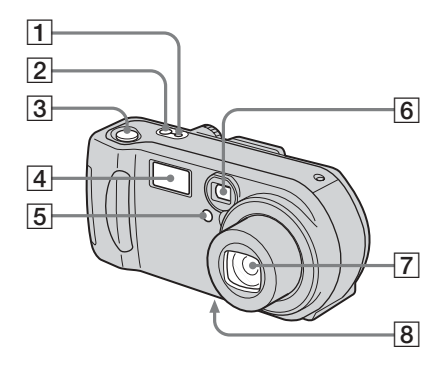

- A **POWER ON/OFF-Lampe** ([18\)](#page-17-0)
- B **POWER-Taste** ([18\)](#page-17-1)
- **3** Auslöser ([24](#page-23-0))
- $\boxed{4}$  **Blitz** ([28\)](#page-27-0)
- E **Selbstauslöser-Lampe** [\(27](#page-26-0))**/ AF-Hilfslicht** [\(29,](#page-28-0) [95\)](#page-94-0)
- **6** Sucherfenster
- G **Objektiv**
- **8** Stativhalterung (an der **Unterseite)**

**•** Verwenden Sie ein Stativ mit einer Schraubenlänge von höchstens 5,5 mm. Stative mit längerer Schraube lassen sich nicht richtig befestigen und können die Kamera beschädigen.

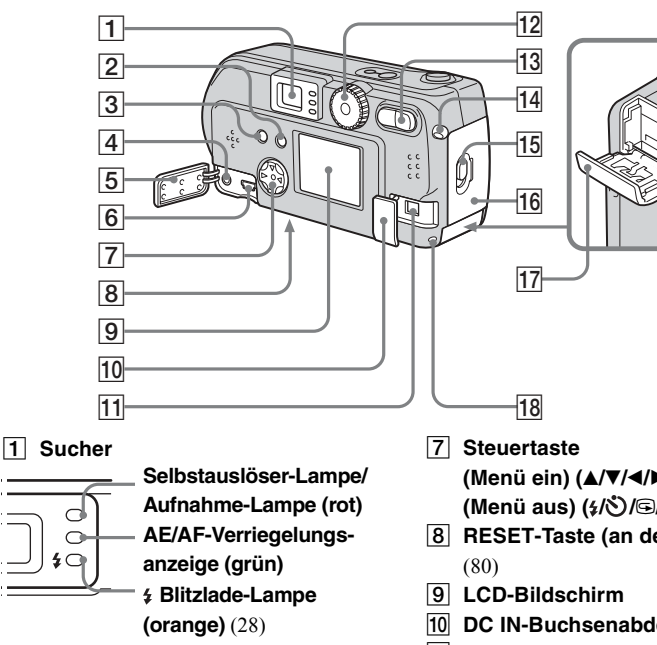

- B **DISPLAY/LCD ON/OFF-Taste** [\(30](#page-29-0))
- **3** MENU-Taste ([22](#page-21-0))
- **A** VIDEO OUT-Buchse ([36](#page-35-0))
- E **Buchsenabdeckung**
- **6** USB-Buchse ([45\)](#page-44-0)
- **(Menü ein) (** $\triangle$ **/V/4/** $\triangleright$ **/** $\bullet$ **)** [\(18](#page-17-2))/ **(Menü aus)**  $(4\sqrt{3})$  **(3/4)**  $(25, 27, 28)$  $(25, 27, 28)$  $(25, 27, 28)$  $(25, 27, 28)$  $(25, 27, 28)$  $(25, 27, 28)$
- **B** RESET-Taste (an der Unterseite)
- **10 DC IN-Buchsenabdeckung [\(17](#page-16-0))**
- **T1** DC IN-Buchse ([17](#page-16-0))
- **12** Betriebsartenrad [\(19](#page-18-0)) **: Aufnehmen von Standbildern : Anzeigen oder Bearbeiten von Bildern : Aufnehmen von Bewegtbildern/Clip Motion-Bildern/Bildern im Multi Burst-Modus SET UP: Einstellen der SET UP-Optionen SCN: Aufnehmen im Modus SCENE SELECTION 13 Zoom-Taste (für Aufnahmen)** ([26\)](#page-25-0)**/Index-Taste (zur Anzeige)**  ([35\)](#page-34-0)
- N **Haken für Handgelenkriemen**
- O **Öffnungshebel**
- P **Akkufachdeckel**
- Q **"Memory Stick"-Abdeckung**
- R **Zugriffslampe** ([21\)](#page-20-0)

#### *Vorstellung der Teile (Fortsetzung) (DSC-P51)*

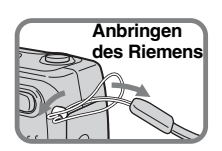

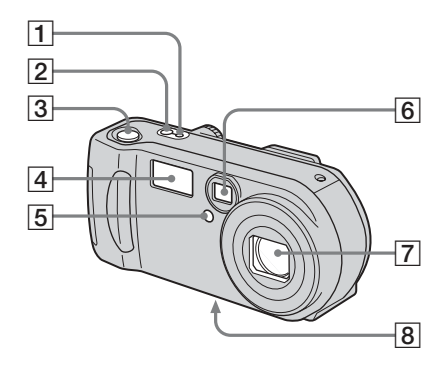

- A **POWER ON/OFF-Lampe** ([18\)](#page-17-0)
- **2 POWER-Taste** ([18\)](#page-17-1)
- **3** Auslöser ([24](#page-23-0))
- $\boxed{4}$  **Blitz** ([28\)](#page-27-0)
- E **Selbstauslöser-Lampe** [\(27](#page-26-0))**/ AF-Hilfslicht** [\(29,](#page-28-0) [95\)](#page-94-0)
- **6** Sucherfenster
- G **Objektiv**
- **B** Stativhalterung (an der **Unterseite)**

**•** Verwenden Sie ein Stativ mit einer Schraubenlänge von höchstens 5,5 mm. Stative mit längerer Schraube lassen sich nicht richtig befestigen und können die Kamera beschädigen.

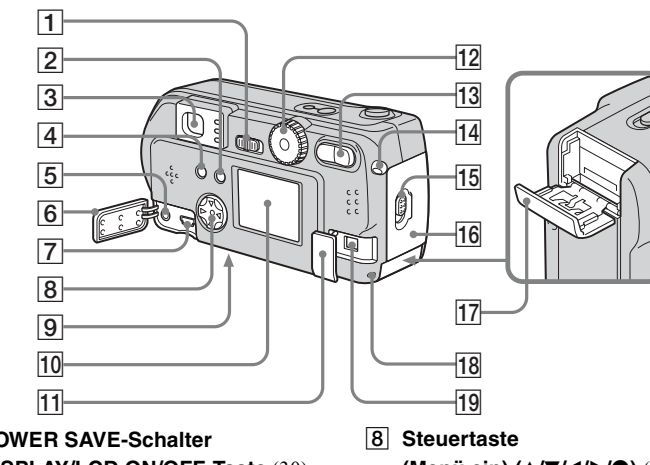

A **POWER SAVE-Schalter**

#### B **DISPLAY/LCD ON/OFF-Taste** [\(30](#page-29-0))

**3** Sucher

≴⊂

<span id="page-112-0"></span>**Selbstauslöser-Lampe/ Aufnahme-Lampe (rot) AE/AF-Verriegelungsanzeige (grün) Blitzlade-Lampe (orange)** ([28](#page-27-1))

- **(Menü ein) (** $\triangle$ **/V/4/** $\triangleright$ **/** $\bullet$ **)** [\(18](#page-17-2))/ **(Menü aus) (½ O/S/ ● )** [\(25](#page-24-0), [27](#page-26-1), [28](#page-27-0), [59](#page-58-0))
- **P** RESET-Taste (an der Unterseite) ([80](#page-79-0))
- $10$  LCD-Bildschirm
- **T1** DC IN-Buchsenabdeckung [\(17](#page-16-0))
- **12** Betriebsartenrad [\(19](#page-18-0)) **: Aufnehmen von Standbildern : Anzeigen oder Bearbeiten von Bildern : Aufnehmen von Bewegtbildern/Clip Motion-Bildern/Bildern im Multi Burst-Modus SET UP: Einstellen der SET UP-Optionen SCN: Aufnehmen im Modus SCENE SELECTION 13 Zoom-Taste (für Aufnahmen)** ([26\)](#page-25-0)**/Index-Taste (zur Anzeige)**  ([35\)](#page-34-0)
	-
- N **Haken für Handgelenkriemen**
- O **Öffnungshebel**
- P **Akkufachdeckel**
- Q **"Memory Stick"-Abdeckung**
- R **Zugriffslampe** ([21\)](#page-20-0)
- **19 DC IN-Buchse** [\(17](#page-16-0))

 $\boxed{4}$  **MENU-Taste** ([22](#page-21-0))

E **VIDEO OUT-Buchse** ([36](#page-35-0))

- **6** Buchsenabdeckung
- $\boxed{7}$  **USB-Buchse** ([45\)](#page-44-0)

#### *Vorstellung der Teile (Fortsetzung) (DSC-P31)*

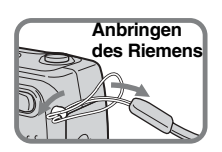

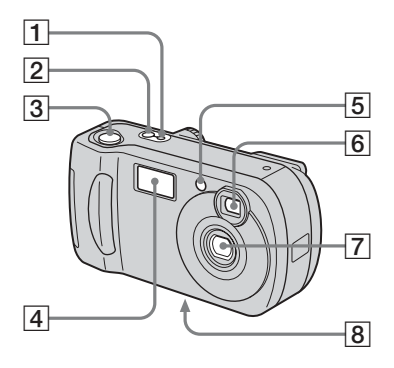

- A **POWER ON/OFF-Lampe** ([18\)](#page-17-0)
- **2 POWER-Taste** ([18\)](#page-17-1)
- **3** Auslöser ([24](#page-23-0))
- $\boxed{4}$  **Blitz** ([28\)](#page-27-0)
- E **Selbstauslöser-Lampe** [\(27](#page-26-0))**/ AF-Hilfslicht** [\(29,](#page-28-0) [95\)](#page-94-0)
- **6** Sucherfenster
- G **Objektiv**
- **B** Stativhalterung (an der **Unterseite)**

**•** Verwenden Sie ein Stativ mit einer Schraubenlänge von höchstens 5,5 mm. Stative mit längerer Schraube lassen sich nicht richtig befestigen und können die Kamera beschädigen.

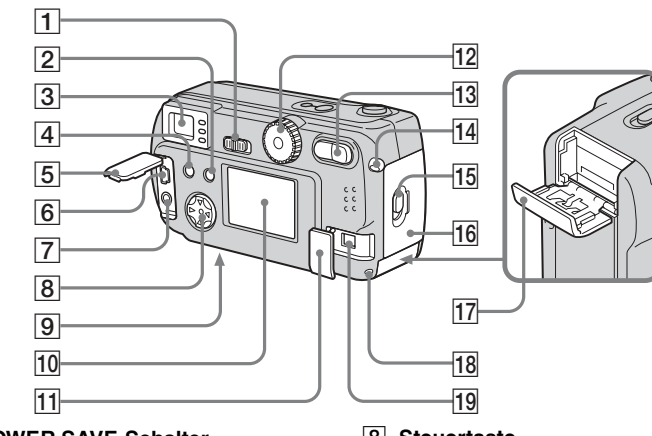

A **POWER SAVE-Schalter**

#### B **DISPLAY/LCD ON/OFF-Taste** [\(30](#page-29-0))

**3** Sucher

<span id="page-114-0"></span>**Selbstauslöser-Lampe/ Aufnahme-Lampe (rot) AE/AF-Verriegelungsanzeige (grün) Blitzlade-Lampe (orange)** ([28\)](#page-27-1)

- $\boxed{4}$  **MENU-Taste** ([22](#page-21-0))
- E **Buchsenabdeckung**
- **6** USB-Buchse ([45\)](#page-44-0)
- G **VIDEO OUT-Buchse** ([36](#page-35-0))

**B** Steuertaste **(Menü ein) (** $\triangle$ **/V/4/** $\triangleright$ **/** $\bullet$ **)** [\(18](#page-17-2))/ **(Menü aus) (½ O/S/ ● )** [\(25](#page-24-0), [27](#page-26-1),

[28](#page-27-0), [59](#page-58-0))

- **P** RESET-Taste (an der Unterseite) ([80](#page-79-0))
- $10$  LCD-Bildschirm
- **T1** DC IN-Buchsenabdeckung [\(17](#page-16-0))
- **12** Betriebsartenrad [\(19](#page-18-0)) **: Aufnehmen von Standbildern : Anzeigen oder Bearbeiten von Bildern : Aufnehmen von Bewegtbildern/Clip Motion-Bildern/Bildern im Multi Burst-Modus SET UP: Einstellen der SET UP-Optionen SCN: Aufnehmen im Modus SCENE SELECTION 13 Zoom-Taste (für Aufnahmen)** 
	- ([26\)](#page-25-0)**/Index-Taste (zur Anzeige)**  ([35\)](#page-34-0)
- N **Haken für Handgelenkriemen**
- O **Öffnungshebel**
- P **Akkufachdeckel**
- Q **"Memory Stick"-Abdeckung**
- R **Zugriffslampe** ([21\)](#page-20-0)
- **19 DC IN-Buchse** [\(17](#page-16-0))

# *Vorbereiten der Akkus*

# *Laden der Akkus*

Verwenden Sie für diese Kamera folgende Akkus.

#### **Zulässige Akkus**

(2) Nickel-Metallhydrid-Akkus R6 (Größe AA)

**–** (2) NH-AA-DI-Akkus (mitgeliefert)

**–** NH-AA-2DI-Doppelpack (nicht mitgeliefert)

#### **Nicht verwendbare Akkus/Batterien**

Mangan-Batterien, Lithium-Akkus, NiCd-Akkus, Alkali-Batterien (nicht bei DSC-P71 verwendbar)

- **\*** Bei Verwendung von Alkali-Batterien AA können sich kürzere Betriebszeiten als gewünscht ergeben (nur bei DSC-P51/P31). Beachten Sie für die Verwendung von Alkali-Batterien folgende Informationen.
	- **•** Setzen Sie POWER SAVE auf ON, schalten Sie den LCD-Bildschirm aus, und nehmen Sie die Bilder mit dem Sucher auf. Dadurch verlängert sich die Akku-Betriebszeit ([Seite 14](#page-117-0)).
- **•** Die verschiedenen Akkutypen und Akkus verschiedener Hersteller weisen unterschiedliche Leistungsfähigkeit auf. Dies gilt besonders bei niedrigen Temperaturen. Manche Akkus sind dann deutlich schw‰cher. Aufnahmen bei Temperaturen unter +5 °C sind eventuell nicht möglich.
- **•** Die Restzeitanzeige des Akkus zeigt eventuell nicht die korrekte Zeit an.

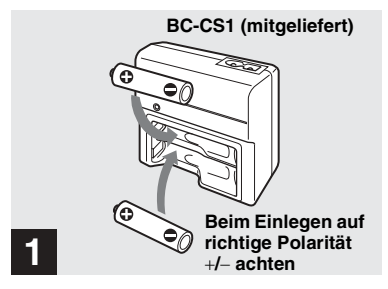

 $→$  **Legen Sie die Nickel-Metallhydrid-Akkus in das**  Ladegerät (mitgeliefert) ein.

- Sie müssen die im Lieferumfang der Kamera enthaltenen Nickel-Metallhydrid-Akkus vor der Verwendung laden.
- **•** Laden Sie die Akkus bei einer Umgebungstemperatur von 10 °C bis 30 °C. Wenn die Umgebungstemperatur während des Ladevorgangs außerhalb dieses Bereichs liegt, werden die Akkus möglicherweise nicht richtig aufgeladen.
- Schließen Sie das Akkuladegerät an eine leicht zugängliche Steckdose in der Nähe an. Falls während der Verwendung des Ladegeräts Probleme auftreten, schalten Sie es sofort aus, indem Sie den Netzstecker ziehen.

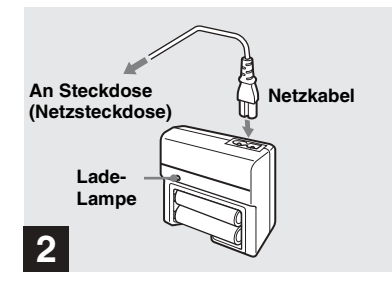

#### **→ Schließen Sie das Ladegerät mit dem Netzkabel richtig an einer Netzsteckdose an.**

Der Ladevorgang beginnt, und die Lade-Lampe leuchtet. Wenn die Lade-Lampe erlischt, ist der Ladevorgang beendet.

- **•** Nach Beendigung des Ladevorgangs ziehen Sie das Netzkabel aus der Netzsteckdose, und entnehmen Sie die Nickel-Metallhydrid-Akkus aus dem Ladegerät.
- **•** Transportieren Sie Nickel-Metallhydrid-Akkus nur im Akkubehälter (mitgeliefert). Wenn die Metallkontakte (+/−) kurzgeschlossen werden, kann es zu übermäßiger Wärmeentwicklung oder einem Brand kommen.

#### **Laden der Nickel-Metallhydrid-Akkus**

- **•** Wenn die Pole des Nickel-Metallhydrid-Akkus verschmutzt sind, wird der Akku mˆglicherweise nicht richtig aufgeladen. Wischen Sie die Akkupole und die Kontakte im Ladegerät von Zeit zu Zeit mit einem trockenen Tuch ab.
- Beim Kauf oder nach längerer Nichtbenutzung sind die Nickel-Metallhydrid-Akkus möglicherweise nicht mehr voll aufgeladen. Dies ist bei diesem Akkutyp normal und stellt keine Funktionsstörung dar. Wenn Sie in diesem Fall den Akku mehrmals vollständig entladen und wieder aufladen, sollte das Problem behoben sein.
- **•** Auch nicht verwendete Nickel-Metallhydrid-Akkus verlieren im Laufe der Zeit einen Teil ihrer Ladung. Sie sollten die Akkus deshalb vor der Verwendung aufladen.
- Wenn Sie nicht vollständig entladene Nickel-Metallhydrid-Akkus erneut aufladen, kann der sogenannte Memory-Effekt\* auftreten. Die Anzeige für geringe Akkurestladung kann dann früher als erwartet aktiviert werden. Lassen Sie den Akku vollständig entladen, und laden Sie ihn dann wieder auf. Das Problem sollte hiermit behoben sein.
	- **\*** "Memory-Effekt" ein Akku lässt sich vorübergehend nicht vollständig aufladen.
- Um die Akkus vollständig entladen zu lassen. setzen Sie die Kamera in den Modus "automatische Wiederholung", und warten Sie, bis die Akkus vollständig entladen sind ([Seite 65](#page-64-0)).

#### **Beim Laden der Akkus zu beachten**

- **•** Laden Sie nur Sony Nickel-Metallhydrid-Akkus in dem Ladegerät auf, das im Lieferumfang der Kamera enthalten ist. Wenn Sie versuchen, Akkus oder Batterien eines anderen als des vorgegebenen Typs aufzuladen (z. B. Mangan-Batterien, Alkali-Trockenzellen oder Lithium-Einwegbatterien), können diese auslaufen, ¸berhitzen oder explodieren und Verbrennungen oder andere Verletzungen verursachen.
- **•** Laden Sie immer beide Nickel-Metallhydrid-Akkus gleichzeitig auf.
- Geladene Akkus dürfen nur in einem Umgebungstemperaturbereich von 0 °C bis 40 °C verwendet werden. Andernfalls besteht die Gefahr, dass die Akkus auslaufen, explodieren, überhitzen, und es besteht Brand- und Kurzschlussgefahr.
- Laden Sie bereits vollständig aufgeladene Nickel-Metallhydrid-Akkus nicht erneut auf. Andernfalls besteht die Gefahr, dass die Akkus auslaufen, explodieren, überhitzen, und es besteht Brand- und Kurzschlussgefahr.
- **•** Ziehen Sie die Versiegelung an der Auflenseite nicht ab, und besch‰digen Sie die Akkus nicht. Verwenden Sie niemals Akkus, an denen die Versiegelung teilweise oder ganz entfernt wurde, oder Akkus, die auf irgendeine Weise beschädigt wurden.
- **•** Wenn Sie andere Akkus als die mitgelieferten Nickel-Metallhydrid-Akkus mit dem mitgelieferten BC-CS1-Ladegerät laden, entspricht der angezeigte Ladestatus der Akkus unter Umständen nicht dem tats‰chlichen Ladestatus der Akkus.

#### **Ladedauer**

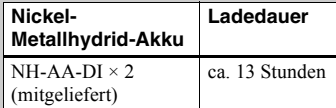

Steht für die Zeit, die zum Aufladen völlig leerer Nickel-Metallhydrid-Akkus mit dem mitgelieferten BC-CS1-Ladegerät bei einer Umgebungstemperatur von  $25^{\circ}$ C benötigt wird.

- **•** Der Ladevorgang dauert ca. 13 Stunden. Die Lade-Lampe leuchtet eventuell länger als 13 Stunden. Dabei handelt es sich jedoch um keine Fehlfunktion.
- **•** Ziehen Sie das Netzkabel des Akku-Ladegeräts nicht heraus, und nehmen Sie die Akkus nicht aus dem Ladegerät heraus, bevor die Akkus vollständig geladen wurden. Wird der Ladevorgang unterbrochen, bevor die Akkus vollständig geladen wurden, und werden dieselben Akkus anschließend für den höchstmöglichen Zeitraum von 13 Stunden geladen, kann dies den sogenannten ìMemory-Effektî hervorrufen oder in einer Verschlechterung der Akku-Kapazität resultieren.
- Wenn Sie den "Super Quick charge" ACC-CSNQ STAMINA (nicht mitgeliefert) verwenden, wird der Ladevorgang beschleunigt.

#### **Anzeige Akkurestzeit**

Bei abnehmender Akkuladung während der Verwendung wird die Akkurestzeit durch folgende Symbole angezeigt.

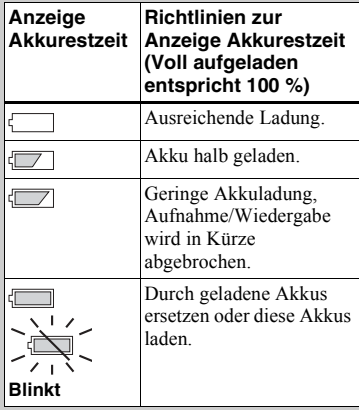

- **•** Wenn der LCD-Bildschirm ausgeschaltet ist, schalten Sie ihn mit der DISPLAY/LCD ON/ OFF-Taste ein.
- Die tatsächliche Leistung hängt von den Betriebsbedingungen der Kamera und dem Ladezustand oder den Umgebungsbedingungen ab. Bei diesen Angaben handelt es sich deshalb nur um ungefähre Werte.
- **•** Bei Verwendung des AC-Adapters wird die Akkurestzeit nicht angezeigt.

#### <span id="page-117-0"></span>**Die POWER SAVE-Funktion**

Wenn die POWER SAVE-Funktion auf ON gesetzt ist, verlängert sich die Aufnahmezeit.

#### **DSC-P71**

Drehen Sie das Betriebsartenrad auf SET UP, und setzen Sie [POWER SAVE] unter SETUP 2 auf [ON]. Werksseitig ist die Kamera auf [ON] eingestellt ([Seite 96](#page-95-0)).

#### **DSC-P51/P31**

Setzen Sie den Schalter POWER SAVE auf ON. Bei Auslieferung der Kamera ist dieser Schalter auf ON gesetzt.

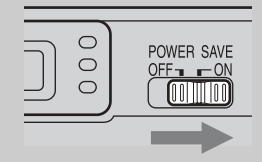

#### **POWER SAVE-Funktion ist auf ON gesetzt**

- **•** Der LCD-Bildschirm ist dunkler, als dies der Fall ist, wenn POWER SAVE auf OFF gesetzt ist. Die Einstellungen für [LCD BACKLIGHT] lassen sich jetzt nicht ändern [\(Seite 96\)](#page-95-1). Für eine noch längere Aufnahmedauer sollten Sie den LCD-Bildschirm ausschalten und über den Sucher aufnehmen ([Seite 30\)](#page-29-0).
- Im Blitz-Modus wird  $\circledast$  (Kein Blitz) angezeigt. Wenn Sie für die Aufnahme den Blitz verwenden möchten, drücken Sie auf der Steuertaste auf  $\triangle$  ( $\sharp$ ), und wählen Sie  $\sharp$ (Erzwungener Blitz) oder Auto aus [\(Seite 28](#page-27-2)).
- **•** Beim Einschalten der Kamera ist der Blitz-Modus normalerweise auf  $\circledast$  (Kein Blitz) eingestellt.
- Wenn der Blitz geladen wird ( $\oint$  die Blitzlade-Lampe blinkt), wird der LCD-Bildschirm ausgeschaltet.
- **•** Beim Aufnehmen von Standbildern fokussiert der Fokus nur, wenn der Auslöser halb durchgedrückt wird.

# *Einlegen der Akkus*

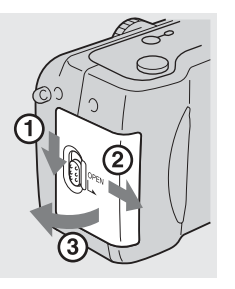

#### **→ Öffnen Sie den Akkufachdeckel.**

Wenn Sie ihn in Pfeilrichtung schieben, lässt er sich nach außen aufklappen.

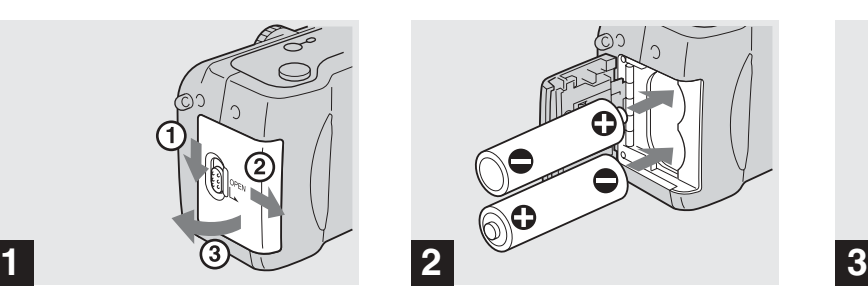

#### **→ Legen Sie die Akkus ein.**

Richten Sie die Pole +/− der Akkus auf die Markierungen +/− im Akkufach aus.

**•** Wischen Sie die Akkupole und die Kontakte im Akkufachdeckel von Zeit zu Zeit mit einem trockenen Tuch ab. Wenn die Batteriepole oder die Kontakte verschmutzt oder verschmiert sind, beispielsweise durch fettige Finger, kann sich die Betriebszeit der Kamera beträchtlich verringern.

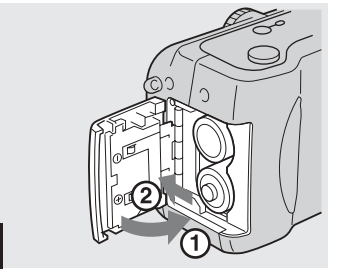

#### $\rightarrow$  **Schließen Sie den Akkufachdeckel.**

Drücken Sie die Akkus nach innen, und schlieflen Sie den Akkufachdeckel. Wenn er hörbar einrastet, ist er richtig geschlossen.

#### **So nehmen Sie die Akkus heraus**

Legen Sie die Kamera auf die Seite, klappen Sie den Akkufachdeckel nach oben auf, und entnehmen Sie die Akkus.

• Achten Sie darauf, dass die Akkus beim Öffnen oder Schlieflen des Akkufachdeckels nicht herunterfallen.

#### **Akku-Betriebszeit und Anzahl der Bilder, die aufgenommen/ wiedergegeben werden können**

Die Tabelle dient als ungefähre Richtlinie für die Verwendungszeit der Kamera, wenn die Umgebungstemperatur beim Aufnehmen im Normal-Modus bei 25 °C liegt und die Akkus vollständig aufgeladen sind. Die Möglichkeit, den mitgelieferten "Memory Stick" bei Bedarf zu wechseln besteht. ohne dass die angegebene Anzahl der Bilder, die aufgenommen oder angezeigt werden können, dadurch beeinträchtigt würde. Je nach Betriebsbedingungen weichen die tatsächlichen Werte etwas von diesen Angaben ab.

#### **Aufnehmen von Standbilder Unter durchschnittlichen Bedingungen\*1)**

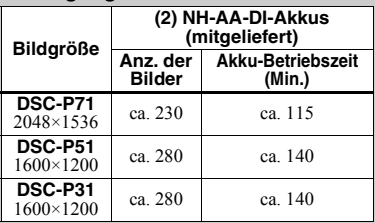

**\***1) Aufnahmen unter folgenden Bedingungen:

**–** Die Bildqualit‰t ist auf [FINE] eingestellt.

**–** Der LCD-Bildschirm ist auf ON gesetzt.

**–** Zwischen den einzelnen Aufnahmen liegen 30 Sekunden.

- **–** Die Zoomtaste W und T werden abwechselnd für jede Aufnahme gedrückt.
- **–** Der Blitz wird für jede zweite Aufnahme verwendet.
- **–** Die Kamera wird nach jeweils zehn Aufnahmen aus- und wieder eingeschaltet.

#### **Daueraufnahmen\*2)**

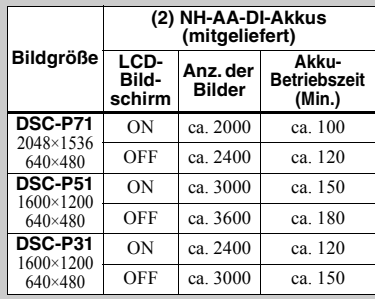

- **\***2) Aufnahmen unter folgenden Bedingungen:
- **–** Die Bildqualit‰t ist auf [STANDARD] eingestellt.
- **–** Der Blitz-Modus ist auf  $\circledast$  eingestellt (kein Blitz).
- **–** Kontinuierliche Aufnahme in Abst‰nden von jeweils drei Sekunden.

#### **Wiedergeben\*3) von Standbildern**

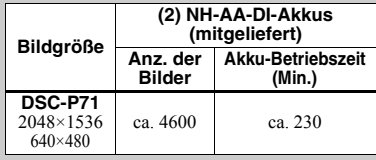

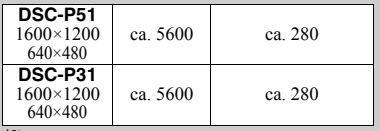

**\***3) Aufeinanderfolgendes Anzeigen von Einzelbildern, ca. alle drei Sekunden 1 Bild

#### **Aufnehmen\*4) von Bewegtbildern**

|                | (2) NH-AA-DI-Akkus<br>(mitgeliefert) |                                         |
|----------------|--------------------------------------|-----------------------------------------|
|                | LCD-<br><b>Bildschirm</b><br>OΝ      | LCD-<br><b>Bildschirm</b><br><b>OFF</b> |
| <b>DSC-P71</b> | ca. 120                              | ca. 170                                 |
| <b>DSC-P51</b> | ca. 150                              | ca. 200                                 |
| DSC-P31        | ca. 150                              | ca. 200                                 |

**<sup>\*</sup>**4) Kontinuierliche Aufnahme bei einer Bildgröße von 160×112

- **•** Die Akkubetriebszeit und die Anzahl der aufnehmbaren Bilder verringert sich bei folgenden Bedingungen:
	- **–** Niedrige Temperaturen.
	- **–** Arbeiten mit dem Blitz.
	- **–** H‰ufiges Ein- und Ausschalten.
	- **–** H‰ufiges Verwenden der Zoom-Funktion.
	- **–** Wenn [POWER SAVE] auf [OFF] gesetzt ist.
	- **–** Wenn [LCD BACKLIGHT] auf [BRIGHT] gesetzt ist.
	- **–** Verwenden eines Akkus der bereits h‰ufig über einen längeren Zeitraum eingesetzt wurde oder der sich nach dem Laden häufig selbst entladen hat [\(Seite 99\)](#page-98-0).

# *Verwenden einer externen Stromquelle*

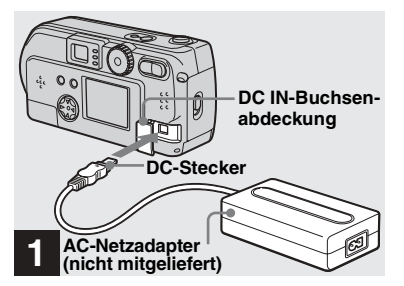

 $\rightarrow$  **Öffnen Sie die DC IN-Buchsenabdeckung, und schließen Sie den AC-Netzadapter AC-LS1 (nicht mitgeliefert) an die DC IN-Buchse der Kamera an.**

Schlieflen Sie das Kabel so an, dass die Markierung  $\triangle$  nach oben zeigt.

Empfohlenes Netzteil: AC-LS1-Netzadapter (nicht mitgeliefert)

**•** Schlieflen Sie den AC-Netzadapter an eine leicht zugängliche Steckdose in der Nähe an. Falls während der Verwendung des Netzadapters Probleme auftreten, schalten Sie ihn sofort aus, indem Sie den Netzstecker ziehen.

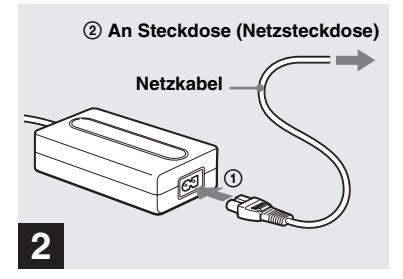

- , **Schließen Sie das Netzkabel an den AC-Netzadapter und die Wandsteckdose an.**
- **•** Wenn Sie den AC-Netzadapter nicht mehr verwenden möchten, ziehen Sie ihn aus der DC IN-Buchse der Kamera.
- **•** Für den Betrieb mit einer Autobatterie verwenden Sie den DC-Adapter/Lader (nicht mitgeliefert).
- Wenn Sie den DC-Stecker während des Akkubetriebs ein- oder ausstecken, schaltet sich die Kamera eventuell aus.

# *Verwenden der Kamera im Ausland*

#### **Stromquellen**

Sie können Ihre Kamera unter Verwendung des mitgelieferten Akkuladegeräts oder des AC-Netzadapters AC-LS1 (nicht mitgeliefert) in jedem Land oder Gebiet einsetzen, in dem eine Stromquelle zwischen 100 V und 240 V AC, 50/60 Hz zur Verfügung steht. Verwenden Sie je nach Konstruktion der Steckdose (Netz) **[b]** ggf. einen handelsüblichen Steckeradapter [a].

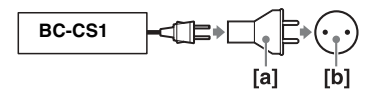

• Verwenden Sie keine elektronischen Transformatoren. Dadurch könnte eine Funktionsstörung hervorgerufen werden.

# *Ein- und Ausschalten der Kamera*

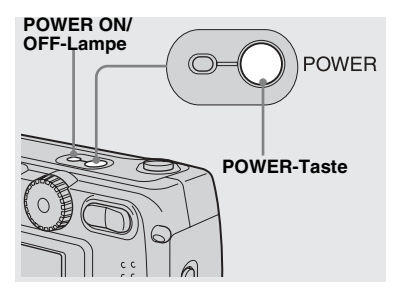

#### , **Drücken Sie die POWER-Taste.**

Die POWER ON/OFF-Lampe leuchtet grün, und die Kamera ist eingeschaltet. Beim erstmaligen Einschalten der Kamera wird der Bildschirm CLOCK SET angezeigt (siehe nächste Seite).

#### **So schalten Sie die Kamera aus**

Wenn Sie die POWER-Taste erneut drücken, erlischt die POWER ON/OFF-Lampe, und die Kamera wird ausgeschaltet.

**•** Wenn Sie die Kamera einschalten und das Betriebsartenrad auf **O**, **D** oder SCN gestellt ist, beginnt sich das Objektiv zu bewegen (nur DSC-P71). Achten Sie darauf, dass Sie das Objektiv dabei nicht berühren.

#### **POWER**<br>**Aboobalifunkt Abschaltfunktion**

Wenn im Akkubetrieb während der Aufnahme, Anzeige oder dem SET UP eine Zeitlang\* keine Funktionen ausgeführt werden, schaltet sich die Kamera automatisch ab, um Akkuladung zu sparen. In folgenden Fällen ist die automatische Abschaltfunktion jedoch selbst im Akkubetrieb nicht wirksam.

- Wiedergabe von Bewegtbildern
- Wiederholte Wiedergabe
- Stecker im USB-Anschluss oder in der VIDEO OUT-Buchse
- **\*** Wenn POWER SAVE auf ON gesetzt ist: ca. 90 Sekunden Wenn POWER SAVE auf OFF gesetzt ist: ca. 3 Minuten

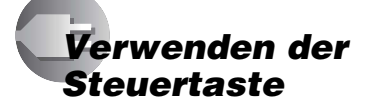

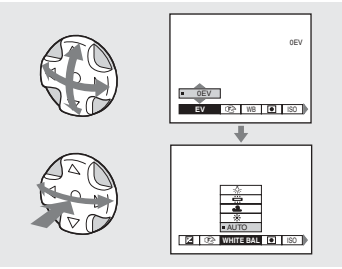

Wenn Sie die aktuellen Kameraeinstellungen ändern möchten, ˆffnen Sie auf dem LCD-Bildschirm das Menü oder SET UP ([Seite 53\)](#page-52-0), und nehmen Sie die ƒnderungen mit Hilfe der Steuertaste vor.

Drücken Sie bei jeder Option auf  $\triangle$ / $\nabla$ / $\blacktriangle$ / $\blacktriangleright$ , um den gewünschten Wert auszuwählen, und drücken Sie dann in der Mitte auf  $\bullet$ oder  $\blacktriangleleft/\blacktriangleright$ , um die Einstellung vorzunehmen.

• **•** (SPOT METER) wird auf dem Menü des Modells DSC-P51/P31 nicht angezeigt ([Seite 59](#page-58-0)).

# *Einstellen von Datum und Uhrzeit*

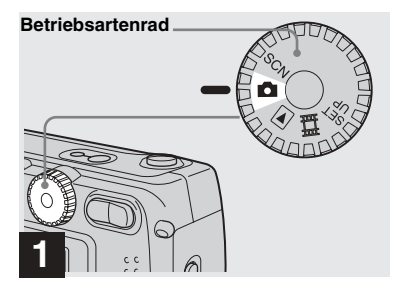

#### **→ Stellen Sie das Betriebsartenrad auf ...**

- Wenn Sie die zuvor eingestellten Werte für Uhrzeit und Datum ändern möchten, stellen Sie das Betriebsartenrad auf SET UP, wählen Sie unter SETUP 1 die Option [CLOCK SET] [\(Seite 95](#page-94-1)), und gehen Sie dann zu Schritt  $\blacksquare$ .
- Sie können diese Funktion auch ausführen. wenn das Betriebsartenrad auf SCN. Doder gestellt ist.

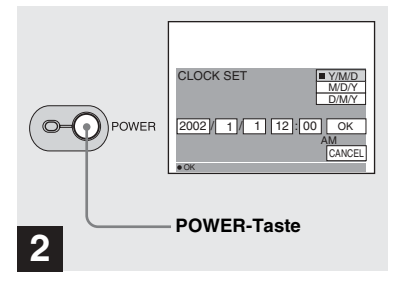

#### , **Drücken Sie die POWER-Taste.**

Die POWER-Lampe leuchtet grün, und der Bildschirm CLOCK SET wird angezeigt.

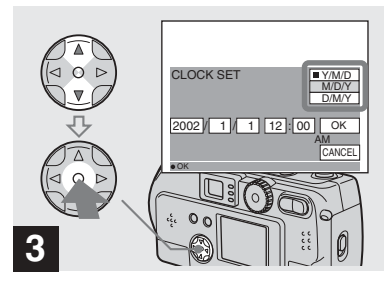

**→ Wählen Sie die gewünschte Reihenfolge für Datum, Monat und Jahr mit ▲/▼ auf der Steuertaste aus, und drücken**  Sie dann in der Mitte auf **·** 

Sie haben die Auswahl zwischen [Y/M/D] (Jahr/Monat/Tag), [M/D/Y] und [D/M/Y].

• Wenn der Akku, der die Stromversorgung für die Speicherung der Uhrzeitdaten liefert, entladen ist [\(Seite 97](#page-96-0)), wird automatisch erneut der Bildschirm CLOCK SET angezeigt. Setzen Sie in diesem Fall das Datum und die Zeit zurück, indem Sie oben bei Schritt  $\blacksquare$ beginnen.

#### *Einstellen von Datum und Uhrzeit (Fortsetzung)*

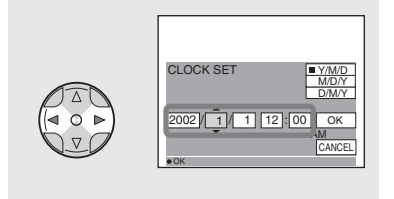

# **4**

 $\rightarrow$  **Wählen Sie mit ◀/▶ Jahr. Monat, Tag, Stunde und Minute aus.**

Über der Option, die für die Einstellung ausgewählt wurde, wird ein ▲ angezeigt, darunter wird ein V angezeigt.

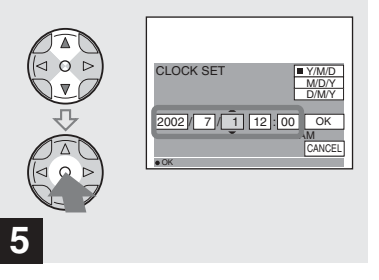

 $\rightarrow$  **Stellen Sie mit A/** $\triangledown$  **auf der Steuertaste den gewünschten numerischen Wert ein, und drücken Sie dann in der Mitte**   $\overline{a}$ **uf**  $\bullet$ .

Nachdem Sie den aktuellen numerischen Wert eingestellt haben, gehen Sie zur nächsten Option. Wiederholen Sie die oben beschriebenen Schritte, bis alle Optionen eingestellt sind.

• Wenn Sie in Schritt <sup>3</sup> die Option [D/M/Y] wählen, verwenden Sie die Anzeige im 24-Stunden-Format.

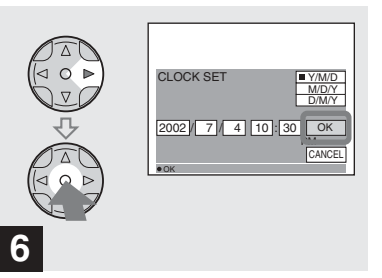

**→ Wählen Sie mit ▶ auf der Steuertaste die Option [OK] aus, und drücken Sie dann in der Mitte auf ●** 

Nachdem Datum und Uhrzeit eingestellt wurden, beginnt die Uhr zu laufen.

**•** Wenn Sie den Einstellvorgang abbrechen möchten, wählen Sie [CANCEL], und drücken Sie in der Mitte auf $\bullet$ 

# *Einlegen und Entnehmen des "Memory Stick"*

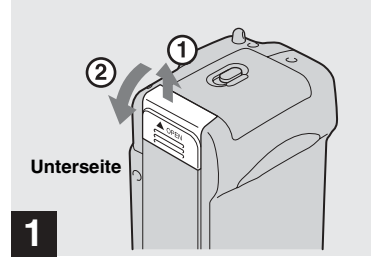

, **Öffnen Sie die "Memory Stick"- Abdeckung.** 

Schieben Sie die Abdeckung zum Öffnen in Pfeilrichtung.

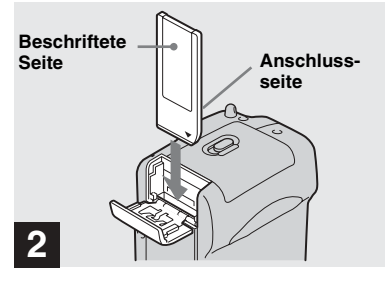

 $→$  **Legen Sie den "Memory Stick" ein.**

Schieben Sie den "Memory Stick" wie abgebildet ganz ein, bis er hörbar einrastet.

• Sie müssen beim Einlegen eines "Memory Stick" stets darauf achten, dass er hörbar einrastet. Wenn er nicht richtig eingelegt ist, wird auf dem LCD-Bildschirm die Meldung "MEMORY STICK ERROR" angezeigt.

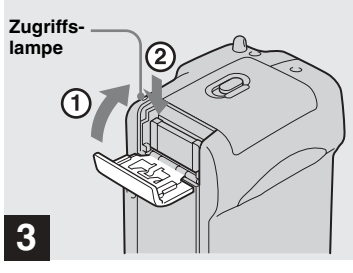

**→ Schließen Sie die "Memory Stick"-Abdeckung.**

#### **So entnehmen Sie den "Memory Stick"**

Öffnen Sie die "Memory Stick"-Abdeckung, und drücken Sie auf den ìMemory Stickî, damit er herausspringt.

**• Wenn die Zugriffslampe leuchtet, nimmt die Kamera auf oder liest gerade ein Bild aus. Nehmen Sie zu diesem Zeitpunkt niemals den "Memory Stick", oder die Akkus heraus.**

# *Festlegen der Größe und Qualität von Standbildern*

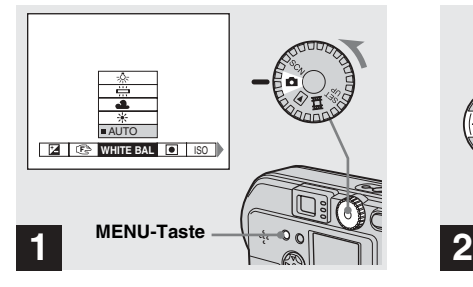

**→ Stellen Sie das Betriebsartenrad auf <b>D**. **schalten Sie die Kamera ein, und drücken Sie die MENU-Taste.**

Das Menü wird angezeigt.

- Sie können diese Funktion auch ausführen, wenn das Betriebsartenrad auf SCN gestellt ist.
- **•** (SPOT METER) wird auf dem Menü des Modells DSC-P51/P31 nicht angezeigt [\(Seite 59\)](#page-58-0).

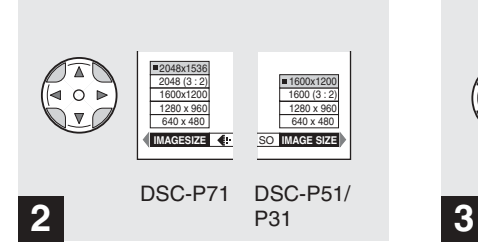

 $\rightarrow$  **Wählen Sie mit ∢/** $\rightarrow$  **auf der Steuertaste (Bildgröße) aus. Verwenden Sie zur Auswahl der gewünschten Bildgröße ▲/▼.** 

Die Bildgröße ist jetzt eingestellt.

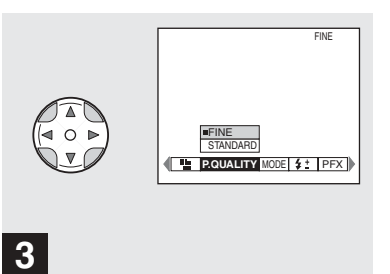

 $\rightarrow$  **Wählen Sie mit ∢/** $\rightarrow$  **auf der Steuertaste (Bildqualität) aus. Verwenden Sie zur Auswahl der gewünschten Bildqualität**  $\triangle$ **/** $\nabla$ **.** 

Die Bildqualität ist jetzt eingestellt. Drücken Sie nach beendeter Einstellung die MENU-Taste. Das Menü wird ausgeblendet.

- Für die Bildqualität können Sie entweder [FINE] oder [STANDARD] wählen.
- Die hier gewählten Werte für Bildgröße und Qualit‰t bleiben auch nach dem Abschalten der Kamera erhalten.

#### **Bildgröße und Qualität**

Sie können die Bildgröße (Anzahl der Bildpunkte) und Bildqualität (Kompressionsverhältnis) auf die Art von Bildern abstimmen, die Sie aufnehmen möchten. Je größer die Bildgröße und je höher die Bildqualität, desto besser das Bild. Gleichzeitig erhöht sich aber auch die Datenmenge für die Speicherung des Bildes. Sie können dann nicht so viele Bilder auf dem "Memory Stick" speichern. Stimmen Sie Bildgröße und Qualität auf die Art von Bildern ab, die Sie aufnehmen möchten

Sie können die Bildgröße auch später noch ändern (Funktion "Ändern der Bildgröße", siehe [Seite 69\)](#page-68-0).

Sie können die Bildgröße aus folgenden Tabellen auswählen.

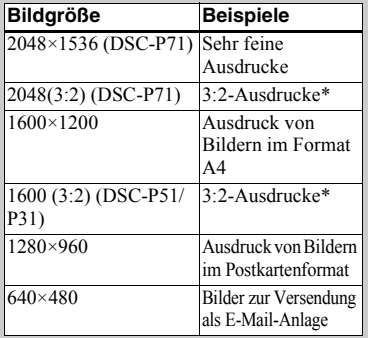

#### **Anzahl der Bilder\*, die auf einem "Memory Stick" gespeichert werden können**

Die Anzahl der Bilder, die im Modus FINE (STANDARD) gespeichert werden können, wird unten angezeigt. (Einheiten: Anzahl der Bilder)

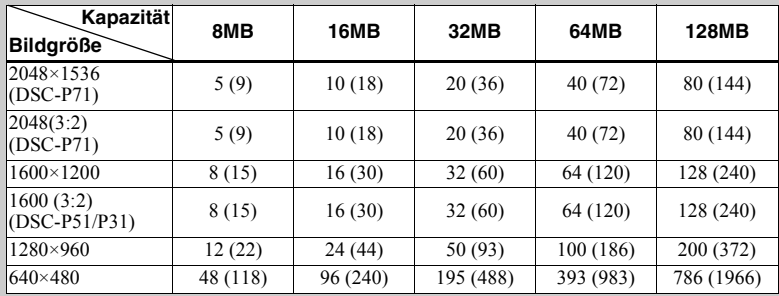

**\*** Bei normalem Aufnahmemodus.

Die Anzahl der Bilder, die in anderen Modi gespeichert werden können, kann [Seite 89](#page-88-0) entnommen werden.

- Die Bildgröße ist die Bildschirmgröße, die beim Anzeigen der Bilder auf einem Personalcomputer verwendet wird. Wenn die Bilder auf dem LCD-Bildschirm der Kamera angezeigt werden, weisen sie alle das gleiche Format auf.
- Die tatsächliche Anzahl der aufgenommenen Bilder hängt von den Aufnahmebedingungen ab.

\* Diese Option nimmt Bilder in einem Verhältnis von 3:2 (horizontal/vertikal) auf. um das Format an das verwendete Druckpapier anzupassen.

• Bei dem Wert der Bildgröße (z. B. 2048×1536) handelt es sich um die Anzahl der angezeigten Bildpunkte.

Informationen zum Aufnehmen von Bildern, die als Anlage zu einer E-Mail-Nachricht versendet werden sollen, finden Sie auf [Seite 63.](#page-62-0)

# *Aufnehmen von Standbildern (mit dem automatischen Einstellmodus)*

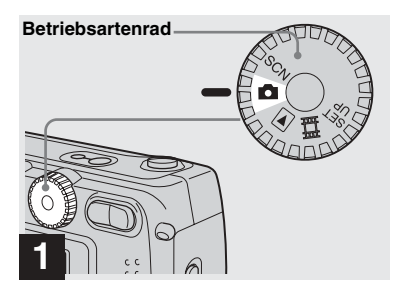

, **Stellen Sie das Betriebsartenrad auf D. und schalten Sie die Kamera ein.**

- Die Objektivabdeckung öffnet sich, wenn die Kamera eingeschaltet wird.
- **•** Beim Einschalten der Kamera oder Verwenden des Zooms bewegt sich das Objektiv. Sie dürfen das Objektiv dann nicht berühren (nur DSC-P71) (Seite 26).
- Wenn das Betriebsartenrad auf **Q** gestellt ist, werden Belichtung und Fokus automatisch eingestellt.

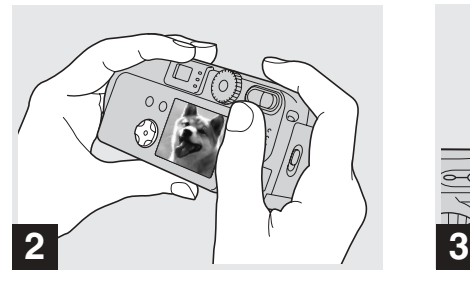

**→ Halten Sie die Kamera in beiden Händen, und positionieren Sie das Motiv in die Mitte des Rahmens, um es zu fokussieren.**

Decken Sie das Objektiv oder den Blitz niemals mit Ihren Fingern ab.

• Sie können als AF-Modus entweder den Multipoint-AF-Modus oder Center AF verwenden [\(Seite 56\)](#page-55-0).

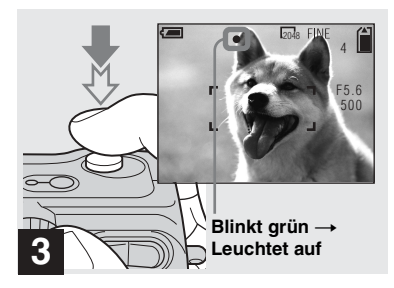

#### **→ Halten Sie den Auslöser halb durchgedrückt.**

<span id="page-127-0"></span>Die Kamera gibt einen Bestätigungston ab. Wenn die AE/AF-Verriegelungsanzeige von Blinken in Leuchten übergeht, ist die Kamera aufnahmebereit.

- Wenn Sie den Finger vom Auslöser nehmen, wird die Aufnahme abgebrochen.
- Die Mindestbrennweite zum Motiv beträgt 50 cm bei DSC-P71; 8 cm bei DSC-P51, wenn die Zoom-Taste auf der Seite W (Weitwinkel) steht, und 50 cm, wenn die Zoom-Taste auf der Seite T (Tele) steht; und 10 cm oder mehr bei DSC-P31. Zum Aufnehmen von Motiven mit einer geringeren Brennweite verwenden Sie den Makro-Modus (nur DSC-P71).
- **•** Der Rahmen auf dem LCD-Bildschirm zeigt die Grenzen des Bereichs an, in dem der Fokus eingestellt wird. (Weitere Einzelheiten zum AF-Bereichssucher finden Sie auf [Seite 56.](#page-55-0))

#### *Prüfen des zuletzt aufgenommenen Bildes (Schnellprüfung)*

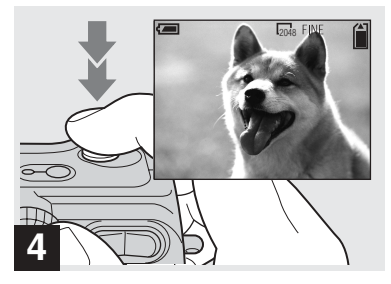

#### **→ Drücken Sie den Auslöser ganz nach unten.**

Ein Bestätigungston ertönt, die Aufnahme wird beendet, und das Standbild wird auf dem "Memory Stick" gespeichert. Wenn die Aufnahme-Lampe (Seite[n 7,](#page-6-0) [9,](#page-112-0) [11](#page-114-0)) erlischt, können Sie das nächste Bild aufnehmen.

- **•** Bei Aufnahmen im Akkubetrieb wird die eingeschaltete Kamera automatisch abgeschaltet, wenn eine Zeitlang\* keine Funktionen ausgeführt werden. Dadurch wird Akkuladung gespart ([Seite 18](#page-17-3)).
- **\*** Wenn POWER SAVE auf ON gesetzt ist: ca. 90 Sekunden Wenn POWER SAVE auf OFF gesetzt ist: ca. 3 Minuten

#### <sup>2048</sup> **Autofokus**

Wenn Sie ein Motiv aufnehmen möchten, das sich nur schwer fokussieren lässt, beginnt die AE/AF-Verriegelungsanzeige langsam zu blinken.

Die Autofokus-Funktion lässt sich bei folgenden Motiven nur schwer einsetzen. Lassen Sie in diesen Fällen den Auslöser los, und versuchen Sie dann, die Aufnahme erneut zu fokussieren.

- **•** Das Motiv ist weit von der Kamera entfernt und dunkel.
- **•** Der Kontrast des Motivs und dessen Hintergrund sind schwach.
- **•** Das Motiv befindet sich hinter Glas, beispielsweise hinter einem Fenster.
- **•** Das Motiv bewegt sich schnell.
- **•** Das Motiv weist Reflexionen auf, beispielsweise von einem Spiegel, oder es handelt sich um einen Leuchtkörper oder einen glänzenden Gegenstand.
- **•** Das Motiv blinkt.

# 100-0029 8/8 **REVIEW** 2048

#### **→ Drücken Sie auf der Steuertaste auf** b **(**7**).**

Wenn Sie in den Aufnahmemodus zurückkehren möchten, drücken Sie leicht auf den Auslöser, oder drücken Sie auf der Steuertaste erneut auf  $\blacktriangleleft$  ( $\textcircled{s}$ ).

#### **So löschen Sie das auf dem LCD-Bildschirm angezeigte Bild**

- **1** Drücken Sie die MENU-Taste, um das Menü einzublenden.
- **2** Drücken Sie auf der Steuertaste auf ►. um die Option [DELETE] auszuwählen, und drücken Sie dann in der Mitte auf $\bullet$ .
- **3** Drücken Sie auf der Steuertaste auf **A**. um die Option [OK] auszuwählen, und drücken Sie dann in der Mitte auf Das Bild wird gelöscht.

#### *Arbeiten mit der Zoom-Funktion*

# 2048  $\frac{1}{2}$   $\frac{1}{2}$   $\frac{1}{2}$   $\frac{1}{2}$   $\frac{1}{2}$   $\frac{1}{2}$  $w = \frac{1}{2} \left\| \begin{array}{cc} 1 & w = 1 \ 1 & w = 1 \end{array} \right\|$ **W (Weitwinkel) T (Telefoto) Digitalzoom**

**→ Drücken Sie auf der Zoom-Taste auf die Seite W (Weitwinkel) oder T (Tele), um die gewünschte Bildgröße zu wählen, und nehmen Sie das Bild auf.**

#### **Mindestentfernung für die Fokussierung eines Motivs**

(Vom Objektivende aus, wenn die Zoom-Taste ganz auf der Seite W oder T steht.) DSC-P71 50 cm für W und T DSC-P51 8 cm für W, und 50 cm für T DSC-P31 10 cm

- Das Objektiv fährt hin und her, wenn die Zoom-Funktion verwendet wird (nur DSC-P71). Achten Sie darauf, dass Sie das Objektiv dabei nicht berühren.
- **•** Beim Aufnehmen von Bewegtbildern kann die Zoom-Funktion nicht verwendet werden [\(Seite 72](#page-71-0)) (nur DSC-P71/P31).

<span id="page-129-0"></span>DSC-P71/P51

Wenn der Zoom die dreifache Vergrößerung bei DSC-P71 und die zweifache Vergrößerung bei DSC-P51 übersteigt, vergrößert die Digitalzoom-Funktion das Bild mit der Digitalbearbeitung maximal auf das Sechsfache. Da sich bei Verwendung des Digitalzooms die Bildqualität verschlechtert, setzen Sie [DIGITAL ZOOM] unter SET UP auf [OFF], wenn diese Funktion nicht benötigt wird [\(Seite 95](#page-94-2)).

**Die Seite T neben dieser Linie zeigt das Ausmaß des Digitalzooms**

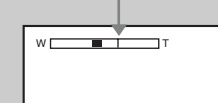

#### <span id="page-129-1"></span>DSC-P31

DSC-P31 besitzt keinen optischen Zoom. Dieses Modell ist nur mit einem 3x Digitalzoom ausgestattet. Unter SET UP gibt es keine Option Digitalzoom.

- **•** Wenn Sie den Digitalzoom verwenden, können Sie das Bild nicht mit dem Sucher prüfen.
- **•** Wenn Sie die Digitalzoom-Funktion verwenden, wird der Autofokus-Rahmen nicht angezeigt.

#### *Nahaufnahmen (Makro) (nur DSC-P71)*

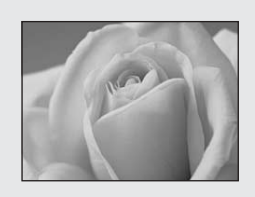

Für Nahaufnahmen von kleinen Motiven. beispielsweise Blumen oder Insekten, verwenden Sie die Makro-Funktion. Sie können diese Funktion für Nahaufnahmen von Motiven in der unten angegebenen maximalen Entfernung verwenden.

#### **Wenn der Zoom ganz auf der Seite W**

**steht:** 10 cm vom Objektivende entfernt

# **Wenn der Zoom ganz auf der Seite T**

**steht:** 50 cm vom Objektivende entfernt

#### *Verwenden des Selbstauslösers*

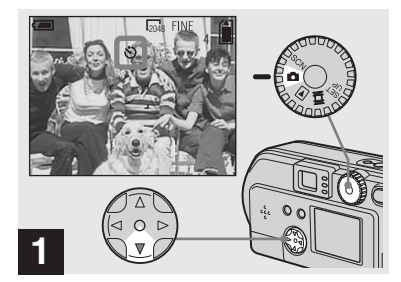

**→ Stellen Sie das Betriebsartenrad auf DL, und drücken Sie auf der Steuertaste auf ▼ ( ).** 

(Selbstauslöser) wird auf dem LCD-Bildschirm angezeigt.

- Wenn das Menü gerade angezeigt wird, drücken Sie zuerst die MENU-Taste, um das Menü auszublenden.
- Sie können diese Funktion auch ausführen, wenn das Betriebsartenrad auf SCN oder gestellt ist.

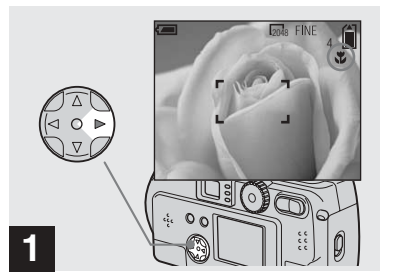

**→ Stellen Sie das Betriebsartenrad auf D, und drücken Sie auf der Steuertaste auf ▶ (业).** 

 (Makro) wird auf dem LCD-Bildschirm angezeigt.

- Wenn das Menü gerade angezeigt wird, drücken Sie zuerst die MENU-Taste, um das Menü auszublenden.
- Sie können diesen Vorgang auch ausführen, wenn das Betriebsartenrad auf SCN (außer im Landschaft-Modus) [\(Seite 32](#page-135-0)) oder gestellt ist.

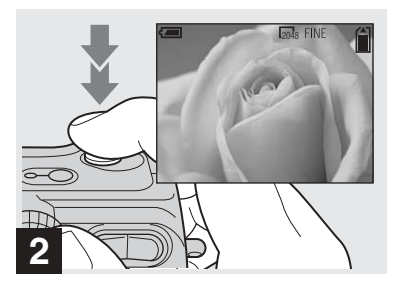

 $→$  **Zentrieren Sie das Motiv im Rahmen, und nehmen Sie das Bild auf.**

#### **So kehren Sie in den normalen Aufnahmemodus zurück**

Drücken Sie auf der Steuertaste noch einmal auf  $\blacktriangleright$  ( $\blacktriangleright$ ).  $\blacktriangleright$  verschwindet vom LCD-Bildschirm.

**•** Arbeiten Sie mit dem LCD-Bildschirm, wenn Sie die Makro-Funktion zum Aufnehmen nutzen. Wenn Sie mit dem Sucher arbeiten, wird möglicherweise nicht das aufgenommen, was zu sehen ist.

# **27-DE** *Aufnehmen von Standbildern* Aufnehmen von Standbilderr

#### *Auswählen eines Blitz-Modus*

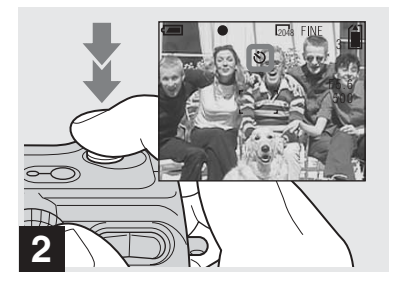

**→ Zentrieren Sie das Motiv im Rahmen, und drücken Sie den Auslöser ganz durch.**

Die Selbstauslöser-Lampe ([Seite 6](#page-5-0) bei Modell DSC-P71, [Seite 8](#page-7-0) bei Modell DSC-P51, [Seite 10](#page-9-0) bei Modell DSC-P31) blinkt orange, und Sie hören einen Bestätigungston. Die Aufnahme erfolgt innerhalb von ca. 10 Sekunden.

#### **So deaktivieren Sie die Selbstauslöserfunktion**

Drücken Sie auf der Steuertaste erneut auf  $\nabla$  ( $\mathcal{S}$ ).

**•** Wenn Sie vor der Kamera stehen und den Auslöser drücken, werden Fokus und Belichtung möglicherweise nicht richtig eingestellt.

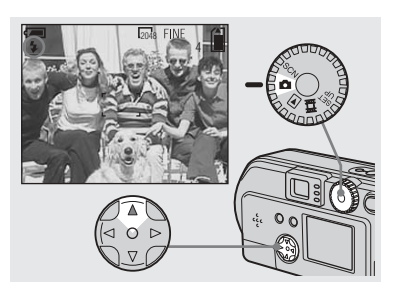

**→ Betätigen Sie das Betriebsartenrad, um auszuwählen, und drücken Sie auf der Steuertaste wiederholt auf** v **( ), um einen Blitz-Modus auszuwählen.**

Es gibt folgende Funktionen für den Blitz-Modus:

**Keine Anzeige (Auto):** Basierend auf den Lichtbedingungen entscheidet die Kamera, ob das Licht ausreicht. Der Blitz wird entsprechend eingesetzt.

**(Erzwungener Blitz):** Der Blitz wird unabhängig vom Umgebungslicht immer eingesetzt.

**(Kein Blitz):** Es wird kein Blitz eingesetzt.

- Wenn das Menü gerade angezeigt wird, drücken Sie zuerst die MENU-Taste, um das Menü auszublenden.
- Sie können die Helligkeit des Blitzes mit [FLASH LEVEL] im Einstellungsmenü ändern ([Seite 91](#page-90-0)).
- **•** Wenn der Blitz-Modus auf Auto oder (Erzwungener Blitz) gesetzt ist und Sie den LCD-Bildschirm im Dunkeln betrachten, können Sie eventuell gewisse "Bildstörungen" feststellen. Dies hat jedoch keinerlei Auswirkungen auf die Aufnahme.
- **•** W‰hrend der Blitz geladen wird, blinkt die Blitzlade-Lampe  $\oint$ . Nach Abschluss des Ladevorgangs erlischt die Lampe.
- Wenn Sie den Auslöser halb durchdrücken. während der Blitz blinkt, schaltet sich die Blitz-Ladelampe  $\sharp$  ein.

#### **So verringern Sie den "Rote-Augen-Effekt" beim Aufnehmen lebender Motive**

Wenn der Blitz vor der Aufnahme des Bildes ausgelöst wird, verringert sich der Rote-Augen-Effekt. Stellen Sie [RED EYE REDUCTION] unter SET UP auf [ON] ([Seite 95\)](#page-94-3).  $\bullet$  wird auf dem LCD-Bildschirm angezeigt.

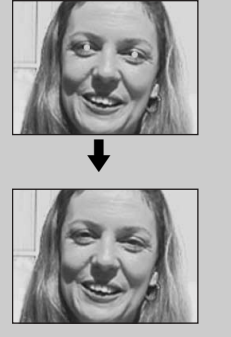

**•** Wie stark der Rote-Augen-Effekt verringert werden kann, hängt vom Einzelnen ab. Auflerdem tragen die Entfernung zum Motiv und die Tatsache, ob die Person das Auslösen des Blitzes gesehen hat oder nicht, zur Wirkung dieser Funktion bei.

#### **Aufnehmen mit dem AF-Hilfslicht**

Diese Zusatzbeleuchtung soll die Fokussierung bei Aufnahmen im Dunkeln erleichtern. Setzen Sie [AF ILLUMINATOR] ([Seite 95\)](#page-94-4) unter SET UP auf [AUTO]. Während der Aufnahme wird Kon angezeigt. Das AF-Hilfslicht blinkt automatisch, nachdem der Auslöser halb durchgedrückt wurde und bevor der Fokus verriegelt.

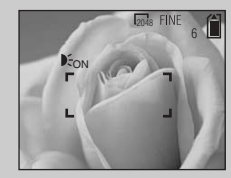

**•** Wenn das AF-Hilfslicht blinkt, das Motiv jedoch nicht ausreichend beleuchtet ist (empfohlene max. Entfernung bei dieser Funktion ist ca. 2,8 m (Weitwinkel), 1,8 m (Tele) bei Modell DSC-P71), 2,2 m (Weit/ Tele) bei Modell DSC-P51 und 2,5 m bei Modell DSC-P31, oder das Motiv einen schwachen Kontrast aufweist, fokussiert die Kamera möglicherweise nicht richtig.

- **•** Das Licht vom AF-Hilfslicht verfehlt mˆglicherweise die Bildmitte. Solange es aber noch auf das Motiv trifft, fokussiert die Kamera richtig.
- **•** Wenn der Fokus manuell eingestellt wird, funktioniert das AF-Hilfslicht nicht.
- **•** Bei Aufnahmen im folgenden Szeneauswahlmodus (siehe [Seite 32\)](#page-135-0) funktioniert das AF-Hilfslicht nicht.
	- **–** : im D‰mmerungsmodus
	- $-$  **A**: im Landschaft-Modus
- **•** Das AF-Hilfslicht ist sehr hell. Es stellt keine Gefahr für die Augen dar, doch sollte beim Aufnehmen auf kurzen Entfernungen nicht direkt in das Licht geblickt werden.

#### *Aufnehmen mit dem Sucher*

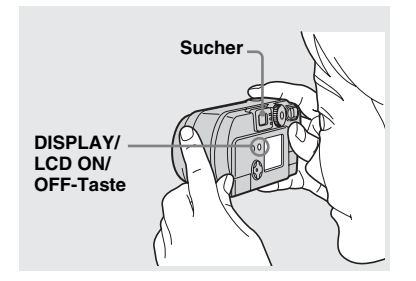

Der Sucher ist ein gutes Hilfsmittel, wenn Akkuenergie gespart werden soll oder wenn sich das Bild nur schwer mit dem LCD-Bildschirm prüfen lässt.

Bei jedem Drücken der Taste DISPLAY/ LCD ON/OFF ändert sich die Anzeige wie folgt:

Wenn der LCD-Bildschirm ausgeschaltet ist (es werden nur noch Warnmeldungen angezeigt)

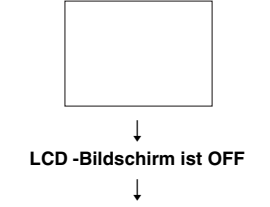

#### **Bildschirmanzeige ist auf ON gesetzt**

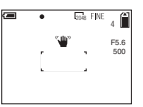

- **•** Weitere Einzelheiten zu den angezeigten Optionen finden Sie auf [Seite 101](#page-100-0).
- **•** Wenn die AE/AF-Verriegelungsanzeige im Sucherbereich von Blinken in Leuchten übergeht, können Sie genau wie bei der AE/ AF-Verriegelungsanzeige auf dem LCD-Bildschirm erneut mit der Aufnahme beginnen ([Seite 24](#page-127-0)).
- **•** Wenn der LCD-Bildschirm abgeschaltet ist, funktioniert der Digitalzoom nicht ([Seite 26](#page-129-0)).
- **•** Wenn Sie bei ausgeschaltetem LCD-Bildschirm auf  $\sharp$  (Blitz-Modus)/ $\mathcal{S}$ ) (Selbstauslöser)/ $\mathcal{S}$ (Makro, DSC-P71) oder (SPOT METER, DSC-P51/P31) drücken, wird das Bild ungefähr 2 Sekunden lang auf dem Bildschirm angezeigt, damit Sie die Einstellung prüfen oder ändern können

#### *Aufnehmen mit eingefügtem Datum und Uhrzeit*

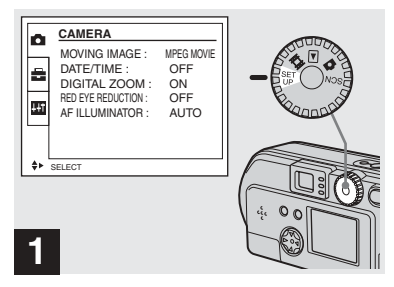

#### **→ Stellen Sie das Betriebsartenrad auf SET UP.**

Das Menü SET UP wird angezeigt.

- Wenn Bilder mit eingefügtem Datum und Uhrzeit aufgenommen werden, lassen sich Datum und Uhrzeit später nicht mehr löschen.
- Beim Aufnehmen von Bildern mit eingefügtem Datum und Uhrzeit wird das tatsächliche Datum und die Uhrzeit nicht auf dem LCD-Bildschirm angezeigt. Statt dessen wird **DAI** oben links auf dem LCD-Bildschirm eingeblendet. Bei der Bildwiedergabe wird das tats‰chliche Datum und die Uhrzeit angezeigt.
- Wenn Sie ein Datumsformat gewählt haben. können Sie [Insert the correct date and time] ([Seite 19](#page-18-1)) wählen. Die Daten werden dann in dem von Ihnen gewählten Format eingefügt.
- Die Option "DIGITAL ZOOM" wird nicht auf dem Bildschirm SET UP von DSC-P31 angezeigt [\(Seite 26\)](#page-129-1).

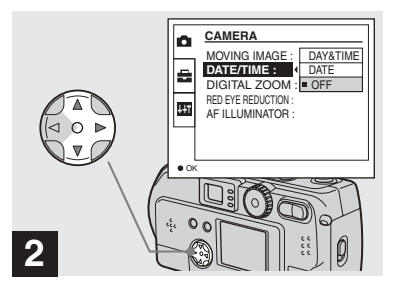

 $\rightarrow$  **Wählen Sie mit**  $\angle$ **/V** auf der **Steuertaste (CAMERA) aus, und drücken Sie auf**  B **. Wählen Sie mit ▲/▼ die Option [DATE/TIME] aus, und drücken Sie auf ▶.** 

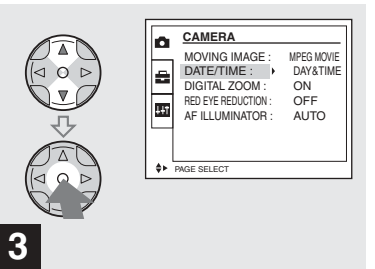

 $\rightarrow$  **Wählen Sie mit**  $\angle$ **/V** auf der **Steuertaste den Datentyp aus, der eingefügt werden soll, und drücken Sie dann in der Mitte auf**  z **.**

**DAY & TIME:** Fügt Datum und Uhrzeit der Aufnahme auf dem Bild ein **DATE:** Fügt Jahr, Monat und Datum der Aufnahme auf dem Bild ein

**OFF:** Fügt weder Datum noch Uhrzeit auf dem Bild ein

Nach Beendigung der Einstellung drehen Sie das Betriebsartenrad auf **D**. Fahren Sie dann mit der Aufnahme fort.

- Sie können diese Funktion auch ausführen, wenn das Betriebsartenrad auf SCN gestellt ist.
- **•** Die hier vorgenommenen Einstellungen bleiben auch nach dem Ausschalten der Kamera erhalten.

#### <span id="page-135-0"></span>*Aufnehmen entsprechend der Szenebedingungen (SCENE SELECTION)*

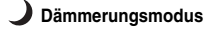

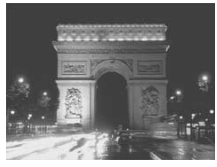

**Dämmerungsmodus Dämmerungs-/Porträt-**

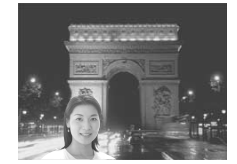

# **Modus Landschaft-Modus**

Normale Aufnahme mit einer Kamera im Modus Auto (Betriebsartenrad: 0). Für Aufnahmen von Szenen oder Personen an dunklen Orten oder Landschaftsaufnahmen verwenden Sie jedoch die unten angegebenen Modi, um eine bessere Bildqualität zu erreichen.

# **Dämmerungsmodus**

Bei schlechten Lichtbedingungen können Sie im Dämmerungsmodus aufnehmen und trotzdem eine gute Bildqualität erreichen. Da sich hierbei jedoch die Verschlusszeit verlängert, wird die Verwendung eines Stativs empfohlen.

**•** Es kann kein Blitz verwendet werden.

#### **Dämmerungs-/Porträt-Modus**

Verwenden Sie diesen Modus bei Nachtaufnahmen, wenn Personen im Vordergrund zu sehen sind.

Aufgrund der langen Verschlusszeit sollten Sie ein Stativ verwenden.

- **•** Hiermit können Sie Personen im Vordergrund mit klaren Umrissen aufnehmen, ohne die Atmosphäre einer Nachtaufnahme zu verlieren.
- Der Blitz wird automatisch vorab ausgelöst.

### **Landschaft-Modus**

Fokussiert auf weit entfernte Bilder. Eignet sich somit hervorragend für

Landschaftsaufnahmen aus einiger Entfernung.

**•** Aufnahmen im Makro-Modus sind nicht möglich.

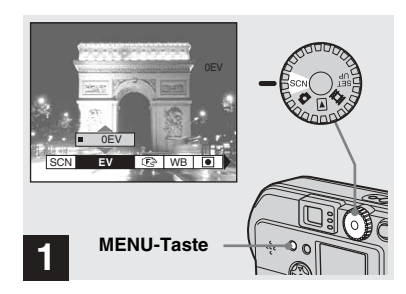

#### **→ Stellen Sie das Betriebsartenrad auf SCN, und drücken Sie die MENU-Taste.**

Das Menü wird angezeigt.

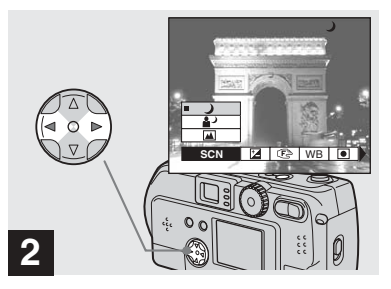

- $\rightarrow$  **Wählen Sie mit √** $\rightarrow$  **auf der Steuertaste [SCN] aus.**
- **•** (SPOT METER) wird auf dem Menü des Modells DSC-P51/P31 nicht angezeigt [\(Seite 59](#page-58-0)).

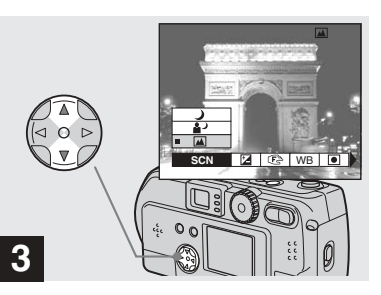

Wählen Sie mit  $\triangle$ /**V** auf der **Steuertaste den gewünschten Modus aus.**

Der Modus wird entsprechend Ihrer Auswahl eingestellt. Drücken Sie nach beendeter Einstellung die MENU-Taste. Das Menü wird ausgeblendet.

- **•** Wenn Sie die Szeneauswahl deaktivieren, setzen Sie das Betriebsartenrad auf eine andere Einstellung als SCN.
- **•** Die hier vorgenommenen Einstellungen bleiben auch nach dem Ausschalten der Kamera erhalten.

#### **NR langsame Verschlusszeit**

Wenn Sie im Dämmerungs- oder Dämmerungs-/Porträt-Modus eine langsamere Verschlusszeit als 1/2 Sekunde wählen, wird "NR" vor der Angabe der Verschlusszeit angezeigt. Die Kamera wechselt dann automatisch in den Modus NR langsame Verschlusszeit.

Der Modus NR langsame Verschlusszeit befreit Aufnahmen von "Bildstörungen" und liefert klare Bilder. Um ein Verwackeln zu verhindern, sollten Sie ein Stativ verwenden.

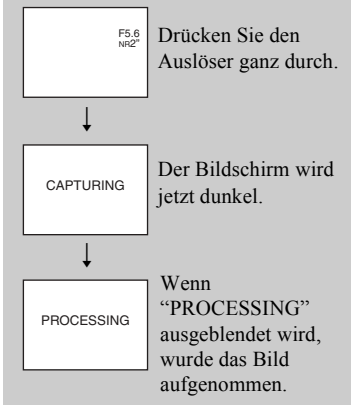

# <span id="page-137-0"></span>*Anzeigen von Bildern auf dem LCD-Bildschirm der Kamera*

#### *Anzeigen von Einzelbildern*

#### **Einzel (Einzelbildanzeige)**

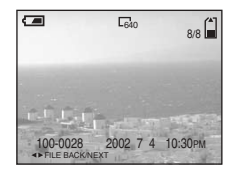

## **Index**

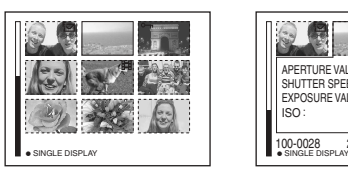

**(Anzeige von neun Bildern) (Anzeige von drei Bildern) Index**

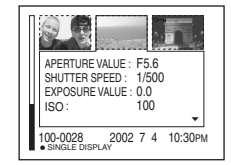

Sie können die mit dieser Kamera aufgenommenen Bilder nahezu sofort auf dem LCD-Bildschirm sehen. Die Kamera bietet folgende drei Möglichkeiten für die Anzeige der Bilder.

#### **Einzeln (Einzelbildanzeige)**

Sie können die einzelnen Bilder nach und nach anzeigen. Sie nehmen dabei den gesamten Bildschirm ein.

#### **Index (Anzeige von neun Bildern)**

Neun Bilder werden gleichzeitig in einzelnen Feldern auf dem Bildschirm angezeigt.

#### **Index (Anzeige von drei Bildern)**

Drei Bilder werden gleichzeitig in einzelnen Feldern auf dem Bildschirm angezeigt. Dabei werden auch verschiedene Informationen zu den Bildern angezeigt.

- **•** Informationen zu Bewegtbildern finden Sie auf Seite [Seite 73.](#page-72-0)
- **•** Informationen zu den verschiedenen angezeigten Symbolen finden Sie auf [Seite 103.](#page-102-0)

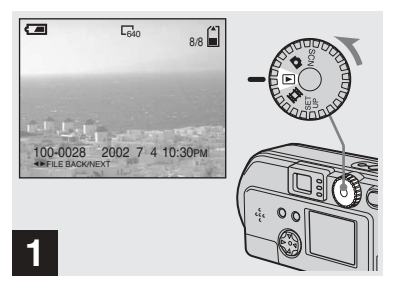

**→ Stellen Sie das Betriebsartenrad auf** , und **schalten Sie die Kamera ein.**

Das zuletzt aufgenommene Bild wird angezeigt.

#### *Anzeigen des Index (Anzeige von neun oder drei Bildern)*

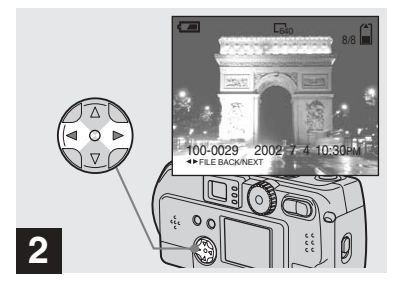

- $\rightarrow$  **Wählen Sie mit √** $\rightarrow$  **auf der Steuertaste das Standbild aus.**
- b : Anzeige des vorherigen Bildes.
- ► : Anzeige des nächsten Bildes.

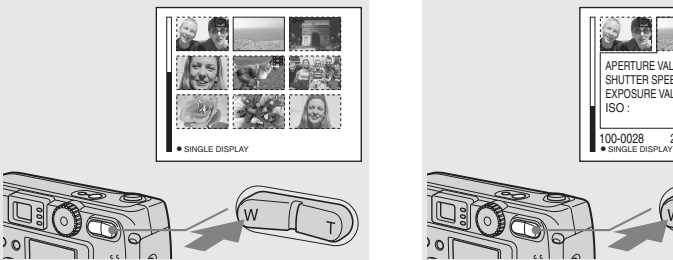

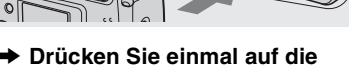

**Zoom-Taste W.**

Die Anzeige schaltet auf den **Index-Bildschirm (neun Bilder)** um.

#### **So zeigen Sie den vorherigen (nächsten ) Index-Bildschirm an**

Drücken Sie auf der Steuertaste auf  $\triangle/\blacktriangledown$ / b**/**B, um den gelben Rahmen nach oben/ unten/links/rechts zu verschieben.

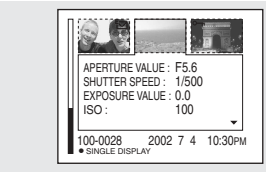

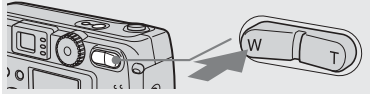

#### **→ Drücken Sie erneut auf die Zoom-Taste W.**

Die Anzeige schaltet auf den **Index-Bildschirm (drei Bilder)** um. Wenn Sie auf der Steuertaste auf  $\triangle/\blacktriangledown$ drücken, werden die restlichen Bilddaten angezeigt.

#### **So zeigen Sie den vorherigen (nächsten) Index-Bildschirm an**

Drücken Sie auf der Steuertaste auf </br/>/**B.** 

#### **So kehren Sie zur Einzelbildanzeige zurück**

Drücken Sie wiederholt auf die Zoom-Taste T, oder drücken Sie auf der Steuertaste in der Mitte auf $\bullet$ .

# *Anzeigen von Bildern auf einem Fernsehschirm*

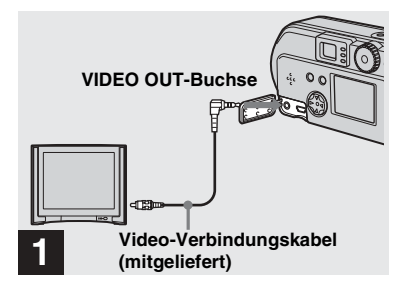

- **→ Verbinden Sie die VIDEO OUT-Buchse der Kamera mit Hilfe des Video-Verbindungskabels mit dem Fernsehgerät.**
- **•** Schalten Sie erst die Kamera und das Fernsehgerät aus, bevor Sie das Videokabel anschlieflen.

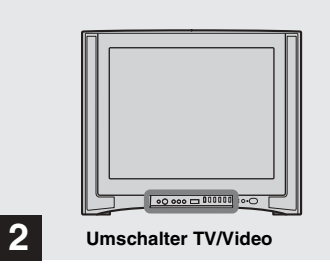

- **→ Schalten Sie das Fernsehgerät ein, und setzen Sie den Umschalter TV/Video am Fernsehgerät auf "Video".**
- Name und Position dieses Schalters hängt vom Fernsehgerät ab.

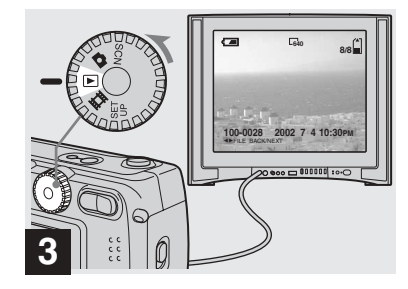

**→ Stellen Sie das Betriebsartenrad auf**  $\blacktriangleright$ , und **schalten Sie die Kamera ein.**

Drücken Sie auf der Steuertaste auf  $\blacktriangleleft/\blacktriangleright$ , um ein Bild auszuwählen.

**•** Bei Verwendung dieser Funktion kann es erforderlich sein, das Videoausgangssignal auf das Ihres Fernsehsystems abzustimmen (siehe [Seite 96](#page-95-2)).

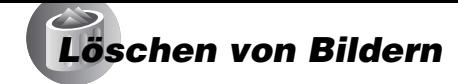

#### **Bildwiedergabe über ein Fernsehgerät**

Wenn Sie die Bildwiedergabe über ein Fernsehgerät vornehmen möchten. benötigen Sie einen Fernseher mit einer Videoeingangsbuchse sowie ein Video-Verbindungskabel. Das Farbsystem des Fernsehgerätes muss dem Ihrer Digitalkamera entsprechen. Sehen Sie in der folgenden Liste nach:

#### **NTSC-System**

Bahamas, Bolivien, Chile, Ecuador, Jamaika, Japan, Kanada, Kolumbien, Korea, Mexiko, Mittelamerika, Peru, Philippinen, Surinam, Taiwan, USA, Venezuela usw.

#### **PAL-System**

Australien, Belgien, China, Dänemark, Deutschland, Finnland, Groflbritannien, Holland, Hongkong, Italien, Kuwait, Malaysia, Neuseeland, Norwegen, Österreich, Portugal, Schweden, Schweiz, Singapur, Slowakische Republik, Spanien, Thailand, Tschechische Republik usw.

#### **PAL-M-System**

Brasilien

#### **PAL-N-System**

Argentinien, Paraguay, Uruguay

#### **SECAM-System**

Bulgarien, Frankreich, Guyana, Irak, Iran, Monaco, Polen, Russland, Ukraine, Ungarn usw.

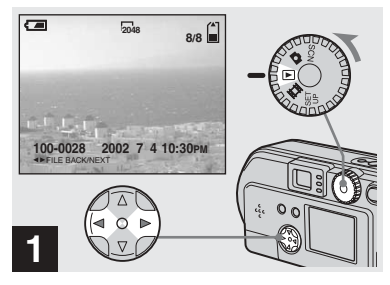

, **Stellen Sie das Betriebsartenrad auf**  $\blacktriangleright$ **, und schalten Sie die Kamera ein. Drücken Sie auf der**  Steuertaste auf  $\blacktriangleleft$ / $\blacktriangleright$ , um das **Bild auszuwählen, das gelöscht werden soll.**

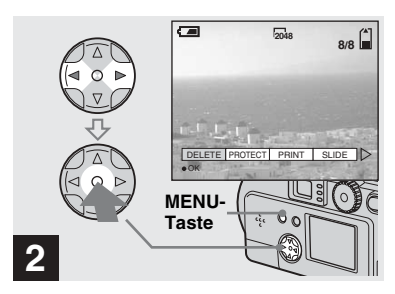

 $→$  **Drücken Sie die MENU-Taste. drücken Sie auf der**  Steuertaste auf  $\blacktriangleleft$ / $\blacktriangleright$ , um **[DELETE] auszuwählen, und drücken Sie dann in der Mitte**   $\overline{a}$ **uf**  $\overline{\bullet}$ .

Das Bild wurde jedoch noch nicht gelöscht.

#### *Löschen von Bildern (Fortsetzung)*

#### *Löschen auf dem Indexbildschirm (neun Bilder)*

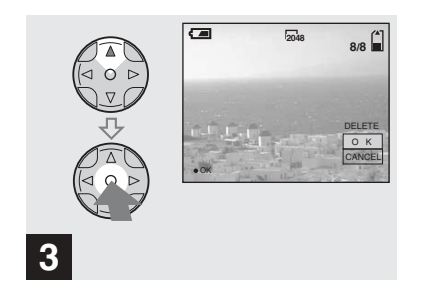

**→ Wählen Sie mit A auf der Steuertaste die Option [OK] aus, und drücken Sie dann in der Mitte auf** z**.**

"MEMORY STICK ACCESS" wird auf dem Bildschirm angezeigt. Wenn diese Meldung ausgeblendet wird, wurde das Bild gelöscht.

#### **So brechen Sie den Löschvorgang ab**

Wählen Sie mit ▼ auf der Steuertaste die Option [CANCEL] aus, und drücken Sie dann in der Mitte auf $\bullet$ .

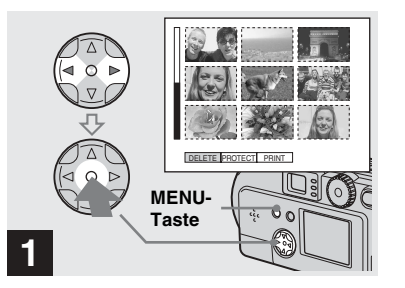

- **→ Drücken Sie während der Anzeige des Indexbildschirms (neun Bilder) [\(Seite 35\)](#page-34-1) die MENU-Taste, wählen Sie mit** b**/**
	- B **auf der Steuertaste die Option [DELETE] aus, und drücken Sie dann in der Mitte**

 $\overline{a}$ **uf**  $\bullet$ .

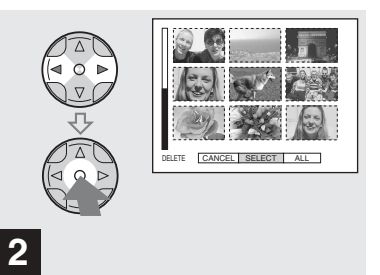

 $\rightarrow$  **Wählen Sie mit 4/** $\rightarrow$  **auf der Steuertaste die Option [SELECT] aus, und drücken Sie dann in der Mitte auf**  $\bullet$ .

#### **So löschen Sie alle Bilder**

Wählen Sie mit **∢/▶** auf der Steuertaste die Option [ALL] aus, und drücken Sie dann in der Mitte auf ●. Wählen Sie erneut [OK] aus, und drücken Sie dann in der Mitte auf ●. Wenn Sie den Löschvorgang abbrechen möchten, wählen Sie [EXIT] aus, und drücken Sie dann in der Mitte auf

#### *Löschen auf dem Indexbildschirm (drei Bilder)*

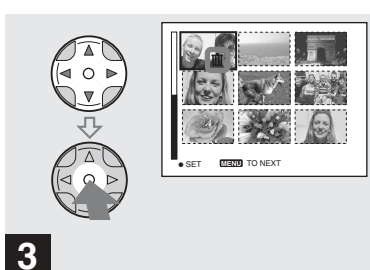

→ Wählen Sie mit **A/** $\nabla$ **/IA** auf der **Steuertaste das Bild aus, das Sie löschen möchten, und drücken Sie dann in der Mitte**   $\overline{a}$ **uf**  $\overline{\bullet}$ .

Das Symbol **II**I (Löschen) erscheint auf dem ausgew‰hlten Bild. Das Bild wurde jedoch noch nicht gelöscht. Markieren Sie alle Bilder, die Sie löschen möchten, mit dem Symbol **III** (Löschen).

• Wenn Sie Ihre Auswahl abbrechen möchten. drücken Sie erneut in der Mitte auf

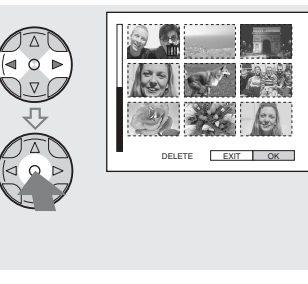

**→ Drücken Sie die MENU-Taste. wählen Sie mit ◀/▶ auf der Steuertaste die Option [OK] aus, und drücken Sie dann in der Mitte auf**  $\bullet$ **.** 

**4**

Wenn "MEMORY STICK ACCESS" ausgeblendet wird, wurden die Bilder gelöscht.

#### **So brechen Sie den Löschvorgang ab**

Wählen Sie mit <a auf der Steuertaste die Option [EXIT] aus, und drücken Sie dann in der Mitte auf $\bullet$ 

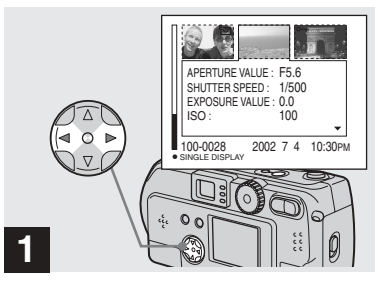

**→ Während der Anzeige des Indexbildschirms (drei Bilder) ([Seite 35](#page-34-2)) zeigen Sie mit** b**/**B **auf der Steuertaste das Bild, das Sie löschen möchten, in der Mitte an.**

#### *Löschen auf dem Indexbildschirm (drei Bilder) (Fortsetzung)*

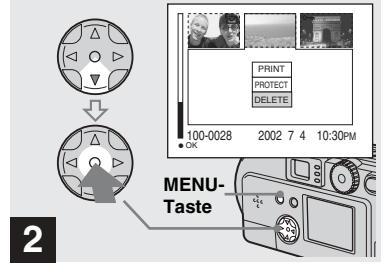

, **Drücken Sie die MENU-Taste, wählen Sie mit ▼ auf der Steuertaste die Option [DELETE] aus, und drücken Sie dann in der Mitte auf**  $\bullet$ **.** 

Das Bild wurde jedoch noch nicht gelöscht.

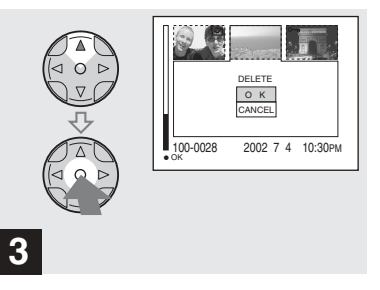

**→ Wählen Sie mit A auf der Steuertaste die Option [OK] aus, und drücken Sie dann in**  der Mitte auf  $\bullet$ .

Wenn "MEMORY STICK ACCESS" ausgeblendet wird, wurde das Bild gelöscht.

#### **So brechen Sie den Löschvorgang ab**

Wählen Sie mit ▼ auf der Steuertaste die Option [CANCEL] aus, und drücken Sie dann in der Mitte auf $\bullet$ .
# *Formatieren eines "Memory Stick"*

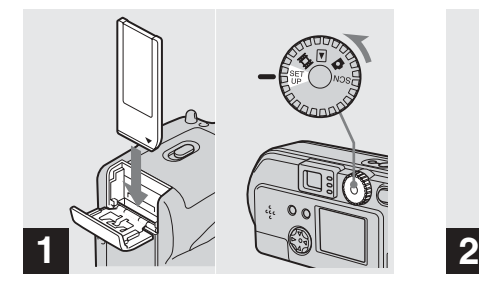

- $→$  **Legen Sie den "Memory Stick", den Sie formatieren möchten, in die Kamera ein. Stellen Sie das Betriebsartenrad auf SET UP, und schalten Sie die Kamera ein.**
- "Formatieren" bedeutet, dass ein "Memory Stick" für die Aufnahme von Bildern vorbereitet wird. Diesen Vorgang bezeichnet man auch als "Initialisierung". Der im Lieferumfang der Kamera enthaltene sowie die im Handel erhältlichen "Memory Stick" sind bereits formatiert und können sofort verwendet werden. **Wenn Sie einen "Memory Stick" formatieren, müssen Sie immer daran denken, dass alle Bilder auf dem "Memory Stick" für immer gelöscht werden.**

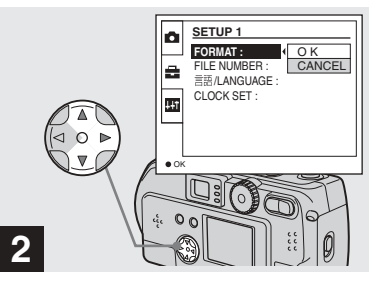

Wählen Sie mit  $\triangle$ /**V** auf der **Steuertaste A (SETUP 1) aus, und wählen Sie mit** B **die Option [FORMAT] aus. Drücken Sie dann auf** B**, wählen Sie mit ▲/▼ die Option [OK] aus, und drücken Sie in**  der Mitte auf  $\bullet$ .

#### **So brechen Sie den Formatiervorgang ab**

Wählen Sie mit ▼ auf der Steuertaste die Option [CANCEL] aus, und drücken Sie dann in der Mitte auf $\bullet$ 

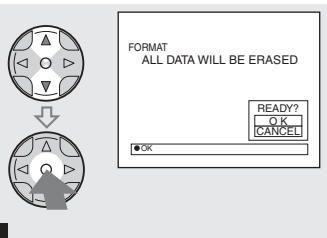

**→ Wählen Sie mit**  $\angle$ **/V** auf der **Steuertaste die Option [OK] aus, und drücken Sie dann in der Mitte auf** z**.**

**3**

Die Meldung "FORMATTING" erscheint. Wenn diese Meldung ausgeblendet wird, ist der Formatiervorgang abgeschlossen.

*Kopieren von Standbildern auf den Computer*

Führen Sie die unten stehenden Schritte aus, um die aufgenommenen Bilder auf den Computer zu kopieren.

#### **Schritte, die unter den einzelnen Betriebssystemen ausgeführt werden müssen**

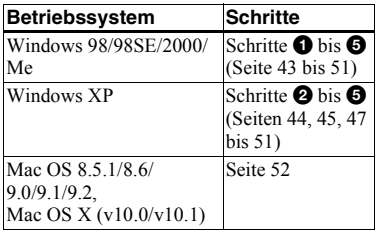

- Schritt  $\bigcirc$  muss nicht bei jedem Betriebssystem ausgeführt werden.
- **•** Nach Beendigung der Installation des USB-Treibers braucht Schritt  $\bigcirc$  nicht ausgeführt zu werden.

## **Empfohlene Computerumgebung**

#### **Empfohlene Windows-Umgebung**

Betriebssystem: Microsoft Windows 98, Windows 98SE, Windows 2000 Professional, Windows Millennium Edition, Windows XP Home Edition oder Windows XP Professional Für korrekte Funktion muss das Betriebssystem im Werk installiert worden sein (kein Upgrade). Bei Betriebssystemen, die nicht in dieser Liste enthalten sind, können wir keinen einwandfreien Betrieb garantieren.

- CPU: MMX Pentium 200 MHz oder schneller
- USB-Anschluss:

Standardmäßig geliefert

Anzeige:

Auflösung von 800×600 Punkten oder höher. High Color (16-Bit-Farbe, 65 000 Farben) oder mehr

#### **Empfohlene Macintosh-Umgebung** Betriebssystem:

- Mac OS 8.5.1, 8.6, 9.0, 9.1, 9.2 oder Mac OS X(v10.0/v10.1) Für korrekte Funktion muss das Betriebssystem im Werk installiert worden sein. Bei folgenden Modellen ist eine Aktualisierung des Betriebssystems auf Mac OS 9.0 oder 9.1 erforderlich.
- iMac mit Mac OS 8.6 (im Werk) installiert) und einem Einschub-CD-ROM-Laufwerk
- ñ iBook oder Power Mac G4 mit Mac OS 8.6 (im Werk installiert)
- USB-Anschluss:

Standardmäßig geliefert

Anzeige:

Auflösung von 800×600 Punkten oder hˆher, High Color 32 000- Farbmodus oder höher

- **•** Wenn Sie an einen Computer gleichzeitig zwei oder mehr USB-Geräte anschließen, kann es passieren, dass einige Geräte, darunter auch die Kamera, nicht richtig funktionieren. Abhängig ist dies von der Art des USB-Geräts.
- **•** Bei Verwendung eines USB-Hubs kann einwandfreier Betrieb nicht gew‰hrleistet werden.
- Der Betrieb ist nicht für alle oben empfohlenen Umgebungen gewährleistet.

## **USB-Modus**

Für eine USB-Verbindung gibt es zwei Modi: [NORMAL] und [PTP]. Werksseitig wurde der Modus [NORMAL] eingestellt. In diesem Abschnitt wird die USB-Verbindung mit dem Modus [NORMAL] beschrieben.

#### **Kommunikation mit dem Computer (nur für Windows-Benutzer)**

Wenn Sie aus dem Suspend-Modus oder dem Ruhezustand den Computerbetrieb wiederaufnehmen, wird die Kommunikation zwischen Kamera und Computer eventuell nicht sofort wiederhergestellt.

#### **Wenn der Computer keinen USB-Anschluss aufweist**

Wenn weder ein USB-Anschluss noch ein Steckplatz für einen "Memory Stick" vorhanden ist, können Sie die Bilder mit Hilfe eines Zusatzgeräts kopieren. Einzelheiten hierzu können Sie der Website von Sony entnehmen.

# <span id="page-146-0"></span>1 *Installieren des USB-Treibers*

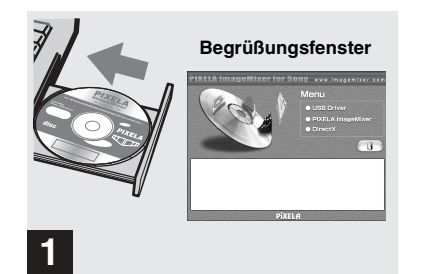

**→ Schalten Sie den Computer ein, und legen Sie die mitgelieferte CD-ROM in das CD-ROM-Laufwerk ein.**

Schlieflen Sie die Kamera noch nicht an den Computer an.

Das Begrüßungsfenster wird angezeigt. Falls es nicht angezeigt wird, doppelklicken Sie nacheinander auf (My Computer)  $\rightarrow$  (ImageMixer).

- **•** In diesem Abschnitt wird beschrieben, wie Sie beispielsweise unter Windows Me eine USB-Verbindung herstellen. Die einzelnen Schritte sind vom Betriebssystem abhängig.
- **Schließen Sie alle anderen Anwendungen, bevor Sie den Treiber installieren.**
- **•** Wenn Sie unter Windows 2000 arbeiten, melden Sie sich als Administrator an.

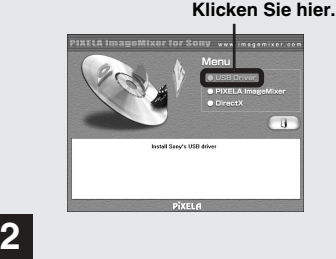

, **Klicken Sie im Begrüßungsfenster auf [USB Driver].**

Das Fenster "InstallShield wizard" wird angezeigt.

**•** Setzen Sie die Anzeige auf 800×600 Punkte oder höher, und verwenden Sie High Color (16-Bit-Farbe, 65 000 Farben) oder mehr. Wird die Anzeige auf eine Auflösung unter 800×600 Punkten gesetzt und werden weniger als 256 Farben verwendet, wird das Installationsfenster nicht angezeigt.

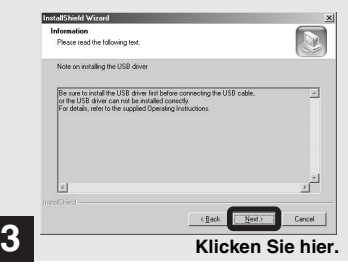

**→ Klicken Sie auf [Next]. Wenn das Fenster [Information] angezeigt wird, klicken Sie auf [Next].**

Die Installation des USB-Treibers beginnt. Nach Beendigung der Installation werden Sie mit einer entsprechenden Meldung darüber informiert. Werfen Sie anschlieflend die CD-ROM aus.

<span id="page-147-0"></span>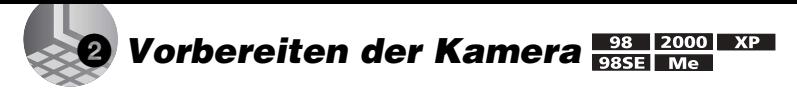

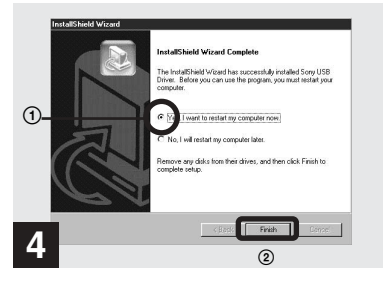

**→ Klicken Sie auf [Yes, I want to restart my computer now] und dann auf [Finish].**

Der Computer wird neu gestartet. Jetzt können Sie die USB-Verbindung herstellen.

- Mit Hilfe der Software "PIXELA ImageMixer for Sony" können Sie Bilder auf den Computer kopieren. Wenn Sie diese Software installieren möchten, klicken Sie auf dem angezeigten Fenster auf "PIXELA ImageMixer", und befolgen Sie dann die entsprechenden Bildschirmanweisungen.
- Wenn Sie mit der Software "PIXELA ImageMixer for Sony" arbeiten möchten. müssen Sie DirectX installieren. Klicken Sie auf [DirectX], und folgen Sie den Anweisungen in den einzelnen Fenstern. Der Computer wird neu gestartet, wenn die Installation beendet ist.

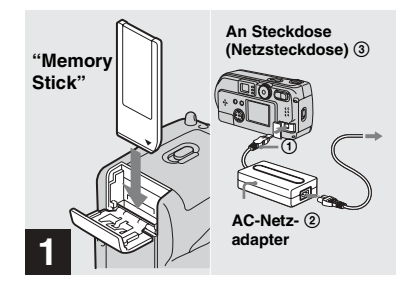

- **→ Legen Sie den "Memory Stick" in die Kamera ein, auf dem die zu kopierenden Bilder enthalten sind.Schließen Sie die Kamera und den AC-Netzadapter (nicht mitgeliefert) an, und stecken Sie den Adapter in eine Netzsteckdose.**
- Weitere Einzelheiten zum "Memory Stick" finden Sie auf [Seite 21](#page-20-0).
- **•** Weitere Einzelheiten zum AC-Netzadapter finden Sie auf [Seite 17](#page-16-0).

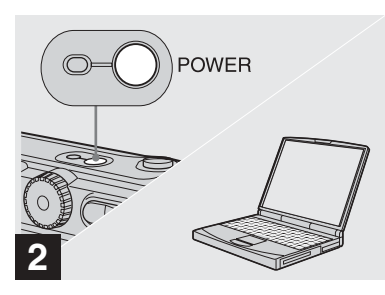

**→ Schalten Sie den Computer und die Kamera ein.**

#### <span id="page-148-0"></span>3 *Anschließen der Kamera an den Computer*   $XP$

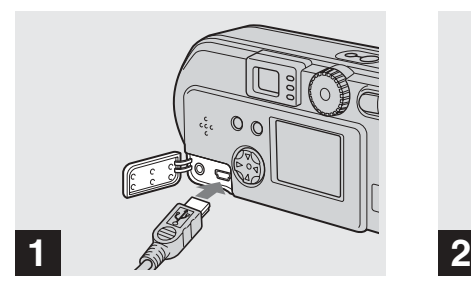

- **→ Öffnen Sie die Buchsenabdeckung, und schließen Sie das mitgelieferte USB-Kabel an die Kamera an. Schließen Sie dann das andere Ende des USB-Kabels an den Computer an.**
- **•** Wenn Sie mit einem Desktop-Computer arbeiten, schlieflen Sie das USB-Kabel am USB-Anschluss an der Rückseite an.
- **•** Wenn Sie mit Windows XP arbeiten, wird automatisch der Kopierassistent auf dem Desktop angezeigt. Gehen Sie zu Seite 47.

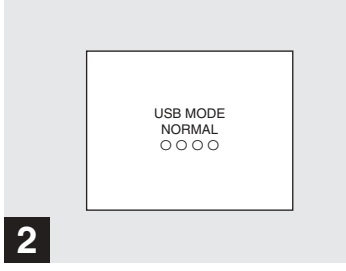

ìUSB MODE NORMALî wird auf dem LCD-Bildschirm der Kamera angezeigt. Wenn zum ersten Mal eine USB-Verbindung hergestellt wird, führt der Computer automatisch das verwendete Programm aus, um die Kamera zu erkennen. Warten Sie einen Moment.

• Wenn "USB MODE NORMAL" nicht angezeigt wird, vergewissern Sie sich, dass [USB CONNECT] in den Einstellungen SET UP auf [NORMAL] gesetzt ist ([Seite 96\)](#page-95-0).

**Wenn Sie während einer USB-Verbindung das USB-Kabel vom Computer abziehen oder den "Memory Stick" aus der Kamera entnehmen**

**Für Benutzer von Windows 2000, Me oder XP**

- **1** Doppelklicken Sie auf der Taskleiste auf .
- **2** Klicken Sie auf (Sony DSC) und dann auf [Stop].
- **3** Bestätigen Sie das Gerät im Bestätigungsfenster, und klicken Sie dann auf [OK].
- **4** Klicken Sie auf [OK]. Dieser Schritt muss von Windows XP-Anwendern nicht ausgeführt werden.
- **5** Ziehen Sie das USB-Kabel ab, oder entnehmen Sie den "Memory Stick"

#### **Für Benutzer von Windows 98 oder 98SE**

Führen Sie nur Schritt 5 von oben aus.

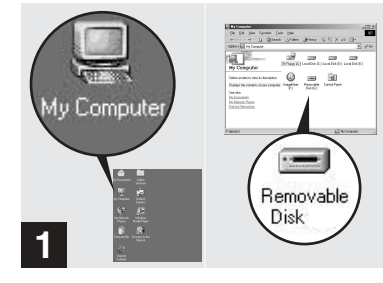

#### **→ Doppelklicken Sie auf [My Computer] und dann auf [Removable Disk].**

Der Inhalt des in die Kamera eingelegten "Memory Stick" wird angezeigt.

- **•** In diesem Abschnitt wird an einem Beispiel gezeigt, wie Sie Bilder in den Ordner "My Documents" kopieren können.
- **•** Wenn Sie mit Windows XP arbeiten, lesen Sie Seite [47](#page-150-0) bis 49.
- Wenn das Symbol "Removable Disk" nicht angezeigt wird, lesen Sie die nächste Seite.
- Mit Hilfe der Software "PIXELA ImageMixer for Sony" können Sie Bilder auf den Computer kopieren. Einzelheiten können Sie in der Software-Hilfe nachlesen.

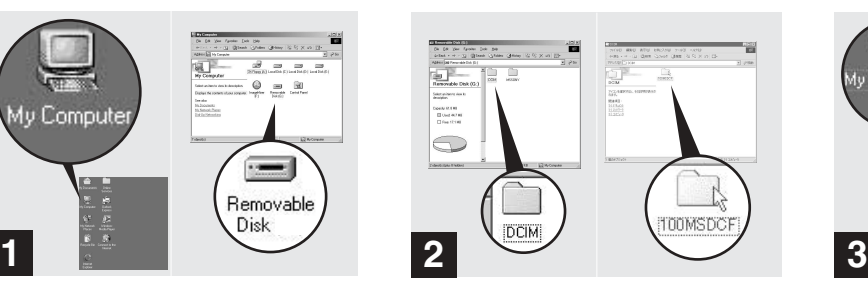

#### **→ Doppelklicken Sie auf [DCIM] und dann auf [100MSDCF].**

Der Ordner "100MSDCF" wird geöffnet.

- Der Ordner "100MSDCF" enthält die Bilddateien, die Sie mit der Kamera aufgenommen haben.
- Die Ordnernamen hängen von den darin enthaltenen Bildtypen ab [\(Seite 49](#page-152-0)).

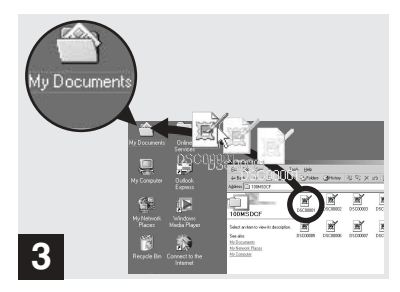

#### **→ Ziehen Sie die Bilddateien in den Ordner "My Documents".**

Die Bilddateien werden in den Ordner "My Documents" kopiert.

**•** Wenn Sie versuchen, ein Bild in einen Ordner zu kopieren, in dem bereits ein Bild mit dem gleichen Dateinamen gespeichert ist, werden Sie gefragt, ob dieses überschrieben werden soll. Wenn Sie das vorhandene Bild mit dem neuen überschreiben möchten, klicken Sie auf [Yes]. Falls Sie es nicht überschreiben möchten, klicken Sie auf [No], und ändern Sie dann den Dateinamen.

#### *Wenn das Symbol "Removable Disk" nicht angezeigt wird*

- **1** Klicken Sie mit der rechten Maustaste auf [My Computer], und klicken Sie dann auf [Property]. Das Fenster "System Property" wird angezeigt.
- **2** Bestätigen Sie, ob bereits andere Geräte installiert sind.
	- 1 Klicken Sie auf [Device Manager].
	- 2 Doppelklicken Sie auf [ Other Devices].
	- 3 Prüfen Sie, ob "? Sony DSC" oder "I Sony Handycam" mit einem Symbol <sup>2</sup> zu sehen ist.
- **3** Wenn Sie eines der oben angegebenen Geräte finden, löschen Sie es mit Hilfe der unten beschriebenen Schritte.
	- 1 Klicken Sie auf [ Sony DSC] oder [9] Sony Handycam].
	- 2 Klicken Sie auf [Delete]. Das Fenster "Device deletion confirmation" wird angezeigt.
	- 3 Klicken Sie auf [OK]. Das Gerät wird gelöscht.

Führen Sie die Installation des USB-Treibers erneut mit der mitgelieferten CD-ROM aus (Seite 43).

## <span id="page-150-0"></span>4 *Kopieren von Bildern*

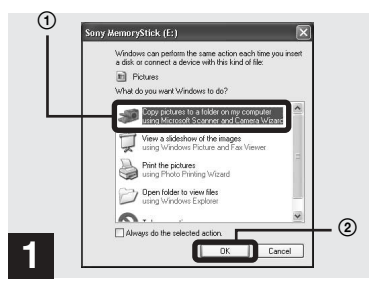

 $→$  **Klicken Sie auf das Fenster [Copy pictures to a folder on my computer using Microsoft Scanner and Camera Wizard] und dann auf [OK].**

Das Fenster "Scanner and Camera Wizard" wird angezeigt.

• Wenn Sie die Schritte auf [Seite 45](#page-148-0) ausführen. wird der Kopierassistent auf dem Desktop Ihres Computers angezeigt.

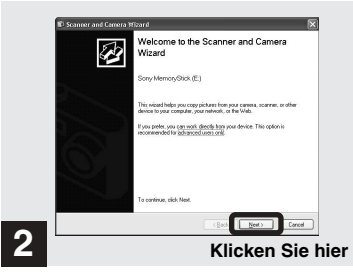

#### $→$  **Klicken Sie auf [Next].**

Die auf dem "Memory Stick" gespeicherten Bilder werden angezeigt.

#### 4*Kopieren von Bildern (Fortsetzung)*

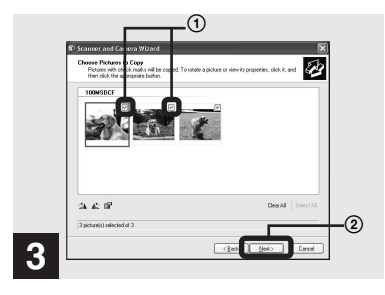

**→ Klicken Sie auf** , um die **Markierung neben allen Bildern zu löschen, die Sie nicht auf den Computer kopieren möchten, und klicken Sie dann auf [Next].**

Das Fenster "Picture Name and Destination" wird angezeigt.

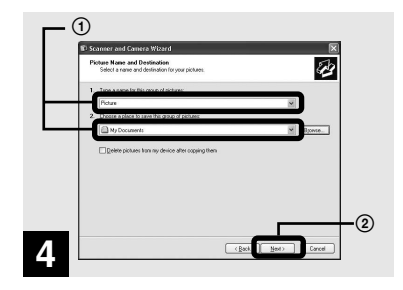

 $→$  **Geben Sie die Namen der zu kopierenden Bilddateien und den Pfad an, in den sie kopiert werden sollen, und klicken Sie dann auf [Next].**

Der Kopiervorgang beginnt. Wenn die Aufgabe ausgeführt wurde, wird das Fenster "Other Options" angezeigt.

• Kopieren Sie die Bilder in den Ordner "Mv Documents".

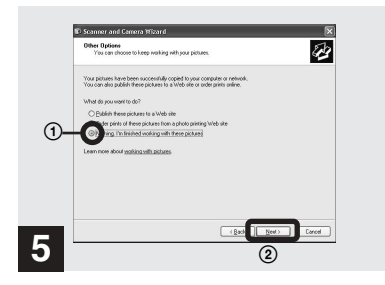

**→ Klicken Sie auf [Nothing. I'm finished working with these pictures] und dann auf [Next].**

Das Fenster "Completing the Scanner and Camera Wizard" wird angezeigt.

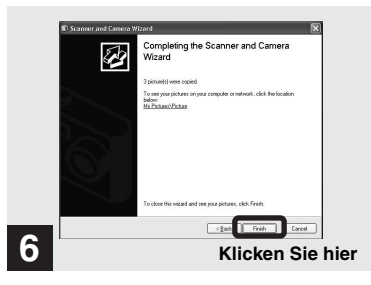

#### $\rightarrow$  **Klicken Sie auf [Finish].**

Der Assistent wird geschlossen.

• Wenn Sie weitere Bilder kopieren möchten, ziehen Sie das USB-Kabel kurz ab, und schlieflen Sie es dann wieder an. Beginnen Sie dann wieder bei Schritt 1.

#### <span id="page-152-0"></span>*Speicherort von Bilddateien und Bilddateinamen*

Die mit der Kamera aufgenommenen Bilddateien werden dem Aufnahmemodus entsprechend als Ordner auf dem "Memory Stick" gruppiert.

#### **Beispiel: Anzeigen von Ordnern unter Windows Me**

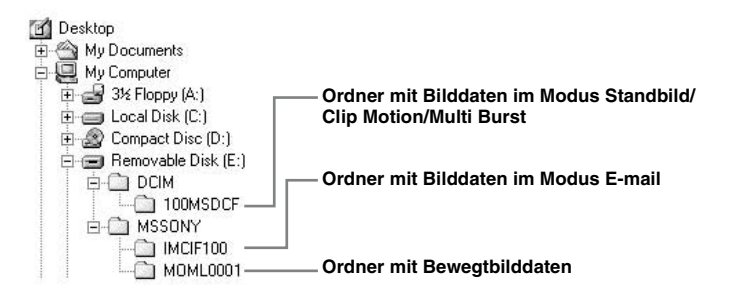

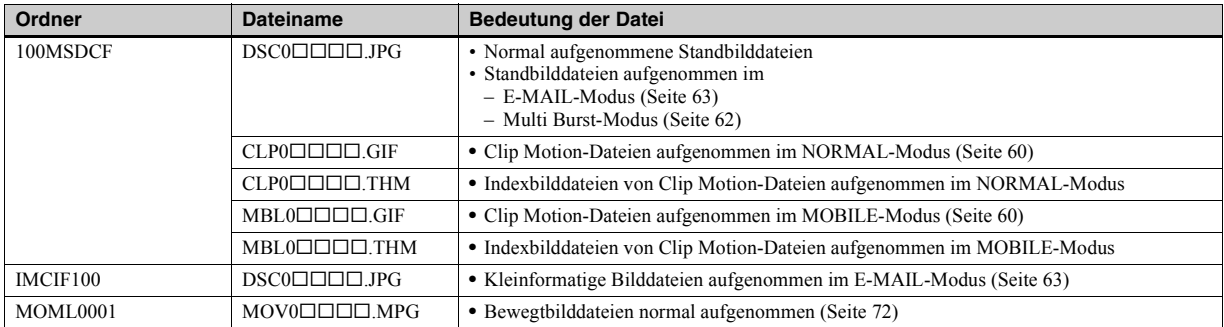

#### **Hinweis zur Tabelle**

- Die Dateinamen haben die oben beschriebene Bedeutung: □□□ steht für eine beliebige Zahl zwischen 0001 und 9999.
- Die Nummern der folgenden Dateien stimmen immer überein.
	- ñ Eine im E-MAIL-Modus aufgenommene Bilddatei mit kleinem Format und die entsprechende Bilddatei
	- ñ Eine im Clip Motion-Modus aufgenommene Bilddatei und die entsprechende Indexbilddatei

## <span id="page-154-0"></span>5 *Anzeigen von Bildern auf dem Computer*

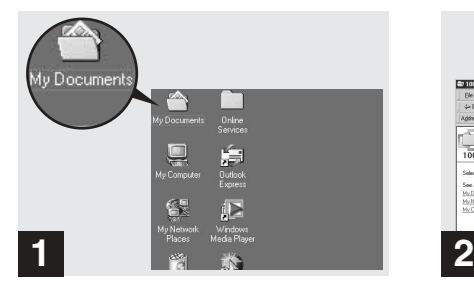

**→ Doppelklicken Sie auf dem Desktop auf [My Documents].**

Der Ordner "My Documents" wird geöffnet.

- **•** In diesem Abschnitt werden die Schritte beschrieben, die nach dem Kopieren von Bildern in den Ordner "My Documents" auf den Seiten 46, [47](#page-150-0) ausgeführt werden müssen.
- **•** Unter Windows XP klicken Sie nacheinander auf [Start]→[My Documents].
- Mit Hilfe der Software "PIXELA ImageMixer for Sony" können Sie Bilder auf dem Computer anzeigen. Einzelheiten können Sie in der Software-Hilfe nachlesen.

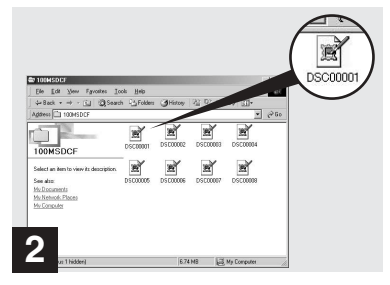

#### **→ Doppelklicken Sie auf die gewünschte Bilddatei.**

Die Bilddatei wird geöffnet.

<span id="page-155-0"></span>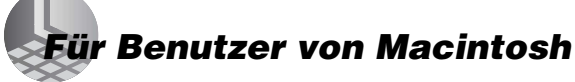

Führen Sie die Ihrem Betriebssystem entsprechenden, unten beschriebenen Schritte aus.

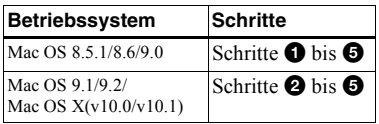

Setzen Sie die Anzeige auf 800×600 Punkte oder höher, und verwenden Sie den 32 000-Farbmodus oder höher.

## $\bullet$  **Installieren des USB-Treibers**

#### **(Nur für Benutzer von Mac OS 8.5.1, 8.6 oder 9.0)**

- **1** Schalten Sie den Computer ein, und legen Sie die mitgelieferte CD-ROM in das CD-ROM-Laufwerk ein. Das Fenster "PIXELA ImageMixer" wird angezeigt.
- **2** Doppelklicken Sie auf (Setup Menu).
- **3** Klicken Sie auf **(B)** (USB Driver). Das Fenster "USB Driver" wird angezeigt.
- **4** Doppelklicken Sie auf das Symbol des Festplattenlaufwerks, auf dem das Betriebssystem enthalten ist, um das Fenster zu ˆffnen.
- **5** Ziehen Sie die folgenden zwei Dateien von dem in Schritt 3 geöffneten Fenster zum Symbol System Folder in dem Fenster, das in Schritt 4 geöffnet wurde. • Sony USB Driver ï Sony USB Shim
- **6** Wenn die Meldung "Do you want to put these items into Extension Folder?" angezeigt wird, klicken Sie auf [OK].
- **7** Starten Sie den Computer neu.

## 2 **Vorbereiten der Kamera**

Einzelheiten finden Sie auf [Seite 44.](#page-147-0)

#### 3 **Anschließen der Kamera an den Computer**

Einzelheiten finden Sie auf [Seite 45.](#page-148-0)

#### **Wenn Sie während einer USB-Verbindung das USB-Kabel vom Computer abziehen oder den "Memory Stick" aus der Kamera entnehmen.**

Ziehen Sie das Laufwerkssymbol des "Memory Stick" auf das Symbol "Trash", und ziehen Sie dann das USB-Kabel ab, oder entnehmen Sie den "Memory Stick".

**\*** Wenn Sie unter Mac OS X arbeiten, ziehen Sie das USB-Kabel usw. erst ab, nachdem Sie den Computer ausgeschaltet haben.

## 4 **Kopieren von Bildern**

- **1** Doppelklicken Sie auf das neu erkannte Symbol auf dem Desktop. Der Inhalt des in die Kamera eingelegten "Memory Stick" wird angezeigt.
- **2** Doppelklicken Sie auf [DCIM].
- **3** Doppelklicken Sie auf [100MSDCF].
- **4** Ziehen Sie die Bilddateien auf das Festplattensymbol. Die Bilddateien werden auf die Festplatte kopiert.

#### 5 **Anzeigen von Bildern auf dem Computer**

- **1** Doppelklicken Sie auf das Festplattensymbol.
- **2** Doppelklicken Sie in dem Ordner, der die kopierten Dateien enthält, auf die gewünschte Bilddatei. Die Bilddatei wird geöffnet.
- Mit Hilfe der Software "PIXELA ImageMixer for Sony" können Sie Bilder auf den Computer kopieren und dort anzeigen. Zum Installieren der Software legen Sie die mitgelieferte in das CD-ROM-Laufwerk ein, klicken dann auf das Installationssymbol, um in dem sich öffnenden Fester unter "PIXELA ImageMixer" die gewünschte Sprache auszuwählen, und folgen Sie den jeweiligen Bildschirmanweisungen. Einzelheiten können Sie in der Software-Hilfe nachlesen.

## *Einrichten und Bedienen der Kamera*

In diesem Abschnitt werden die am häufigsten verwendeten Menüs und der Bildschirm SET UP erläutert

#### **Steuertaste**

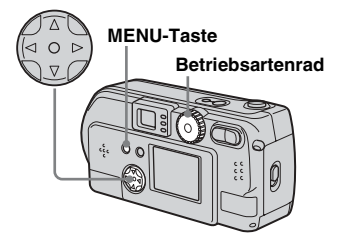

## *Ändern der Menüeinstellungen*

**1 Drücken Sie die MENU-Taste. um das Menü anzuzeigen.**

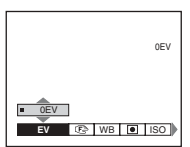

**EZ** Wählen Sie mit  $\triangleleft$  **D** auf der **Steuertaste die Einstelloption aus, die Sie ändern möchten.**

Die Buchstaben und Symbole der von Ihnen gewählten Option ändern ihre Farbe in Gelb.

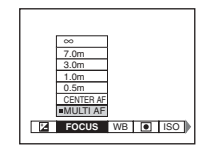

#### **R** Wählen Sie mit  $\triangle$ /**V** auf der **Steuertaste die gewünschte Einstellung aus.**

Der Rahmen der gewählten Einstellung ‰ndert seine Farbe in Gelb, und die Einstellung wird vorgenommen.

**•** (SPOT METER) wird auf dem Menü des Modells DSC-P51/P31 nicht angezeigt [\(Seite 59](#page-58-0)).

#### **So blenden Sie die Menüanzeige aus**

Drücken Sie die MENU-Taste.

## *Ändern der Optionen mit Hilfe des Bildschirms SET UP*

 $\P$  Stellen Sie das

**Betriebsartenrad auf SET UP. Der Bildschirm SET UP wird angezeigt.**

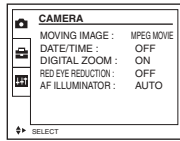

**D** Wählen Sie mit  $\angle$ **/** $\angle$ **/** $\angle$  **auf der Steuertaste die Einstelloption aus, die Sie ändern möchten.**

> Der Rahmen der von Ihnen gewählten Option ‰ndert seine Farbe in Gelb.

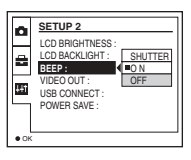

- **53-DE** *Funktionen Vor der Ausführung weiterer*  Vor der Ausführung weiterer<br>Funktionen
- **R** Drücken Sie in der Mitte der Steuertaste auf  $\bullet$ , um die **Einstellung einzugeben.**
- **•** Bei Modell DSC-P31 werden die Optionen "DIGITAL ZOOM" ([Seite 26\)](#page-25-0) und "POWER SAVEî [\(Seite 14\)](#page-13-0) nicht angezeigt. Bei DSC-P51/P31 wird die Option "POWER SAVE" ([Seite 14\)](#page-13-0) nicht angezeigt.

#### **So blenden Sie die Anzeige des Bildschirms SET UP aus**

Stellen Sie das Betriebsartenrad auf eine andere Position als SET UP.

## *Einstellen der Belichtung*

#### **– EV-Einstellung**

#### **Betriebsartenrad: MI/SCN/ILI**

Wenn Sie die automatische Belichtung in eine Belichtung Ihrer Wahl ändern möchten. Sie können in Schritten von 1/3EV einen Wert zwischen +2.0EV und  $-2.0$ EV einstellen.

#### **Steuertaste**

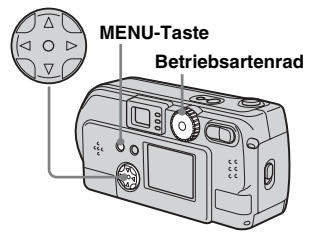

- **K** Stellen Sie das **Betriebsartenrad auf <b>D**, SCN **oder** 記】
- **D. Drücken Sie die MENU-Taste.** Das Menü wird angezeigt.
- c **Wählen Sie mit** b**/**B **(EV) aus.**

Der Wert der Belichtungseinstellung wird angezeigt.

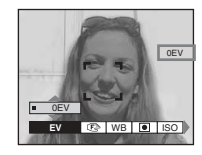

#### d **Wählen Sie den Belichtungseinstellwert aus.**

Wählen Sie mit **∆/▼** den Belichtungseinstellwert aus. Nehmen Sie Ihre Einstellung vor, w‰hrend Sie auf dem LCD-Bildschirm die Helligkeit des Motivhintergrunds prüfen.

#### **So kehren Sie zum automatischen Einstellmodus zurück**

Setzen Sie den Belichtungseinstellwert auf  $0$  EV zurück.

- $\overline{\bullet}$  (SPOT METER) wird auf dem Menü des Modells DSC-P51/P31 nicht angezeigt [\(Seite 59](#page-162-0)).
- Wenn sich das Motiv am hellsten oder dunkelsten Ende des Bereichs befindet oder wenn Sie mit dem Blitz arbeiten, wird der ausgewählte Einstellwert möglicherweise nicht verwendet.

#### **Aufnahmetechniken**

Bei normaler Aufnahme stellt die Kamera die Belichtung automatisch ein. Prüfen Sie das aufzunehmende Bild. Wenn es so aussieht, wie das Bild unten, sollten Sie die Einstellung manuell vornehmen. Wenn Sie eine Person vor einem hellen Hintergrund oder eine Schneelandschaft aufnehmen, nehmen Sie die Einstellungen in Plus-Richtung (+) vor. Wird der Bildschirm von einem dunklen Motiv ausgefüllt, erzielen Sie mit Einstellungen in Minus-Richtung (-) die besten Ergebnisse.

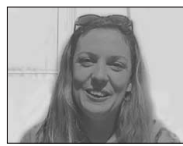

**Unzureichende Belichtung**  $→ In +-Richtung einsteinen$ 

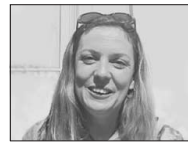

**Ausreichende Belichtung**

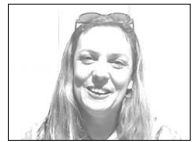

**Überbelichtet** t **In –-Richtung einstellen**

## *Einstellen der Farbtöne*

## **– WHITE BALANCE**

#### **Betriebsartenrad: 8/SCN/LI**

Wenn Sie Bilder mit Hilfe automatischer Funktionen aufnehmen, wird der Weiflabgleich automatisch auf die Bedingungen des Motivs abgestimmt. Der Farbabgleich erfolgt entsprechend. Wenn Sie die Bedingungen festhalten möchten, unter denen das Bild erfasst wird, oder wenn Sie unter besonderen Beleuchtungsbedingungen aufnehmen, können Sie die Einstellungen manuell auswählen.

#### **AUTO (keine Anzeige)**

Der Weiflabgleich wird automatisch eingestellt.

#### **Tageslicht ( )**

Zum Aufnehmen im Freien und bei Nachtaufnahmen, Aufnahmen unter Neonlampen, von Feuerwerken, Sonnenauf- und -untergängen.

**Wolkig (** $\bullet$ **)** Zum Aufnehmen bei bewölktem Himmel

**Leuchtstofflampe ( )** Zum Aufnehmen bei Leuchtstoffbeleuchtung.

## **Glühlampe ( )**

- ï Zum Aufnehmen beispielsweise auf einer Party, wenn sich die Beleuchtungsbedingungen häufig ‰ndern.
- Zur Verwendung in einem Studio oder bei Videobeleuchtung.
- Zum Aufnehmen unter Natrium- oder Quecksilberlampen.

#### **Steuertaste**

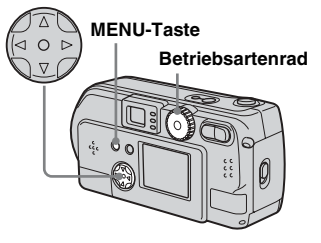

- **El** Stellen Sie das **Betriebsartenrad auf D. SCN** oder  $\Box$ .
- **D. Drücken Sie die MENU-Taste.** Das Menü wird angezeigt.
- **c** Wählen Sie mit  $\triangleleft$  [WB] **(WHITE BAL) aus, und wählen**  Sie dann mit **▲/▼** die **gewünschte Einstellung aus.**

#### **So kehren Sie zu den automatischen Einstellungen zurück**

Wählen Sie in Schritt **3** die Option [AUTO] aus.

- **•** Unter flackernden Leuchtstofflampen sieht die Gesamtfarbe des Bildes selbst bei Auswahl von Leuchtstofflampe möglicherweise anders aus als in Wirklichkeit.
- Wenn der Blitz ausgelöst wird, wird die manuelle Einstellung deaktiviert, und die Aufnahme erfolgt im Modus "AUTO".

#### **Aufnahmetechniken**

Die Farbe des Motivs wird entsprechend den Beleuchtungsbedingungen erfasst. Unter der hellen Sommersonne erscheint alles mit einem Blaustich, unter einer Beleuchtungsquelle wie einer Glühbirne erscheinen weifle Motive mit einem Rotstich. Das menschliche Auge kann sich hervorragend an die Lichtbedingungen anpassen. Selbst bei wechselnden Lichtverhältnissen kann sich das Auge anpassen und die richtige Farbe nahezu sofort erkennen. Digitalkameras sind jedoch stark lichtabhängig. Normalerweise stellt sich diese Kamera automatisch ein. Wenn Sie jedoch feststellen, dass die Farbe des gesamten Bildes etwas unnatürlich erscheint, wenn Sie ein Bild auf dem LCD-Bildschirm wiedergeben, sollten Sie den Weiflabgleich einstellen.

# Weitere Standbild-<br>Aufnahmefunktionen **55-DE** *Aufnahmefunktionen Weitere Standbild-*

## *Auswählen einer Fokusmethode*

#### **– MULTI AF/CENTER AF**

#### **Betriebsartenrad: MI/SCN/ITI**

#### **Multipoint AF**

Wenn Sie Multipoint AF verwenden, wird die Entfernung an drei Stellen berechnet: in der Bildmitte und jeweils links und rechts von der Mitte. Sie können dann mit der Autofokus-Funktion aufnehmen, ohne von der Bildzusammensetzung abhängig zu sein. Wenn eine Fokussierung auf das Motiv schwierig ist, da es sich nicht in der Mitte des Rahmens befindet, ist diese Funktion sehr hilfreich.

#### <span id="page-159-0"></span>**Center AF**

Mit dem AF-Bereichssucher können Sie automatisch in die Rahmenmitte fokussieren.

#### **Steuertaste**

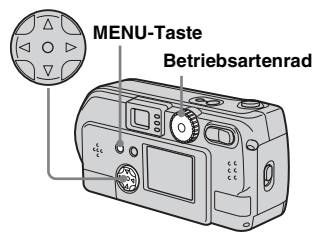

- a **Stellen Sie das Betriebsartenrad auf <b>D**, SCN oder ini.
- **D** Drücken Sie die MENU-Taste.
- **RI** Wählen Sie mit  $\blacktriangleleft$ / $\blacktriangleright$   $\in$ **(FOCUS) aus, wählen Sie mit ▲/▼ [MULTI AF] oder [CENTER AF] aus.**

Der Fokus wird automatisch eingestellt. Die Farbe des AF-Bereichssucherrahmens ändert sich von Weiß in Grün.

#### **Multipoint AF**

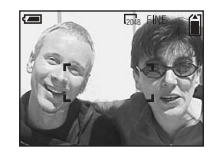

**Center AF**

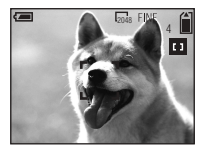

- **•** Wenn Sie Bewegtbilder aufnehmen (MPEG MOVIE) und Multipoint AF auswählen, wird die Entfernung zur Bildschirmmitte als Durchschnittswert gesch‰tzt. AF funktioniert somit auch bei gewissen Erschütterungen. Center AF fokussiert nur automatisch auf die Bildmitte. Diese Funktion ist deshalb nützlich, wenn Sie nur auf das fokussieren möchten, auf das Sie die Kamera richten.
- **•** Bei Verwendung des Digitalzooms oder des AF-Hilfslichts erfolgt die AF-Bewegung hauptsächlich auf Motive in der Rahmenmitte oder in unmittelbarer N‰he davon. In diesem Fall wird der AF-Bereichssucher nicht angezeigt.

#### **Aufnehmen mit der AF-Verriegelung mit Hilfe von Center AF**

Eine Fokussierung ist schwierig, wenn sich das Motiv nicht in der Rahmenmitte befindet. In diesem Fall können Sie die Fokussierung mit dem AF-Bereichssucher vornehmen. Wenn Sie beispielsweise zwei Personen aufnehmen, die nicht direkt nebeneinander stehen, fokussiert die Kamera möglicherweise auf den zwischen den beiden Personen sichtbaren Hintergrund. In diesem Fall können Sie mit der AF-Verriegelung dafür sorgen, dass die Motive richtig fokussiert sind.

• Bei Verwendung der AF-Verriegelung können Sie ein Bild mit korrektem Fokus erfassen, selbst wenn sich das Motiv am Rand des Rahmens befindet.

#### $\Pi$  Achten Sie darauf, dass sich **das Motiv in der Mitte des AF-Bereichssuchers befindet, und drücken Sie den Auslöser halb durch.**

Zunächst wird der Fokus des Motivs, auf das Sie zielen, eingestellt. Wenn die AE/AF-Verriegelungsanzeige von Blinken in Leuchten übergeht und ein Bestätigungston zu hören ist, ist die Fokuseinstellung beendet.

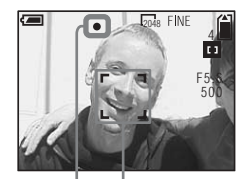

**AF-Bereichssucher**

**AE/AF-Verriegelungsanzeige**

#### **D** Kehren Sie zu der **vorbereiteten Aufnahme zurück, und drücken Sie den Auslöser erneut durch.**

Wenn Sie ein akustisches Signal hören, wird das Bild mit dem für menschliche Motive entsprechenden Fokus aufgenommen.

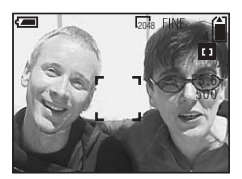

• Sie können die AF-Verriegelungseinstellung beliebig oft vornehmen. Allerdings müssen Sie diese Einstellung ausführen, bevor Sie den Auslöser durchdrücken.

## *Einstellen der Entfernung zum Motiv*

#### **– Voreingestellter Fokus**

#### **Betriebsartenrad: MI/SCN/ITI**

Beim Aufnehmen eines Bildes mit zuvor eingestellter Entfernung zum Motiv oder beim Aufnehmen durch ein Netz oder Fensterglas lässt sich der richtige Fokus mit der Autofokus-Funktion nur schwer einstellen. In diesem Fall ist die Verwendung des voreingestellten Fokus eine Hilfe.

#### **Steuertaste**

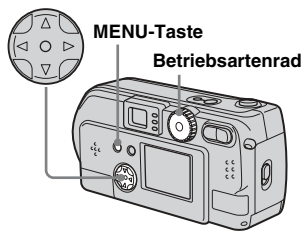

 $\P$  Stellen Sie das **Betriebsartenrad auf <b>D**, SCN **oder** 記引

#### **D. Drücken Sie die MENU-Taste.**

Das Menü wird angezeigt.

## **R** Wählen Sie mit  $\triangleleft$ **(FOCUS) aus, und wählen Sie dann mit ▲/▼ die Entfernung zum Motiv aus.**

Sie haben die Auswahl aus folgenden Entfernungseinstellungen. 0.5m, 1.0m, 3.0m, 7.0m, ∞ (unbegrenzte Entfernung)

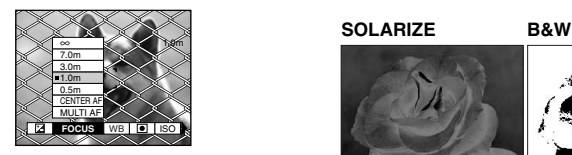

#### **So kehren Sie zu automatischen Fokussierung zurück**

Drücken Sie erneut die MENU-Taste. wählen Sie  $\mathbb{E}$  (FOCUS) und dann [MULTI AF] oder [CENTER AF] aus.

- **•** (SPOT METER) wird auf dem Menü des Modells DSC-P51/P31 nicht angezeigt ([Seite 59](#page-162-0)).
- **•** Die Einstellungen der Fokusentfernung beinhalten einen kleinen Fehlerspielraum. Betrachten Sie sie nur als Richtlinie.
- **•** Wenn Sie mit dem Objektiv nach oben oder unten zeigen, erhöht sich der Fehler (nur DSC-P71).

## *Hinzufügen von Spezialeffekten*

## **– PICTURE EFFECT**

#### **Betriebsartenrad: MI/SCN/ITE**

Sie können Spezialeffekte hinzufügen, um den Kontrast Ihrer Bilder zu verstärken.

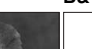

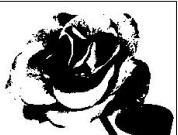

Wie eine Abbildung mit deutlich umrissenen hellen und dunklen Bereichen

**SEPIA NEG.ART**

**Schwarzweiß** 

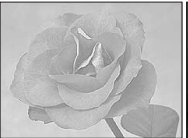

Sieht von der Farbgestaltung wie ein altes Foto aus

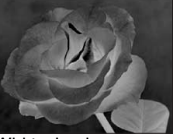

Wirkt wie ein **Negativbild** 

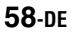

- a **Stellen Sie das Betriebsartenrad auf D. SCN** oder it il.
- **2** Drücken Sie die MENU-Taste. Das Menü wird angezeigt.
- **R** Wählen Sie mit  $\triangleleft$  **PFX1 (P. EFFECT) aus, und**  wählen Sie dann mit  $\triangle$ / $\nabla$ **den gewünschten Modus aus.**

#### **So deaktivieren Sie den Bildeffekt**

Wählen Sie in Schritt 3 die Option [OFF] aus.

## <span id="page-162-0"></span>*Spotlight-Messung*

#### **Betriebsartenrad: MI/SCN/LII**

Bei Hintergrundbeleuchtung oder sehr kontrastreichem Motivhintergrund können Sie den Fokus für das Motiv optimieren. Sie kˆnnen auf einen bestimmten Punkt zielen und das Licht messen, um den Fokus für diesen Punkt einzustellen.

**•** Wenn die Stelle, auf die Sie fokussieren mˆchten, und die Stelle, an der Sie die Spotlight-Messung anwenden, die gleiche ist, sollten Sie mit Center AF arbeiten ([Seite 56](#page-159-0)).

#### **Steuertaste**

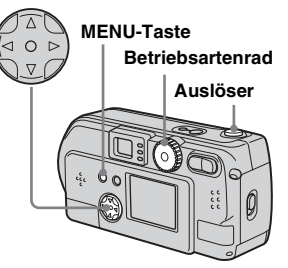

#### **Bei DSC-P71**

- **K** Stellen Sie das **Betriebsartenrad auf <b>D**. SCN oder **ill**.
- **2** Drücken Sie die MENU-Taste. Das Menü wird angezeigt.
- **kB** Wählen Sie mit  $\blacktriangleleft$ *b* **e** (SPOT **METER) aus, und wählen Sie dann mit ▲/▼ die Option [ON] aus.**

Der Zielpunkt für die Spotlight-Messung wird angezeigt.

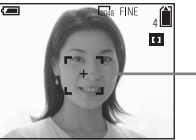

**Zielpunkt für Spotlight-Messung**

**Z.** Zielen Sie auf den Zielpunkt **für die Spotlight-Messung. Dabei handelt es sich um den Punkt den Sie aufnehmen möchten. Machen Sie anschließend die Aufnahme.**

#### **So brechen Sie die Spotlight-Messung ab**

Drücken Sie erneut die MENU-Taste, und wählen Sie mit </>  $\blacktriangleleft$  auf der Steuertaste die Option  $\bigcirc$  (SPOT METER) aus. Wählen Sie dann mit  $\triangle/\blacktriangledown$  die Option [OFF] aus. Der Zielpunkt für die Spotlight-Messung wird ausgeblendet, und die Kamera kehrt zur normalen Lichtmessung zurück.

#### **Bei DSC-P51/P31**

- **K** Stellen Sie das **Betriebsartenrad auf run. SCN** oder  $\Box$ .
- **2** Drücken Sie auf der Steuertaste auf ▶ ( **●** ), um **die Spotlight-Messung zu aktivieren.**

Der Zielpunkt für die Spotlight-Messung wird angezeigt.

**R** Zielen Sie auf den Zielpunkt **für die Spotlight-Messung. Dabei handelt es sich um den Punkt den Sie aufnehmen möchten. Machen Sie anschließend die Aufnahme.**

#### **So brechen Sie die Spotlight-Messung ab**

Drücken Sie auf der Steuertaste auf  $\blacktriangleright$ ( ), um die Spotlight-Messung zu deaktivieren. Der Zielpunkt für die Spotlight-Messung wird ausgeblendet, und die Kamera kehrt zur normalen Lichtmessung zurück.

## *Aufnehmen von mehreren Bildern*

## **– CLIP MOTION**

#### **Betriebsartenrad:**

Sie können mehrere Standbilder nacheinander aufnehmen (GIF-Animation). Aufgrund der kleinen Dateigröße eignen sich diese Bilder hervorragend für eine Homepage oder als Anlage zu einer E-Mail-Nachricht.

• Clip Motion-Bilder sind auf höchstens 256 Farben begrenzt. Dies ist eine Eigenschaft der Aufnahme im GIF-Format. Aus diesem Grund kann sich die Bildqualität der Bilder verschlechtern.

#### **NORMAL (160×120)**

Pro Clip Motion können max. zehn Bilder aufgenommen werden. Für eine Homepage ist das die optimale Wahl.

#### **MOBILE (120×108)**

In Clip Motion können in diesem Modus max. zwei Bilder aufgenommen werden.

- **•** Der Modus MOBILE weist strenge Dateigrößenbegrenzungen auf. Dadurch verschlechtert sich die Bildqualität entsprechend.
- **•** Die Anzahl der Bilder, die mit Clip Motion aufgenommen werden können, finden Sie auf [Seite 89.](#page-88-0)

#### **Vor der Verwendung von Clip Motion**

Wählen Sie unter [MOVING IMAGE] im Menü SET UP die Option [CLIP MOTION] aus (Seiten [53,](#page-52-0) [95\)](#page-94-0).

#### **Steuertaste**

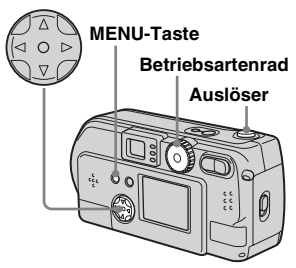

## $\Pi$  Stellen Sie das **Betriebsartenrad auf ill.**

## **2** Drücken Sie die MENU-Taste.

Das Menü wird angezeigt.

## **R** Wählen Sie mit  $\triangleleft$  **E**

**(IMAGE SIZE) aus, und**  wählen Sie dann mit  $\triangle$ /**V** den **gewünschten Modus aus.**

## **Z.** Nehmen Sie ein Bild auf.

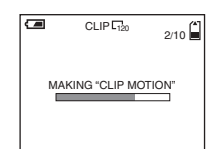

### **Ed** Nehmen Sie das nächste Bild **auf.**

Drücken Sie einmal auf den Auslöser. um das nächste Bild aufzunehmen. Wiederholen Sie diesen Vorgang dann, bis Sie die gewünschte Anzahl an Bildern aufgenommen haben.

## **fa** Drücken Sie in der Mitte auf  $\bullet$ .

Alle Bilder werden auf dem "Memory Stick" gespeichert.

- Wenn Sie Schritt 6 nicht beenden, wird das Bild nicht auf dem "Memory Stick" gespeichert. Bis zu diesem Punkt ist das Bild nur vorübergehend in der Kamera gespeichert.
- **•** Im Modus Clip Motion werden Datum und Uhrzeit nicht aufgezeichnet.
- Wenn Sie Clip Motion-Bilder über den Indexbildschirm anzeigen, stimmen die angezeigten Bilder möglicherweise nicht mit dem tatsächlich aufgenommenen Bild überein.
- **•** GIF-Dateien, die auf anderen Kameras erstellt wurden, werden auf dieser Kamera mˆglicherweise nicht richtig angezeigt.

#### **So löschen Sie die aufgenommenen Bilder während der Aufnahme**

- **1** Drücken Sie bei Schritt 4 oder 5 auf der vorherigen Seite auf  $\blacktriangleleft$  ( $\textcircled{5}$ ). Die Aufnahmen werden nacheinander wiedergegeben. Beim letzten Bild stoppt die Wiedergabe.
- **2** Drücken Sie die MENU-Taste, wählen Sie [DELETE LAST] oder [DELETE ALL] aus, und drücken Sie dann in der Mitte auf $\bullet$ .
- **3** Wählen Sie [OK] aus, und drücken Sie dann in der Mitte auf <sup>N</sup>. Wenn Sie in Schritt **2** die Option [DELETE LAST] ausw‰hlen, wiederholen Sie die Schritte **1** bis **3**, um die Bilder von der letzten Aufnahme an nacheinander zu löschen.

## *Aufnehmen im Multi Burst-Modus*

#### **– MULTI BURST**

#### **Betriebsartenrad:**

Wenn Sie einmal auf den Auslöser drücken werden 16 Bilder nacheinander aufgenommen. Das ist z. B. hilfreich, wenn Sie Ihre sportliche Form prüfen möchten. Sie können das Intervall zwischen den einzelnen Bildern über das Menü festlegen.

#### **Vor der Verwendung von Multi Burst**

Wählen Sie unter [MOVING IMAGE] im Menü SET UP die Option [MULTI BURST] aus ([Seite 53\)](#page-52-0).

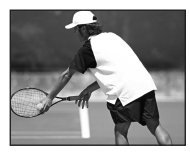

**Steuertaste**

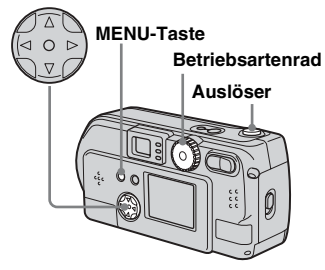

#### a **Stellen Sie das Betriebsartenrad auf ill.**

- **D. Drücken Sie die MENU-Taste.** Das Menü wird angezeigt.
- **KI** Wählen Sie mit  $\blacktriangleleft$   $\blacktriangleright$   $\frac{1}{2}$ **(INTERVAL) aus, und wählen**  Sie dann mit  $\triangle$ /**V** das **gewünschte Intervall zwischen den einzelnen Bildern aus.**

Sie haben die Auswahl aus folgenden Intervallen.

NTSC: 1/7,5 Sek., 1/15 Sek., 1/30 Sek. PAL: 1/6,3 Sek., 1/12,5 Sek., 1/25 Sek. (Informationen zu NTSC/PAL finden Sie auf [Seite 93](#page-92-0).)

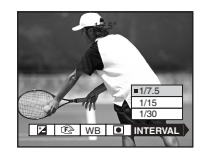

## d **Drücken Sie auf den Auslöser.**

16 Bilder werden als ein Bild aufgenommen (Bildgröße:  $1280 \times 960$ ).

**•** Wenn Sie Bilder wiedergeben, die auf dieser Kamera im Multi Burst-Modus aufgenommen wurden, werden die 16 Bilder nacheinander mit einem festen Zeitintervall dazwischen wiedergegeben.

- **•** Werden die Bilder auf einem Computer wiedergegeben, werden die 16 aufgenommenen Bilder auf einmal als Teil eines Bildes wiedergegeben.
- **•** Wenn Multi Burst-Bilder auf einer Kamera wiedergegeben werden, die nicht über die Multi Burst-Funktion verfügt, werden die 16 Bilder wie auf einem Computer alle auf einmal als Teil eines Bildes angezeigt.
- **•** Die Anzahl der Bilder, die im Multi Burst-Modus aufgenommen werden können, finden Sie auf [Seite 89](#page-88-0).
- Sie können keinen Blitz verwenden.
- Datum/Uhrzeit werden nicht eingefügt.

#### **Löschen von Bildern**

Bei Verwendung dieses Modus ist es nicht mˆglich, bestimmte Bilder gezielt zu löschen. Beim Löschen von Bildern werden alle 16 Bilder gleichzeitig gelöscht.

- a **Stellen Sie das**  Betriebsartenrad auf  $\blacktriangleright$ .
- **2** Drücken Sie die MENU-Taste, **und wählen Sie im Menü die Option [DELETE] aus. Drücken**  Sie dann in der Mitte auf **·**
- c **Wählen Sie [OK] aus, und drücken Sie in der Mitte auf ●.** Alle Bilder werden gelöscht.

## *Aufnehmen von Standbildern für E-Mail*

## **– E-MAIL**

#### **Betriebsartenrad: MI/SCN**

Sie können Bilder aufnehmen und diese in einer Datei speichern, die so klein ist, dass sie an eine E-Mail-Nachricht angehängt werden kann (auf [Seite 22](#page-21-0) finden Sie die verfügbaren Dateigrößen).

#### **Steuertaste**

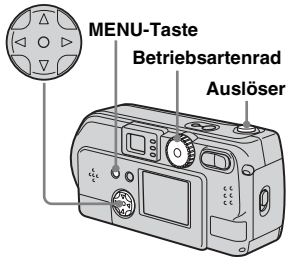

**FI** Stellen Sie das Betriebsartenrad auf **n** oder SCN.

- **2** Drücken Sie die MENU-Taste. Das Menü wird angezeigt.
- **f** Wählen Sie mit  $\blacktriangleleft$  [MODE] **(REC MODE) aus, und wählen**  Sie dann mit **▲/▼** die Option **[E-MAIL] aus.**

## **z** Nehmen Sie das Bild auf.

#### **So kehren Sie in den normalen Modus zurück**

Wählen Sie in Schritt <sup>3</sup> die Option [NORMAL] aus.

• Anweisungen zum Anhängen von Bildern an eine E-Mail-Nachricht finden Sie in den Hilfedateien der von Ihnen verwendeten E-Mail-Software.

## *Vergrößern eines Teils von einem Standbild*

#### **Betriebsartenrad:**

Sie können ein Bild um das bis zu Fünffache der Originalbildgröße vergrößern. Außerdem können Sie das vergrößerte Bild als neue Datei aufnehmen.

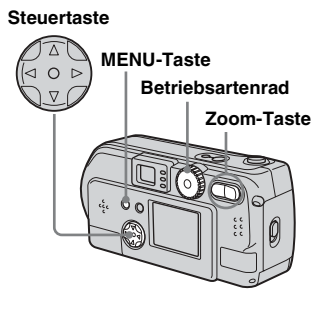

*Vergrößern eines Bildes – Wiedergabezoom*

- **El** Stellen Sie das Betriebsartenrad auf  $\blacktriangleright$ .
- **Z** Zeigen Sie das Bild an, das Sie **vergrößern möchten.**
- **R** Drücken Sie die Zoom-Taste T. **um das Bild zu vergrößern.**
- d **Drücken Sie wiederholt auf die Steuertaste, um den gewünschten Teil des Bildes auszuwählen, den Sie vergrößern möchten.**

Drücken Sie auf ▲

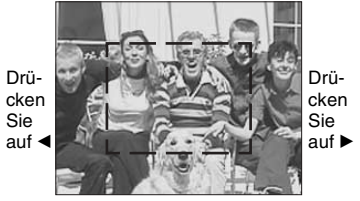

Drücken Sie auf ▼

- ▲: Anzeigen eines Teils im oberen Bildbereich
- V: Anzeigen eines Teils im unteren **Bildbereich**
- b: Anzeigen eines Teils auf der linken Bildseite
- B: Anzeigen eines Teils auf der rechten Bildseite

**Ed** Wenn Sie wiederholt auf die **Zoom-Taste T drücken, wird der in Schritt** 4 **ausgewählte Bildbereich vergrößert.**

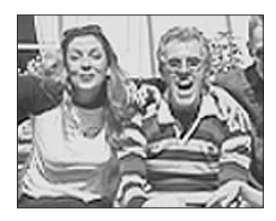

#### **So brechen Sie die vergrößerte Anzeige ab**

Drücken Sie in der Mitte auf

- **•** Bei Bewegtbildern (MPEG MOVIE)/Clip Motion/Multi Burst-Funktionen können Sie den Wiedergabe-Zoom nicht verwenden.
- **•** Wenn Sie bei der Anzeige von nicht vergrößerten Bildern auf die Zoom-Taste W drücken, wird der Index-Bildschirm angezeigt ([Seite 35](#page-34-0)).
- **•** Die unter Quick Review angezeigten Bilder ([Seite 25](#page-24-0)) lassen sich wie in den Schritten  $\blacksquare$ bis 5 beschrieben vergrößern.

#### *Aufnehmen eines vergrößerten Bildes –*

*Zuschneiden*

- **1 Drücken Sie die MENU-Taste. nachdem Sie ein Bild mit dem Wiedergabe-Zoom angezeigt haben.**
- **■** Wählen Sie mit ▶ die Option **[TRIMMING] aus, und drücken**  Sie dann in der Mitte auf  $\bullet$ .

#### **R** Wählen Sie mit  $\triangle$ /**v** die **Bildgröße aus, und drücken**  Sie dann in der Mitte auf  $\bullet$ .

Das Bild wird aufgenommen, und die ursprüngliche Größe des Bildes vor der Vergrößerung wird wiederhergestellt.

- **•** Das zugeschnittene Bild wird als neueste Datei aufgenommen, und das Originalbild bleibt erhalten.
- Die Qualität des zugeschnittenen Bildes kann sich etwas verschlechtern.
- **•** Sie können kein Bild mit dem Bildformat 3:2 zuschneiden.

## *Wiedergeben von aufeinanderfolgenden Standbildern*

## **– SLIDE SHOW**

#### **Betriebsartenrad:**

Sie können aufgenommene Bilder nacheinander wiedergeben. Dies ist nützlich, wenn Sie Bilder prüfen oder in Form einer Präsentation wiedergeben möchten.

#### **Steuertaste**

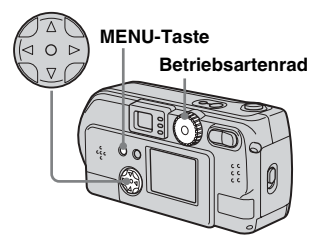

- a **Stellen Sie das**  Betriebsartenrad auf  $\blacktriangleright$ .
- **D. Drücken Sie die MENU-Taste.** Das Menü wird angezeigt.

## $\bullet$  Wählen Sie mit ◀/▶ die Option **[SLIDE] aus, und drücken Sie dann in der Mitte auf**  $\bullet$ **.**

W‰hlen Sie aus der untenstehenden Liste ein Intervall aus.

INTERVAL-Einstellungen 3 sec/5 sec/10 sec/30 sec/1 min

#### REPEAT

- ON: Wiederholte Wiedergabe der Bilder.
- OFF: Einmalige Wiedergabe der Bilder.

#### **ZI** Wählen Sie mit  $\angle$ / $\angle$ / $\angle$ */* $\angle$ *die* **Option [START] aus, und drücken Sie dann in der Mitte auf** z**.**

Die automatische Wiedergabe beginnt.

#### **So brechen Sie die automatische Wiedergabe ab**

Wählen Sie in Schritt **3** die Option [CANCEL] aus, und drücken Sie dann in der Mitte auf $\bullet$ .

#### **So brechen Sie die automatische Wiedergabe ab**

Drücken Sie in der Mitte auf ●. wählen Sie  $mit \triangleright$  die Option [EXIT] aus, und drücken Sie dann in der Mitte auf $\bullet$ 

#### **So führen Sie während der wiederholten Wiedergabe einen schnellen Vorlauf durch oder gelangen zu einem früheren Bild zurück**

Drücken Sie auf ▶ (Vorwärts) oder auf

 $\blacktriangleleft$  (Rückwärts).

**•** Bei den Intervalleinstellungen handelt es sich lediglich um Richtwerte. Die tatsächlichen Intervalle hängen von verschiedenen Faktoren ab, beispielsweise der Bildgröße.

## *Drehen von Standbildern*

## **– ROTATE**

#### **Betriebsartenrad:**

Bilder, die mit vertikal gehaltener Kamera aufgenommen wurden, können gedreht und horizontal angezeigt werden.

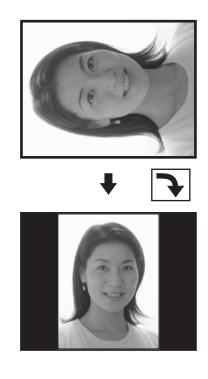

- a **Stellen Sie das Betriebsartenrad auf F, und zeigen Sie das Bild an, das Sie drehen möchten.**
- **2** Drücken Sie die MENU-Taste. Das Menü wird angezeigt.
- **8** Wählen Sie mit ◀/▶ die Option **[ROTATE] aus, und drücken**  Sie dann in der Mitte auf <sup>.</sup>
- **d** Wählen Sie mit  $\triangle$ /**v**  $\curvearrowleft$   $\rightarrow$  aus, **und drehen Sie das Bild mit**  b**/**B**.**
- $\overline{5}$  Wählen Sie mit **∆/▼** die Option **[OK] aus, und drücken Sie dann in der Mitte auf •.**

## **So deaktivieren Sie das Drehen**

Wählen Sie in Schritt 4 die Option [CANCEL] aus, und drücken Sie dann in der Mitte auf $\bullet$ .

- Geschützte Bilder [\(Seite 67](#page-66-0))/Bewegtbilder (MPEG MOVIE)/Clip Motion/Multi Burst-Bilder können nicht gedreht werden.
- **•** Bilder, die auf anderen Kameras aufgenommen wurden, werden auf dieser Kamera mˆglicherweise nicht richtig gedreht.
- **•** Beim Anzeigen von Bildern auf einem Computer handhabt die verwendete.

## *Schützen von Bildern*

#### **– PROTECT**

#### **Betriebsartenrad:**

Sie können wichtige Bilder schützen, um zu verhindern, dass sie versehentlich gelöscht werden.

#### **Steuertaste**

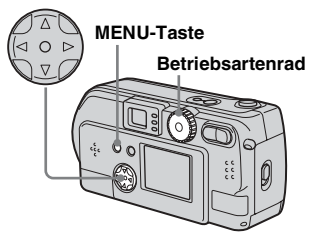

## *Einzelbilder*

- $\P$  Stellen Sie das Betriebsartenrad auf  $\blacktriangleright$ .
- **Z** Zeigen Sie mit **∢/**▶ das Bild an, **das Sie schützen möchten.**
- **R** Drücken Sie die MENU-Taste. Das Menü wird angezeigt.
- $\bf{4}$  Wählen Sie mit ◀*▶* die Option **[PROTECT] aus, und drücken**  Sie dann in der Mitte auf **·**

Das derzeit angezeigte Bild ist jetzt geschützt, und auf dem Bildschirm wird das Symbol  $\sim$  (Schutz) angezeigt.

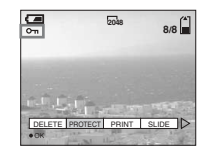

#### **So deaktivieren Sie das Schützen**

Drücken Sie in Schritt 4 erneut in der Mitte auf  $\bullet$ . Das Symbol  $\bullet$  (Schutz) wird ausgeblendet.

#### *Index-Bildschirm (neun Bilder)*

- **El** Stellen Sie das Betriebsartenrad auf  $\blacktriangleright$ , und **drücken Sie einmal auf die Zoom-Taste W. Der Indexbildschirm (neun Bilder) wird angezeigt.**
- **D. Drücken Sie die MENU-Taste.** Das Menü wird angezeigt.
- $\bf{R}$  Wählen Sie mit ◀*▶* die Option **[PROTECT] aus, und drücken**  Sie dann in der Mitte auf **·**
- **4** Wählen Sie mit ◀/▶ die Option **[SELECT] aus, und drücken**  Sie dann in der Mitte auf **·**

Der Rahmen rund um das ausgewählte Bild wird grün markiert.

**E** Wählen Sie mit  $\triangle$ /**v**/**4**/**b** das **Bild aus, das Sie schützen möchten, und drücken Sie dann in der Mitte auf**  $\bullet$ **.** 

> Das ausgewählte Bild wird mit dem Symbol  $\rightarrow$  (Schutz) versehen.

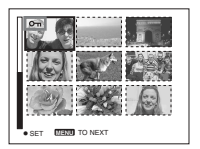

- **R** Wenn Sie weitere Bilder **schützen möchten, wiederholen Sie Schritt** 5**.**
- $\nabla$  Drücken Sie die MENU-Taste. Das Menü wird angezeigt.

#### $\bf{B}$  Wählen Sie mit ► die Option **[OK] aus, und drücken Sie dann in der Mitte auf**  $\bullet$ **.**

Das ausgewählte Bild ist geschützt.

#### **So beenden Sie die Schutzfunktion**

Wählen Sie in Schritt 4 die Option [CANCEL] aus, oder wählen Sie in Schritt 8 die Option [EXIT] aus, und drücken Sie dann in der Mitte auf $\bullet$ .

#### **So deaktivieren Sie das Schützen**

Wählen Sie in Schritt 5 mit der Steuertaste ein Bild aus, dessen Schutz Sie deaktivieren möchten, und drücken Sie in der Mitte auf  $\bullet$ . Wiederholen Sie diesen Vorgang für alle Bilder, deren Schutz Sie deaktivieren möchten. Drücken Sie dann die MENU-Taste, wählen Sie [OK] aus, und drücken Sie in der Mitte auf $\bullet$ 

## **So schützen Sie alle Bilder**

Wählen Sie in Schritt 4 die Option [ALL] aus, und drücken Sie dann in der Mitte auf  $\bullet$ . Wählen Sie dann [ON] aus, und drücken Sie in der Mitte auf  $\bullet$ 

#### **So deaktivieren Sie den Schutz bei allen Bildern**

Wählen Sie in Schritt 4 die Option [ALL] aus, und drücken Sie dann in der Mitte auf

●. Wählen Sie dann [OFF] aus, und drücken Sie in der Mitte auf $\bullet$ .

#### *Index-Bildschirm (drei Bilder)*

- **1** Stellen Sie das Betriebsartenrad auf  $\blacktriangleright$ . und drücken Sie **zweimal auf die Zoom-Taste W. Der Indexbildschirm (3 Bilder) wird angezeigt.**
- **Z** Verschieben Sie mit  $\triangleleft$ **/B** das **Bild, das Sie schützen möchten, in die Mitte.**
- **K** Drücken Sie die MENU-Taste. Das Menü wird angezeigt.
- **Z.** Wählen Sie mit **∆/▼** die Option **[PROTECT] aus, und drücken**  Sie dann in der Mitte auf  $\bullet$ .

Das mittlere Bild ist geschützt, und das Bild wird mit dem Symbol  $\sim$ (Schutz) versehen.

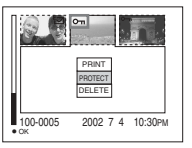

**同** Wenn Sie weitere Bilder **schützen möchten, verschieben Sie mit** b**/**B **das Bild, das Sie schützen möchten, in die Mitte, und wiederholen Sie Schritt** 4**.**

#### **So deaktivieren Sie den Schutz von zuvor geschützten Bildern**

Wählen Sie in Schritt 4 das Bild aus, dessen Schutz Sie deaktivieren möchten, und drücken Sie in der Mitte auf  $\bullet$  Wenn Sie den Schutz bei allen Bildern aufheben möchten, wiederholen Sie diesen Vorgang bei den einzelnen Bildern.

## *Ändern der Bildgröße*

#### **– RESIZE**

#### **Betriebsartenrad:**

Sie können die Größe Ihrer Bilder ändern und diese als neue Dateien aufzeichnen. Die Bildgröße lässt sich folgendermaßen ändern.

2048×1536 (nur DSC-P71), 1600×1200, 1280×960, 640×480

Nach beendeter Größenänderung bleibt das Originalbild erhalten.

#### **Steuertaste**

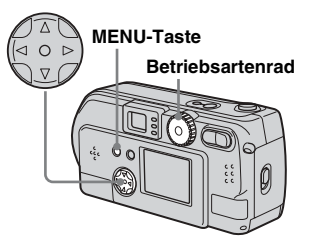

**a** Stellen Sie das Betriebsartenrad auf  $\blacktriangleright$ .

**12** Wählen Sie mit  $\triangleleft$ **/>** das Bild **aus, dessen Größe Sie ändern möchten.**

- c **Drücken Sie die MENU-Taste.** Das Menü wird angezeigt.
- $\bf{A}$  Wählen Sie mit ◀/▶ die Option **[RESIZE] aus, und drücken Sie dann in der Mitte auf**  $\bullet$ **.**
- **E** Wählen Sie mit **A/**▼ die neue **Größe aus, und drücken Sie dann in der Mitte auf**  $\bullet$ **.**

Das Bild mit der geänderten Größe wird als neueste Datei aufgezeichnet.

#### **So beenden Sie die Größenänderung**

Wählen Sie in Schritt 5 die Option [CANCEL] aus, und drücken Sie dann in der Mitte auf $\bullet$ .

- **•** Die Grˆfle von Bewegtbildern (MPEG MOVIE)/Clip Motion/Multi Burst-Bildern lässt sich nicht ändern.
- Wenn das Bildformat vergrößert wird, verschlechtert sich die Bildqualität.
- Die Größe von Bildern im Format 3:2 lässt sich nicht ‰ndern.
- Bei dem Versuch, die Größe eines Bildes im Format 3:2 zu ändern, sind oben und unten auf dem Bild schwarze Balken zu sehen.

## *Auswählen der zu druckenden Bilder*

#### **– PRINT**

#### **Betriebsartenrad:**

Sie können bestimmte Bilder zum Drucken ausw‰hlen.

Dies ist nützlich, wenn Sie Bilder in Fotogeschäften drucken lassen, die der DPOF-Spezifikation (Digital Print Order Format) entsprechen.

- **•** Bewegtbilder (MPEG MOVIE) oder mit Clip Motion aufgenommene Bilder können nicht mit Drucksymbolen versehen werden.
- **•** Im E-MAIL-Modus wird das Bild im normalen Format, das gleichzeitig aufgenommen wurde, mit einem Drucksymbol versehen.
- **•** Sie kˆnnen Bilder, die im Multi Burst-Modus aufgenommen sind, mit einem Drucksymbol versehen. Alle Bilder werden dann auf einem Blatt in 16 Felder unterteilt gedruckt.

## *Einzelbilder*

- a **Stellen Sie das**  Betriebsartenrad auf  $\blacktriangleright$ .
- $\bf{2}$  Zeigen Sie mit **∢/**▶ das Bild an, **das Sie drucken möchten.**
- c **Drücken Sie die MENU-Taste.**

Das Menü wird angezeigt.

#### $\bullet$  **Wählen Sie mit ◀/▶ die Option [PRINT] aus, und drücken Sie dann in der Mitte auf**  $\bullet$ **.**

Das Bild wird mit dem Symbol  $\mathbb{B}$ (Druck) versehen.

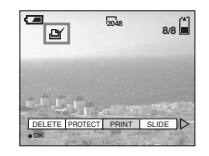

## **So löschen Sie das Drucksymbol**

Drücken Sie in Schritt 4 erneut in der Mitte auf  $\bullet$ . Das Symbol  $\mathfrak{B}'$  (Druck) wird ausgeblendet.

#### *Index-Bildschirm (neun Bilder)*

- **F1** Stellen Sie das Betriebsartenrad auf ►, und drücken Sie einmal **auf die Zoom-Taste W, um auf den Indexbildschirm (neun Bilder) umzuschalten.**
- $\blacksquare$  Drücken Sie die MENU-Taste. Das Menü wird angezeigt.
- **R** Wählen Sie mit  $\blacktriangleleft$  **die Option [PRINT] aus, und drücken Sie dann in der Mitte auf**  $\bullet$ **.**
- **4** Wählen Sie mit ◀/▶ die Option **[SELECT] aus, und drücken**  Sie dann in der Mitte auf **·**

Der Rahmen rund um das ausgewählte Bild wird grün markiert.

- **•** [ALL] kann nicht ausgew‰hlt werden.
- **同** Wählen Sie die **auszudruckenden Bilder unter Verwendung von**  $\angle$ **/** $\angle$ **/** $\angle$ / $\angle$  aus, **und drücken Sie dann in der Mitte auf** z**.**

Das Bild wird mit dem Symbol  $\Box$ (Druck) versehen.

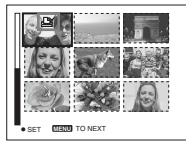

- **foll Wenn Sie weitere Bilder drucken möchten, wiederholen Sie ieweils Schritt 同**.
- **Z** Drücken Sie die MENU-Taste. Das Menü wird angezeigt.
- $\bf{B}$  Wählen Sie mit ► die Option **[OK] aus, und drücken Sie dann in der Mitte auf •.**

Die Einstellung des Symbols (Druck) ist hiermit beendet.

#### **So löschen Sie ein Symbol (Druck)**

Wenn Sie ein Symbol **△** (Druck) löschen möchten, wählen Sie mit **∆/▼/◀/**▶ ein Bild aus, und drücken Sie in der Mitte auf $\bullet$ .

#### **So löschen Sie die Drucksymbole bei allen Bildern**

Wählen Sie in Schritt 4 die Option [ALL] aus, und drücken Sie dann in der Mitte auf ●. Wählen Sie dann [OFF] aus, und

drücken Sie in der Mitte auf  $\bullet$ 

#### **So beenden Sie die Markierung mit einem Drucksymbol**

Wählen Sie in Schritt 4 die Option [CANCEL] oder in Schritt 8 die Option [EXIT] aus, und drücken Sie dann in der Mitte auf  $\bullet$ 

#### *Index-Bildschirm (drei Bilder)*

- **El** Stellen Sie das **Betriebsartenrad auf F, und drücken Sie zweimal auf die Zoom-Taste W. Der Indexbildschirm (drei Bilder) wird angezeigt.**
- **Z** Zeigen Sie mit  $\blacktriangleleft$  **das Bild, das Sie drucken möchten, in der Mitte an.**
- **R** Drücken Sie die MENU-Taste. Das Menü wird angezeigt.
- **4** Wählen Sie mit **∆/▼** die Option **[PRINT] aus, und drücken Sie dann in der Mitte auf**  $\bullet$ **.**

Das Bild wird mit dem Symbol  $\mathbb{P}$ (Druck) versehen.

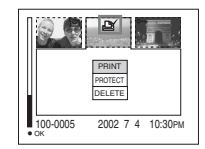

**k** Wenn Sie weitere Bilder

**drucken möchten, verschieben Sie mit** b**/**B **das Bild, das Sie drucken möchten, in die Mitte, und wiederholen Sie Schritt** 4**.**

## **So löschen Sie ein Drucksymbol**

Drücken Sie in Schritt 4 erneut in der Mitte auf $\bullet$ . Das Symbol **S** (Druck) wird ausgeblendet.

## *Aufnehmen von Bewegtbildern*

#### **Betriebsartenrad:**

Sie können Bewegtbilder aufnehmen. Bei Bewegtbildern ist keine Audioaufnahme möglich.

## **Zu Beginn**

Wählen Sie unter [MOVING IMAGE] im Menü SET UP die Option [MPEG MOVIE] aus (Seiten [53](#page-52-0), [95](#page-94-0)).

#### **Steuertaste**

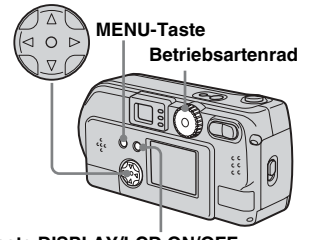

**Taste DISPLAY/LCD ON/OFF**

- $\P$  Stellen Sie das **Betriebsartenrad auf ill.**
- **2** Drücken Sie die MENU-Taste. Das Menü wird angezeigt.

## $\bf{B}$  Wählen Sie mit ◀/▶ die Option  **(Bildgröße) aus, und wählen**  Sie mit **A/V** den gewünschten **Modus aus.**

Sie haben die Auswahl aus 320 (HQX), 320×240 oder 160×112. Die für die einzelnen Bildschirmformate zulässige Aufnahmedauer können Sie [Seite 89](#page-88-0) entnehmen.

#### d **Drücken Sie den Auslöser ganz durch.**

ìRECORDINGî wird auf dem Bildschirm angezeigt, und die Kamera beginnt mit der Aufnahme des Bildes.

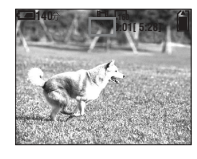

- Wenn der "Memory Stick" keinen freien Speicherplatz mehr aufweist, wird die Aufnahme beendet.
- **•** Einzelheiten zur Aufnahmedauer von Bewegtbildern finden Sie auf [Seite 89](#page-88-0).
- **B** Drücken Sie den Auslöser **erneut ganz durch, um die Aufnahme anzuhalten.**

#### **Auf dem Bildschirm während der Aufnahme angezeigte Meldung**

Sie wird nicht auf das Bild aufgedruckt. Bei jedem Drücken der Taste DISPLAY/ LCD ON/OFF ‰ndert sich der Status des LCD-Bildschirms wie folgt: Anzeige OFF  $\rightarrow$  LCD OFF  $\rightarrow$  Anzeige ON. Eine ausführliche Beschreibung der angegebenen Optionen finden Sie auf [Seite 102](#page-101-0).

#### **Nahaufnahmen (MAKRO) (nur DSC-P71)**

Stellen Sie das Betriebsartenrad auf  $\Box$ . und führen Sie die auf [Seite 26](#page-25-1) beschriebenen Schritte aus.

## **Aufnahme mit Selbstauslöser**

Stellen Sie das Betriebsartenrad auf  $\Box$ und führen Sie die auf [Seite 27](#page-26-0) beschriebenen Schritte aus.

- Sie können keinen Blitz verwenden.
- Datum/Uhrzeit werden nicht eingefügt.

## *Anzeigen von Bewegtbildern auf dem LCD-Bildschirm*

#### **Betriebsartenrad:**

Bewegtbilder können auf dem LCD-Bildschirm der Kamera angezeigt werden.

**1** Stellen Sie das Betriebsartenrad auf  $\blacktriangleright$ .

### **2** Wählen Sie das gewünschte Bewegtbild mit  $\blacktriangleleft$  **b** aus.

Bewegtbilder werden eine Größe kleiner angezeigt als Standbilder.

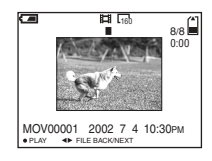

## Drücken Sie in der Mitte auf **O**.

Das Bewegtbild wird wiedergegeben. ▶ (PLAYBACK) erscheint während der Wiedergabe eines Bewegtbilds auf dem LCD-Bildschirm.

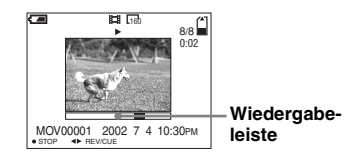

## **So stoppen Sie die Wiedergabe**

Drücken Sie in der Mitte auf $\bullet$ .

## **Rücklauf/Schneller Vorlauf**

Drücken Sie während der Wiedergabe eines Bewegtbilds auf  $\blacktriangleleft$ / $\blacktriangleright$ . Um zur normalen Wiedergabe zurückzukehren, drücken Sie in der Mitte  $\sin f$   $\bullet$ 

#### **Bewegtbilder hoher Qualität**

Bewegtbilder mit dem Bildformat "320 (HQX)" werden auf dem gesamten Bildschirm angezeigt.

#### **Auf dem Bildschirm während der Wiedergabe angezeigte Meldungen**

Bei jedem Drücken der Taste DISPLAY/ LCD ON/OFF ändert sich der Status des LCD-Bildschirms wie folgt: Anzeige OFF  $\rightarrow$  LCD OFF  $\rightarrow$  Anzeige ON. Eine ausführliche Beschreibung der angegebenen Optionen finden Sie auf [Seite 103.](#page-102-0)

**•** Die Anzeige von Bewegtbildern auf einem Fernsehgerät erfolgt genauso, wie die Anzeige von Standbildern ([Seite 36](#page-35-0)).

## *Löschen von Bewegtbildern*

**Betriebsartenrad:** 

#### **Steuertaste**

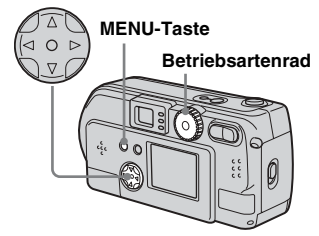

#### *Löschen auf einem Einzelbildschirm*

- **K** Stellen Sie das Betriebsartenrad auf  $\blacktriangleright$ .
- $\blacksquare$  Wählen Sie mit  $\blacktriangleleft$  **b** das **Bewegtbild aus, das Sie löschen möchten.**
- **K** Drücken Sie die MENU-Taste. Das Menü wird angezeigt.
- $\blacksquare$  Wählen Sie mit ◀/▶ die Option **[DELETE] aus, und drücken**  Sie dann in der Mitte auf  $\bullet$ .

Das Bewegtbild wurde jedoch noch nicht gelöscht.

#### $\overline{5}$  Wählen Sie mit ▲ die Option **[OK] aus, und drücken Sie dann in der Mitte auf**  $\bullet$ **.**

"MEMORY STICK ACCESS" wird auf dem Bildschirm angezeigt. Wenn diese Meldung ausgeblendet wird, wurde das Bewegtbild gelöscht.

#### **So brechen Sie den Löschvorgang ab**

Wählen Sie in Schritt **5** die Option [CANCEL] aus, und drücken Sie in der Mitte auf $\bullet$ .

#### *Löschen auf dem Indexbildschirm (neun Bilder)*

- **FI** Stellen Sie das Betriebsartenrad auf **►**, und drücken Sie einmal **auf die Zoom-Taste W, um den Indexbildschirm (neun Bilder) anzuzeigen.**
- **D. Drücken Sie die MENU-Taste.** Das Menü wird angezeigt.
- **8** Wählen Sie mit ◀/▶ die Option **[DELETE] aus, und drücken**  Sie dann in der Mitte auf **·**
- **4** Wählen Sie mit ◀/▶ die Option **[SELECT] aus, und drücken**  Sie dann in der Mitte auf  $\bullet$ .
- **E** Wählen Sie mit **∆/▼/◀/**▶ das **Bewegtbild aus, das Sie löschen möchten, und drücken**  Sie dann in der Mitte auf **·**

Das Symbol III (Löschen) erscheint auf dem ausgewählten Bild.

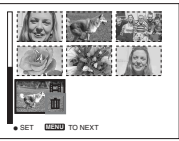

Die Bilder wurden jedoch noch nicht gelöscht.

- f **Wiederholen Sie Schritt** 5**, um weitere Bewegtbilder zu löschen.**
- **Z** Drücken Sie die MENU-Taste. Das Menü wird angezeigt.

#### $\bf{R}$  Wählen Sie mit **∢** $\triangleright$  die Option **[OK] aus, und drücken Sie dann in der Mitte auf**  $\bullet$ **.**

Wenn die Meldung "MEMORY STICK ACCESS" ausgeblendet wird, wurden die Bewegtbilder gelöscht.

#### **So brechen Sie den Löschvorgang ab**

Wählen Sie in Schritt 8 die Option [CANCEL] aus, und drücken Sie in der Mitte auf $\bullet$ .

## **So löschen Sie alle Bewegtbilder**

Wählen Sie in Schritt 4 die Option [ALL] aus, und drücken Sie in der Mitte auf ●. Wählen Sie mit </>  $\blacktriangleleft$  be die Option [CANCEL] aus, und drücken Sie dann in der Mitte auf $\bullet$ 

#### *Löschen auf dem Indexbildschirm (drei Bilder)*

- **FI** Stellen Sie das Betriebsartenrad auf  $\blacktriangleright$ . und drücken Sie **zweimal auf die Zoom-Taste W, um den Indexbildschirm (drei Bilder) anzuzeigen.**
- **Z** Zeigen Sie das gewünschte Bewegtbild mit  $\blacktriangleleft$  **/>** in der **Mitte an.**
- **6** Drücken Sie die MENU-Taste. Das Menü wird angezeigt.
- d **Wählen Sie mit** V **die Option [DELETE] aus, und drücken**  Sie dann in der Mitte auf  $\bullet$ .

Das Bewegtbild wurde jedoch noch nicht gelöscht.

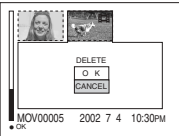

#### **5** Wählen Sie mit ▲ die Option **[OK] aus, und drücken Sie dann in der Mitte auf**  $\bullet$ **.**

Wenn die Meldung "MEMORY STICK ACCESS" ausgeblendet wird, wurde das Bild gelöscht.

#### **So brechen Sie den Löschvorgang ab**

Wählen Sie in Schritt 5 die Option [CANCEL] aus, und drücken Sie in der Mitte auf $\bullet$ 

## *Bearbeiten von Bewegtbildern*

#### **Betriebsartenrad:**

Mit Hilfe des Betriebsartenrads können Sie Bewegtbilder schneiden oder unnötige Teile davon löschen. Dieser Modus wird empfohlen, wenn die Kapazität des ìMemory Stickî nicht ausreicht oder wenn Sie an Ihre E-Mail-Nachrichten Bewegtbilder anfügen möchten.

#### **Beim Schneiden von Bewegtbildern zugewiesene Dateinummern**

Die Dateien, die nach dem Schneiden eines Bewegtbilds gespeichert werden, werden als die neuesten Dateien erkannt, und ihnen werden neue Nummern zugewiesen. Die Originaldateien werden gelöscht, und die diesen Dateien zuvor zugewiesenen Nummern werden als fehlende Nummern behandelt.

<Beispiel> Schneiden einer Datei mit der Nummer MOV00002.MPG

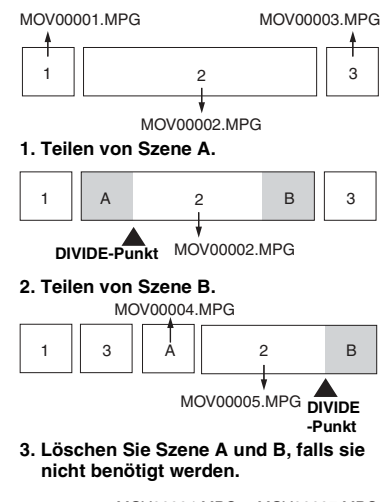

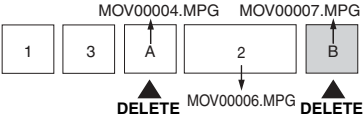

**4. Nur die gewünschten Szenen bleiben erhalten.**

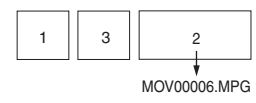

#### *Schneiden von Bewegtbildern*

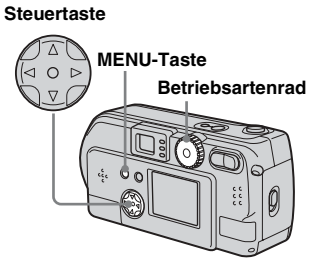

- $\Pi$  Stellen Sie das Betriebsartenrad auf  $\blacktriangleright$ .
- $\blacksquare$  Wählen Sie mit  $\blacktriangleleft$  **b** das **Bewegtbild aus, das Sie schneiden möchten.**
- **K** Drücken Sie die MENU-Taste. Das Menü wird angezeigt.
- $\blacksquare$  Wählen Sie mit ▶ die Option **[DIVIDE] aus, und drücken Sie in der Mitte auf ●. Wählen Sie dann mit ▲ die Option [OK] aus, und drücken Sie in der Mitte auf** z**.**

Die Wiedergabe des Bewegtbilds beginnt.
# **同** Bestimmen Sie einen **Schnittpunkt.**

Drücken Sie am gewünschten Schnittpunkt in der Mitte auf $\bullet$ .

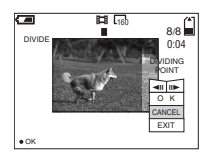

Wenn Sie den Schnittpunkt einstellen möchten, verwenden Sie  $\left[ \blacktriangleleft || / || \blacktriangleright \right]$ (Bildvorlauf/-rücklauf), und stellen Sie den Schnittpunkt mit  $\blacktriangleleft$  ein. Wenn Sie den Schnittpunkt ändern möchten, wählen Sie [CANCEL] aus. Die Wiedergabe des Bewegtbilds beginnt erneut.

- **6** Wenn Sie einen Schnittpunkt **festgelegt haben, wählen Sie mit ▲/▼ die Option [OK] aus, und drücken Sie in der Mitte**   $\overline{a}$
- $\blacksquare$  Wählen Sie mit ▲ die Option **[OK] aus, und drücken Sie dann in der Mitte auf**  $\bullet$ **.** Das Bewegtbild wird geschnitten.

# **So deaktivieren Sie den Schneidevorgang**

Wählen Sie in Schritt 5 die Option [EXIT] aus. Das Bewegtbild wird wieder auf dem Bildschirm angezeigt.

- **•** Folgende Dateien lassen sich nicht schneiden.
	- **–** Clip Motion-Dateien
	- **–** Multi Burst-Dateien
	- **–** Standbilddateien
	- **–** Dateien, die nicht lang genug zum Schneiden sind
	- **–** Gesch¸tzte Bewegtbilddateien
- **•** Nachdem Sie Dateien geschnitten haben, können Sie diese nicht wiederherstellen.
- **•** Die Originaldatei wird beim Schneiden gelöscht.

# *Löschen unnötiger Teile eines Bewegtbilds*

- **a** Schneiden Sie einen **unnötigen Teil eines Bewegtbilds ab (siehe vorherige Seite).**
- **Z** Zeigen Sie den Teil des **Bewegtbilds an, den Sie löschen möchten.**
- **K** Drücken Sie die MENU-Taste. Das Menü wird angezeigt.
- **4** Wählen Sie mit ◀/▶ die Option **[DELETE] aus, und drücken**  Sie dann in der Mitte auf <sup>o.</sup>
- $\blacksquare$  Wählen Sie mit ▲ die Option **[OK] aus, und drücken Sie dann in der Mitte auf**  $\bullet$ **.**

Das derzeit auf dem Bildschirm angezeigte Bewegtbild wird gelöscht.

# <span id="page-181-0"></span>*Kopieren von Bewegtbildern auf den Computer*

Führen Sie die unten stehenden Schritte aus, um Bewegtbilder auf den Computer zu kopieren.

# **Zu Beginn**

- **1** Installieren Sie den USB-Treiber.
- **2** Legen Sie den "Memory Stick", auf dem die Bewegtbilder gespeichert sind, in die Kamera ein. Schalten Sie dann die Kamera ein.
- **3** Schlieflen Sie die Kamera an den Computer an.
- Einzelheiten finden Sie auf Seite [Seite 42](#page-41-0).
- ï Schritt 1 kann entfallen, wenn Sie mit dem Betriebssystem Windows XP, Mac OS 9.1, Mac OS 9.2 oder Mac OS  $X(v10.0/v10.1)$  arbeiten.

### *Für Benutzer von Windows 98, 98SE, 2000, Me*

**1** Doppelklicken Sie auf **(My Computer) und dann auf (Removable Disk).**

> Der Inhalt des in die Kamera eingelegten "Memory Stick" wird angezeigt.

- In diesem Abschnitt wird an einem Beispiel gezeigt, wie Sie Bewegtbilder in den Ordner "My Documents" kopieren können.
- **2** Doppelklicken Sie auf **(MSSONY) und dann auf (MOML0001).**

Der Ordner "MOML0001" wird geöffnet.

### **R** Ziehen Sie die **Bewegtbilddateien in den Ordner "My Documents".**

Die Bewegtbilddateien werden in den Ordner "My Documents" kopiert.

### *Für Benutzer von Windows XP*

**Klicken Sie auf dem Bildschirm des Kopierassistenten auf [Copy images to a folder on the computer. Use the Microsoft Scanner and Camera Wizard] und dann auf [OK].**

> Das Fenster "Scanner and Camera" Wizard" wird angezeigt.

# **2** Klicken Sie auf [Next].

Alle Bewegtbilder, die auf dem "Memory Stick" aufgezeichnet sind, werden auf dem Bildschirm angezeigt.

**KI** Klicken Sie auf **A**, um die **Markierung neben allen Bewegtbildern zu löschen, die Sie nicht auf den Computer kopieren möchten, und klicken Sie dann auf [Next].**

Das Fenster "Picture Name and Destination" wird angezeigt.

### d **Geben Sie die Namen der zu kopierenden Bewegtbilddateien und den Pfad an, in den sie kopiert werden sollen, und klicken Sie dann auf [Next].**

Der Kopiervorgang der Bewegtbilder beginnt. Wenn die Aufgabe ausgeführt wurde, wird das Fenster "Other Options" angezeigt.

• Kopieren Sie die Bewegtbilder in den Ordner "My Documents".

# **E** Klicken Sie auf [Nothing. I'm **finished working with these pictures] und dann auf [Next].**

Das Fenster "Completing the Scanner and Camera Wizard" wird angezeigt.

# **6** Klicken Sie auf [Finish].

Der Assistent wird geschlossen.

• Wenn Sie weitere Bewegtbilder kopieren möchten, ziehen Sie das USB-Kabel kurz ab, und schlieflen Sie es dann wieder an. Beginnen Sie dann wieder bei Schritt <sup>1</sup>.

# *Für Benutzer von Macintosh*

- **1** Doppelklicken Sie auf das neu erkannte Symbol auf dem Desktop. Der Inhalt des in die Kamera eingelegten "Memory Stick" wird angezeigt.
- **2** Doppelklicken Sie auf [MSSONY].
- **3** Doppelklicken Sie auf [MOML0001].
- **4** Ziehen Sie die Bewegtbilddateien auf das Festplattensymbol. Die Bewegtbilddateien werden auf die Festplatte kopiert.

### **So kopieren Sie Bewegtbilddateien mit "ImageMixer"**

Sie können mit der mitgelieferten Software "PIXELA ImageMixer for Sony" Bewegtbilddateien kopieren. Gehen Sie dabei genauso vor, wie beim Kopieren von Standbildern. Einzelheiten können Sie in der Software-Hilfe nachlesen.

# <span id="page-183-0"></span>*Fehlersuche/ Fehlerbehebung*

Sollten Sie Probleme mit Ihrer Kamera haben, versuchen Sie zunächst folgende Lösungen.

**1** Prüfen Sie die Punkte auf Seite [80](#page-183-0) bis [86.](#page-189-0) **Wenn auf dem Bildschirm oder dem Anzeigefenster "C:□□:□□" angezeigt wird, wird gerade die Selbstdiagnose-Funktion ausgeführt. Lesen Sie bitte [Seite 88](#page-191-0).**

# **Akkus und Energieversorgung**

**2** Drücken Sie mit einem spitzen Gegenstand die RESET-Taste (Seiten [7,](#page-6-0) [9,](#page-8-0) [11\)](#page-10-0) an der Kameraunterseite, und schalten Sie die Kamera dann erneut ein. (Dadurch werden die Datums-/ Uhrzeiteinstellungen usw. gelöscht.)

#### **RESET-Taste**

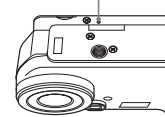

**3** Wenden Sie sich an Ihren Sony-Händler oder an den lokalen autorisierten Sony-Kundendienst.

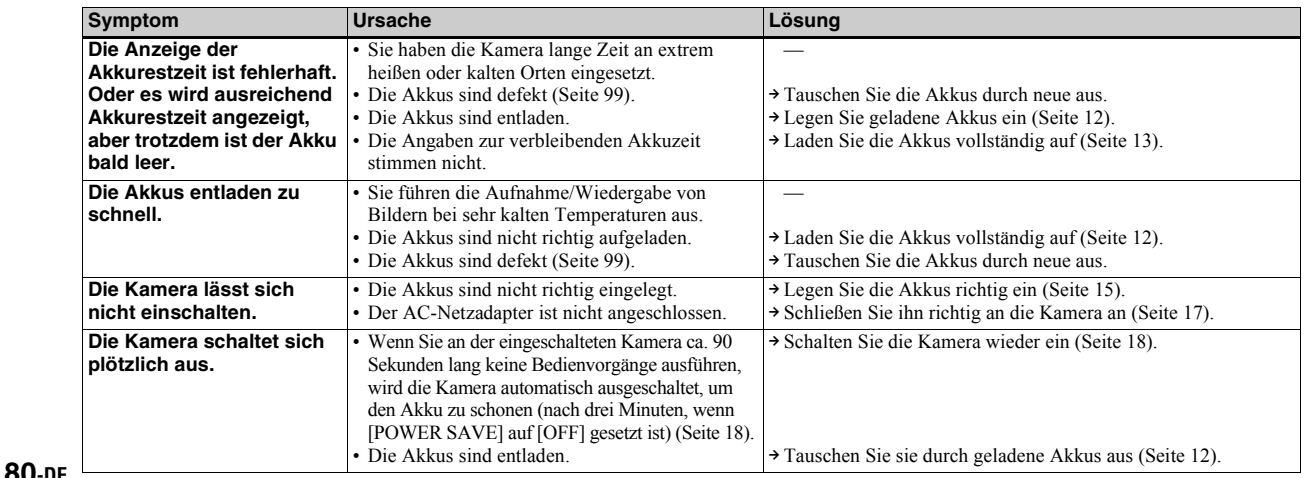

# **Aufnehmen von Standbildern/Bewegtbildern**

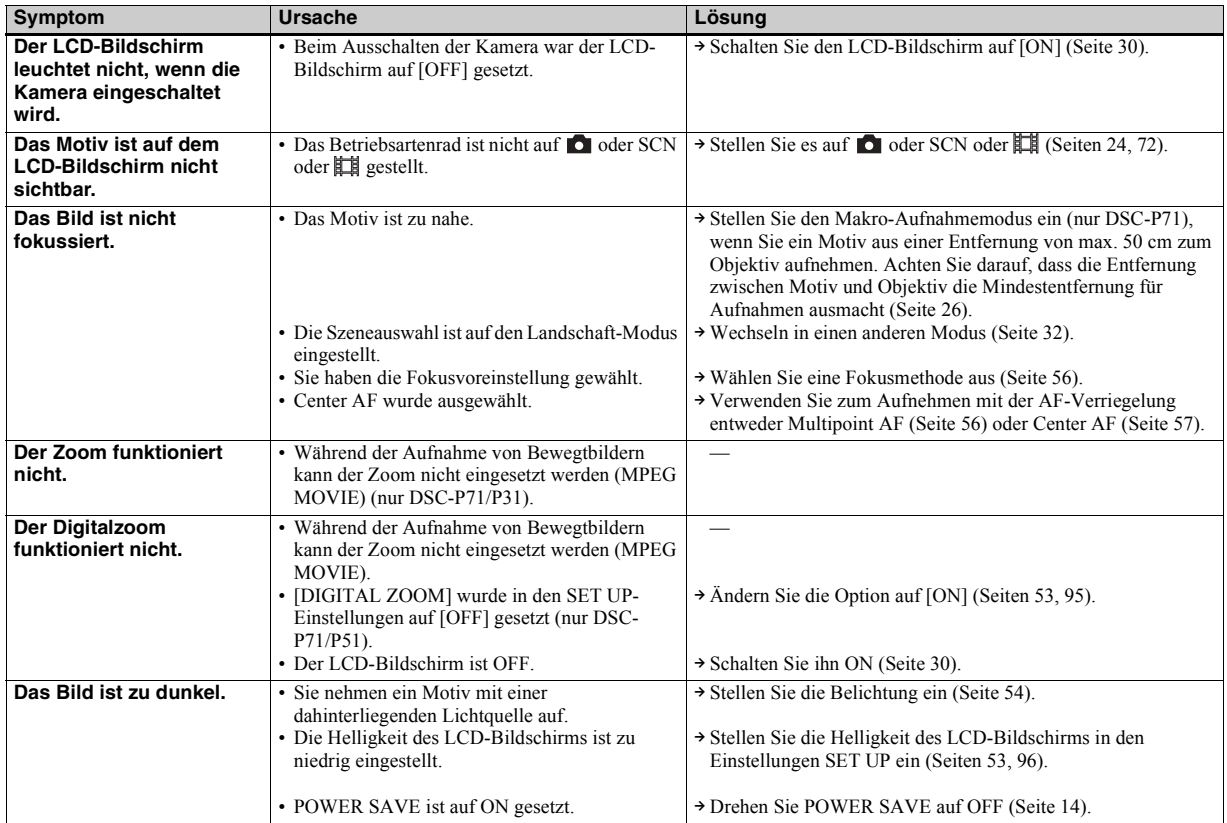

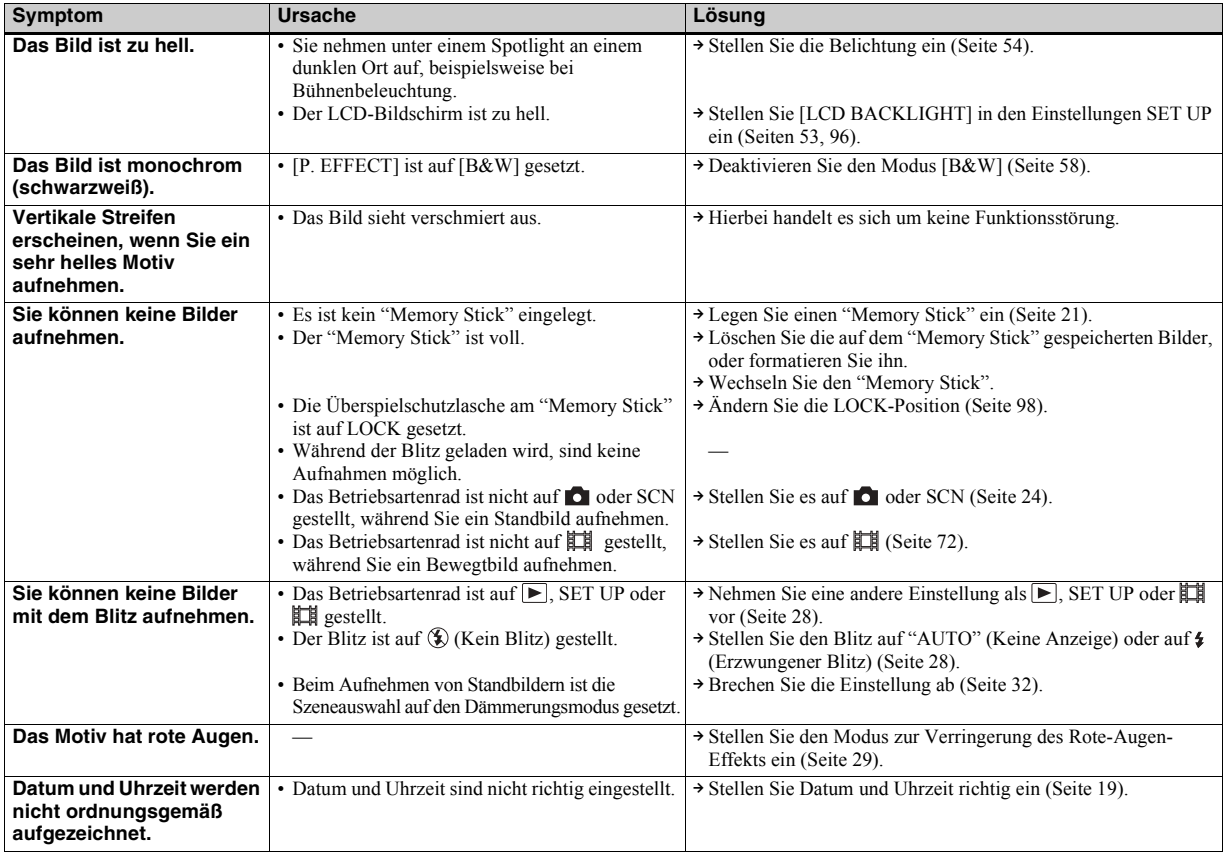

# **Anzeigen von Bildern**

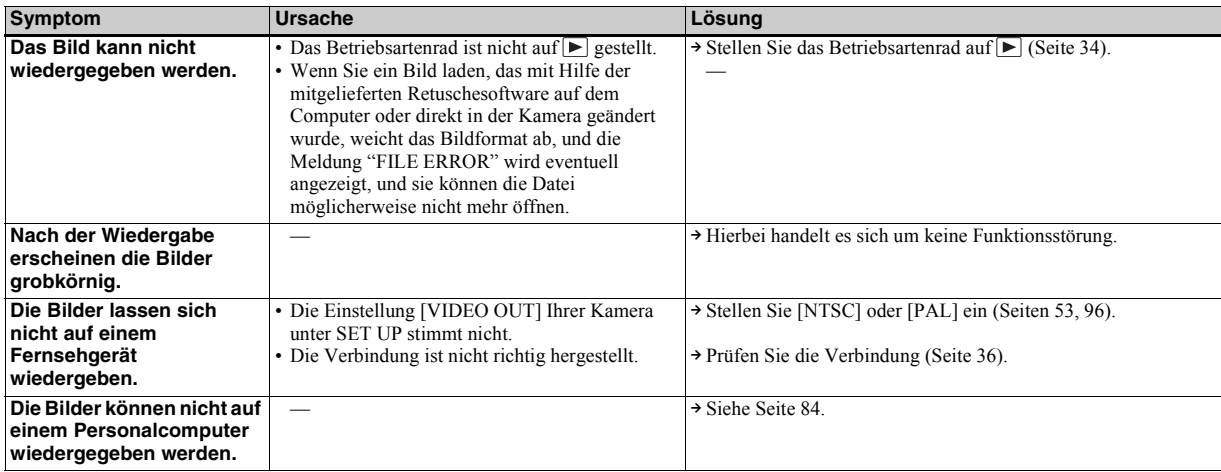

# **Löschen/Bearbeiten von Bildern**

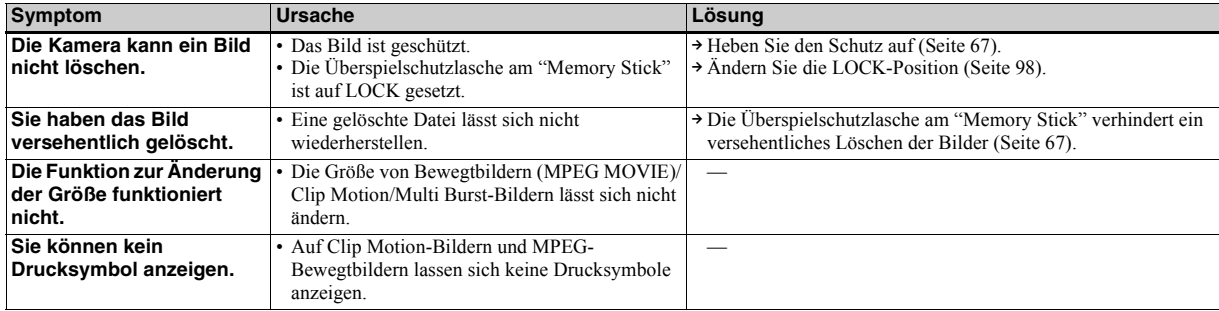

# <span id="page-187-0"></span>**Computer**

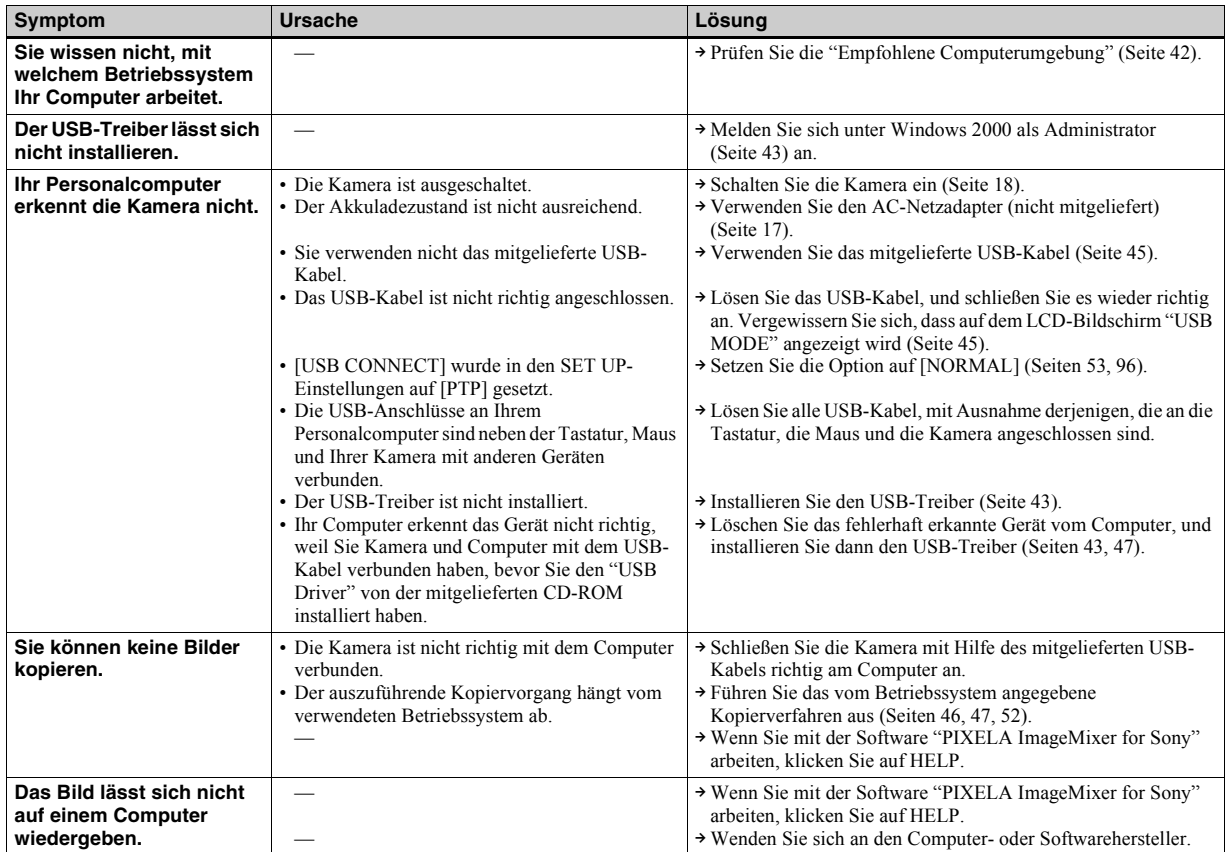

# **Computer (Fortsetzung)**

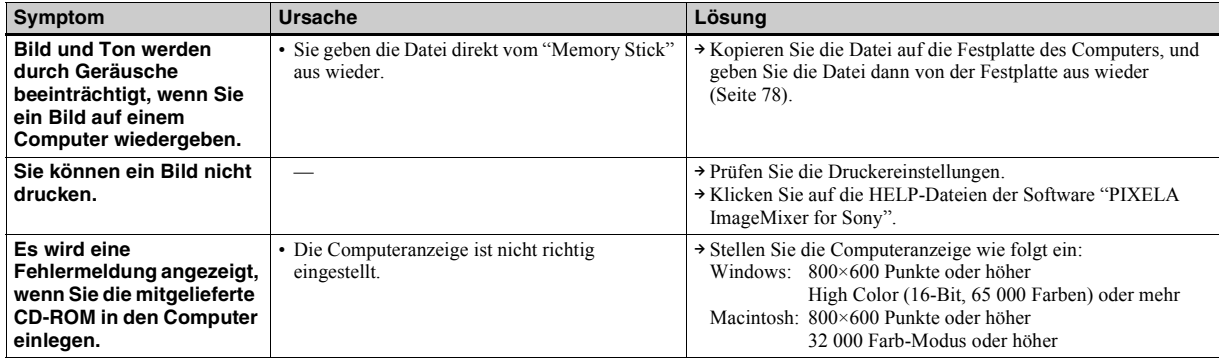

# **"Memory Stick"**

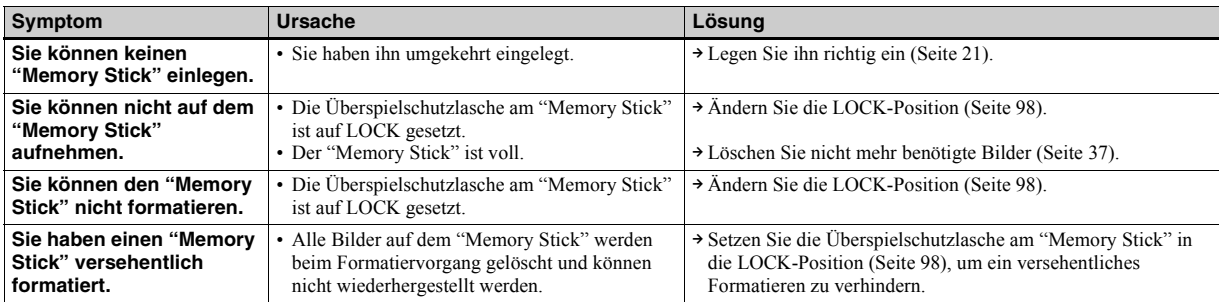

# **Sonstiges**

<span id="page-189-0"></span>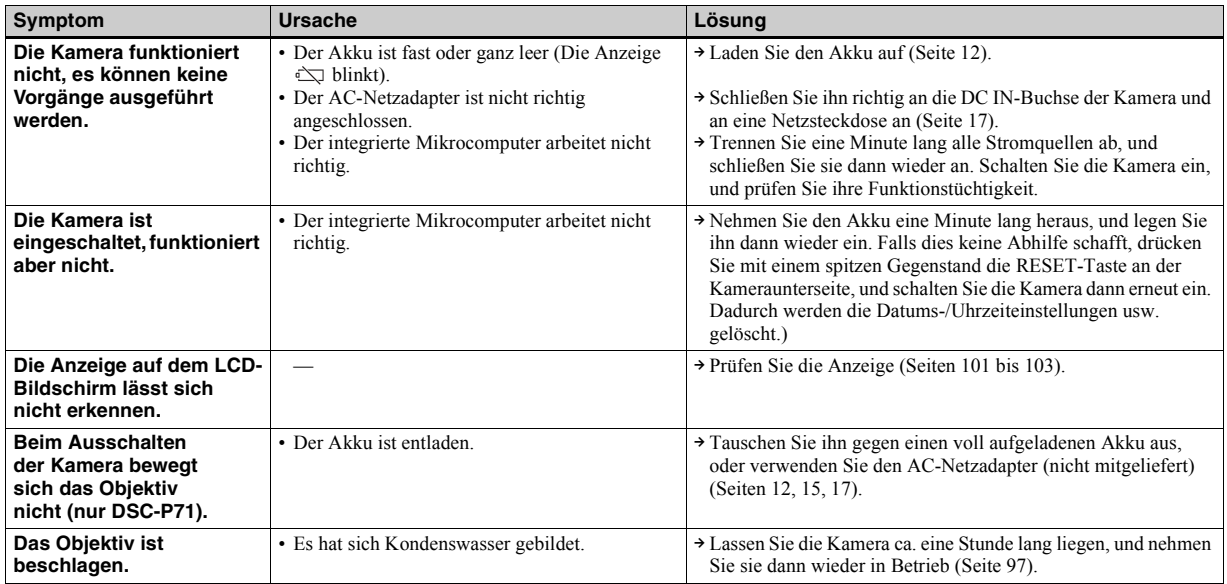

# <span id="page-190-0"></span>*Warn- und Fehlermeldungen*

Auf dem LCD-Bildschirm werden folgende Meldungen angezeigt.

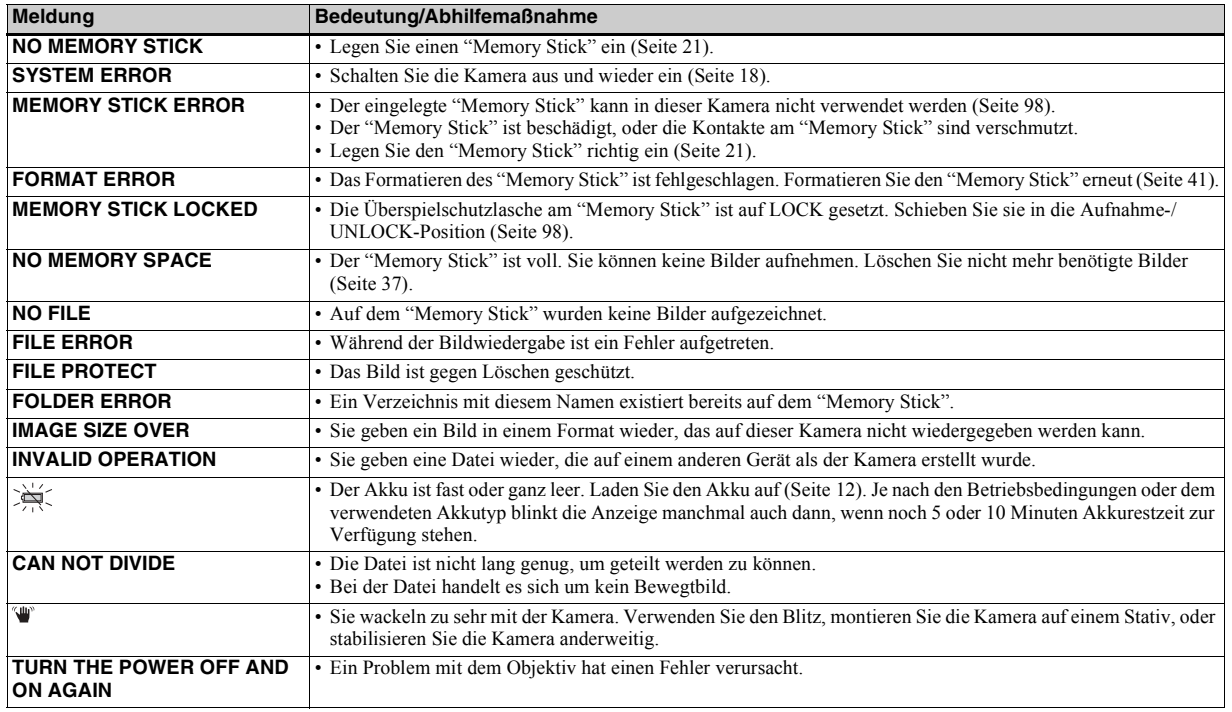

# <span id="page-191-0"></span>*Anzeigefeld der Selbstdiagnosefunktion*

– Eine Meldung beginnend mit einem Buchstaben wird angezeigt

Die Kamera ist mit einem Anzeigefeld der Selbstdiagnosefunktion ausgestattet. Diese Funktion zeigt den Kamerazustand auf dem LCD-Bildschirm durch eine Kombination aus Buchstaben und vierstelligen Ziffern an. Sehen Sie in diesem Fall in der folgenden Code-Tabelle nach, und führen Sie die entsprechende Abhilfemaflnahme durch. Die letzten zwei Ziffern (durch □□ angegeben) ergeben sich aus dem Zustand der Kamera.

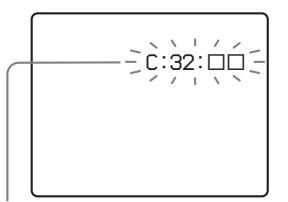

**Anzeigefeld der Selbstdiagnosefunktion**

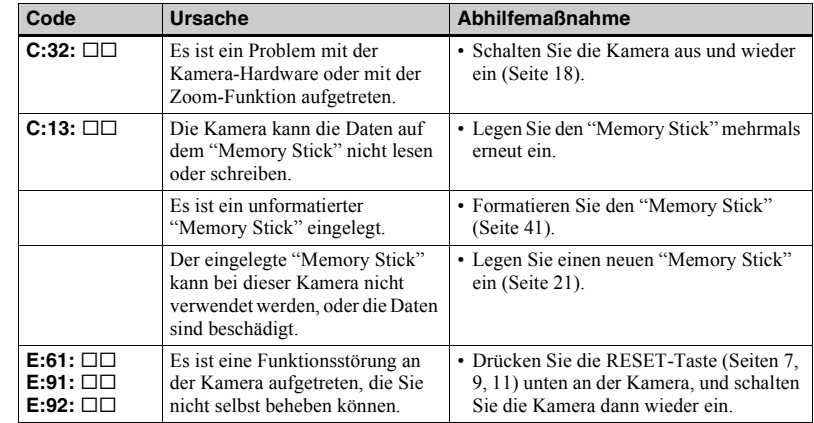

<span id="page-191-1"></span>Wenn die Kamera trotz wiederholter Anwendung dieser Abhilfemaflnahmen noch immer nicht funktioniert, wenden Sie sich an den nächstgelegenen Sony-Kundendienst, und geben Sie den angezeigten fünfstelligen Service-Code durch. Beispiel: E:61:10

# <span id="page-192-0"></span>*Anzahl der speicherbaren Bilder/ Aufnahmezeit*

<span id="page-192-1"></span>Die Anzahl der speicherbaren Bilder und die Aufnahmezeit hängen von der Kapazität des "Memory Stick", der Bildgröße und Bildqualität ab. Lesen Sie bei Auswahl eines "Memory Stick" in den folgenden Tabellen nach.

- Die Anzahl der Bilder ist in der Reihenfolge FINE (STANDARD) aufgeführt.
- ï Die Anzahl der speicherbaren Bilder und die Aufnahmezeit hängen von den Aufnahmebedingungen ab.
- Die normalen Aufnahmezeiten und Anzahl der speicherbaren Bilder finden Sie auf [Seite 23](#page-22-0).

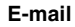

#### **Multi Burst**

(Einheiten: Bilder)

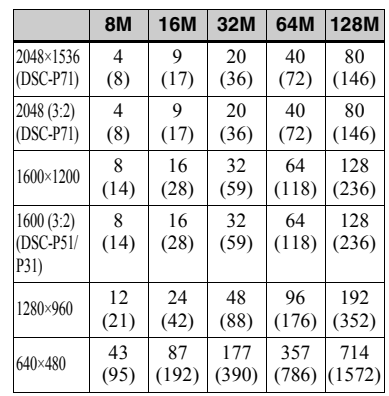

### **Clip Motion**

(Einheiten: Bilder)

(Einheiten: Bilder)

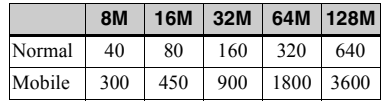

Normal: Wenn 10 Bilder aufgenommen werden Mobile: Wenn 2 Bilder aufgenommen werden

### **MPEG-Bewegtbilder**

(Einheiten: Sekunden)

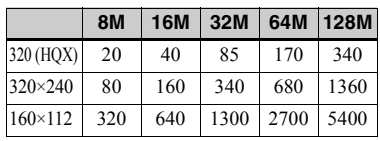

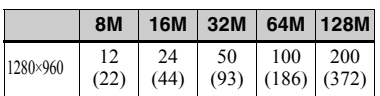

# *Menüoptionen*

Die Menüoptionen, die geändert werden können, variieren je nach Position des Betriebsartenrads. Auf dem LCD-Bildschirm werden nur die Optionen angezeigt, die Sie in der derzeitigen Position des Betriebsartenrads ausführen können. Werkseinstellungen sind mit ■ gekennzeichnet.

# Wenn das Betriebsartenrad auf **n**, SCN gestellt ist

<span id="page-193-1"></span><span id="page-193-0"></span>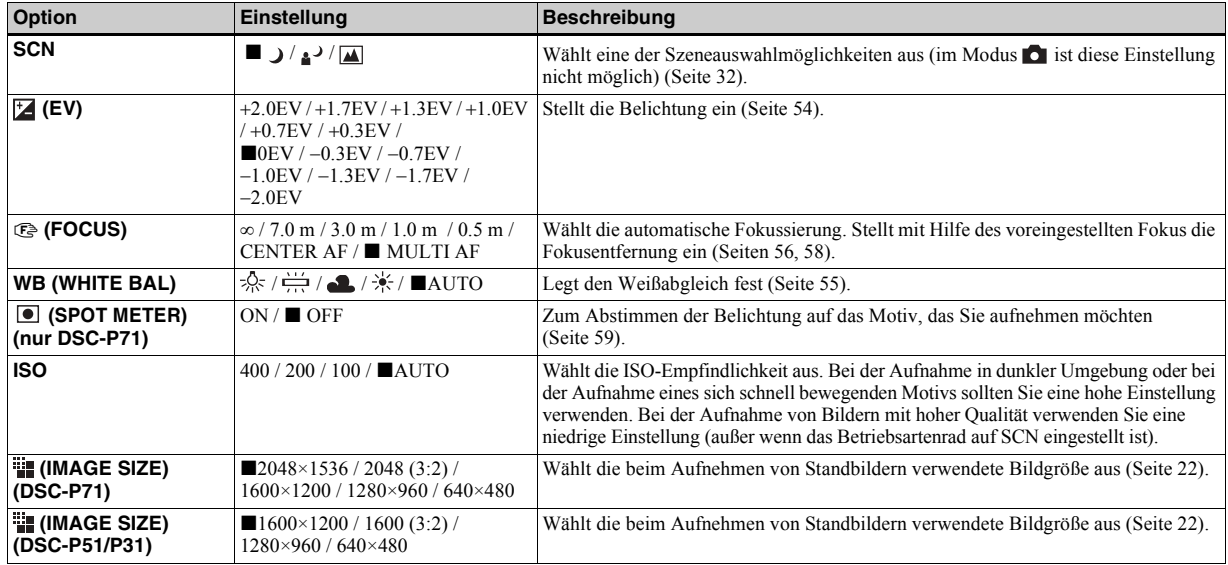

<span id="page-194-1"></span>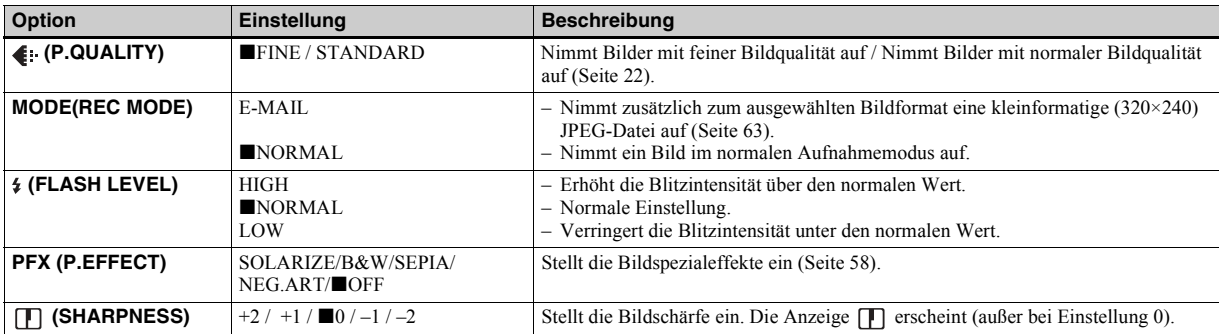

### Wenn das Betriebsartenrad auf **n**, SCN gestellt ist (Fortsetzung)

# <span id="page-194-2"></span><span id="page-194-0"></span>Wenn das Betriebsartenrad auf **til gestellt ist (MOVING IMAGE ist in den SET UP-Einstellungen auf MPEG MOVIE gesetzt)**

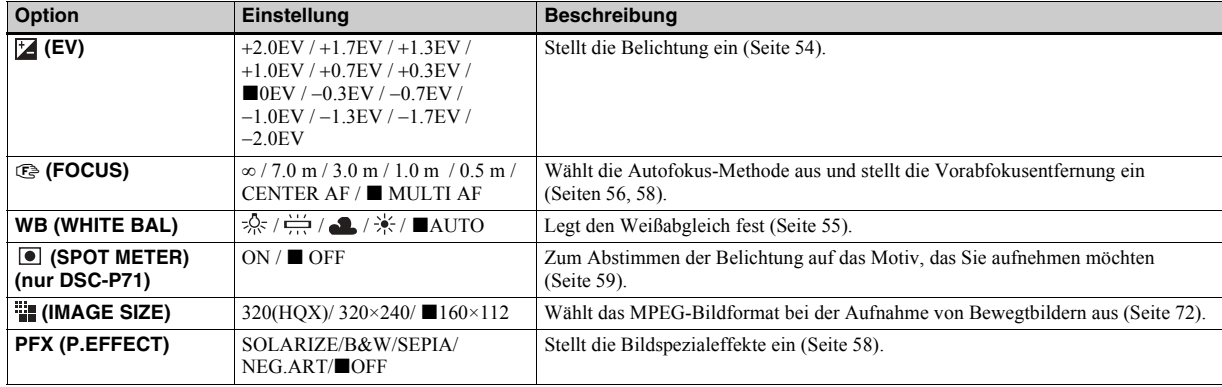

# Wenn das Betriebsartenrad auf **El gestellt ist (MOVING IMAGE ist in den SET UP-Einstellungen auf CLIP MOTION gesetzt)**

<span id="page-195-1"></span><span id="page-195-0"></span>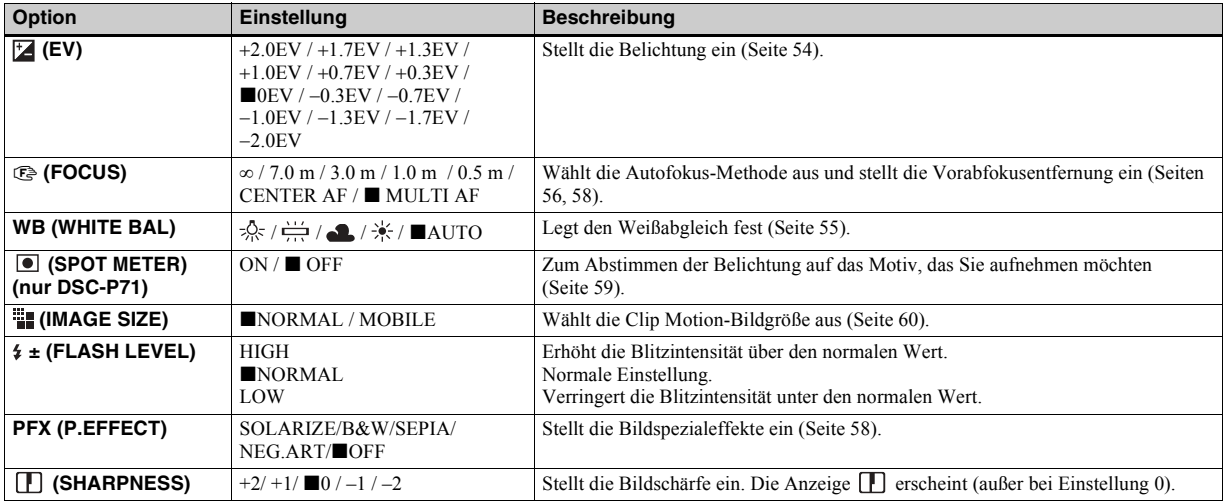

# Das Betriebsartenrad ist auf **##** gestellt (MOVING IMAGE ist in den SET UP-Einstellungen auf Multi Burst **gesetzt)**

<span id="page-196-0"></span>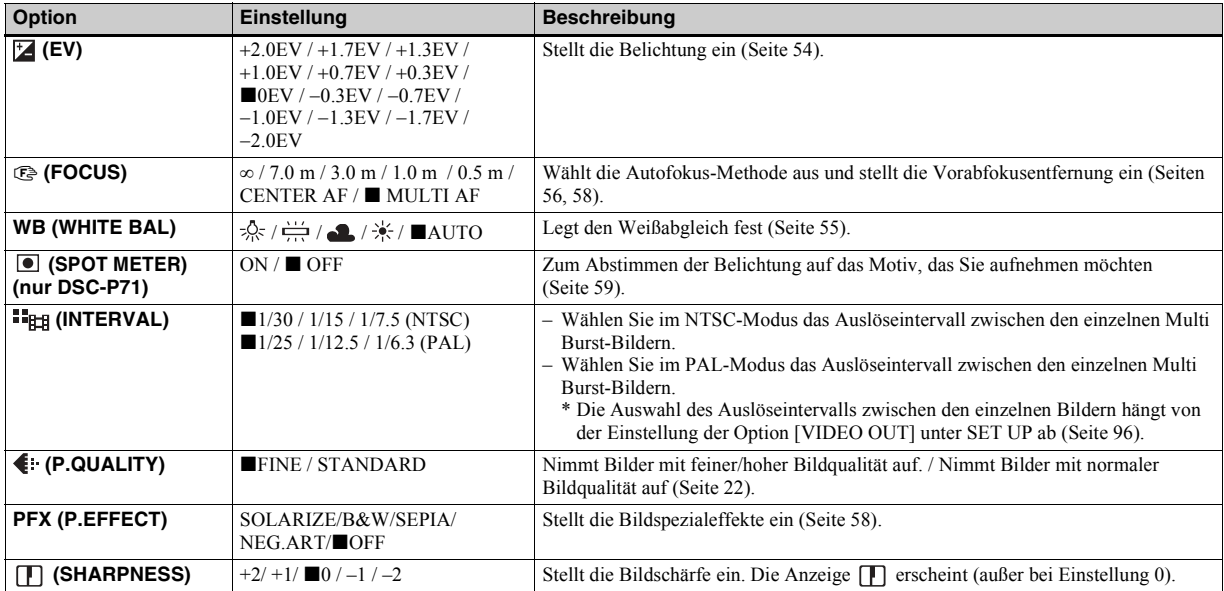

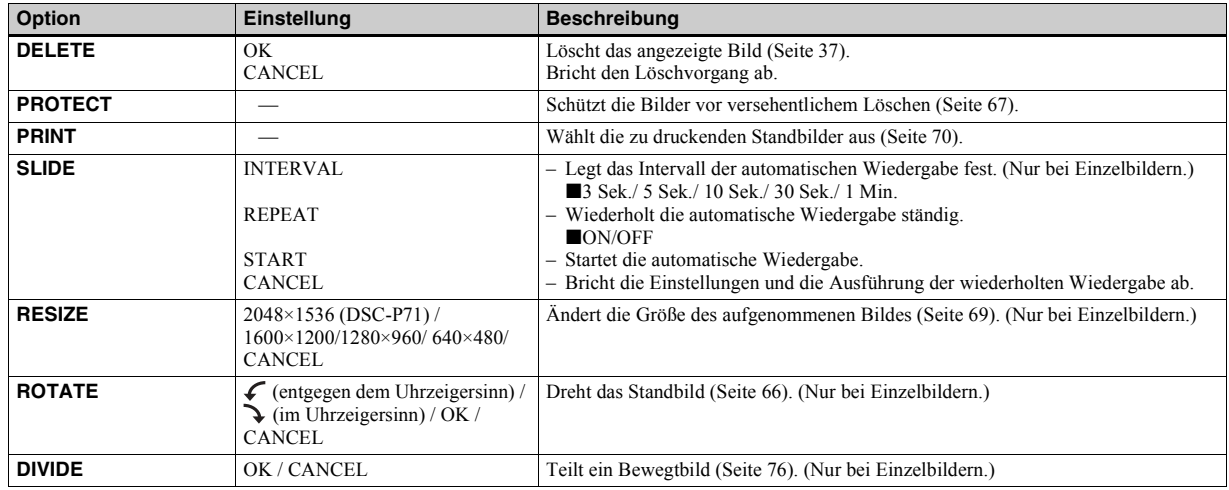

# Wenn das Betriebsartenrad auf **D** gestellt ist

# *SET UP-Optionen*

Stellen Sie das Betriebsartenrad auf SET UP. Der Setup-Bildschirm wird angezeigt. Werkseinstellungen sind mit $\blacksquare$ gekennzeichnet.

Beim Aufnehmen von Bewegtbildern/Clip Motion/Multi Burst können Datum und Uhrzeit nicht auf dem Bild eingefügt werden. Auch bei der Aufnahme werden Datum und Uhrzeit nicht angezeigt. Bei der Bildwiedergabe werden Datum und Uhrzeit der Wiedergabe angezeigt.

# **CAMERA**

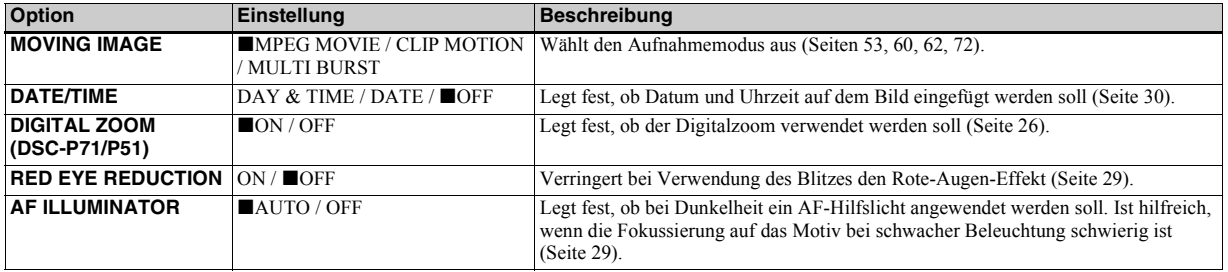

### <span id="page-198-1"></span><span id="page-198-0"></span>**E** SETUP 1

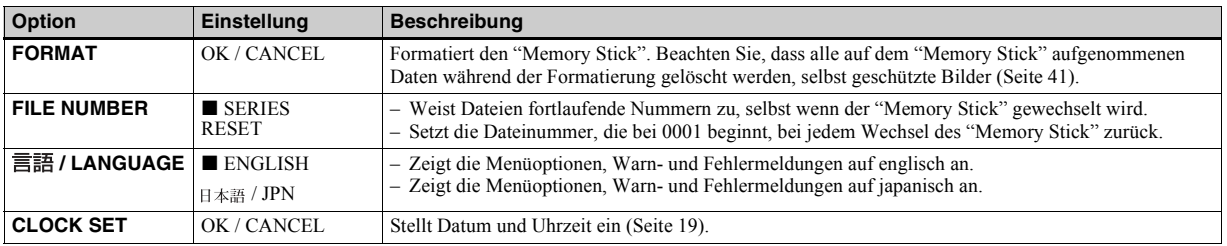

# **SETUP 2**

<span id="page-199-4"></span><span id="page-199-3"></span><span id="page-199-2"></span><span id="page-199-1"></span><span id="page-199-0"></span>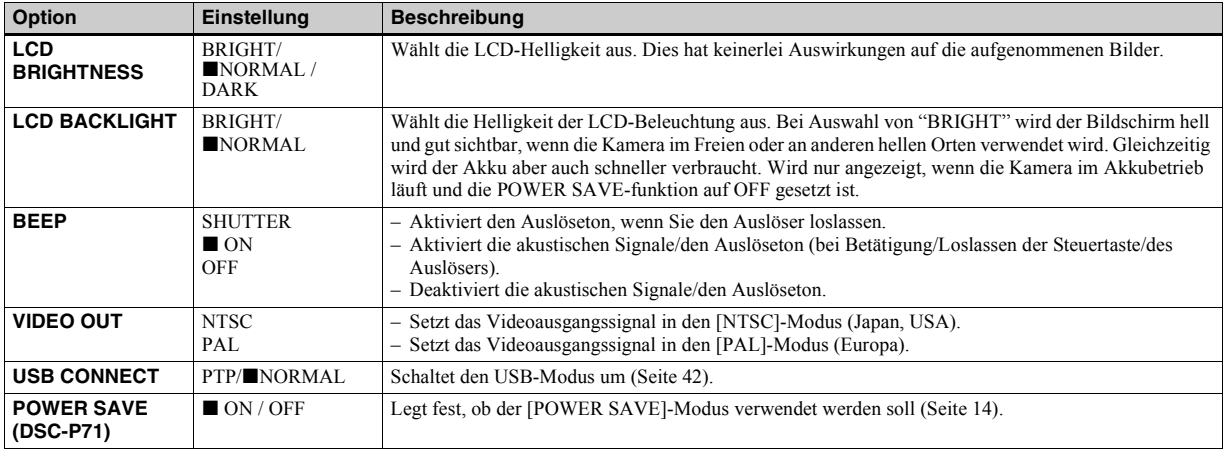

# <span id="page-200-1"></span>*Sicherheitsvorkehrungen*

### **Reinigung Reinigen des LCD-Bildschirms**

Reinigen Sie die Bildschirmoberfläche mit einem LCD-Reinigungsset (nicht mitgeliefert), um Fingerabdrücke, Staub usw. zu beseitigen.

### **Reinigen des Objektivs**

Wischen Sie das Objektiv mit einem weichen Tuch ab, um Fingerabdrücke, Staub usw. zu beseitigen.

### **Reinigen des Kameragehäuses**

Reinigen Sie das Kameragehäuse mit einem weichen Tuch, das leicht mit Wasser angefeuchtet ist. Wischen Sie das Gehäuse anschlieflend mit einem trockenen Tuch ab. Verwenden Sie keinerlei Lösungsmittel, wie Verdünner, Alkohol oder Benzin, da dies zu Schäden am Gehäuse führen könnte.

### **Betriebstemperatur**

Ihre Kamera ist für die Verwendung bei Temperaturen von 0 °C bis 40 °C ausgelegt. Aufnahmen an extrem kalten oder heiflen Orten mit Temperaturen außerhalb dieses Bereichs werden nicht empfohlen.

# <span id="page-200-0"></span>**Feuchtigkeitskondensation**

Wenn die Kamera direkt von einem kalten an einen warmen Ort gebracht oder in einem sehr feuchten Raum abgelegt wird, kann sich im Inneren der Kamera oder außen Feuchtigkeit niederschlagen. Die Feuchtigkeitskondensation kann zu einer Fehlfunktion der Kamera führen.

### **In folgenden Fällen kommt es leicht zu Feuchtigkeitskondensation:**

- Die Kamera wird von einem kalten Ort, beispielsweise einem Skihang, in einen warmen, beheizten Raum gebracht.
- Die Kamera wird aus einem klimatisierten Raum oder Fahrzeug bei sehr heiflem Wetter mit nach draußen genommen usw.

### **So vermeiden Sie Feuchtigkeitskondensation**

Wenn Sie die Kamera von einem kalten an einen warmen Ort bringen, transportieren Sie sie in einer geschlossenen Plastiktüte, und lassen Sie die Kamera dort ca. eine Stunde liegen. Entfernen Sie die Plastiktüte, wenn sich die Kamera an die neuen Temperaturbedingungen angepasst hat.

### **Wenn Feuchtigkeitskondensation aufgetreten ist**

Schalten Sie die Kamera aus, und warten Sie ca. eine Stunde, bis die Feuchtigkeit verdunstet ist. Beachten Sie, dass Sie keine scharfen Bilder aufnehmen können, so lange sich im Inneren des Objektivs Feuchtigkeit niedergeschlagen hat.

# **Der integrierte Akku**

Die Kamera ist mit einem integrierten Akku ausgestattet, der die verschiedenen Einstellungen, z. B. Datum und Uhrzeit, auch im ausgeschalteten Zustand beibehält. Dieser Akku wird während des Betriebs der Kamera ständig aufgeladen. Bei längerer Nichtverwendung der Kamera entlädt er sich jedoch nach und nach. Wenn Sie die Kamera rund einen Monat lang überhaupt nicht verwenden, ist er vollständig entladen. Laden Sie den Akku deshalb unbedingt auf, bevor Sie die Kamera verwenden.

Aber selbst bei nicht geladenem Akku können Sie die Kamera noch verwenden. jedoch Datum und Uhrzeit nicht aufzeichnen.

### **Laden des Akkus**

Schlieflen Sie die Kamera mit dem AC-Netzadapter an eine Netzsteckdose an, oder legen Sie einen geladenen Akku ein. Stellen Sie dann den POWER-Schalter auf OFF, und nehmen Sie die Kamera erst nach 24 Stunden in Betrieb.

# *Der "Memory Stick"*

"Memory Stick" ist ein neues, kompaktes, tragbares und vielseitiges IC-Aufnahmemedium mit einer Datenkapazität, die die einer Diskette übersteigt.

Es gibt zwei Typen von "Memory Stick": normale "Memory Stick" und "MagicGate Memory Stick", die mit der Urheberrechtsschutz-Technologie MagicGate ausgestattet sind. Bei Ihrer Kamera können Sie beide Typen von ìMemory Stickî einsetzen. Da Ihre Kamera jedoch nicht die MagicGate-Standards unterstützt, unterliegen die mit der Kamera aufgenommenen Daten nicht dem Urheberrechtsschutz MagicGate\*.

\* MagicGate ist eine urheberrechtlich geschützte Technologie, die mit einer Verschlüsselungstechnologie arbeitet.

• Wenn die Überspielschutzlasche auf LOCK gesetzt ist, können Sie Bilder weder aufnehmen noch löschen. Position und Form der Überspielschutzlasche hängt von der Art des verwendeten "Memory Stick" ab.

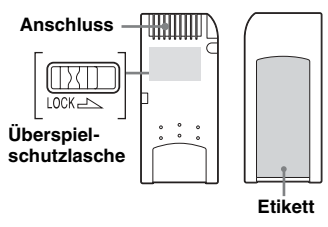

- Nehmen Sie den "Memory Stick" nicht aus der Kamera, wenn gerade ein Lese- oder Schreibvorgang erfolgt.
- **•** Wenn Sie ihn an einem Ort verwenden, an dem statische Elektrizität oder Störeinstrahlung auftritt, kann es zu Datenverlust kommen.
- **•** Kleben Sie niemals andere Materialen aufler dem mitgelieferten Etikett auf. Bringen Sie dieses Etikett nur an der dafür vorgesehenen Stelle an.
- Transportieren und lagern Sie den "Memory Stick" nur in der dafür vorgesehenen Hülle.
- Berühren Sie die Anschlüsse eines "Memory Stick" nicht mit der Hand oder mit einem Metallgegenstand.
- Schlagen Sie nicht gegen den "Memory Stick", verbiegen Sie ihn nicht, und lassen Sie ihn nicht fallen.
- Zerlegen oder modifizieren Sie den "Memory Stick<sup>2</sup> nicht.
- Bringen Sie den "Memory Stick" nicht mit Wasser in Berührung.

# *Nickel-Hydrid-Akkus*

# **Effektive Nutzung des Akkus**

- Die Akkuleistung verschlechtert sich bei niedrigen Temperaturen. Gleichzeitig verkürzt sich die Akku-Betriebsdauer. Wenn Sie den Akku längere Zeit nutzen mˆchten, sollten Sie ihn im mitgelieferten Akkufach aufbewahren und in einer Tasche an Ihrem Körper tragen, um ihn aufzuwärmen, und erst kurz vor der Aufnahme in die Kamera einlegen.
- Wenn Sie mit dem LCD-Bildschirm arbeiten oder viel mit dem Zoom fotografieren, wird die Akkuladung schneller verbraucht.
- Es wird empfohlen, Ersatzakkus für die zwei- bis dreifache erwartete Aufnahmezeit bereitzuhalten und vor der eigentlichen Aufnahme Probeaufnahmen durchzuführen
- Bringen Sie den Akku nicht mit Wasser in Berührung. Der Akku ist nicht wasserfest.

# **Akku-Betriebszeit**

- Die Akku-Betriebszeit ist begrenzt. Die Akkukapazität nimmt bei häufiger Verwendung und im Laufe der Zeit immer mehr ab. Wenn die Akku-Betriebszeit anscheinend beträchtlich kürzer geworden ist, hat der Akku vermutlich das Ende seiner Lebensdauer erreicht.
- Die Akku-Betriebszeit hängt von den Lager- und Betriebsbedingungen, Umgebungsbedingungen sowie dem Akkutyp ab.

# *Technische Daten*

#### **System**

Bildwandler **DSC-P71** 8,93 mm (Typ 1/1,8) Farb-CCD Prim‰rer Farbfilter **DSC-P51** 6,64 mm (Typ 1/2,7) Farb-CCD Prim‰rer Farbfilter **DSC-P31** 6,64 mm (Typ 1/2,7) Farb-**CCD** Prim‰rer Farbfilter Gesamtpixelanzahl der Kamera **DSC-P71** Ca. 3 300 000 Pixel **DSC-P51** Ca. 2 100 000 Pixel **DSC-P31** Ca. 2 100 000 Pixel Objektiv **DSC-P71** 3× Zoomobjektiv f=8 bis 24,0 mm (35-mm-Kameravorsatz: 39 bis 117 mm) F2.8~5.3 **DSC-P51** 2× Zoomobjektiv f=6,3 bis 12,6 mm (35-mm-Kameravorsatz: 41 bis 82 mm), F3.8 **DSC-P31** Einzelfokussierobjektiv f=5 mm (35-mm-Kameravorsatz: 33 mm), F2.8

#### **Kamera**

Effektive Pixelanzahl der Kamera **DSC-P71** Ca. 3 210 000 Pixel **DSC-P51** Ca. 1 980 000 Pixel **DSC-P31** Ca. 1 980 000 Pixel Belichtungsregelung Automatisch, Szeneauswahl (3 Modi) Weiflabgleich Automatisch, Tageslicht, Wolkig, Leuchtstofflampe, Glühbirne Dateiformat **DSC-P71** Standbilder: DCF-Format (Exif Ver.2.1 JPEG-Format GIF bei Clip Motion) DPOF-Unterstützung Bewegtbilder: MPEG1-Format (ohne Ton) **DSC-P51** Standbilder: DCF-Format (Exif Ver.2.2 JPEG-Format GIF bei Clip Motion) DPOF-Unterstützung Bewegtbilder: MPEG1-Format (ohne Ton) **DSC-P31** Standbilder: DCF-Format (Exif Ver.2.1 JPEG-Format GIF bei Clip Motion) DPOF-Unterstützung Bewegtbilder: MPEG1-Format (ohne Ton) Aufnahmemedien "Memory Stick" Blitz Empfohlene Entfernung

**DSC-P71**: 0,5 bis 3,8 m (W) 0,5 bis 2,5 m (T) **DSC-P51**: 0,4 bis 2,8 m (W/T) **DSC-P31**: 0,4 bis 3,8 m (wenn die ISO-Empfindlichkeit auf Auto gesetzt ist)

#### **Ausgangsanschlüsse**

VIDEO OUT-Buchse Minibuchse 1 Vp-p, 75 Ohm, unsymmetrisch, sync-negativ USB-Buchse Mini-B

#### **LCD-Bildschirm**

Verwendeter LCD-Bildschirm **DSC-P71** 3,8 cm (Typ 1,5) TFT **DSC-P51** 4,0 cm (Typ 1,6) TFT **DSC-P31** 4,0 cm (Typ 1,6) TFT Gesamtanzahl der Punkte

> **DSC-P71** 123 200 (560×220) Punkte **DSC-P51** 61 600 (280x220) Punkte **DSC-P31** 61 600 (280x220) Punkte

#### **Stromversorgung usw.**

Stromversorgung AA Nickel-Hydrid-Akkus (2) 2,4 V AC-LS1 AC-Netzadapter (nicht mitgeliefert), 4,2 V Leistungsaufnahme (während der Aufnahme) **DSC-P71** 2,1 W **DSC-P51** 1,7 W **DSC-P31**

1,7 W Betriebstemperaturbereich  $0 °C$  bis  $+40 °C$ 

Lagertemperaturbereich −20 °C bis +60 °C

Abmessungen **DSC-P71**  $124.9 \times 58 \times 43.6$  mm **DSC-P51**  $126.9 \times 58 \times 47$  mm **DSC-P31**  $106 \times 58 \times 39.5$  mm (B/H/T, vorstehende Teile nicht mitgerechnet)

#### Gewicht **DSC-P71**

Ca. 284 g (Kamera, zwei Akkus, "Memory Stick" und Handschlaufe mitgerechnet)

#### **DSC-P51**

Ca. 275 g (Kamera, zwei Akkus, "Memory Stick" und Handschlaufe mitgerechnet)

#### **DSC-P31**

Ca. 231 g (Kamera, zwei Akkus, "Memory Stick" und Handschlaufe mitgerechnet)

#### **Ni-MH-Akkuladegerät BC-CS1**

Stromversorgung 100 bis 240 V AC 50/60 Hz 2,2 W

Ausgangsspannung AA: 1,8 VDC 165 mA × 2  $AAA: 1,8$  VDC 70 mA  $\times$  2

Abmessungen  $70 \times 29 \times 74$  mm (B/H/T)

Gewicht Ca. 70 g

Betriebstemperaturbereich  $0 °C$  bis +40  $°C$ 

#### **AC-LS1 -Netzadapter (nicht mitgeliefert)**

Stromversorgung 100 bis - 240 V AC, 50/60 Hz Nennausgangsspannung 4,2 V DC, 1,5 A Außenabmessungen  $105 \times 36 \times 56$  mm (B/H/T, vorstehende Teile nicht mitgerechnet) Gewicht Ca. 180 g (nur Adapter) Betriebstemperaturbereich  $0 °C$  bis  $+40 °C$ Lagertemperaturbereich −20 °C bis +60 °C

#### **Zubehör**

- Video-Verbindungskabel (1)
- $\cdot$  R6 Ni-MH-Akkus (Größe AA) (2)
- Ni-MH-Akkuladegerät (1)
- Netzkabel (1)
- $\cdot$  USB-Kabel (1)
- Handschlaufe
- "Memory Stick" (8 MB für DSC-P31, 16 MB für DSC-P71/P51) (1)
- CD-ROM (USB-Treiber: SPVD-008) (1)
- Bedienungsanleitung (1)

ƒnderungen, die dem technischen Fortschritt dienen, bleiben vorbehalten.

# *Der LCD-Bildschirm*

### **Aufnehmen von Standbildern**

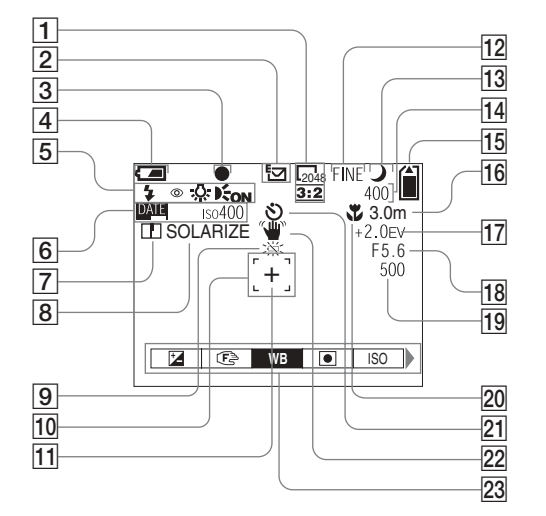

- A **Bildgrößenanzeige** [\(22](#page-21-0), [23](#page-22-1))
- B **Aufnahmemodus-Anzeige** [\(63](#page-62-0))
- **B** AE/AF LOCK-Anzeige  $(24, 57)$  $(24, 57)$  $(24, 57)$  $(24, 57)$
- **4** Anzeige Akkurestzeit [\(14](#page-13-1))
- E **Anzeige Blitz-Modus** ([28\)](#page-27-0)**/ Verringerung des Rote-Augen-Effekts** ([29\)](#page-28-0)**/Weißabgleich** ([55\)](#page-54-0)**/ AF-Hilfslichtanzeige** ([29,](#page-28-1) 95)
- **6** Anzeige für Datum und Uhrzeit ([30](#page-29-1))

**ISO-Empfindlichkeit** [\(90](#page-193-0))

G **Anzeige Bildschärfe** ([91,](#page-194-0) [92,](#page-195-0) [93\)](#page-196-0)

- **Bildeffektanzeige** ([58\)](#page-57-0)
- **9** Warnanzeige geringe **Akkuladung** ([14\)](#page-13-1)
- **10** AF-Bereichssucher [\(56](#page-55-0))
- **11 Zielpunkt für Spotlight-Messung** ([59\)](#page-58-1)
- L **Bildqualitätanzeige** ([22](#page-21-0), [23](#page-22-1))
- **13** Anzeige Szenemodusauswahl
- N **Restbildanzeige** ([23](#page-22-0)) **Anzeigefeld der Selbstdiagnosefunktion** ([88\)](#page-87-0)
- **15** Anzeige der verbleibenden **"Memory Stick"-Kapazität** [\(23](#page-22-0))
- **16** Center AF-Anzeige **11** ([56\)](#page-55-0) **Voreingestellter Fokuswert** [\(58](#page-57-2))
- Q **EV-Einstellanzeige** [\(54](#page-53-0))
- **R** Iriswertanzeige
- S **Verschlusszeiten-Anzeige**
- **ZO** Makro **(DSC-P71)** ([26\)](#page-25-0)
- 21 Anzeigefeld der **Selbstdiagnosefunktion** ([27\)](#page-26-0)
- V **Vibrationswarnanzeige** [\(87](#page-86-0))
- W **Menü/Führungsmenü** [\(53](#page-52-1))
- Wenn Sie die MENU-Taste drücken, wird das Menü/Führungsmenü abwechselnd ein- und ausgeblendet.
- **•** (SPOT METER) wird auf dem Menü des Modells DSC-P51/P31 nicht angezeigt ([Seite 59\)](#page-58-0).

### **Aufnehmen von Bewegtbildern**

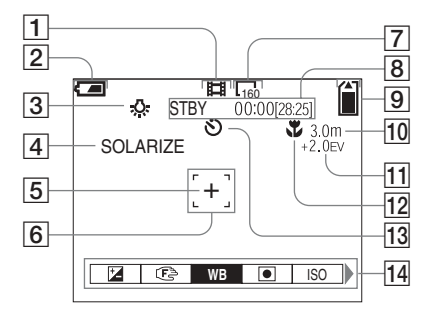

- A **Aufnahmemodus-Anzeige** ([72\)](#page-71-2)
- **Z** Anzeige Akkurestzeit ([14\)](#page-13-1)
- C **Anzeige für Weißabgleich** [\(55](#page-54-0))
- D **Bildeffektanzeige** ([58\)](#page-57-0)
- E **Zielpunkt für Spotlight-Messung** 
	- ([59\)](#page-58-0)
- F **AF-Bereichssucher** [\(56](#page-55-0))
- G **Bildgrößenanzeige** ([72\)](#page-71-2)
- **8** Anzeige verbleibende **Aufnahmezeit (Max. Aufnahmezeit)** ([16\)](#page-119-0)**/ Anzeigefeld der** 
	- **Selbstdiagnosefunktion** ([88\)](#page-87-0)
- **9** Anzeige der verbleibenden **"Memory Stick"-Kapazität** [\(23](#page-22-0))
- **10** Center AF-Anzeige **11** [\(56](#page-55-0)) **Voreingestellter Fokuswert** ([58\)](#page-57-2)
- **T1** EV-Einstellanzeige [\(54](#page-53-0))
- **12 Makro (DSC-P71)** ([26\)](#page-25-0)
- M **Selbstauslöseranzeige** [\(27](#page-26-0))
- N **Menü/Führungsmenü** [\(53](#page-52-1))
- Wenn Sie die MENU-Taste drücken, wird das Menü/Führungsmenü abwechselnd ein- und ausgeblendet.
- **•** (SPOT METER) wird auf dem Menü des Modells DSC-P51/P31 nicht angezeigt ([Seite 59](#page-58-0)).

Die in Klammern stehenden Seitenzahlen geben an, wo Sie zusätzliche wichtige Informationen finden.

### **Wiedergabe von Standbildern**

**Wiedergabe von Bewegtbildern**

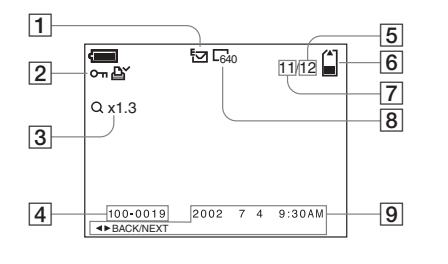

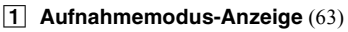

- B **Schutzanzeige** [\(67](#page-66-0))**/ Drucksymbolanzeige** ([70](#page-69-0))
- **Zoom-Anzeige** ([64\)](#page-63-0)
- D **Dateiname** ([50\)](#page-49-0)
- E **Anzahl der auf dem "Memory Stick" aufgenommenen Seiten**  [\(23](#page-22-0))
- **6** Anzeige der verbleibenden **"Memory Stick"-Kapazität** ([23\)](#page-22-0)
- $\boxed{7}$  **Bildnummer** [\(23](#page-22-0))
- **Bildgrößenanzeige** [\(22](#page-21-0), [23](#page-22-1))
- **9** Anzeige Datum/Uhrzeit der **Aufnahme** [\(30](#page-29-1))**/Menü/ Führungsmenü** ([53\)](#page-52-1)

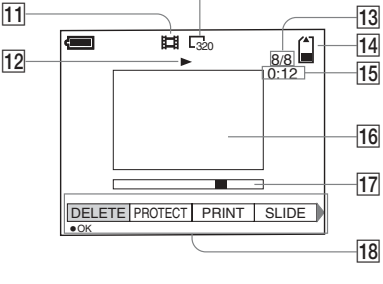

- **10 Bildgrößenanzeige** ([73\)](#page-72-0)
- **11** Aufnahmemodus-Anzeige ([72,](#page-71-2) [73](#page-72-0))
- L **Wiedergabe-Anzeige** ([73\)](#page-72-1)
- M **Bildanzahl/Anzahl der auf dem "Memory Stick" gespeicherten Bilder** ([73](#page-72-0))
- 14 Verbleibende "Memory Stick"-**Kapazität** ([73\)](#page-72-0)
- O **Zähler** [\(73](#page-72-0))

**10** 

- **16 Wiedergabe-Bildschirm [\(73](#page-72-0))**
- Q **Wiedergabeleiste** ([73\)](#page-72-2)
- R **Menü/Führungsmenü** ([53\)](#page-52-1)

Die in Klammern stehenden Seitenzahlen geben an, wo Sie zusätzliche wichtige Informationen finden.

# *Index*

# **A**

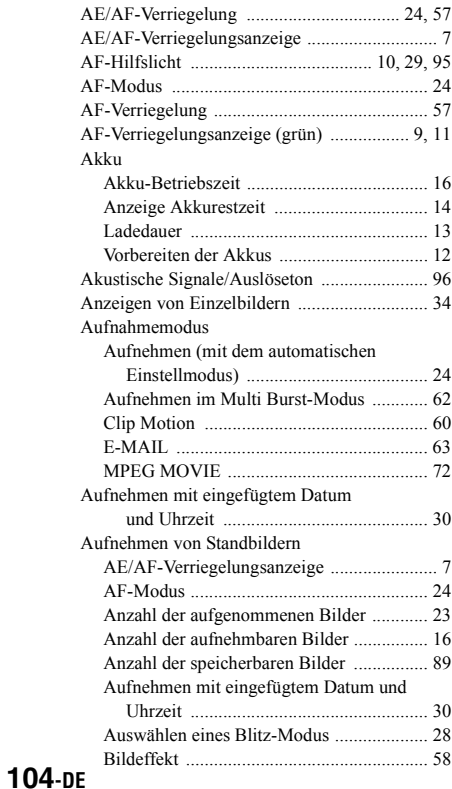

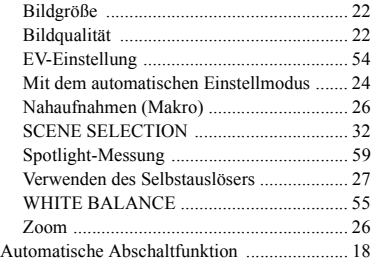

# **B**

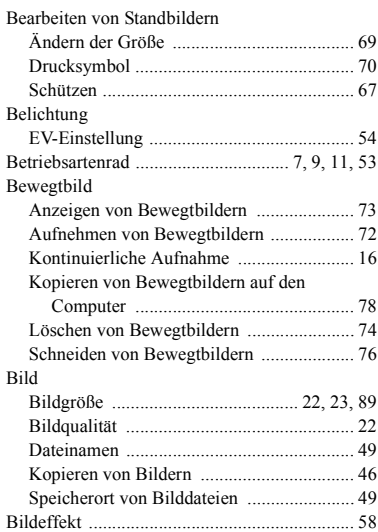

### Blitz

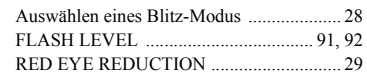

### **C**

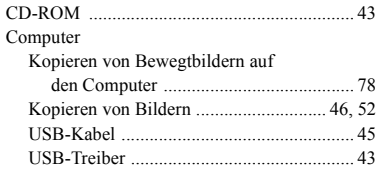

# **D**

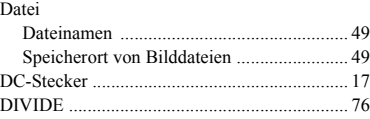

# **E**

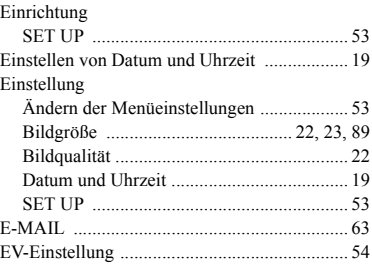

### **F**

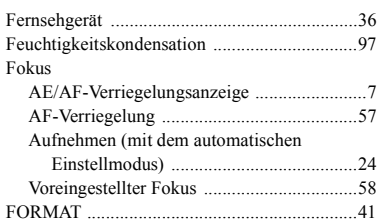

# **G**

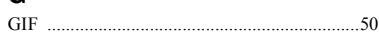

# **I**

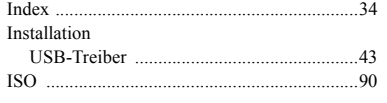

# **J**

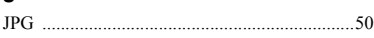

# **K**

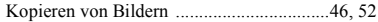

# **L**

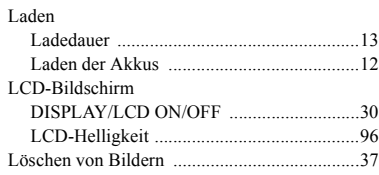

# **M**

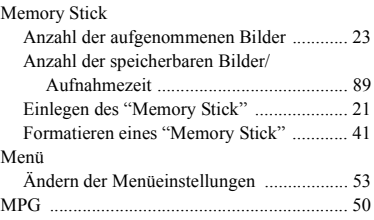

# **N**

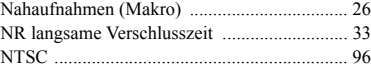

# **P**

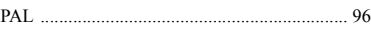

# **R**

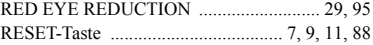

# **S**

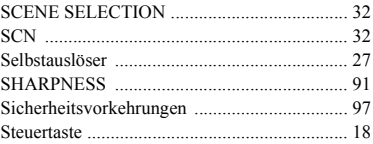

#### Stromversorgung

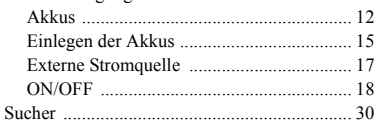

### **U**

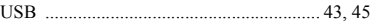

### **V**

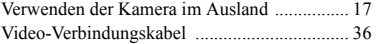

### **W**

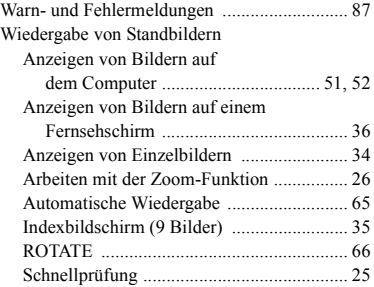

# **Z**

### Zoom

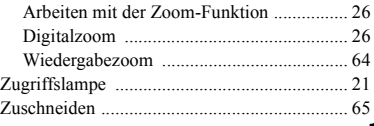

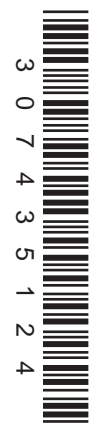

Imprimé sur papier recyclé avec de l'encre à base d'huile végétale sans COV (composés organiques volatils).

Gedruckt auf Recyclingpapier mit Farbe auf VOC-(Volatile Organic Compound)-freier Pflanzenölbasis.

http://www.sony.net/ Sony Corporation Printed in Japan